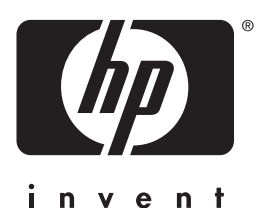

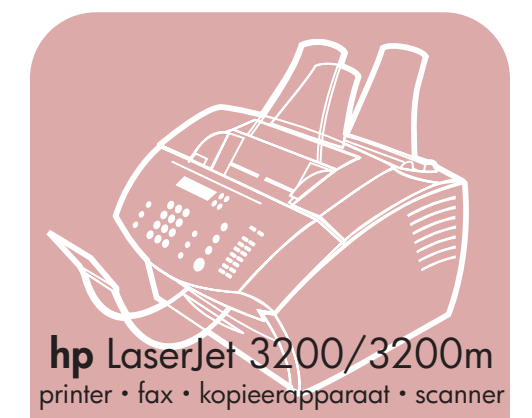

### **gebruikershandleiding**

### **all in one LaserJet**

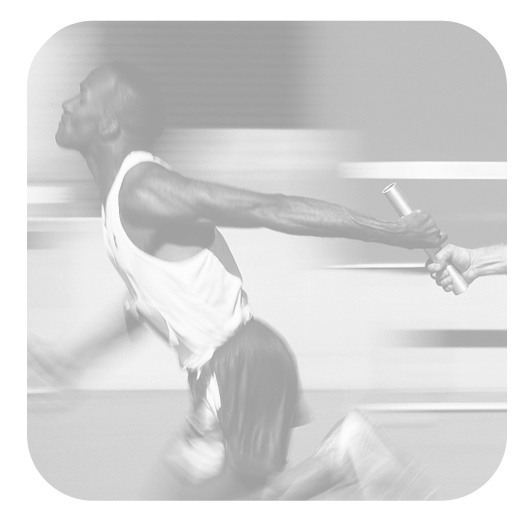

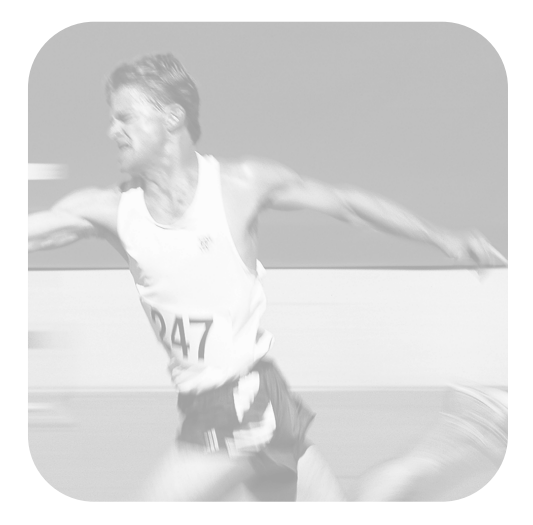

### hp LaserJet 3200/3200m product

**gebruikershandleiding**

#### **Copyright en licenties**

#### © Hewlett-Packard Company 2001

Alle rechten voorbehouden. De reproductie, bewerking en vertaling van dit document is niet toegestaan zonder voorafgaande schriftelijke goedkeuring, tenzij dit wordt toegestaan door de copyrightwetten of teksten hierin.

Aan gebruikers van de Hewlett-Packard printer waarop deze gebruikershandleiding betrekking heeft wordt een licentie verleend voor: a) het afdrukken op papier van deze gebruikershandleiding voor PERSOONLIJK, INTERN of BEDRIJFSMATIG gebruik mits de afgedrukte handleiding niet wordt gebruikt voor de verkoop, doorverkoop of andere vormen van verspreiding, en b) het plaatsen van een digitaal exemplaar van deze gebruikershandleiding op een netwerkserver mits het digitale exemplaar uitsluitend wordt gebruikt door PERSOONLIJKE, INTERNE gebruikers van de Hewlett-Packard printer waarop deze handleiding betrekking heeft.

Eerste editie februari 2001

#### **Garantie**

De in dit document besloten informatie kan zonder vooraankondiging gewijzigd worden.

Hewlett-Packard biedt geen enkele garantie met betrekking tot deze informatie. HEWLETT-PACKARD AANVAARDT GEEN ENKELE IMPLICIETE AANSPRAKELIJKHEID BETREFFENDE VERKOOPBAARHEID DAN WEL GESCHIKTHEID VOOR ENIG BEPAALD DOEL.

Hewlett-Packard is niet aansprakelijk voor enige directe, indirecte of incidentele schade dan wel schade die voortvloeit uit het gebruik van deze informatie of andere schade in verband met de verstrekking dan wel het gebruik van deze informatie.

WAARSCHUWING VOOR GEBRUIKERS IN AMERIKAANSE OVERHEIDSDIENST: COMMERCIËLE COMPUTERPROGRAMMATUUR MET BEPERKTE RECHTEN: Gebruik, vermenigvuldiging of bekendmaking door de regering is onderworpen aan bepalingen als gedefinieerd in subparagraaf (c) (1)(ii) van de Rechten in de clausule over technische data onder DFARS 52.227-7013.

Gegevens die met behulp van dit product gescand worden, kunnen vallen onder bescherming door wetten en regels als de wetten op het auteursrecht. De klant is als enige verantwoordelijk voor het naleven van al deze wetten en voorschriften.

#### **Handelsmerken**

Microsoft, Windows, en MS-DOS zijn gedeponeerde Amerikaanse handelsmerken van Microsoft Corporation. ENERGY STAR is een Amerikaans gedeponeerd servicemerk van de Amerikaanse EPA. CompuServe is een handelsmerk van CompuServe, Inc. Alle overige hier genoemde producten kunnen handelsmerken van de betreffende bedrijven.

#### **Dit product is uitsluitend goedgekeurd voor gebruik in:**

#### **Belgiëen en Nederland**

Tengevolge van plaatselijke wetten kan het gebruik van dit product buiten de genoemde landen verboden zijn. In de meeste landen is het ten strengste verboden om niet-goedgekeurde telecommunicatieapparatuur (faxapparaten) aan te sluiten op openbare telefoonnetwerken.

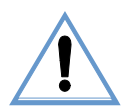

#### **Veiligheidsvoorschriften WAARSCHUWING! Kans op elektrische schokken**

Volg te allen tijde de basisveiligheidsvoorschriften op bij het gebruik van dit product. Hiermee vermindert u de kans op schade of verwonding door brand of een elektrische schok.

- **1** Lees alle instructies in de gebruikershandleiding aandachtig door.
- **2** Gebruik uitsluitend geaarde stopcontacten voor het aansluiten van de HP LaserJet 3200 op de netstroom. Als u niet weet of uw stopcontact geaard is, vraag dit dan aan een gekwalificeerde elektrotechnicus.
- **3** Raak de contactpunten aan de uiteinden van het telefoonsnoer of van de aansluitpunten op de HP LaserJet 3200 niet aan. Vervang beschadigde kabels onmiddellijk.
- **4** Installeer uw telefoonbedrading nooit tijdens onweer.
- **5** Houd u aan alle waarschuwingen en instructies die op het product zijn aangebracht.
- **6** Verwijder de stekkers van het product en telefoonstekkers uit wandcontacten voordat u het apparaat gaat reinigen.
- **7** Installeer of gebruik dit product niet in de buurt van water of wanneer u zelf nat bent.
- **8** Plaats het product veilig op een stevige ondergrond.
- **9** Installeer het product op een veilige plaats, waar niemand op het snoer kan trappen of erover kan struikelen en waar de netkabel niet beschadigd kan worden.
- **10** Als het product niet normaal functioneert, raadpleeg dan [zie hoofdstuk 8 \(vanaf pagina 157\)](#page-158-0).
- **11** Raadpleeg erkende technici voor alle vragen over onderhoud.

Informatie over FCC klasse B, onderdelen 15 en 68 is te vinden in ["Specificaties" op pagina 237.](#page-238-0)

## Inhoud

#### **[1 Over deze handleiding](#page-12-0)**

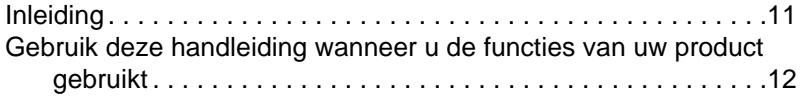

#### **[2 Kennismaking met het product](#page-14-0)**

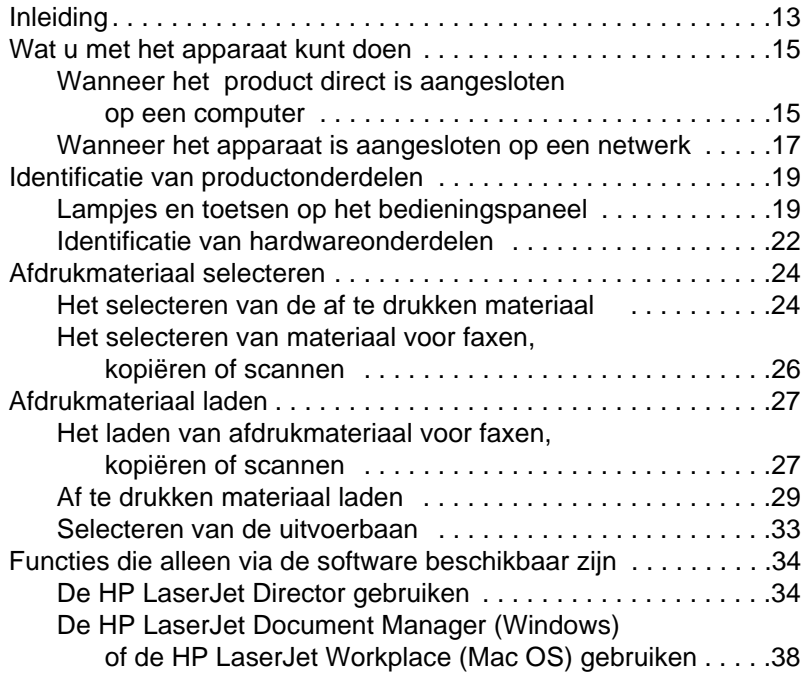

#### **[3 Het beheren van algemene standaardinstellingen,](#page-40-0)  logboeken en rapporten**

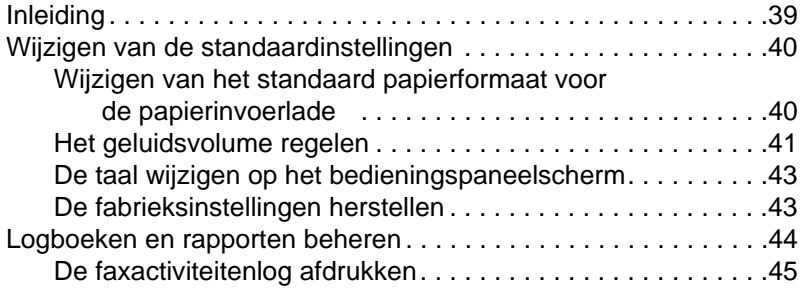

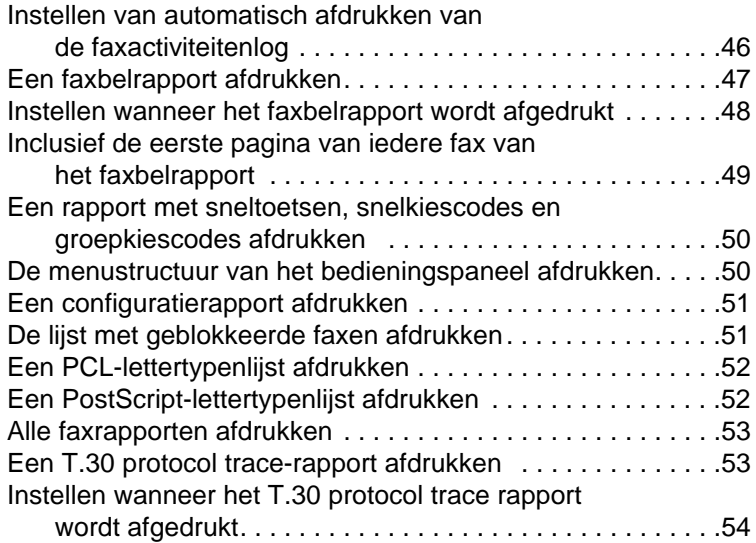

#### **[4 Faxen](#page-56-0)**

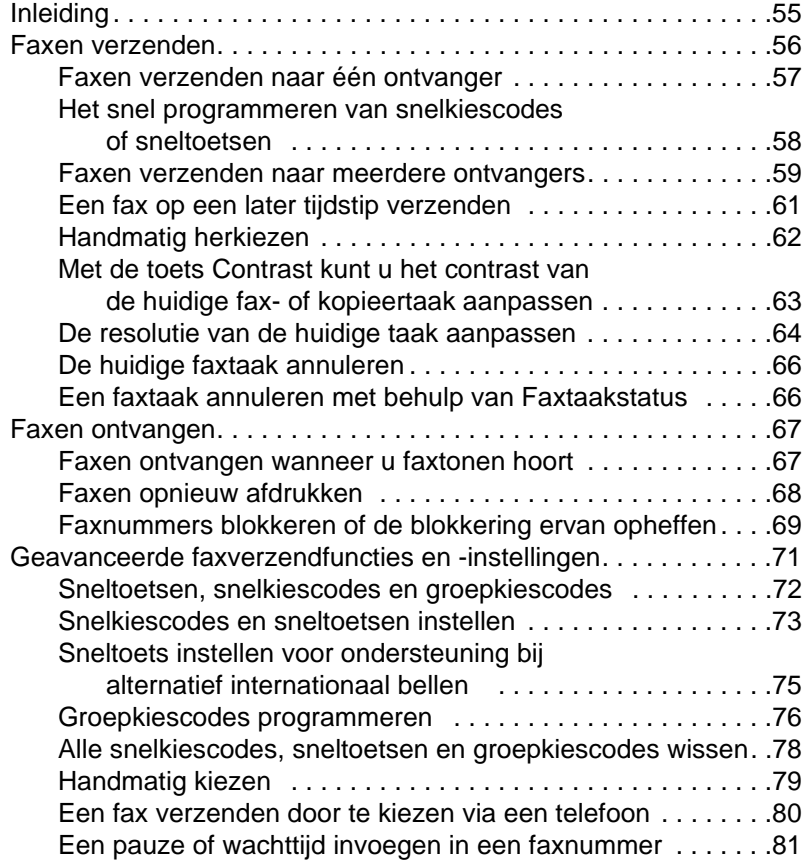

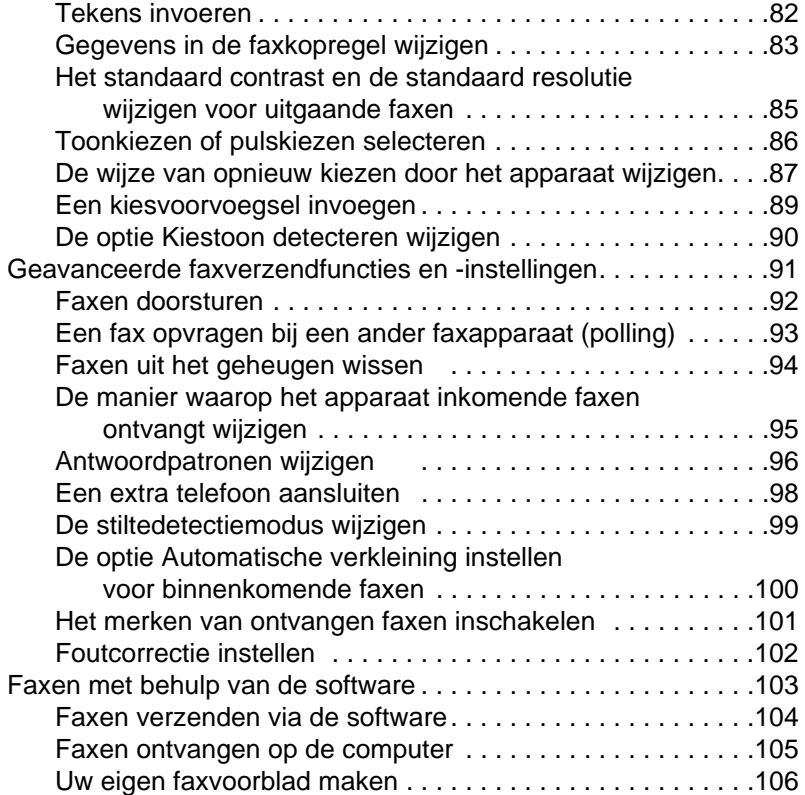

#### **[5 Afdrukken](#page-110-0)**

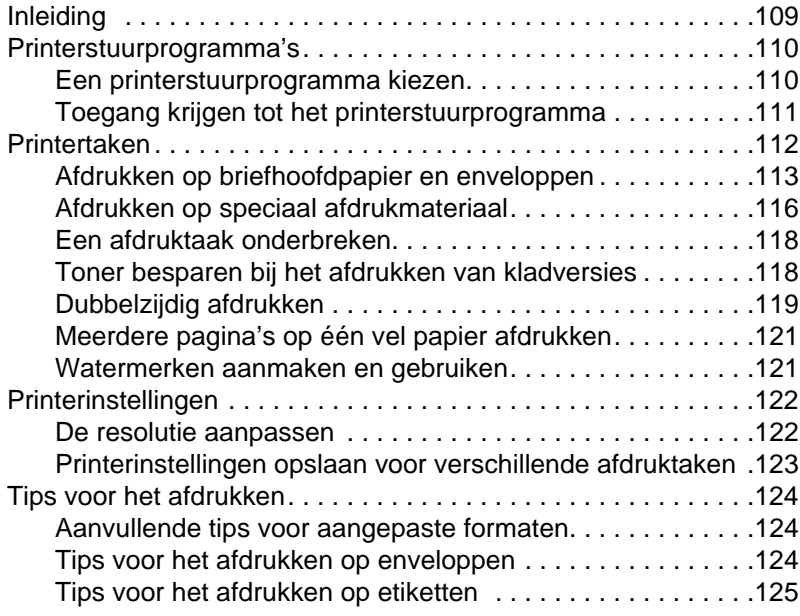

#### **[6 Kopiëren](#page-128-0)**

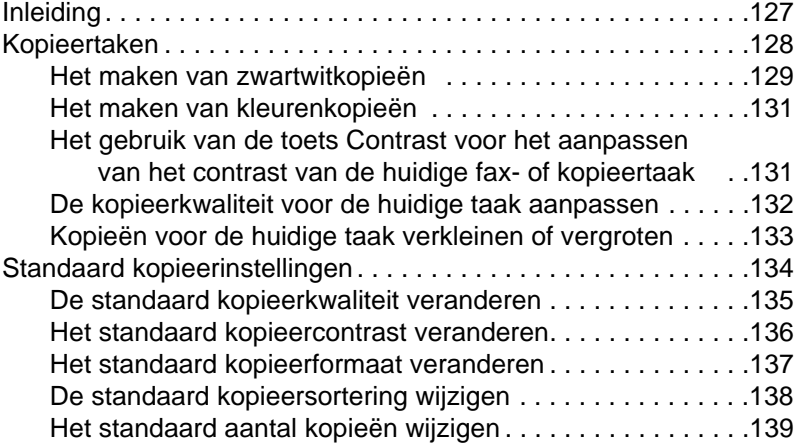

#### **[7 Scannen](#page-142-0)**

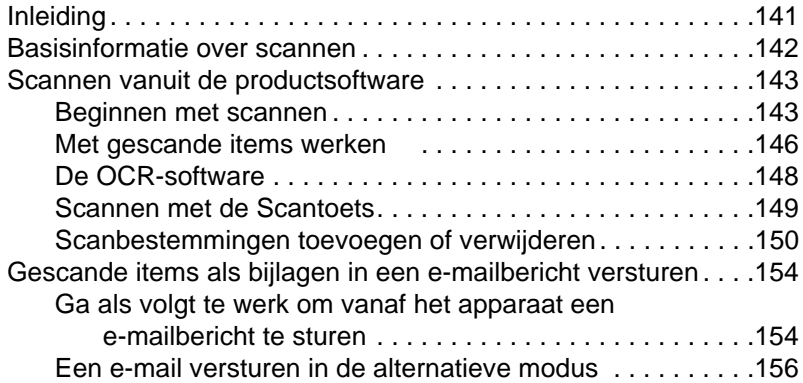

#### **[8 Problemen oplossen en apparaatonderhoud](#page-158-1)**

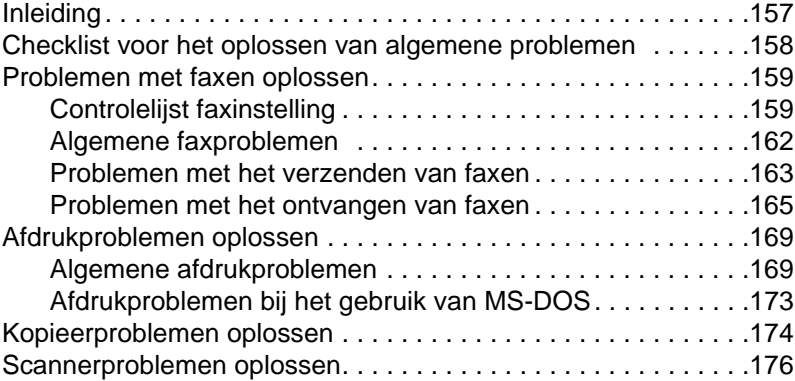

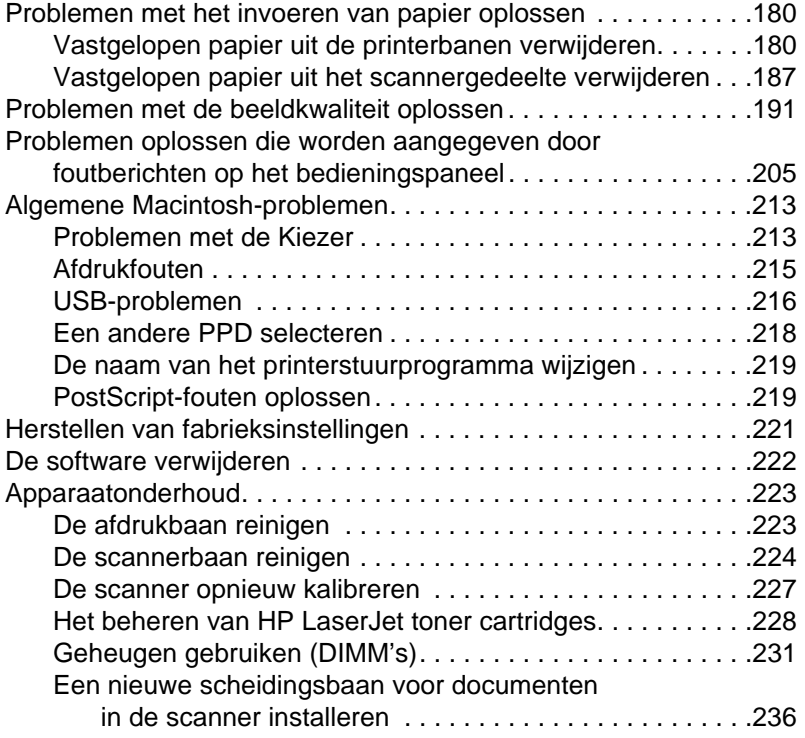

#### **[Hoofdstuk A Specificaties](#page-238-1)**

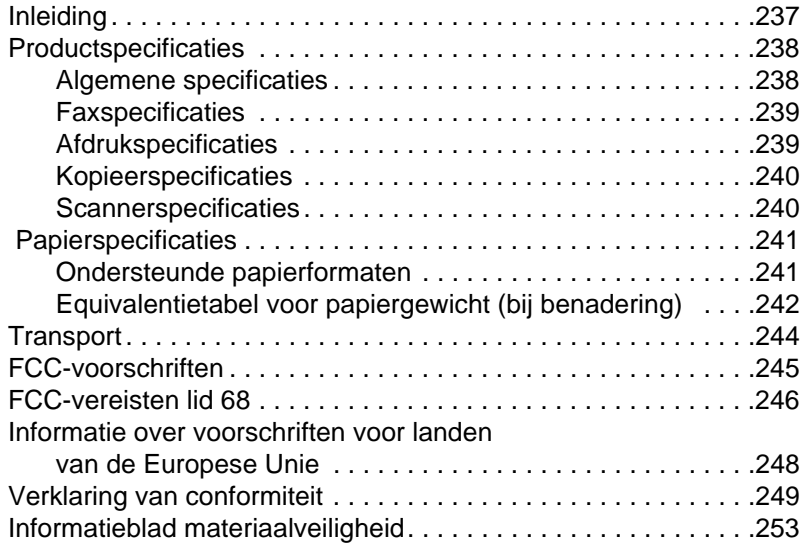

#### **[Hoofdstuk B Informatie over service en ondersteuning](#page-256-0)**

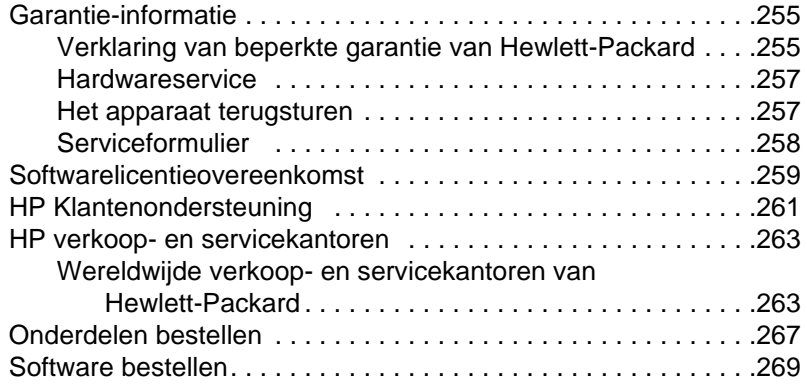

#### **[Woordenlijst](#page-272-0)**

**[Index](#page-282-0)**

# <span id="page-12-0"></span>Over deze handleiding

#### <span id="page-12-1"></span>**Inleiding**

In deze gebruikershandleiding vindt u meer informatie over het uitvoeren van taken vanaf het bedieningspaneel op het apparaat, het wijzigen van niet vaak gebruikte instellingen, het oplossen van problemen en over hoe u contact kunt opnemen met de afdeling klantondersteuning van HP. In deze handleiding krijgt u bovendien een overzicht van de werking van de software.

#### **Overige bronnen met productinformatie**

In de volgende bronnen vindt u productinformatie die u niet in deze handleiding tegenkomt.

- **Beknopte handleiding** Deze handleiding hebt u geraadpleegd bij de installatie van het product. Dit document bevat specifieke informatie over de installatie van de apparatuur en software.
- **Software-Help** De software-Help bevat softwareoverzichtsinformatie- en procedures.
- **World Wide Web** Op het volgende adres vindt u de web-site van HP LaserJet 3200 producten [http://www.hp.com/support/lj3200/](http://www.hp.com/support/lj3200)

#### <span id="page-13-0"></span>**Gebruik deze handleiding wanneer u de functies van uw product gebruikt**

Omdat de functionaliteit van het apparaat per installatie verschilt, vindt u bij alle procedures in deze handleiding een of meer van de volgende pictogrammen om aan te geven in welke configuratie u die procedure kunt uitvoeren. In deze gebruikershandleiding ligt de nadruk op de procedures van het bedieningspaneel, waarvan sommige ook via de software kunnen worden uitgevoerd. Boven een procedure kan meer dan één pictogram verschijnen.

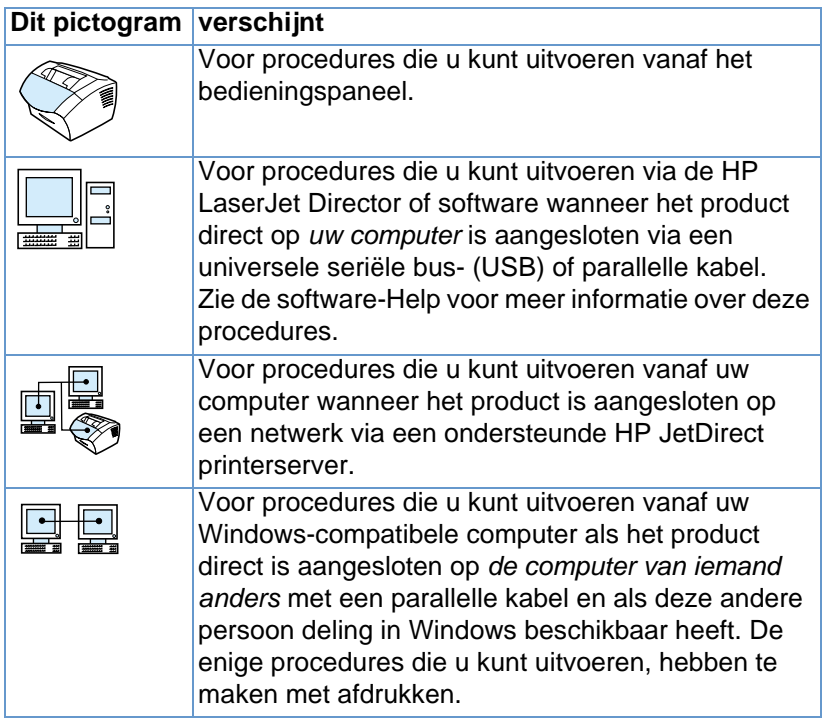

# <span id="page-14-0"></span>2 Kennismaking met<br>2 het product het product

#### <span id="page-14-1"></span>**Inleiding**

De HP LaserJet 3200 is een krachtige tool voor bedrijven die u alle kantoorapparatuurfuncties biedt. U kunt het apparaat gebruiken voor de volgende werkzaamheden:

- **Faxen** U kunt het apparaat gebruiken als standalone fax voor het ontvangen en verzenden van faxen van laserkwaliteit en het uitvoeren van geavanceerde taken zoals het doorsturen van faxen naar een andere locatie. Zie ["Faxen" op pagina 55](#page-56-2) voor meer informatie.
- **Afdrukken** Eenvoudig afdrukken maken van 1200 dots per inch (dpi) met een afdruksnelheid van negen pagina's per minuut. Zie ["Afdrukken" op pagina 109](#page-110-2) voor meer informatie.
- ! **Kopiëren** Het maken van kopieën van hoogwaardige laserkwaliteit. U kunt maar liefst 99 kopieën maken van een origineel van 30 pagina's. Bovendien kunt u het contrast aanpassen, de kopieën vergroten of verkleinen, sorteren enzovoort. Zie ["Kopiëren" op pagina 127](#page-128-2) voor meer informatie.
- **Scannen** Het scannen van belangrijke kleuren- of zwartwitdocumenten zodat deze documenten elektronisch kunnen worden opgeslagen. Documenten scannen en opslaan op een web site. Met de scanner maakt u een faxvoorblad of scant u documenten om ze met andere software te gebruiken. Ook kunt u een document scannen en dit als bijlage met een e-mailbericht meesturen (mits u beschikt over een e-mailprogramma). Zie ["Scannen" op pagina 141](#page-142-2) voor meer informatie.

**Software gebruiken** – Met de software kunt u ook gescande documenten opslaan en beheren, zodat u een factuur, ontvangstbewijs of visitekaartje van weken geleden gemakkelijk kunt terugvinden. Zie de software-Help voor meer informatie over het gebruik van de software.

Dank zij dit multifunctionele apparaat wordt uw productiviteit verhoogd omdat u meerdere taken tegelijk kunt uitvoeren. U kunt een fax via de computer verzenden terwijl het apparaat bezig is met het maken van kopieën of u kunt een document scannen tijdens het afdrukken. Zie ["Wat u met het apparaat kunt doen" op pagina 15](#page-16-0).

#### <span id="page-16-0"></span>**Wat u met het apparaat kunt doen**

In onderstaande tabellen ziet u welke functies tegelijkertijd met andere functies kunnen worden uitgevoerd.

- ! [Wanneer het product direct is aangesloten op een computer,](#page-16-1) or
- **.** [Wanneer het apparaat is aangesloten op een netwerk.](#page-18-0)

#### <span id="page-16-1"></span>**Wanneer het product direct is aangesloten op een computer**

Onderstaande tabel geeft een overzicht van de functies die tegelijkertijd kunnen worden uitgevoerd als het apparaat rechtstreeks is aangesloten op de computer.

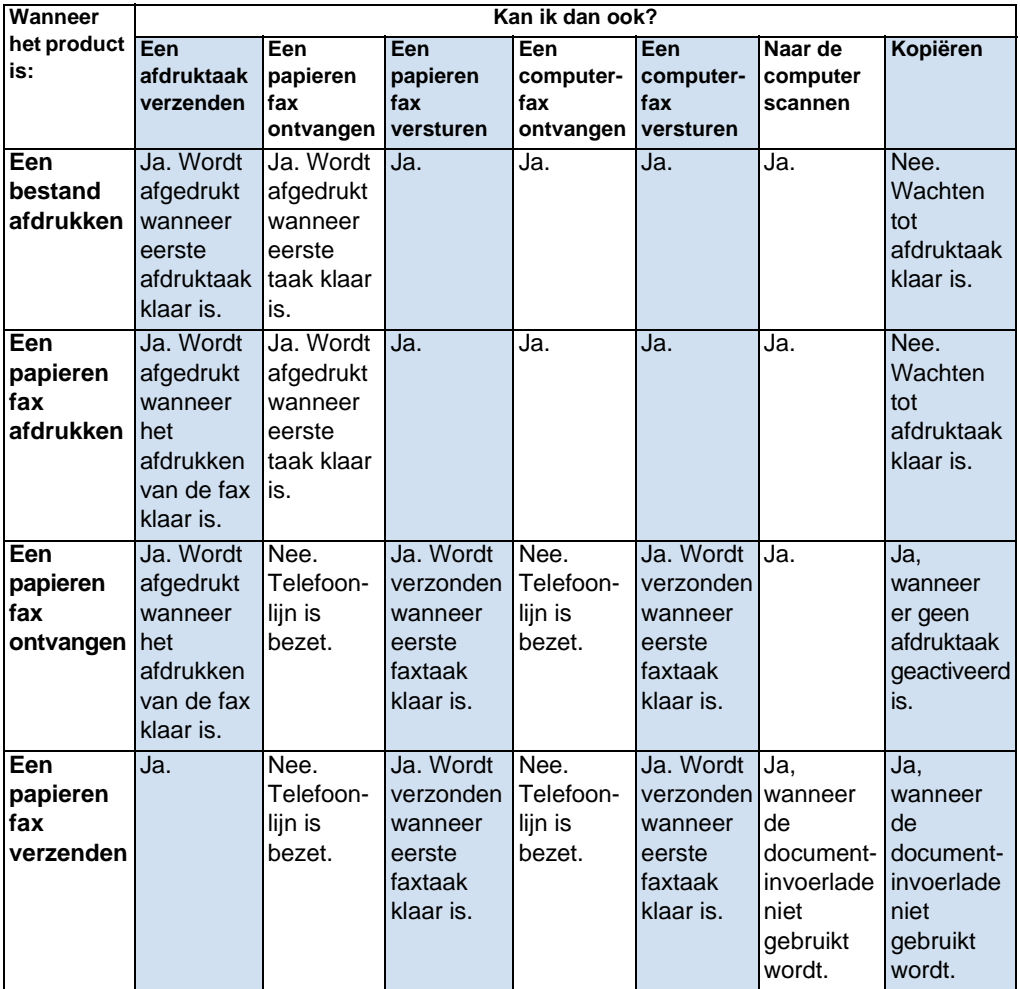

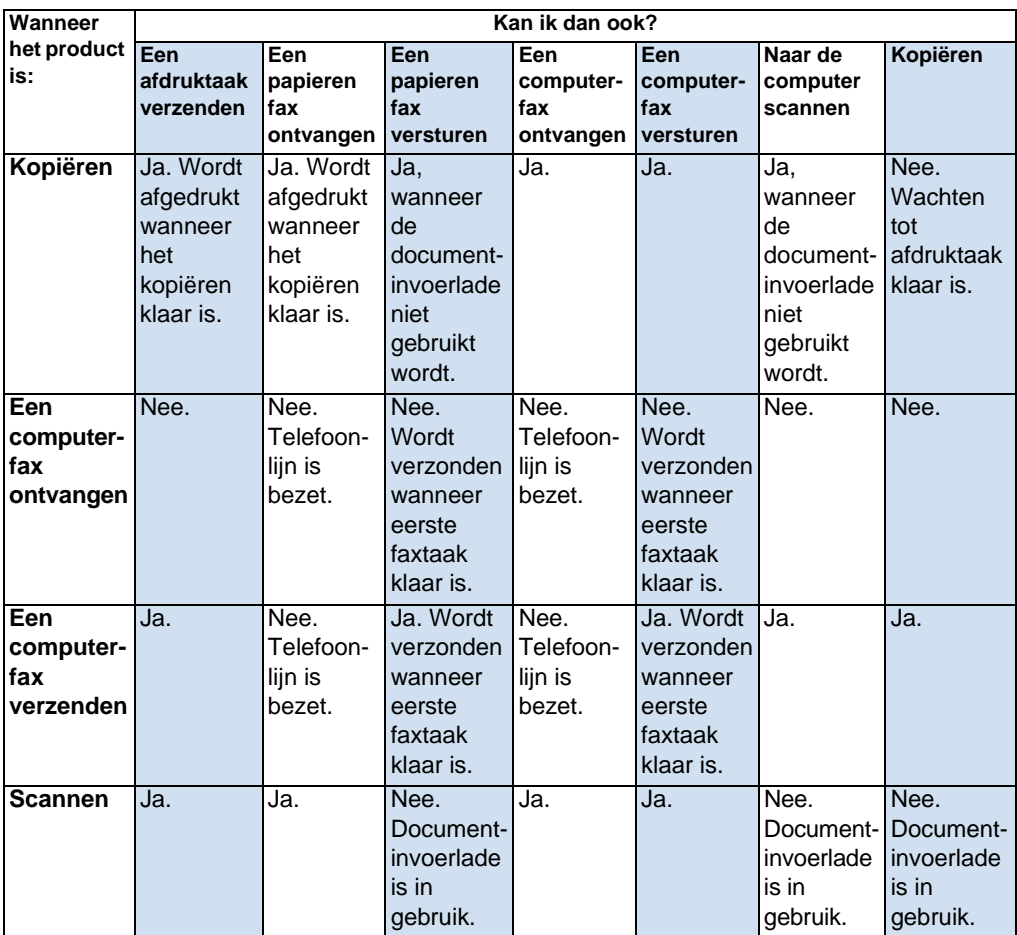

#### <span id="page-18-0"></span>**Wanneer het apparaat is aangesloten op een netwerk**

Onderstaande tabel geeft een overzicht van de functies die actief zijn wanneer u of een andere netwerkgebruiker andere functies gebruiken en wanneer het apparaat is aangesloten op een netwerk via een ondersteunde HP JetDirect printserver.

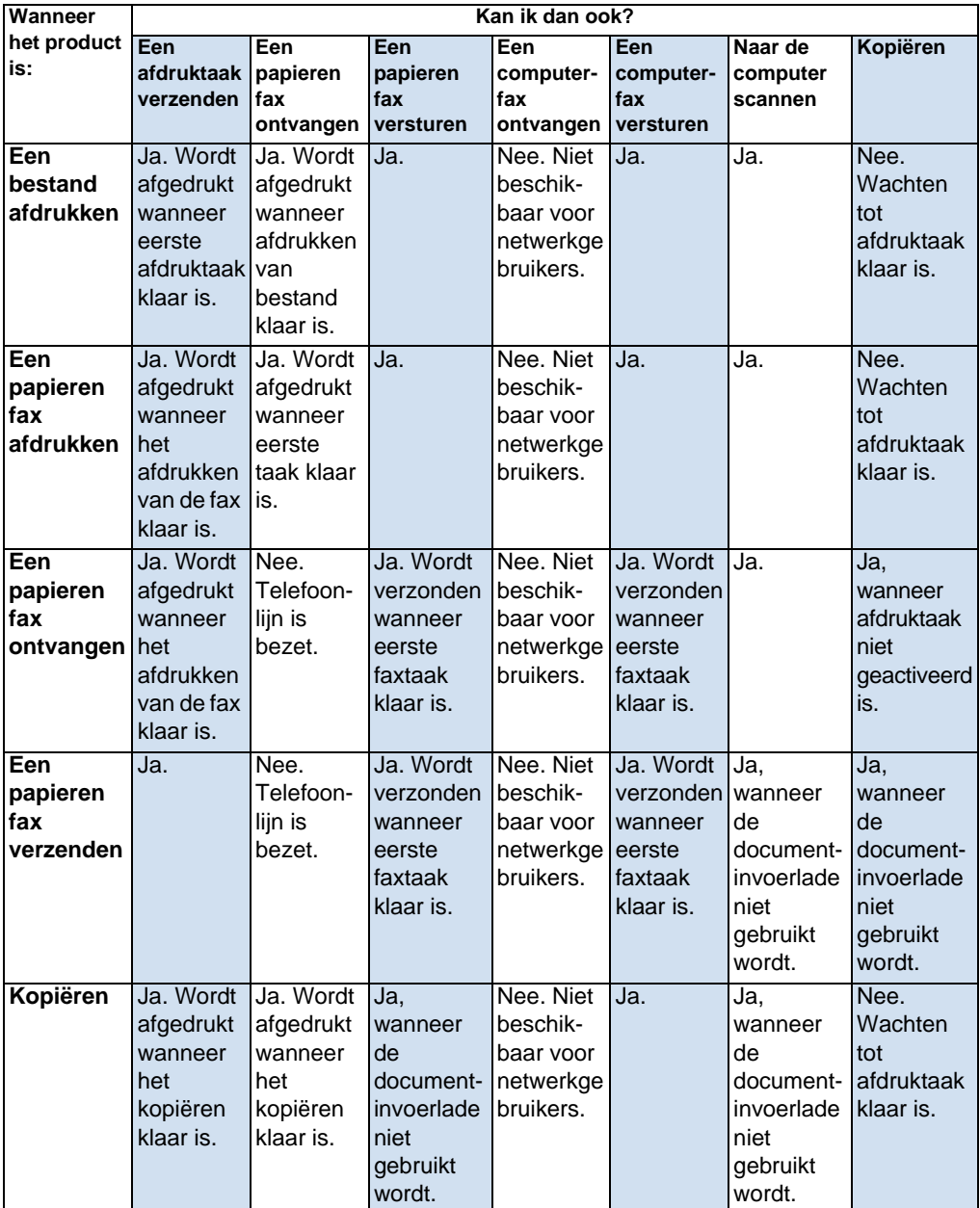

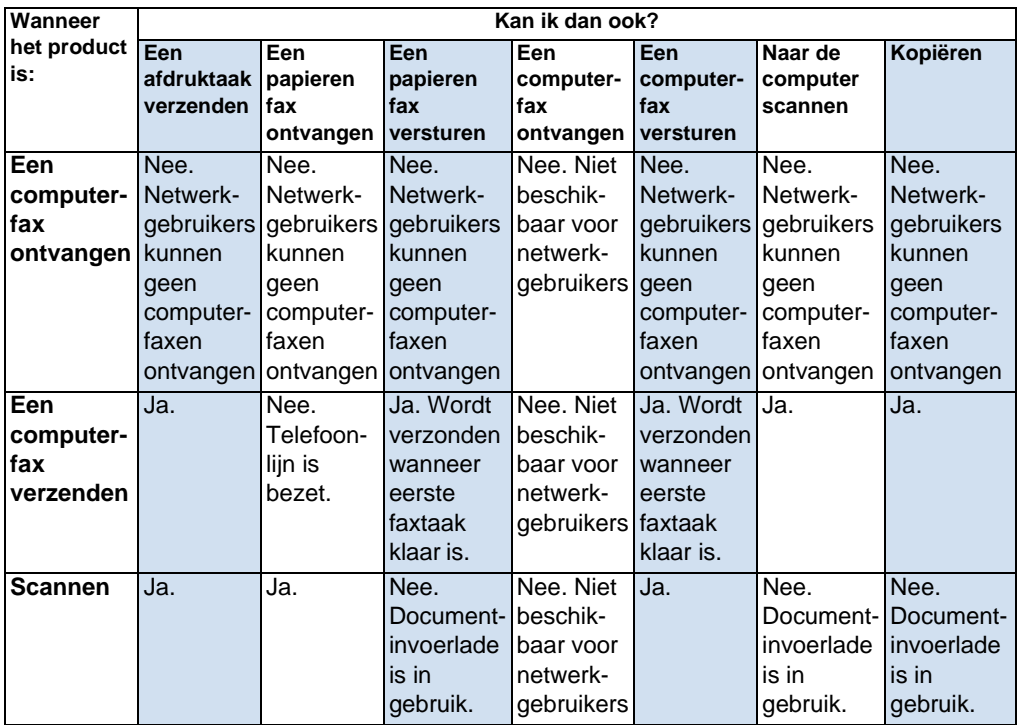

#### <span id="page-20-0"></span>**Identificatie van productonderdelen**

Via de onderwerpen in dit gedeelte kunt u vertrouwd raken met het gebruik van het bedieningspaneel. Er worden tevens afbeeldingen van het apparaat weergegeven waarop u de verschillende externe hardwareonderdelen kunt herkennen.

- [Lampjes en toetsen op het bedieningspaneel](#page-20-1)
- [De menustructuur van het bedieningspaneel gebruiken](#page-21-0)
- **.** [Identificatie van hardwareonderdelen](#page-23-0)

#### <span id="page-20-1"></span>**Lampjes en toetsen op het bedieningspaneel**

De lampjes op het bedieningspaneel geven de apparaatstatus aan en met behulp van de toetsen kunnen papieren documenten worden gefaxt, kopieën worden gemaakt, documenten worden gescand en kunnen de instellingen van het apparaat worden gewijzigd. Zie ["De](#page-21-0)  [menustructuur van het bedieningspaneel gebruiken" op pagina 20](#page-21-0) voor meer informatie over de menu-instellingen.

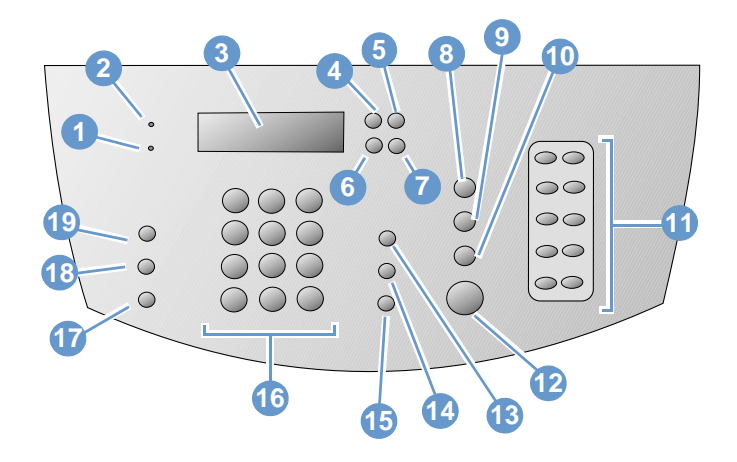

- **1** Lampje **Fout** Wanneer dit lampje brandt, is **2** er een fout opgetreden.
- **3 Bedieningspaneelvenster** Hierop worden berichten of menu-instellingen weergegeven.
- **2** Lampje **Gereed**  Wanneer dit lampje brandt, is het apparaat gereed en zijn er geen storingen. Wanneer dit lampje knippert, is het apparaat bezig een taak uit te voeren.
- **4** Toets **Enter/Menu** Hiermee kunt u toegang verkrijgen tot het menu, een selectie opslaan of een niveau naar beneden gaan in de menuinstellingen.
- **5** Toets **Back Space** Hiermee kunt u een niveau omhoog gaan in de menu-instellingen of een plaats terug gaan bij het typen van tekst.
- **7** Toets **Pijl vooruit** (>) Hiermee gaat u vooruit in items op hetzelfde menuniveau of voert u een spatie in tijdens het invoeren van tekst.
- **9** Toets **Scannen** Hiermee start u de scanfunctie.
- **11** Toetsenpaneel **Sneltoetsen**  Met deze toetsen kunt u veel gebruikte faxnummers opslaan.
- **13** Toets **Volume** Hiermee kunt u het monitorvolume afstellen voor de geluiden van inkomende en uitgaande faxen.
- **15** Toets **Opnieuw/Pauze** Druk op deze toets om het laatste faxnummer opnieuw te kiezen of om een pauze in te voegen in een faxnummer.
- **17** Toets **Verkleinen/Vergroten** Hiermee kunt u de grootte van de huidige kopieertaak afstellen.
- **19** Toets **Contrast** Hiermee stelt u het contrast in, ofwel het verschil tussen lichte en donkere gebieden, voor de huidige fax- of kopieeropdracht.
- **6** Toets **Pijl terug** (<) Hiermee gaat u terug in items op hetzelfde menuniveau of gaat u achteruit door de tekst.
	- **8** Toets **Stop/Opheffen** Hiermee stopt of wist u de actie die wordt uitgevoerd of verlaat u de menu-instellingen.
- **10** Toets **Kopiëren** Hiermee start u de kopieerfunctie.
- **12** Toets **Faxen/Verzenden** Hiermee start u de faxfunctie of kunt u handmatig nummers kiezen.
- **14** Toets **Snelkiezen** Met deze toets en met een één-, twee- of driecijferige code via de numerieke toetsen kunt naar een opgeslagen faxnummer faxen.
- **16 Numerieke** toetsen Met deze toetsen kunt u codes en faxnummers invoeren. Ook kunt u hiermee letters toevoegen als u een naam in de kop van een faxbericht typt of bij snelkiezen.
- **18** Toets **Resolutie** Hiermee past u de resolutie of scherpte voor de huidige fax- of kopieeropdracht aan.

#### <span id="page-21-0"></span>**De menustructuur van het bedieningspaneel gebruiken**

Hieronder volgt een hiërarchisch diagram van de menustructuur van het bedieningspaneel. U kunt deze menuhiërarchie raadplegen wanneer u instellingen en functies wilt wijzigen.

Voor het maken van een afdruk van de menustructuur zie ["De](#page-51-2)  [menustructuur van het bedieningspaneel afdrukken" op pagina 50](#page-51-2). Als u wilt weten welke instellingen momenteel zijn geselecteerd, kunt u een configuratierapport afdrukken. Zie ["Een configuratierapport](#page-52-2)  [afdrukken" op pagina 51](#page-52-2) voor instructies.

Hieronder volgt een algemene procedure voor het gebruik van het bedieningspaneel.

U kunt de toetsen van het bedieningspaneel als volgt gebruiken:

- **1** Druk op ENTER/MENU om te starten.
- **2** Druk op de < of > toets om een menuoptie te kiezen en druk vervolgens op ENTER/MENU.
- **3** Druk op de < of > toets om een submenuoptie te kiezen en druk vervolgens op ENTER/MENU.
- **4** Indien beschikbaar, druk op de < of > toets om een optie uit het tweede submenu te kiezen en druk vervolgens op ENTER/MENU.

#### **Hoofdmenu en eerste submenu van het bedieningspaneel**

Hieronder volgt een overzicht van de opties uit het hoofdmenu en het bijbehorende eerste submenu van het bedieningspaneel.

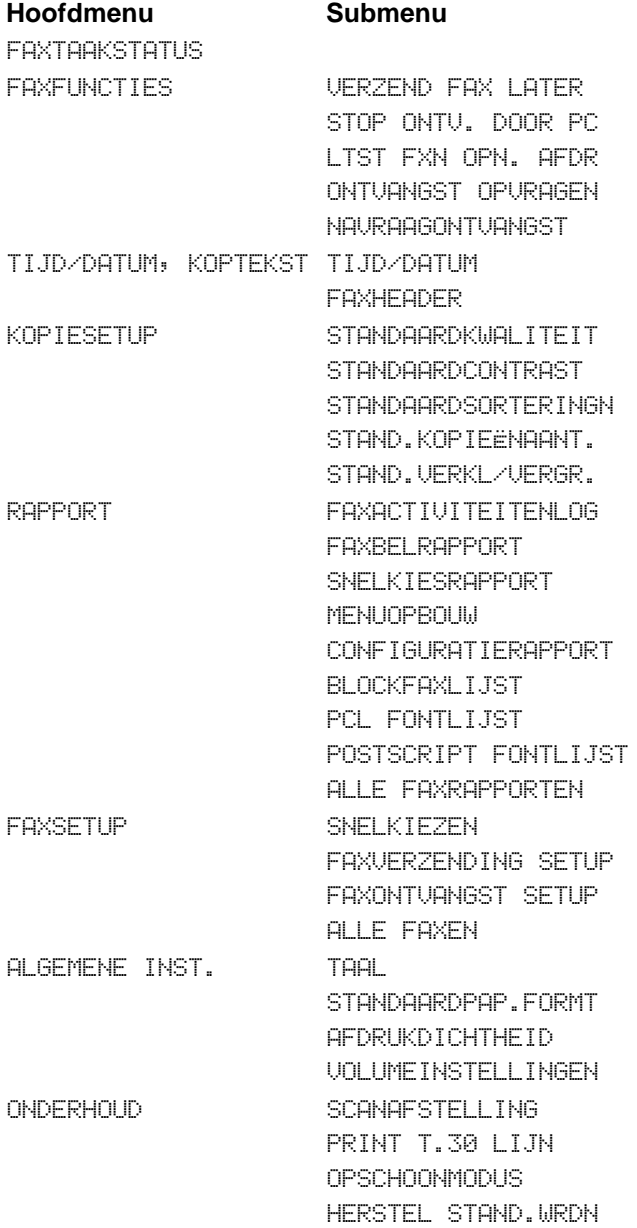

#### <span id="page-23-0"></span>**Identificatie van hardwareonderdelen**

In onderstaande afbeeldingen zijn de externe onderdelen van het apparaat weergegeven.

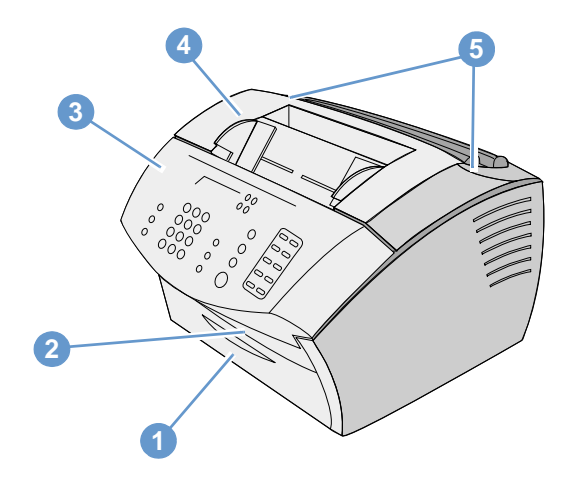

- Klep van papierbaan aan de voorkant
- Documentuitvoergleuf
- Klep voor het vrijmaken van documenten / bedieningspaneel
- Printerklep
- Klemmetjes voor vrijmaken printerklep

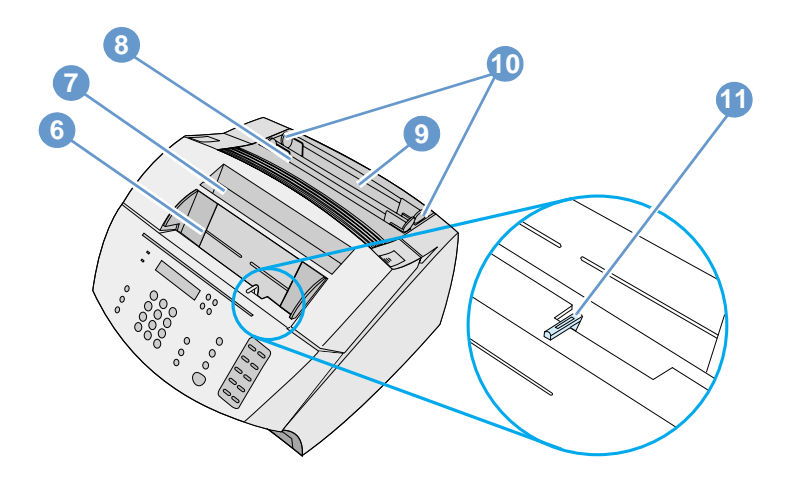

- Documentinvoerlade
- Papieruitvoerbak
- Invoergleuf voor afzonderlijke vellen
- Papierinvoerlade
- Papiergeleiders
- Hendel voor speciale media

#### <span id="page-25-0"></span>**Afdrukmateriaal selecteren**

In dit hoofdstuk vindt u informatie over:

- ! [Het selecteren van de af te drukken materiaal](#page-25-1)
- **.** [Het selecteren van materiaal voor faxen, kopiëren of scannen](#page-27-0)

#### <span id="page-25-1"></span>**Het selecteren van de af te drukken materiaal**

Indien het in uw regio verkrijgbaar is, raadt HP u aan om HP LaserJetpapier of HP Multipurpose-papier te gebruiken (speciaal ontworpen voor uw apparaat) of papier dat voldoet aan de HP-specificaties. U kunt papier gebruiken dat voor 100% uit gerecyclede vezels bestaat, mits dit papier voldoet aan de specificaties van HP. Voor het bestellen van HP papier of de Afdrukmateriaalgids voor HP LaserJet printers, zie ["Onderdelen bestellen" op pagina 267](#page-268-1).

Papier met een grove structuur, zoals linnenpapier, levert wellicht geen gelijkmatige afdruk op. Erg glad papier kan vastlopen of de toner afstoten. Formulieren die uit meerdere delen bestaan, kunnen kreukelen of vastlopen in het apparaat. Verfomfaaid papier, met scheuren, kreukels of ezelsoren, kan eveneens vastlopen.

Enveloppen met een erg glad oppervlak, gegomde enveloppen, vensterenveloppen of enveloppen met een sluitklemmetje kunt u beter vermijden. Ook enveloppen met dikke, onregelmatig gevormde of gekrulde kanten of gekreukelde, gescheurde of anderszins beschadigde gedeelten, kunt u beter niet gebruiken.

Gebruik stevige enveloppen met een gewicht tussen de 7,25 en 12,25 kg. De enveloppen dienen goed vervaardigd en scherp gevouwen te zijn.

#### **Formaat van afdrukmateriaal**

De papierinvoerlade kan maximaal 125 vellen afdrukmateriaal van 75 g/m2 bevatten. In de invoergleuf voor losse vellen kunt u één vel plaatsen. Zowel de bak als de gleuf kunnen worden ingesteld op afdrukmateriaal van 76,2 x 127 mm (3 x 5 inch) tot 216 x 356 mm (8,5 x 14 inch). U kunt dus o.a. gebruik maken van de volgende papier- en envelopformaten:

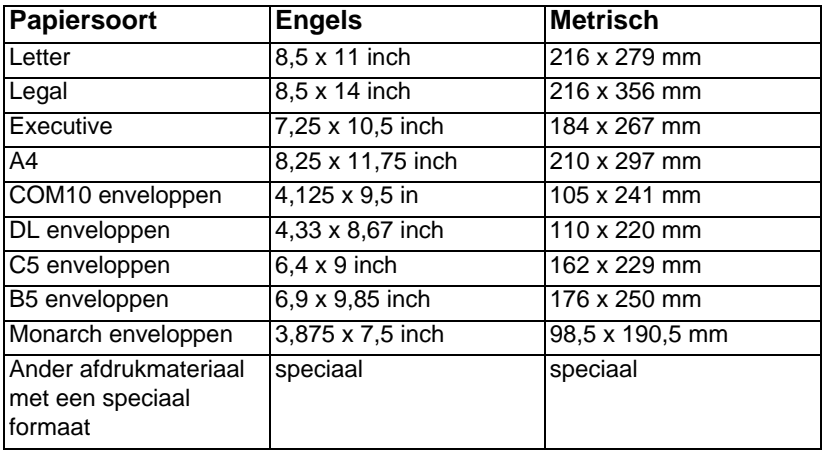

Voor informatie over het afdrukken op speciaal afdrukmateriaal zie ["Afdrukken op speciaal afdrukmateriaal" op pagina 116.](#page-117-1)

#### <span id="page-27-0"></span>**Het selecteren van materiaal voor faxen, kopiëren of scannen**

Het apparaat kan materiaal scannen van verschillende formaten vanaf 51 x 89 mm (visitekaartjes) tot 215 x 356 mm en kan materiaal faxen and kopiëren van 51 x 89 mm tot 215 x 889 mm.

Het apparaat accepteert bankpostpapier, cellofaan, krantenpagina's, tijdschriftpagina's, kringlooppapier, transparanten, foto's en ander materiaal in documenthouders. Het is makkelijker om grof papier te scannen dan glad materiaal. Glad papier kan in het apparaat worden ingevoerd, maar de invoer hiervan kan wel moeizamer verlopen. Voor het beste resultaat dient u gladde vellen één voor één in te voeren en dient u de hendel voor speciale media correct af te stellen.

U dient de volgende maatregelen te nemen om de kans op papieropstoppingen te minimaliseren:

- **.** Verwijder zelfklevende notitieblaadjes.
- Verwijder nietjes en paperclips.
- **.** Strijk eventuele kreukels of ezelsoren van de documenten glad voordat u ze in de lade voor documentinvoer plaatst.
- **Verzend geen documenten met lijm, correctievloeistof of natte** inkt erop.
- Verzend geen papier of etiketten met een gegomde achterkant.
- **Plaats documenten met scheuren, perforaties of ponsgaten in** een documenthouder. Deze kunt u aanschaffen of zelf maken. (Zie ["Speciaal materiaal laden" op pagina 28.](#page-29-0))
- **Vermijd formulieren die bestaan uit meerdere vellen.**

#### <span id="page-28-0"></span>**Afdrukmateriaal laden**

In dit hoofdstuk vindt u informatie over:

- **.** [Het laden van afdrukmateriaal voor faxen, kopiëren of scannen](#page-28-1)
- [Af te drukken materiaal laden](#page-30-0)
- [Selecteren van de uitvoerbaan](#page-34-0)

#### <span id="page-28-1"></span>**Het laden van afdrukmateriaal voor faxen, kopiëren of scannen**

De procedure voor het laden van het document is hetzelfde, of u nu wilt faxen, kopiëren of scannen. Als u een document op papier van normaal gewicht gebruikt (van 46 tot 105 g/m2), zie ["Voor het laden](#page-28-2)  [van normaal afdrukmateriaal" op pagina 27.](#page-28-2) Als uw document een transparant is, in een documenthouder zit of geen papier is met een standaardgewicht, zie ["Speciaal materiaal laden" op pagina 28](#page-29-0).

#### <span id="page-28-2"></span>**Voor het laden van normaal afdrukmateriaal**

**1** Stel de geleiders in de lade voor documentinvoer in op het formaat van het materiaal dat u wilt laden.

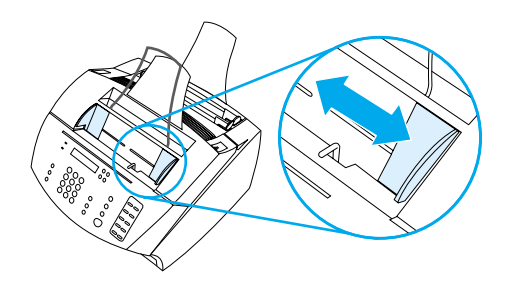

**2** Plaats maximaal 30 pagina's met de bovenkant eerst en de bedrukte zijde naar beneden in de lade voor documentinvoer.

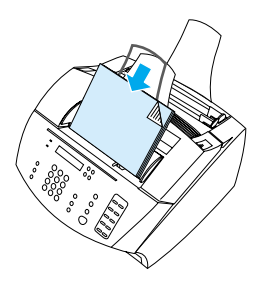

#### <span id="page-29-0"></span>**Speciaal materiaal laden**

Als u materiaal laadt om te faxen, kopiëren of scannen, dient u klein, kwetsbaar, licht (minder dan 46  $g/m<sup>2</sup>$ ) of onregelmatig gevormd materiaal zoals bonnetjes, uitgeknipte krantenartikelen, foto's of oude en verweerde documenten te beschermen.

- **1** Voer een van de volgende handelingen uit:
	- Plaats het item in een documenthouder. U kunt een documenthouder kopen of er een maken door een transparant en een vel papier langs één van de korte zijden met tape aan elkaar te plakken. Voeg het item dat gefaxt, gekopieerd of gescand moet worden in het documenthouder en plaats de documenthouder in de lade voor documentinvoer, het geplakte gedeelte eerst.
	- Met behulp van doorzichtig plakband plakt u de voor- en achterrand van het item op een vel papier van het formaat Letter (kwarto) of A4. Als het item niet vierkant of rechthoekig is, plakt u alle randen van het item op het papier vast.
	- Als u de beschikking hebt over een normaal kopieerapparaat, kopieert u het item eerst en stuurt u vervolgens de kopie door de scanner.
- **2** Stel de geleiders in de lade voor documentinvoer in op het formaat van het materiaal dat u wilt laden.

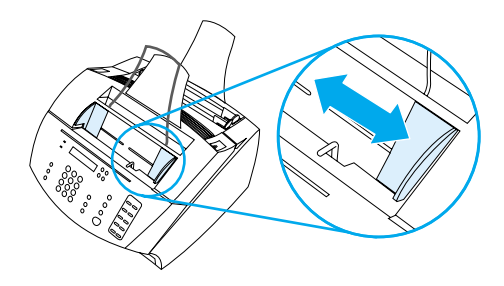

**3** Zoek de hendel voor speciale media boven aan het bedieningspaneel en verplaats deze naar rechts, zie ["Identificatie](#page-23-0)  [van hardwareonderdelen" op pagina 22](#page-23-0)).

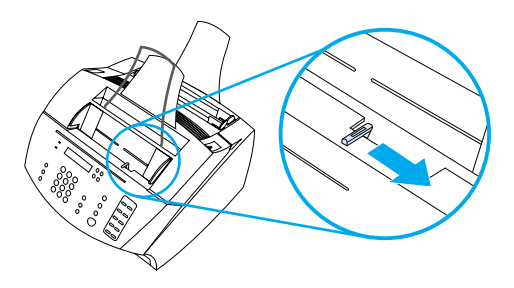

**VOORZICHTIG** Beweeg de hendel niet meer nadat het apparaat is begonnen met het verzenden van de pagina.

> **4** Laad per keer één vel in de lade voor documentinvoer, met de bovenkant eerst en de bedrukte zijde naar beneden.

#### **Opmerking** Als u een visitekaartje laadt, dient u dit in te voeren met de lange kant eerst.

**5** Verplaats de hendel voor speciale media weer naar links na het invoeren van speciaal materiaal. Als er een stapel normale pagina's wordt verzonden terwijl de hendel naar rechts is verplaatst, kan het papier vastlopen.

#### <span id="page-30-0"></span>**Af te drukken materiaal laden**

U kunt het af te drukken materiaal laden in de pepierinvoerlade of in de gleuf voor het invoeren van losse vellen. Zie de instructies in dit hoofdstuk voor meer informatie.

#### **Papier laden in de papierinvoerlade**

U kunt maximaal 125 vellen van 75 g/m2) laden in de papierinvoerlade of u kunt vel voor vel laden in de invoergleuf voor losse vellen.

**Opmerking** U dient al het afdrukmateriaal verticaal (staand) in de papierinvoerlade of in de invoergleuf voor losse vellen te plaatsen. Als u horizontaal (liggend) wilt afdrukken, kunt u deze selectie maken via uw software. Gebruik geen papier dat kleiner is dan 76,2 x 127 mm (3 x 5 inch).

> Het apparaat maakt gebruik van het materiaal in de papierinvoerlade (of de invoergleuf voor afzonderlijke vellen) voor het afdrukken, het kopiëren en het afdrukken van ontvangen faxen.

#### **Als u papier in de papierinvoerlade wilt laden**

**1** Stel de geleiders van de papierinvoerlade in op het formaat van het afdrukmateriaal dat u wilt laden.

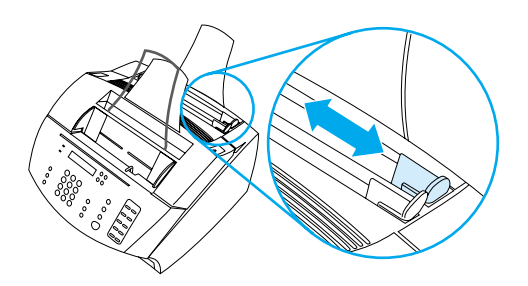

**2** Plaats niet meer dan 125 vellen papier in de papierinvoerlade. Zorg er voor dat u niet te veel papier in de lade plaatst.

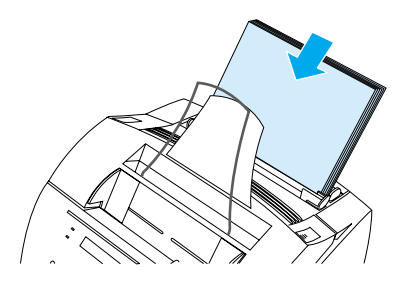

#### **Opmerking** Wanneer u papier toevoegt aan de stapel in de papierinvoerbak, dient u eerst het papier uit de bak te halen en samen met het nieuwe papier een rechte stapel te maken, om te voorkomen dat het papier vastloopt of dat er meerdere vellen tegelijk worden ingevoerd.

#### **Opmerking** Als u speciaal afdrukmateriaal hebt geladen, dient u de onderste papieruitvoerbaan te kiezen. Zie ["Als u de uitvoerbaan wilt selecteren"](#page-34-1) [op pagina 33.](#page-34-1)

**3** Stel de geleiders zo in, dat de stapel wordt gecentreerd.

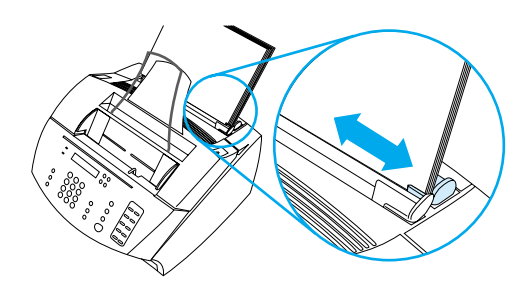

#### **De invoergleuf voor losse vellen gebruiken**

Via de invoergleuf voor losse vellen kunt u één vel tegelijk afdrukken zonder de papierinvoerlade te gebruiken. Dit apparaat voert altijd eerst het afdrukmateriaal in dat in de gleuf voor losse vellen is geladen, voordat papier uit de papierinvoerlade wordt ingevoerd.

**Opmerking** U kunt de invoergleuf voor losse vellen goed gebruiken als de eerste pagina van uw taak anders is dan de rest. Het is een handige invoermogelijkheid als u bijvoorbeeld de eerste pagina van uw taak wilt afdrukken met een briefhoofd of als u eerst op een envelop wilt afdrukken.

#### **Als u de invoergleuf voor losse vellen wilt gebruiken**

**1** Stel de geleiders van de invoergleuf voor losse vellen af op het formaat van het papier dat u invoert.

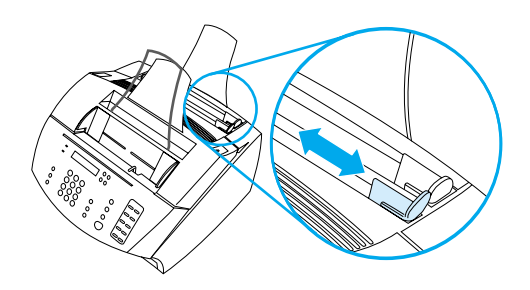

**2** Plaats één vel papier in de invoergleuf voor losse vellen. Als u speciaal afdrukmateriaal of papier met een briefhoofd laadt, voert u de bovenkant eerst in, met de zijde waarop moet worden afgedrukt naar voren.

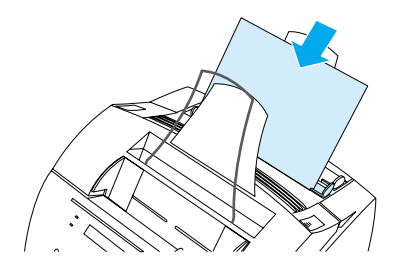

**3** Stel de geleiders zo in, dat het vel wordt gecentreerd.

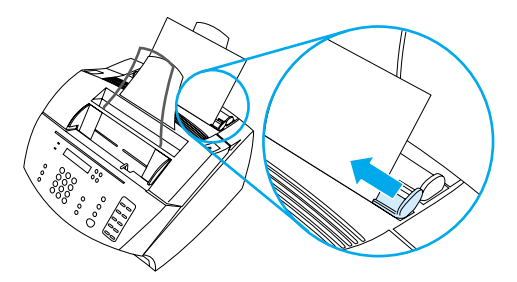

#### **Opmerking** Als u speciaal afdrukmateriaal hebt geladen, dient u de onderste papieruitvoerbaan te kiezen. Zie ["Als u de uitvoerbaan wilt selecteren"](#page-34-1) [op pagina 33.](#page-34-1)

#### <span id="page-34-0"></span>**Selecteren van de uitvoerbaan**

Bij het selecteren van de uitvoerbaan wordt bepaald of het afgedrukte materiaal uit de papieruitvoerbak komt of uit de papieruitvoergleuf aan de voorkant. Kies voor de papieruitvoergleuf aan de voorkant als u speciaal afdrukmateriaal afdrukt, zoals papier met een gewicht van 100 g/m2 of zwaarder, enveloppen, transparanten of etiketten. Dit voorkomt dat het papier gaat kreukelen of opkrullen.

#### <span id="page-34-1"></span>**Als u de uitvoerbaan wilt selecteren**

Wanneer u de papieruitvoerbak gebruikt, dient u ervoor te zorgen dat de klep van de papierbaan aan de voorkant gesloten is.

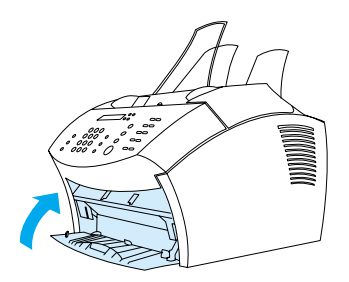

-Of-

! Om krullen te voorkomen, kunt u de rechte papierbaan gebruiken door de klep van de papierbaan aan de voorkant te openen. Al het materiaal dat naar de papieruitvoergleuf aan de voorkant wordt gezonden, wordt in omgekeerde volgorde afgedrukt.

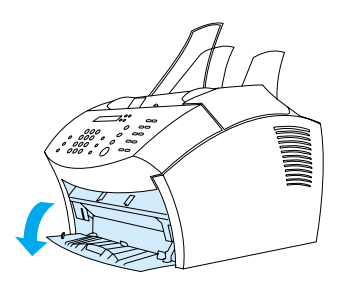

**Opmerking** Om papierstoringen te voorkomen dient u ervoor te zorgen dat de ruimte rondom de papieruitvoergleuf aan de voorkant vrij is, zodat het afdrukmateriaal de gleuf gemakkelijk kan verlaten. Zorg bovendien dat de klep van de papierbaan aan de voorkant volledig geopend is.

#### <span id="page-35-0"></span>**Functies die alleen via de software beschikbaar zijn**

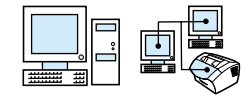

De tools en opties die in bovenstaande hoofdstukken worden beschreven, zijn alleen beschikbaar via de software die bij de HP LaserJet 3200 zijn geleverd.

- [De HP LaserJet Director gebruiken](#page-35-1)
- ! [De HP LaserJet Document Manager \(Windows\) of de HP](#page-39-0)  [LaserJet Workplace \(Mac OS\) gebruiken](#page-39-0)

**Opmerking** Zie de software-Help voor meer informatie over het gebruik van de tools en de opties.

#### <span id="page-35-1"></span>**De HP LaserJet Director gebruiken**

Als uw computer rechtstreeks op het apparaat is aangesloten, is ingeschakeld en u de software hebt geïnstalleerd, verschijnt de HP LaserJet Director als u een document in de lade voor documentinvoer laadt.

**Opmerking** De HP LaserJet Director wordt niet ondersteund door Microsoft Windows 95.

> De HP LaserJet Director is een snelwerkbalk voor de snelle verwerking van documenten met behulp van HP LaserJet 3200 hulpmiddelen zoals de scanner, de kopieermachine en de fax. Wanneer u wilt dat de HP LaserJet Director to niet wordt weergegeven bij het laden van een document in de documentinvoerlade, zie ["De HP LaserJet Director](#page-38-0)  [uitschakelen" op pagina 37.](#page-38-0)

> Wanneer het apparaat is aangesloten op uw computer via een HP JetDirect printerserver, dan zal de HP LaserJet Director niet worden weergegeven bij het laden van een document in de documentinvoerlade. Klik voor het openen van de HP LaserJet Director in Microsoft Windows op het HP LaserJet Director pictogram in de taakbalk zoals hieronder aangegeven.

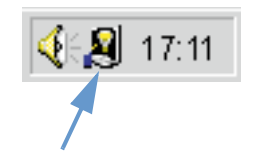
U opent de HP LaserJet Director in Mac OS door te dubbelklikken op de alias voor de HP LaserJet Director die op het bureaublad verschijnt zoals hieronder aangegeven.

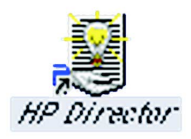

In het volgende voorbeelds van de HP LaserJet Director voor Windows en Mac OS ziet u alleen de standaardknoppen.

**Windows**

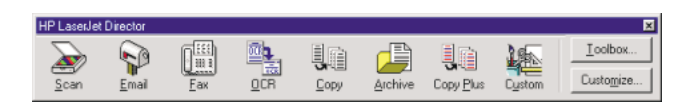

**Mac OS**

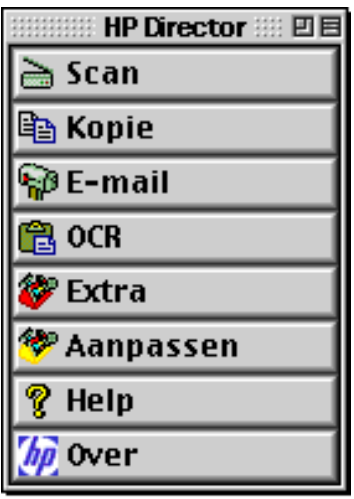

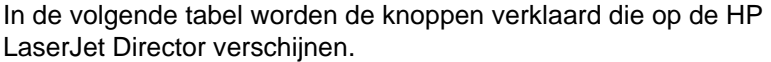

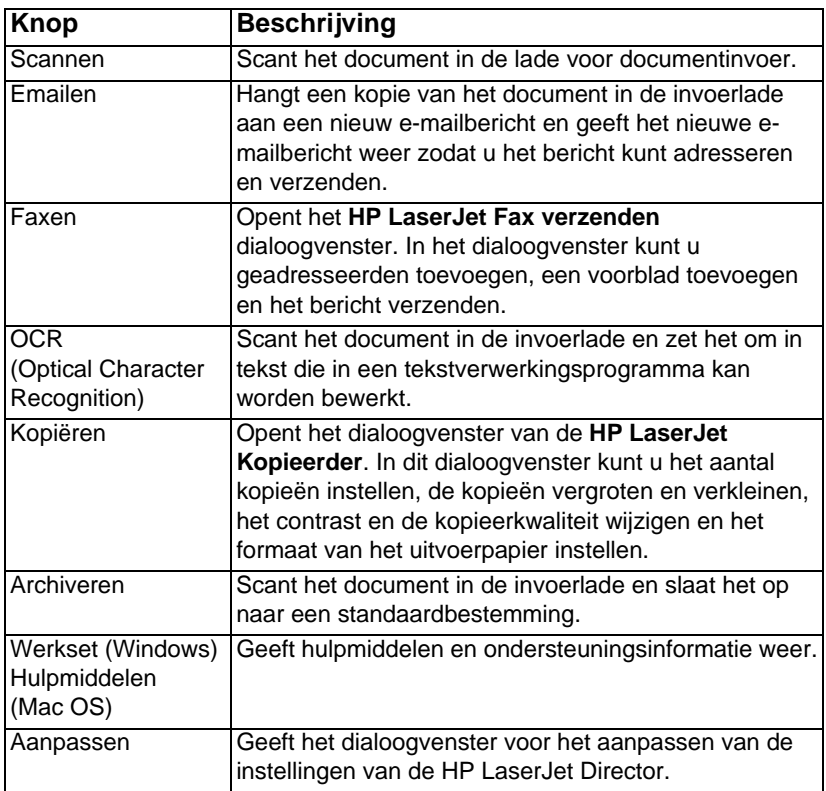

## **De HP LaserJet Director uitschakelen**

Doe het volgende wanneer u niet wilt dat de HP LaserJet Director verschijnt wanneer een document in de invoerlade wordt geplaatst.

#### **Windows**

- **1** Klik op de knop **Aanpassen** op de werkbalk van de **HP LaserJet Director**
- **2** Selecteer het tabblad **Apparaat bewaken**.
- **3** Verwijder het vinkje in het hokje **Director gebruiken om acties van apparaat te bewaken** en klik vervolgens op **OK** om het uitschakelen van de HP LaserJet Director te bevestigen.
- **4** Klik op **Toepassen** en vervolgens op **OK**.

**Opmerking** Om de HP LaserJet Director opnieuw in te schakelen, klikt u op **Start**, **Programma's**, **HP LaserJet 3200**, en **HP LaserJet Director**.

#### **Mac OS**

- **1** Klik op de knop **Aanpassen** op de werkbalk van de HP LaserJet Director.
- **2** Klik op het tabblad **Algemeen**.
- **3** Klik op "Geef de Document Assistant wanneer papier in de automatische documentinvoer van de scanner wordt ingevoerd" om deze optie te deselecteren en klik vervolgens op OK.
- **4** Klik op **Toepassen** en vervolgens op OK.

**Opmerking** U kunt de HP LaserJet Director nog steeds openen door te dubbelklikken op de alias op het bureaublad.

# **De HP LaserJet Document Manager (Windows) of de HP LaserJet Workplace (Mac OS) gebruiken**

De HP LaserJet Document Manager voor Windows-compatibele computers of de HP LaserJet Workplace voor Macintosh-compatibele computers is een complete serie hulpmiddelen die u kunt gebruiken om al uw document-input en -output te verrichten. Met de HP LaserJet Document Manager en de HP LaserJet Workplace kunt u:

- uw documentenbureaublad organiseren.
- **.** faxen, afdrukken, scannen of kopiëren van documenten met het apparaat.
- **.** annotaties toevoegen aan HPD-bestanden (HPD-bestanden zijn gescande documenten die met behulp van de HP LaserJet Document Manager of de HP LaserJet Workplace worden opgeslagen).
- **.** eenvoudige afbeeldingen aan documenten toevoegen zoals rechthoeken, pijlen en met de vrije hand getekende veelhoeken.

Zie de software-Help voor meer informatie over het gebruik van de HP LaserJet Document Manager en de HP LaserJet Workplace.

**Opmerking** De HP LaserJet Document Manager wordt niet ondersteund door Microsoft Windows 95.

# 3 Het beheren van algemene standaardinstellingen, logboeken en rapporten

# **Inleiding**

In dit hoofdstuk worden de procedures beschreven waarmee u rapporten kunt afdrukken en de standaardinstellingen van het apparaat kunt wijzigen. Zie de bijbehorende hoofdstukken voor informatie over faxen, afdrukken, kopiëren en scannen. De aanwijzingen in dit hoofdstuk zijn bestemd voor het bedieningspaneel.

U kunt de instellingen meestal het gemakkelijkst aanpassen via de software. Voor toegang tot de standaardinstellingen in de software op een Windows-compatibele computer klikt u op **Start**, wijst u naar **Programma's**, wijst u naar **HP LaserJet 3200**, wijst u naar **Extra** en klikt u vervolgens op **HP LaserJet Apparatuurconfiguratie**. Voor toegang tot de standaardinstellingen op een Macintoshcompatibele computer dubbelklikt u op de alias van de HP LaserJet Director op het bureaublad, klikt u op Extra en klikt u vervolgens op Apparatuurconfiguratie.

- **VOORZICHTIG** Wanneer u in een netwerkomgeving de instellingen wijzigt, veranderen de instellingen voor alle gebruikers.
- **Tip** Wanneer u een overzicht wenst van de huidige instellingen van het apparaat kunt u een configuratierapport afdrukken (zie ["Een](#page-52-0)  [configuratierapport afdrukken" op pagina 51.](#page-52-0))

Zie de software-Help voor meer informatie over het aanpassen van de instellingen van het apparaat via de software.

# **Wijzigen van de standaardinstellingen**

Dit gedeelte bevat meer informatie over de volgende onderwerpen:

- ! [Wijzigen van het standaard papierformaat voor de](#page-41-0)  [papierinvoerlade](#page-41-0)
- **.** [Het geluidsvolume regelen](#page-42-0)
- [De taal wijzigen op het bedieningspaneelscherm](#page-44-0)
- [De fabrieksinstellingen herstellen](#page-44-1)

# <span id="page-41-0"></span>**Wijzigen van het standaard papierformaat voor de papierinvoerlade**

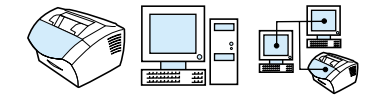

Het papierformaat moet zijn ingesteld op het formaat van het papier dat u gewoonlijk in de papierinvoerlade laadt. Deze instelling wordt door het apparaat gebruikt bij het afdrukken en kopiëren van rapporten en bij het bepalen van de automatische verkleining van binnenkomende faxen.

**Opmerking** Bij het afdrukken wordt geen gebruik gemaakt van deze instelling. Wijzig deze instelling niet als u alleen materiaal van speciaal formaat laadt voor uw huidige afdruktaak. Als u klaar bent met afdrukken, plaatst u het originele papier terug.

#### **Het standaard papierformaat wijzigen**

- **1** Druk op ENTER/MENU.
- **2** Druk op < of de > toets om ALGEMENE INST. te selecteren en druk vervolgens op ENTER/MENU.
- **3** Druk op de < of de > toets om STANDAARDPAP.FORMT te selecteren en druk vervolgens op ENTER/MENU.
- **4** Gebruik de toetsen < of > totdat het formaat van het geladen papier verschijnt. U kient kiezen uit LETTER, LEGAL, of A4.
- **5** Druk op **ENTER/MENU** om uw selectie op te slaan.

# <span id="page-42-0"></span>**Het geluidsvolume regelen**

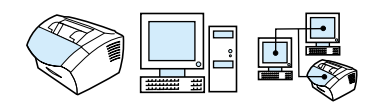

U kunt het volume regelen van:

- De faxgeluiden die zijn gekoppeld aan binnenkomende en uitgaande faxen.
- **.** Het belsignaal voor binnenkomende faxen.
- De waarschuwingsgeluiden die het product afgeeft, bijvoorbeeld wanneer de printerklep is geopend
- De pieptonen die worden gemaakt als u op de knoppen van het bedieningspaneel drukt.

#### **Het volume van de faxgeluiden (lijnmonitorvolume) regelen**

**Opmerking** De fabrieksinstelling is Laag.

- **1** Druk op VOLUME.
- **2** Druk op de < of de > toets om UIT, LAAG, MEDIUM, of HOOG, te selecteren en druk vervolgens op ENTER/MENU om uw selectie op te slaan.

#### **Het belvolume regelen**

Het belvolume is te horen wanneer het apparaat een fax voor het eerst verzendt of ontvangt. De duur van het belgeluid is afhankelijk van de lengte van het lokale telefoonbelpatroon.

**Opmerking** De fabrieksinstelling voor het belvolume is Laag.

- **1** Druk op ENTER/MENU.
- **2** Druk op < of de > toets om ALGEMENE INST. te selecteren en druk vervolgens op ENTER/MENU.
- **3** Druk op < of de > toets om VOLUMEINSTELLINGEN te selecteren en druk vervolgens op ENTER/MENU.
- **4** Druk één maal op de > toets om BELVOLUME te selecteren en druk vervolgens op ENTER/MENU.
- **5** Druk op de < of de > toets om UIT, LAAG, MEDIUM, of HOOG te selecteren en druk vervolgens op ENTER/MENU om uw selectie op te slaan.

#### **Het volume van de waarschuwingstoon regelen**

De waarschuwingstoon is te horen wanneer het apparaat een waarschuwing geeft of een kritieke foutmelding. De lengte van de waarschuwingstoon is één of drie seconden, afhankelijk van het fouttype.

#### **Opmerking** De fabrieksinstelling voor het volume van de waarschuwingstoon is Laag.

- **1** Druk op ENTER/MENU.
- **2** Druk op de < of de > toets om ALGEMENE INST. te selecteren en druk vervolgens op ENTER/MENU.
- **3** Druk op < of de > toets om VOLUMEINSTELLINGEN te selecteren en druk vervolgens op ENTER/MENU.
- **4** Druk op ENTER/MENU om ALARMVOLUME te selecteren.
- **5** Druk op de < of de > toets om UIT, LAAG, MEDIUM, of HOOG te selecteren en druk vervolgens op ENTER/MENU om uw selectie op te slaan.

#### **Het volume van de bedieningspaneeltoetsen wijzigen**

Het toetsgeluid is te horen wanneer een toets van het bedieningspaneel wordt ingedrukt.

**Opmerking** De fabrieksinstelling voor het volume van de bedieningspaneeltoetsen is Laag.

- **1** Druk op ENTER/MENU.
- **2** Druk op < of de > toets om ALGEMENE INST. te selecteren en druk vervolgens op ENTER/MENU.
- **3** Druk op < of de > toets om VOLUMEINSTELLINGEN te selecteren en druk vervolgens op ENTER/MENU.
- **4** Druk op < of de > toets om TOETSVOLUME te selecteren en druk vervolgens op ENTER/MENU.
- **5** Druk op de < of de > toets om UIT, LAAG, MEDIUM, of HOOG te selecteren en druk vervolgens op ENTER/MENU om uw selectie op te slaan.

# <span id="page-44-0"></span>**De taal wijzigen op het bedieningspaneelscherm**

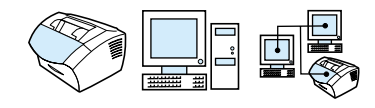

Volg deze procedure als u berichten en rapporten van het bedieningspaneelscherm in een andere taal wilt hebben dan de standaard voor uw land.

## **De taal wijzigen op het bedieningspaneelscherm**

- **1** Druk op ENTER/MENU.
- **2** Druk op < en de knop > om ALGEMENE INST. te selecteren en druk vervolgens op ENTER/MENU.
- **3** Gebruik de knoppen < en > om TAAL te selecteren en druk vervolgens op ENTER/MENU.
- **4** Gebruik de knoppen < en > om de gewenste taal te selecteren.
- **5** Druk op ENTER/MENU om uw selectie op te slaan.

# <span id="page-44-1"></span>**De fabrieksinstellingen herstellen**

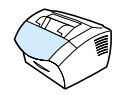

Met deze procedure stelt u alle instellingen weer in op de oorspronkelijke fabrieksinstellingen en verwijdert u de naam en het telefoonnummer uit de fax-kopregel. (Zie ["Gegevens in de](#page-84-0)  [faxkopregel wijzigen" op pagina 83](#page-84-0) voor informatie over het toevoegen van gegevens aan de faxkopregel.) Deze procedure verwijdert geen faxnummers en namen die onder de sneltoetsen en snelkiescodes geprogrammeerd zijn en pagina's die in het geheugen zijn opgeslagen.

#### **Als u fabrieksinstellingen wilt herstellen, gaat u als volgt te werk:**

- **1** Druk op ENTER/MENU.
- **2** Druk op < of de> toets om ONDERHOUD te selecteren en druk vervolgens op ENTER/MENU.
- **3** Druk op de < of de > toets om HERSTEL STAND. WRDN te selecteren, druk op ENTER/MENU en vervolgens nogmaals op ENTER/MENU om uw selectie te bevestigen.

# **Logboeken en rapporten beheren**

Dit hoofdstuk bevat de volgende procedures voor het afdrukken van rapporten en het opstellen van een schema voor het afdrukken van bepaalde rapporten.

- [De faxactiviteitenlog afdrukken](#page-46-0)
- **.** [Instellen van automatisch afdrukken van de faxactiviteitenlog](#page-47-0)
- **[Een faxbelrapport afdrukken](#page-48-0)**
- [Instellen wanneer het faxbelrapport wordt afgedrukt](#page-49-0)
- ! [Inclusief de eerste pagina van iedere fax van het faxbelrapport](#page-50-0)
- **Een rapport met sneltoetsen, snelkiescodes en groepkiescodes** [afdrukken](#page-51-0)
- [De menustructuur van het bedieningspaneel afdrukken](#page-51-1)
- **[Een configuratierapport afdrukken](#page-52-0)**
- **.** [De lijst met geblokkeerde faxen afdrukken](#page-52-1)
- **[Een PCL-lettertypenlijst afdrukken](#page-53-0)**
- **[Een PostScript-lettertypenlijst afdrukken](#page-53-1)**
- [Alle faxrapporten afdrukken](#page-54-0)
- [Een T.30 protocol trace-rapport afdrukken](#page-54-1)
- [Instellen wanneer het T.30 protocol trace rapport wordt afgedrukt](#page-55-0)

# <span id="page-46-1"></span><span id="page-46-0"></span>**De faxactiviteitenlog afdrukken**

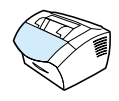

Als u wilt, kunt u een logboek afdrukken van de laatste 40 faxen. Dit logboek bevat de gegevens van:

- Alle faxen die door het apparaat zijn ontvangen
- **.** Alle faxen die vanaf het bedieningspaneel zijn verzonden
- Alle faxen die vanuit de HP LaserJet Document Manager zijn verzonden (voor Windows-compatibele computers die rechtstreeks met het apparaat zijn verbonden)
- ! Alle faxen die vanuit de HP Workplace zijn verzonden (voor Macintosh-compatible computers die rechtstreeks met het apparaat zijn verbonden)

**Opmerking** De HP LaserJet Document Manager wordt niet ondersteund door Microsoft Windows 95.

#### **Als u de fax-log wilt afdrukken, gaat u als volgt tewerk:**

- **1** Druk op ENTER/MENU.
- **2** Druk op de < of de > toets om RAPPORTEN te selecteren en druk vervolgens op ENTER/MENU.
- **3** Druk op de < of de > toets om FAXACTIVITEITENLOG te selecteren en druk vervolgens op ENTER/MENU.
- **4** Druk op ENTER/MENU om FAXLOG AFDRUKKEN te selecteren. De menu-instellingen van het apparaat worden afgesloten en het rapport wordt afgedrukt.

# <span id="page-47-0"></span>**Instellen van automatisch afdrukken van de faxactiviteitenlog**

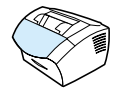

De faxactiviteitenlog geeft een chronologisch overzicht van de laatste 40 faxen die zijn ontvangen, verzonden of gewist en van de fouten die zijn opgetreden. U kunt aangeven of u wel of niet automatisch een faxlog wilt afdrukken wanneer er 40 faxen zijn ontvangen of verzonden. De standaardinstelling is Ja.

#### **Als u wilt instellen wanneer de faxlog moet worden afgedrukt, gaat u als volgt te werk**

- **1** Druk op ENTER/MENU.
- **2** Druk op de < of de > toets om RAPPORTEN te selecteren en druk vervolgens op ENTER/MENU.
- **3** Druk op de < of op de > toets om FAXACTIVITEITENLOG te selecteren.
- **4** Druk één maal op > om AUTO. LOGAFDRUK, te selecteren en druk vervolgens op ENTER/MENU.
- **5** Druk op de < of de > toets om  $A$ AN of UIT, te selecteren en druk vervolgens op ENTER/MENU om uw selectie te bevestigen.

# <span id="page-48-0"></span>**Een faxbelrapport afdrukken**

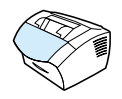

Een faxbelrapport is een beknopt rapport met de status van de laatst verzonden of ontvangen fax. U kunt het automatisch afdrukken van een faxbelrapport instellen. Zie ["Instellen wanneer het faxbelrapport](#page-49-0)  [wordt afgedrukt" op pagina 48](#page-49-0) voor meer informatie.

#### **Een faxbelrapport afdrukken**

- **1** Druk op ENTER/MENU.
- **2** Druk op de < of de > toets om RAPPORTEN te selecteren en druk vervolgens op ENTER/MENU.
- **3** Druk op de < of de > toets om FACXBELRAPPORT te selecteren en druk vervolgens op ENTER/MENU.
- **4** Druk op ENTER/MENU om FAXAANVR. AFDRUKKEN te selecteren. De menuinstellingen van het apparaat worden afgesloten en het rapport wordt afgedrukt.

# <span id="page-49-1"></span><span id="page-49-0"></span>**Instellen wanneer het faxbelrapport wordt afgedrukt**

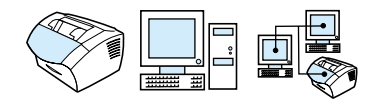

Een faxbelrapport bevat informatie over de laatst verzonden of ontvangen fax. In de volgende gevallen kunt u kiezen voor het afdrukken van het rapport:

- Voor iedere faxfout (standaard)
- Voor faxverzendfouten
- Voor faxontvangstfouten
- Voor iedere fax
- **.** Alleen voor verzonden faxen
- **•** Nooit

Als u de instelling Nooit kiest, hebt u geen aanwijzing dat het verzenden van een fax is mislukt totdat u een faxlog afdrukt.

#### **Instellen wanneer faxbelrapporten worden afgedrukt.**

- **1** Druk op ENTER/MENU.
- **2** Druk op de < of de > toets om RAPPORTEN te selecteren en druk vervolgens op ENTER/MENU.
- **3** Druk op de < of de > toets om FACXBELRAPPORT te selecteren en druk vervolgens op ENTER/MENU.
- **4** Druk één maal op de > toets om RAPPORT AFDRUKKEN te selecteren en druk vervolgens op ENTER/MENU.
- **5** Gebruik de toetsen < of > om te selecteren wanneer u wilt dat de faxbelrapporten worden afgedrukt.
- **6** Druk op **ENTER/MENU** om uw selectie op te slaan.

# <span id="page-50-0"></span>**Inclusief de eerste pagina van iedere fax van het faxbelrapport**

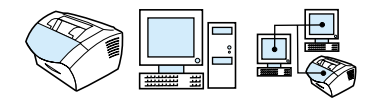

Wanneer deze optie is ingeschakeld, zal het faxbelrapport een miniatuurafbeelding weergeven (verkleining van 50%) van de eerste pagina van de laatst verzonden ontvangen fax. De standaardinstelling van de miniatuurafbeelding is Aan.

#### **De eerste pagina van iedere fax aan het faxbelrapport toevoegen**

- **1** Druk op ENTER/MENU.
- **2** Druk op de < of de > toets om RAPPORTEN te selecteren en druk vervolgens op ENTER/MENU.
- **3** Druk op de < of de > toets om FACXBELRAPPORT te selecteren en druk vervolgens op ENTER/MENU.
- **4** Druk op de < of de > toets om EERSTE PAGINA AFDR. te selecteren en druk vervolgens op ENTER/MENU.
- **5** Druk op de < of de > toets om  $A$ A $\parallel$  of UIT, te selecteren en druk vervolgens op ENTER/MENU om uw selectie te bevestigen.

# <span id="page-51-0"></span>**Een rapport met sneltoetsen, snelkiescodes en groepkiescodes afdrukken**

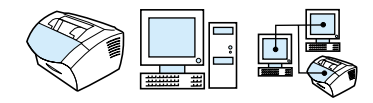

Dit rapport bestaat uit een lijst met faxnummers die zijn toegewezen aan sneltoetsen en snelkies- en groepkiescodes.

#### **Als u een rapport met sneltoetsen, snelkiescodes en groepkiescodes wilt afdrukken, gaat u als volgt te werk**

- **1** Druk op ENTER/MENU.
- **2** Druk op de < of de > toets om RAPPORTEN te selecteren en druk vervolgens op ENTER/MENU.
- **3** Druk op de < of de > toets om SNELKIESRAPPORT te selecteren en druk vervolgens op ENTER/MENU. De menuinstellingen van het apparaat worden afgesloten en het rapport wordt afgedrukt.

# <span id="page-51-1"></span>**De menustructuur van het bedieningspaneel afdrukken**

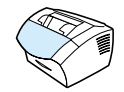

Via deze procedure kunt u een exemplaar van de menustructuur van het bedieningspaneel afdrukken. Deze menuhiërarchie vormt een handig overzicht dat u kunt raadplegen wanneer u de menuinstellingen wijzigt.

#### **De menustructuur van het bedieningspaneel afdrukken**

- **1** Druk op ENTER/MENU.
- **2** Druk op de < of de > toets om RAPPORTEN te selecteren en druk vervolgens op ENTER/MENU.
- **3** Druk op de < of de > toets om MENUOPBOUW te selecteren en druk vervolgens op ENTER/MENU. De menuinstellingen van het apparaat worden afgesloten en het rapport wordt afgedrukt.

# <span id="page-52-2"></span><span id="page-52-0"></span>**Een configuratierapport afdrukken**

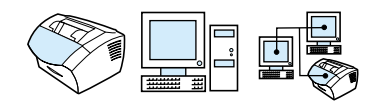

Druk dit rapport af voor een overzicht van de huidige apparaatinstellingen.

## **Als u een configuratierapport wilt afdrukken, gaat u als volgt te werk**

- **1** Druk op ENTER/MENU.
- **2** Druk op de < of de > toets om RAPPORTEN te selecteren en druk vervolgens op ENTER/MENU.
- **3** Druk op de < of de > toets om CONFIGURATIERAPPORT te selecteren en druk vervolgens op ENTER/MENU. De menuinstellingen van het apparaat worden afgesloten en het rapport wordt afgedrukt.

# <span id="page-52-3"></span><span id="page-52-1"></span>**De lijst met geblokkeerde faxen afdrukken**

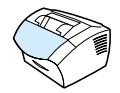

Volg deze procedure als u een lijst wilt afdrukken van alle geblokkeerde faxnummers. Zie ["Faxnummers blokkeren of de](#page-70-0)  [blokkering ervan opheffen" op pagina 69.](#page-70-0)

#### **Als u de lijst met geblokkeerde faxen wilt afdrukken, gaat u als volgt te werk**

- **1** Druk op ENTER/MENU.
- **2** Druk op de < of de > toets om RAPPORTEN te selecteren en druk vervolgens op ENTER/MENU.
- **3** Druk op de < of de > toets om BLOCKFAXLIJST te selecteren en druk vervolgens op ENTER/MENU. De menu-instellingen van het apparaat worden afgesloten en het rapport wordt afgedrukt.

# <span id="page-53-0"></span>**Een PCL-lettertypenlijst afdrukken**

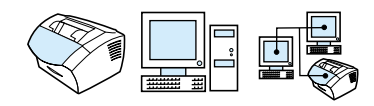

Volg deze procedure als u een PCL-lettertypenlijst wilt afdrukken.

### **Een PCL-lettertypenlijst afdrukken**

- **1** Druk op ENTER/MENU.
- **2** Druk op de < of de > toets om RAPPORTEN te selecteren en druk vervolgens op ENTER/MENU.
- **3** Druk op de < of de > toets om PCL FONTLIJST te selecteren en druk vervolgens op ENTER/MENU. De menu-instellingen van het apparaat worden afgesloten en de lijst wordt afgedrukt.

# <span id="page-53-1"></span>**Een PostScript-lettertypenlijst afdrukken**

Volg deze procedure om een lijst met PostScript-lettertypen af te drukken die beschikbaar zijn in het productgeheugen.

## **Een PostScript-lettertypenlijst afdrukken.**

- **1** Druk op ENTER/MENU.
- **2** Druk op de < of de > toets om RAPPORTEN te selecteren en druk vervolgens op ENTER/MENU.
- **3** Druk op de knop < of > om POSTSCRIPT FONTLIJST te selecteren en druk vervolgens op ENTER/MENU. De menuinstellingen van het apparaat worden afgesloten en de lijst wordt afgedrukt.

# <span id="page-54-0"></span>**Alle faxrapporten afdrukken**

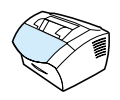

Via deze procedure kunt de volgende rapporten tegelijk afdrukken:

- **Faxactiviteitenlog**
- **Een rapport met sneltoetsen, snelkiescodes en groepkiescodes**
- **•** Configuratierapport
- **.** Lijst met geblokkeerde faxen

#### **Afdrukken van alle faxrapporten**

- **1** Druk op ENTER/MENU.
- **2** Druk op de < of de > toets om RAPPORTEN te selecteren en druk vervolgens op ENTER/MENU.
- **3** Druk op de < of de > toets om ALLE FAXRAPPORTEN te selecteren en druk vervolgens op ENTER/MENU. De menuinstellingen van het apparaat worden afgesloten en de rapporten worden afgedrukt.

# <span id="page-54-1"></span>**Een T.30 protocol trace-rapport afdrukken**

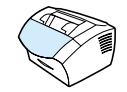

Aan de hand van dit rapport kunnen onderhoudsmonteurs faxtransmissieproblemen opsporen.

#### **Een T.30 protocol trace rapport afdrukken**

- **1** Druk op ENTER/MENU.
- **2** Druk op de < of de > toets om ONDERHOUD te selecteren en druk vervolgens op ENTER/MENU.
- **3** Druk op de < of de > toets om PRINT T.30 LIJN te selecteren en druk vervolgens op ENTER/MENU.
- **4** Druk op de < of de > toets om NU te selecteren en druk vervolgens op ENTER/MENU. De menu-instellingen van het apparaat worden afgesloten en het rapport wordt afgedrukt.

# <span id="page-55-0"></span>**Instellen wanneer het T.30 protocol trace rapport wordt afgedrukt**

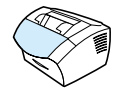

U kunt het afdrukken van het T.30 protocol trace rapport instellen op:

- Nooit (standaard)
- **.** Bij het optreden van fouten.
- Na iedere ontvangen en verzonden fax.

#### **Instellen wanneer het T.30 protocol trace rapport wordt afgedrukt**

- **1** Druk op ENTER/MENU.
- **2** Druk op de < of de > toets om ONDERHOUD te selecteren en druk vervolgens op ENTER/MENU.
- **3** Druk op de < of de > toets om PRINT T.30 LIJN te selecteren en druk vervolgens op ENTER/MENU.
- **4** Druk op de < of de > toets om te selecteren wanneer u wilt dat het T.30 protocol trace rapport wordt afgedrukt.
- **5** Druk op ENTER/MENU om uw selectie op te slaan.

# Faxen

# **Inleiding**

Alle gebruikers kunnen van en naar het apparaat faxen. Het apparaat functioneert als een normaal faxapparaat; het is niet nodig om de software te installeren of de computer in te schakelen. Vanaf het bedieningspaneel kunt u papieren faxen verzenden en ontvangen en kunt u alle benodigde instellingen voor het faxen aanpassen.

Normaalgesproken worden ontvangen faxen door het apparaat afgedrukt. U kunt er echter ook voor kiezen om inkomende faxen naar uw computer door te sturen indien deze direct met het apparaat of naar een ander faxapparaat.

In dit hoofdstuk vindt u een overzicht van de faxfuncties in het bedieningspaneel, evenals informatie over de standaardinstellingen van de fax.

**Tip** Wanneer u een overzicht wenst van de huidige instellingen van het apparaat kunt u een configuratierapport afdrukken (zie ["Een](#page-52-2)  [configuratierapport afdrukken" op pagina 51\)](#page-52-2).

# **Faxen verzenden**

Dit hoofdstuk bevat de volgende onderwerpen:

- **·** [Faxen verzenden naar één ontvanger](#page-58-0)
- ! [Het snel programmeren van snelkiescodes of sneltoetsen](#page-59-0)
- **[Faxen verzenden naar meerdere ontvangers](#page-60-0)**
- **.** [Een fax op een later tijdstip verzenden](#page-62-0)
- **[Handmatig herkiezen](#page-63-0)**
- ! [Met de toets Contrast kunt u het contrast van de huidige fax- of](#page-64-0)  [kopieertaak aanpassen](#page-64-0)
- **.** [De resolutie van de huidige taak aanpassen](#page-65-0)
- [Resolutie-opties](#page-66-0)
- **[De huidige faxtaak annuleren](#page-67-0)**
- ! [Een faxtaak annuleren met behulp van Faxtaakstatus](#page-67-1)

# <span id="page-58-0"></span>**Faxen verzenden naar één ontvanger**

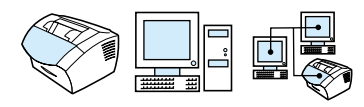

In deze procedure wordt de verzending van een fax aan één ontvanger beschreven.

**Tip** Wanneer u de kwaliteit van het papieren document vóór het faxen wilt verbeteren, kunt u het document eerst scannen en de afbeelding gladstrijken of schoonmaken. Vervolgens verzendt u het document als fax vanuit de software. Raadpleeg de software-Help voor meer informatie.

#### **Een fax verzenden**

- **1** Kies het faxnummer volgens één van onderstaande methodes:
	- Gebruik de numerieke toetsen.
	- Indien het faxnummer dat u kiest, is toegewezen aan een sneltoets, druk dan op de bijbehorende sneltoets.
	- Indien het faxnummer dat u kiest een snelkiescode heeft, druk dan op SNELKIEZEN, voer de snelkiescode in via de numerieke toetsen en druk op ENTER/MENU.
- **Opmerking** Bij het gebruik van de numerieke toetsen dient u pauzes of andere benodigde nummers in te voeren zoals regiocode, netnummer voor nummers buiten het PBX-systeem (gewoonlijk 9 of 0) of een voorvoegsel voor internationale gesprekken. Zie ["Tekens invoeren" op](#page-83-0)  [pagina 82](#page-83-0) voor meer informatie.
	- **2** Laad het document in de lade voor documentinvoer.
	- **3** Pas het contrast, de resolutie of andere opties aan.
	- **4** Druk op FAXEN/VERZENDEN.

Nadat de laatste pagina van de fax het apparaat heeft verlaten, kunt beginnen met het verzenden van een andere fax of met kopiëren of scannen.

**Tips** Voor het faxen naar vaak te kiezen nummers kunt u een sneltoets of snelkiescode aanmaken. Zie ["Sneltoetsen, snelkiescodes en](#page-73-0)  [groepkiescodes" op pagina 72](#page-73-0) voor instructies.

> Wanneer u over elketronische adresboeken beschikt, kunt u deze gebruiken voor het selecteren van ontvangers. Elektronische adresboeken worden via andere toepassingen aangemaakt. Raadpleeg de software-Help voor meer informatie.

# <span id="page-59-0"></span>**Het snel programmeren van snelkiescodes of sneltoetsen**

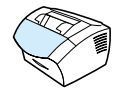

Met behulp van onderstaande methode kunt u op eenvoudige wijze snelkiescodes en sneltoetsen programmeren in het bedieningspaneel van het apparaat.

#### **Het snel programmeren van snelkiescodes of sneltoetsen**

**Opmerking** Via deze procedure kunnen geen groepkiescodes geprogrammeerd worden. Zie ["Groepkiescodes programmeren" op pagina 76.](#page-77-0) **1** Voer een van de volgende handelingen uit: Druk op SNELKIEZEN voer een niet geprogrammeerde snelkiescode in en druk op ENTER/MENU. - Of - Druk op een niet geprogrammeerde snelkiestoets. Het bedieningspaneel geeft nu aam dat de snelkiescode of de sneltoets nog niet geprogrammeerd zijn. **2** Druk op ENTER/MENU om de snelkiescode of de sneltoets te programmeren. **3** Voer het faxnummer in en druk op ENTER/MENU. Voer pauzes, een hookflash of andere benodigde nummers in zoals regiocodes, netnummers voor nummers buiten het PBX-systeem (gewoonlijk 9 of 0) of een voorvoegsel voor internationale gesprekken. Zie ["Tekens invoeren" op pagina 82](#page-83-0) voor meer informatie. **Opmerking** Bij het invoeren van een faxnummer kunt u een komma invoeren voor een pauze. Gebruik de letter R wanneer u wilt dat het apparaat op een kiestoon wacht en de letter W wanneer u wilt dat het op een hookflash wacht. **4** Voer een naam in voor het faxnummer. Druk een aantal malen op de numerieke toets voor de letter die u nodig hebt, totdat deze verschijnt. (Zie ["Tekens invoeren" op pagina 82](#page-83-0) voor een lijst met letters.) Als u bijvoorbeeld als eerste letter een "C" nodig heeft, drukt u een aantal keren op 2 totdat er een C wordt weergegeven. Druk op > om naar de volgende plaats te gaan.

**5** Druk op ENTER/MENU om de informatie op te slaan.

# <span id="page-60-0"></span>**Faxen verzenden naar meerdere ontvangers**

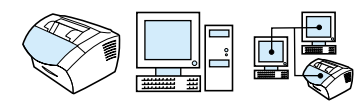

U kunt een fax op papier naar verscheidene faxnummers tegelijk verzenden. Als u een fax wilt verzenden naar een groep faxnummers waaraan u een kiescode voor groepen hebt toegewezen, zie "Een fax verzenden via een groepkiescode". Als u een fax wilt verzenden naar maximaal 20 nummers zonder een kiescode voor groepen, see "Een fax verzenden naar een ad-hoc groep".

Als uw document niet in het geheugen past, wat maar zelden zal voorkomen, dient u het document naar elk faxnummer afzonderlijk te verzenden of gebruik te maken van de HP LaserJet Director.

**Opmerking** De HP LaserJet Director wordt niet ondersteund door Microsoft Windows 95.

**Tip** Wanneer u de kwaliteit van het papieren document vóór het faxen wilt verbeteren, kunt u het document eerst scannen en de afbeelding gladstrijken of schoonmaken. Vervolgens verzendt u het document als fax vanuit de software. Raadpleeg de software-Help voor meer informatie.

#### **Als u een fax wilt verzenden met een kiescode voor groepen, gaat u als volgt te werk**

- **1** Laad het document in de lade voor documentinvoer.
- **2** Pas het contrast, de resolutie of andere opties aan.
- **3** Druk op de sneltoets voor de groep. - Of -

Druk op SNELKIEZEN en op de kiescode voor de groep, en druk vervolgens op ENTER/MENU.

**4** Druk op FAXEN/VERZENDEN.

Het apparaat scant het document in het geheugen en stuurt de fax naar de opgegeven faxnummers. Wanneer een nummer van de groep in gesprek is of niet opneemt en wanneer de instellingen voor opnieuw kiezen onjuist zijn ingesteld, is het mogelijk dat het apparaat het nummer niet opnieuw kiest. Nadat een aantal nieuwe pogingen mislukt zijn, werkt het apparaat de faxactiviteitenlog bij met een fout en gaat vervolgens verder naar het volgende nummer in de groep.

**Als u een fax wilt verzenden naar een ad hoc groep, gaat u als volgt te werk**

- **1** Kies het eerste faxnummer met behulp van een van de volgende methoden:
	- Gebruik de numerieke toetsen.
	- Als voor het faxnummer dat u belt een sneltoets bestaat, drukt u op die toets.
	- Als het faxnummer dat u belt een snelkiescode heeft, drukt u op SNELKIEZEN, voert u de snelkiescode in en drukt op ENTER/ **MENU**
	- Wanneer u een fax zendt naar meerdere ontvangers met een groepscode, druk dan op de sneltoets voor die groep of druk op SNELKIEZEN, voer de groepscode in en druk vervolgens op ENTER/MENU.
- **Opmerking** Wanneer u bij het kiezen gebruik maakt van de numerieke toetsen, dient u pauzes of andere benodigde nummers op te nemen, zoals een netnummer, een toegangsnummer voor nummers buiten een PBXsysteem (gewoonlijk een 9) of een internationaal kengetal. Zie ["Tekens](#page-83-0)  [invoeren" op pagina 82](#page-83-0) voor meer informatie.
	- **2** Druk op ENTER/MENU.
	- **3** Herhaal stap 1 en 2 als u nog meer nummers wilt invoeren. - Of -

Ga verder met de volgende stap.

- **4** Laad het document in de lade voor documentinvoer.
- **5** Pas het contrast, de resolutie of andere opties aan.
- **6** Druk op FAXEN/VERZENDEN.

Het apparaat zendt de fax naar ieder faxnummer. Wanneer een nummer van de groep in gesprek is of niet opneemt en wanneer de instellingen voor opnieuw kiezen onjuist zijn ingesteld, is het mogelijk dat het apparaat het nummer niet opnieuw kiest. Nadat een aantal nieuwe kiespogingen mislukt zijn, werkt het apparaat de faxactiviteitenlog bij met een fout en gaat vervolgens verder naar het volgende nummer in de groep.

#### **Opmerking** De faxactiviteitenlog wordt niet ondersteund door Microsoft Windows 95, maar u kunt de faxactiviteitenlog via het bedieningspaneel afdrukken. Zie ["De faxactiviteitenlog afdrukken" op](#page-46-1)  [pagina 45.](#page-46-1)

# <span id="page-62-0"></span>**Een fax op een later tijdstip verzenden**

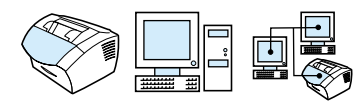

U kunt programmeren dat een fax op een later tijdstip automatisch naar een of meer personen wordt verzonden. Als u klaar bent met deze procedure, scant het apparaat het document in het geheugen en gaat terug naar de stand Gereed zodat u andere taken kunt uitvoeren.

**Opmerking** Deze functie wordt niet ondersteund door Microsoft Windows 95.

Wanneer het apparaat de fax niet op het geplande tijdstip kan verzenden, wordt dit aangegeven op het faxbelrapport (indien deze optie is ingeschakeld) of op de faxactiviteitenlog. Dit kan gebeuren wanneer een fax niet antwoordt of wanneer een in gesprek toestand resulteert in het mislukken van nieuwe kiespogingen. (Zie ["Instellen](#page-49-1)  [wanneer het faxbelrapport wordt afgedrukt" op pagina 48](#page-49-1) of ["De](#page-46-1)  [faxactiviteitenlog afdrukken" op pagina 45](#page-46-1) voor meer informatie.)

**Tip** Als u een fax al hebt ingesteld om op een later tijdstip te worden verzonden, maar u wilt er nog iets aan toevoegen, kunt u de aanvullende gegevens verzenden als een andere taak. Alle faxen die zijn ingedeeld voor verzending naar hetzelfde faxnummer, op dezelfde datum en dezelfde tijd, worden afgeleverd als afzonderlijke faxen. Bij een stroomstoring dienen alle faxen die op verzending wachten, opnieuw te worden ingepland.

#### **Als u een fax op een later tijdstip wilt verzenden, gaat u als volgt te werk**

- **1** Laad het document in de lade voor documentinvoer.
- **2** Druk op ENTER/MENU.
- **3** Druk op de < of de > toets om FAXFUNCTIES te selecteren en druk vervolgens op ENTER/MENU.
- **4** Druk op ENTER/MENU om VERZEND FAX LATER te selecteren en druk op ENTER/MENU.
- **5** Voer met de numerieke toetsen de begintijd in. Wanneer u op een 12-uurs klok bent ingesteld, gebruik dan de > toets om de cursor na het vierde teken te plaatsen en AM of PM in te stellen. Kies 1 voor AM en 2 voor PM en druk vervolgens op ENTER/MENU. - Of -

Wanneer u bent ingesteld op een 24-uurs klok druk dan op ENTER/MENU.

**6** Gebruik de numerieke toetsen voor het invoeren van de datum en druk vervolgens op ENTER/MENU. - Of -

Accepteer de standaardinstelling door op ENTER/MENU te drukken.

**7** Voer het faxnummer in, de snelkiescode of druk op de sneltoets. (Deze functie ondersteunt geen ad hoc groepen.) Druk op ENTER/MENU of op FAXEN/VERZENDEN.

Het apparaat scant het document naar het geheugen en verzendt de fax op het aangewezen tijdstip.

# <span id="page-63-0"></span>**Handmatig herkiezen**

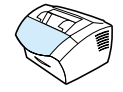

Als u een ander document naar het laatst gekozen faxnummer wilt verzenden, kunt u met deze procedure het nummer handmatig opnieuw kiezen. Als u hetzelfde document dat u de eerste keer hebt verzonden, opnieuw probeert te verzenden, kunt u waarschijnlijk beter wachten tot het automatisch kiezen is beëindigd of tot u dit zelf hebt stopgezet. Anders is het mogelijk dat de ontvanger de fax twee maal ontvangt: een keer door de poging om het nummer handmatig te herkiezen en een keer door één van de automatische pogingen tot herkiezen.

**Opmerking** Om de huidige poging om een faxnummer opnieuw te kiezen te onderbreken, zie ["De huidige faxtaak annuleren" op pagina 66.](#page-67-0) Om alle wachtende, automatische herkiespogingen van een fax te annuleren, zie ["Een faxtaak annuleren met behulp van Faxtaakstatus".](#page-67-1) Voor het wijzigen wanneer het apparaat opnieuw kiest, zie ["De wijze van](#page-88-0)  [opnieuw kiezen door het apparaat wijzigen" op pagina 87.](#page-88-0)

## **Als u handmatig wilt herkiezen, gaat u als volgt te werk**

- **1** Laad het document in de lade voor documentinvoer.
- **2** Druk op OPNIEUW/PAUZE.
- **3** Druk op FAXEN/VERZENDEN. Het product kiest het laatst gekozen nummer opnieuw en probeert de fax te verzenden.

# <span id="page-64-0"></span>**Met de toets Contrast kunt u het contrast van de huidige fax- of kopieertaak aanpassen**

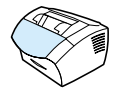

De instelling van het contrast beïnvloedt de helderheid of donkerheid van een uitgaande fax terwijl deze wordt verzonden of van het resulterende kopie. Met de volgende procedure wijzigt u het contrast alleen voor de huidige taak. Na het verzenden van de fax of het maken van de kopie wordt de standaardinstelling voor het contrast opnieuw ingesteld.

**Opmerking** Voor het wijzigen van de standaard contrastinstellingen voor uitgaande faxen, zie ["Het standaard contrast en de standaard resolutie wijzigen](#page-86-0)  [voor uitgaande faxen" op pagina 85](#page-86-0).

#### **Als u het contrast wilt aanpassen, gaat u als volgt te werk**

- **1** Druk op CONTRAST om de huidige contrastinstelling weer te geven.
- **2** Gebruik de < of de > toets om de schuifknop naar links te verplaatsen en de fax of de kopie lichter dan het origineel te maken. Verplaats de schuifknop naar rechts om de fax of de kopie donkerder dan het origineel te maken.
- **3** Druk op ENTER/MENU om uw selectie op te slaan.

# <span id="page-65-0"></span>**De resolutie van de huidige taak aanpassen**

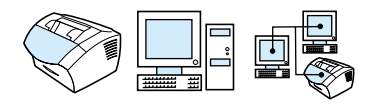

De resolutie beïnvloedt de kwaliteit in dots per inch (dpi) van de documenten die worden gefaxt. De resolutie beïnvloedt tevens de verzendsnelheid. Voor een discussie over de beste resolutie, zie ["Resolutie-opties"](#page-66-0) hieronder.

U kunt met deze procedure de resolutie uitsluitend wijzigen voor de huidige taak. Na het verzenden van de fax wordt de standaardinstelling voor de resolutie opnieuw ingesteld.

#### **Opmerking** Voor het wijzigen van de standaard resolutie-instelling, zie ["Het](#page-86-0)  [standaard contrast en de standaard resolutie wijzigen voor uitgaande](#page-86-0)  [faxen" op pagina 85](#page-86-0).

#### **Als u de resolutie wilt aanpassen, gaat u als volgt te werk**

- **1** Druk op RESOLUTIE om de huidige resolutie-instelling weer te geven.
- **2** Gebruik de toetsen < of > om de menu-opties te doorlopen.
- **3** Druk op ENTER/MENU om uw selectie op te slaan.

# <span id="page-66-0"></span>**Resolutie-opties**

U kunt met behulp van deze tabel vaststellen welke resolutieinstelling u het beste kunt kiezen voor uw fax. U dient er rekening mee te houden dat elke kwaliteitsverbetering de verzendtijd verlengt.

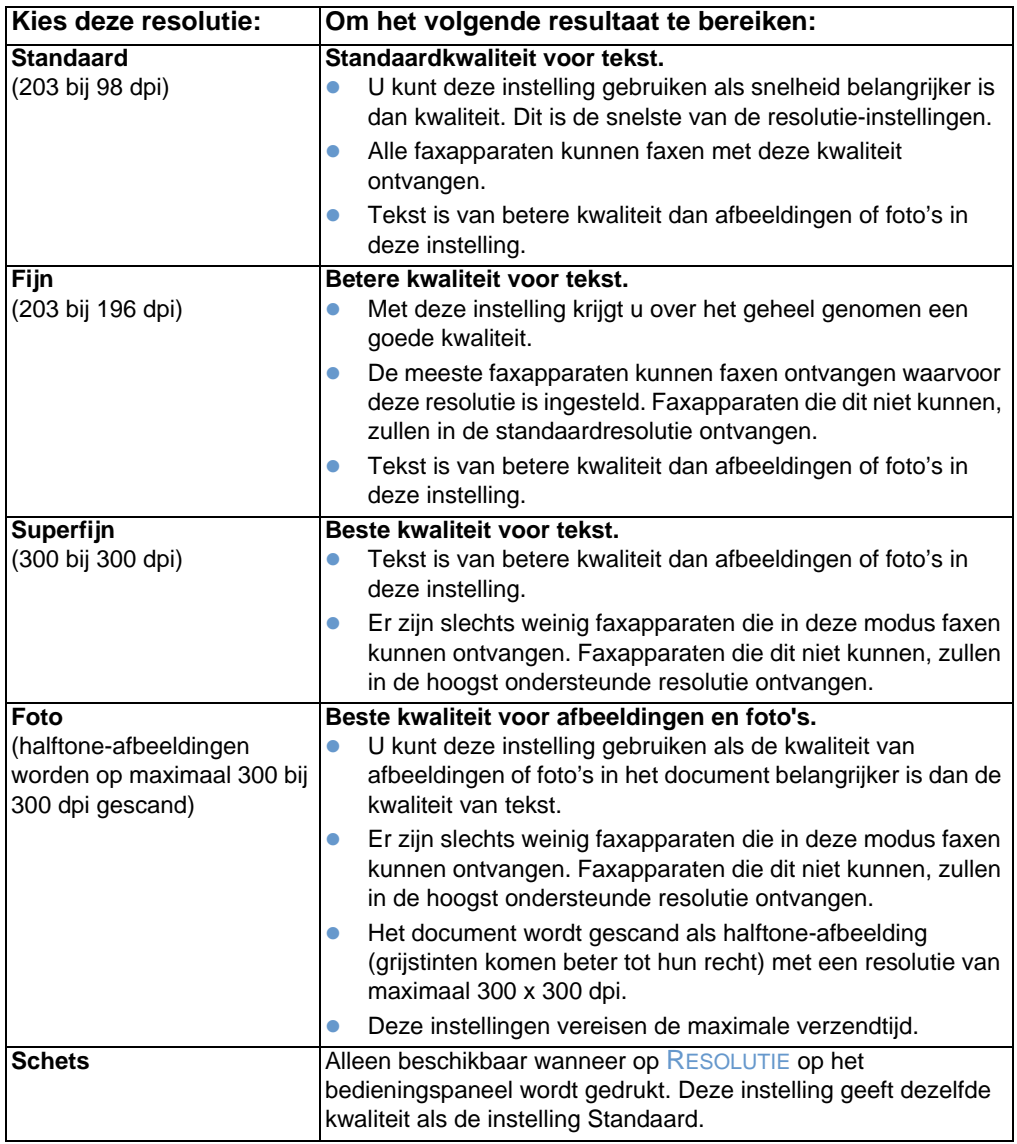

# <span id="page-67-0"></span>**De huidige faxtaak annuleren**

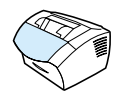

Via de volgende procedure kunt u het kiezen, verzenden of ontvangen van een enkele fax stopzetten.

#### **U kunt de huidige faxtaak als volgt annuleren:**

Druk op STOP/OPHEFFEN op het bedieningspaneel. Pagina's die nog niet zijn verzonden, worden geannuleerd.

# <span id="page-67-1"></span>**Een faxtaak annuleren met behulp van Faxtaakstatus**

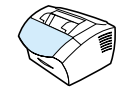

U kunt met deze procedure een fax annuleren die:

- wacht op herkiezen na een in-gespreksignaal of geen gehoor.
- **.** naar een groep nummers moet worden verzonden.
- **.** is gepland om op een later tijdstip te worden verzonden.

#### **Als u een faxtaak wilt annuleren met behulp van Taakstatus, gaat u als volgt te werk**

- **1** Druk op ENTER/MENU.
- **2** Druk op ENTER/MENU om FAXTAAKSTATUS te selecteren.
- **3** Druk op de < of de > toets zodat u de taken kunt doorlopen die nog niet zijn afgewerkt, totdat u bij de taak komt die u wilt wissen.
- **4** Druk op ENTER/MENU om te taak te selecteren die u wilt annuleren.
- **5** Druk op ENTER/MENU om te bevestigen dat u de taak wilt annuleren.

# **Faxen ontvangen**

U kunt faxen met het apparaat of met de computer ontvangen. Over het algemeen worden inkomende faxen automatisch door het apparaat ontvangen. Wanneer u echter de apparaten wijzigt die zijn aangesloten op dezelfde telefoonlijn als het apparaat dient u de manier waarop het apparaat faxen ontvangt te wijzigen. Zie het onderwerp ["De manier waarop het apparaat inkomende faxen](#page-96-0)  [ontvangt wijzigen" op pagina 95](#page-96-0) in het hoofdstuk ["Geavanceerde](#page-92-0)  [faxverzendfuncties en -instellingen".](#page-92-0)

Volg de procedures in dit hoofdstuk voor het beheer van faxen die naar het apparaat worden gezonden.

- ! [Faxen ontvangen wanneer u faxtonen hoort](#page-68-0)
- ! [Faxen opnieuw afdrukken](#page-69-0)
- **[Faxnummers blokkeren of de blokkering ervan opheffen](#page-70-1)**

# <span id="page-68-0"></span>**Faxen ontvangen wanneer u faxtonen hoort**

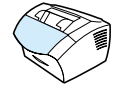

Als u een telefoonlijn hebt waarop zowel faxen als telefoongesprekken binnenkomen en u hoort faxtonen wanneer u de telefoon opneemt, kunt u het ontvangstproces op één van de volgende twee manieren starten:

- ! Wanneer u zich in de buurt van het apparaat bevindt, drukt u op FAXEN/VERZENDEN op het bedieningspaneel.
- Als u een telefoon beantwoordt die op de lijn is aangesloten (een extra toestel) en faxtonen hoort, zou het apparaat het gesprek automatisch moeten beantwoorden. Zo niet druk dan achtereenvolgens op 1-2-3, op de toetsen van uw telefoon, wacht totdat u faxverzendtonen hoort en hang vervolgens op.

**Opmerking** De tweede methode werkt uitsluitend als de optie **Extensietelefoon** is ingesteld op **Ja**. Zie ["Een extra telefoon aansluiten" op pagina 98](#page-99-0) voor het controleren of wijzigen van de instellingen.

# <span id="page-69-0"></span>**Faxen opnieuw afdrukken**

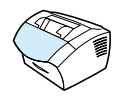

Als een fax niet is afgedrukt omdat de toner op was of omdat de fax werd afgedrukt op het verkeerde soort afdrukmateriaal, kunt u proberen de fax opnieuw af te drukken. Het werkelijke aantal faxen dat voor mogelijk opnieuw afdrukken wordt opgeslagen, is afhankelijk van het beschikbare geheugen. De meest recente fax wordt als eerste afgedrukt, de oudste fax als laatste.

Deze faxen worden continu opgeslagen. Als ze opnieuw worden afgedrukt, worden ze niet uit het geheugen verwijderd. Om de faxen uit het geheugen te wissen, zie ["Faxen uit het geheugen wissen" op](#page-95-0)  [pagina 94.](#page-95-0)

**Opmerking** U hoeft deze procedure niet te volgen wanneer faxen niet worden afgedrukt als gevolg van een papierstoring of wanneer het papier op is. In deze gevallen worden de ontvangen faxen in het geheugen opgeslagen. Zodra u het vastgelopen papier hebt verwijderd of papier hebt bijgevuld, worden de faxen automatisch verder afgedrukt.

#### **Faxen opnieuw afdrukken**

- **1** Druk een faxactiviteitenlog af om te controleren welke faxen er mogelijk zijn verloren. Zie ["De faxactiviteitenlog afdrukken" op](#page-46-1)  [pagina 45](#page-46-1) voor instructies.
- **2** Druk op ENTER/MENU.
- **3** Druk één maal op > om FAXFUNCTIES weer te geven en druk vervolgens op ENTER/MENU.
- **4** Druk op de knop < of > om LTST FXN OPN. AFDR te selecteren en druk vervolgens op ENTER/MENU. Het apparaat begint met het afdrukken van de laatste afgedrukte faxen.

#### **Opmerking** U kunt het afdrukken op elk willekeurig moment stopzetten door op STOP/OPHEFFEN te drukken.

# <span id="page-70-1"></span><span id="page-70-0"></span>**Faxnummers blokkeren of de blokkering ervan opheffen**

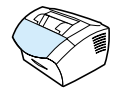

Als u geen faxen wilt ontvangen van bepaalde personen of bedrijven, kunt u de bijbehorende faxnummers blokkeren via het bedieningspaneel. U kunt maximaal 30 faxnummers blokkeren. Wanneer u een faxnummer blokkeert en men u een fax wil versturen vanaf het geblokkeerde nummer wordt op het bedieningspaneel aangegeven dat het nummer geblokkeerd is. De fax wordt niet afgedrukt en niet in het geheugen opgeslagen. Faxen van geblokkeerde faxnummers verschijnen in het faxactiviteitenlog met de aanduiding "niet opgenomen".

**Opmerking** De faxactiviteitenlog wordt niet ondersteund door Microsoft Windows 95, maar u kunt de faxactiviteitenlog via het bedieningspaneel afdrukken. Zie ["De faxactiviteitenlog afdrukken" op pagina 45](#page-46-1).

**Opmerking** Voor het afdrukken van een lijst van geblokkeerde nummers zie ["De](#page-52-3)  [lijst met geblokkeerde faxen afdrukken" op pagina 51](#page-52-3).

> **Als u faxnummers wilt blokkeren of de blokkering ervan wilt opheffen via het bedieningspaneel, gaat u als volgt te werk**

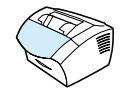

U kunt geblokkeerde faxnummers afzonderlijk of allemaal tegelijk deblokkeren.

- **1** Druk op ENTER/MENU.
- **2** Druk op < of de > toets om FAXSETUP. te selecteren en druk vervolgens op ENTER/MENU.
- **3** Druk op < of de > toets om FAXONTVANGST SETUP te selecteren en druk vervolgens op ENTER/MENU.
- **4** Druk op < of de > toets om FAXEN BLOKKEREN te selecteren en druk vervolgens op ENTER/MENU.
- **5** Voer een van de volgende handelingen uit:
	- **Als u een faxnummer wilt blokkeren**: Druk op de < of de > toets om INVOER TOEVOEGEN te selecteren en druk vervolgens op ENTER/MENU. Voer het faxnummer zoals aangegeven in de kopregel (inclusief spaties), en druk vervolgens op ENTER/MENU. Voer een naam in voorhet geblokkeerde nummer en druk vervolgens op ENTER/MENU.
	- **Als u het blokkeren van één faxnummer wilt opheffen**: Druk op de < of de > toets om INVOER VERWIJDEREN te selecteren en druk vervolgens op ENTER/MENU. Druk op de < of de > toets om het gewenste faxnummer te selecteren en druk vervolgens op ENTER/MENU om het wissen van het nummer te bevestigen.
	- **Als u de blokkering van alle faxnummers wilt opheffen**: Druk op de < of de > toets om ALLES VERWIJDEREN te selecteren en druk vervolgens op ENTER/MENU. Druk nogmaals op

ENTER/MENU om het wissen van de nummers te bevestigen.
# **Geavanceerde faxverzendfuncties en -instellingen**

In dit hoofdstuk worden de geavanceerde procedures en instellingen beschreven voor het verzenden van faxen. De volgende onderwerpen komen aan de orde:

- **[Sneltoetsen, snelkiescodes en groepkiescodes](#page-73-0)**
- **[Snelkiescodes en sneltoetsen instellen](#page-74-0)**
- Sneltoets instellen voor ondersteuning bij alternatief [internationaal bellen](#page-76-0)
- **[Groepkiescodes programmeren](#page-77-0)**
- **.** [Alle snelkiescodes, sneltoetsen en groepkiescodes wissen](#page-79-0)
- **[Handmatig kiezen](#page-80-0)**
- **[Een fax verzenden door te kiezen via een telefoon](#page-81-0)**
- **[Een pauze of wachttijd invoegen in een faxnummer](#page-82-0)**
- **[Tekens invoeren](#page-83-0)**
- **[Gegevens in de faxkopregel wijzigen](#page-84-0)**
- ! [Het standaard contrast en de standaard resolutie wijzigen voor](#page-86-0)  [uitgaande faxen](#page-86-0)
- **[Toonkiezen of pulskiezen selecteren](#page-87-0)**
- [De wijze van opnieuw kiezen door het apparaat wijzigen](#page-88-0)
- **[Een kiesvoorvoegsel invoegen](#page-90-0)**
- **.** [De optie Kiestoon detecteren wijzigen](#page-91-0)
- **[Faxen uit het geheugen wissen](#page-95-0)**
- **•** [Foutcorrectie instellen](#page-103-0)

## <span id="page-73-0"></span>**Sneltoetsen, snelkiescodes en groepkiescodes**

Als u het kiesproces voor een faxnummer dat u regelmatig kiest via het besturingspaneel wilt versnellen, kunt u het nummer opslaan als sneltoets, snelkiescode of groepkiescode. In het adresboek zijn er in totaal 250 codes voor het HP LaserJet 3200 en 3200m product die kunnen worden gebruikt voor snelkiescodes en groepkiescodes. Als u bijvoorbeeld het HP LaserJet 3200 product gebruikt en 200 van de codes als snelkiescodes programmeert, kunnen de overige 50 worden gebruikt als groepkiescodes.

Raadpleeg de volgende procedures voor meer informatie over het gebruik van snelkiescodes, sneltoetsen en groepkiescodes.

- ! [Sneltoetsen en snelkiescodes instellen](#page-74-1)
- **[Snelkiescodes en sneltoetsen verwijderen](#page-75-0)**
- Sneltoets instellen voor ondersteuning bij alternatief [internationaal bellen](#page-76-1)
- [Als u groepkiescodes wilt instellen, gaat u als volgt te werk](#page-77-1)
- **[Groepkiescodes verwijderen](#page-78-0)**
- **[Een afzonderlijk nummer wissen in een groepkiescode](#page-79-1)**
- [Alle snelkiescodes, sneltoetsen en groepkiescodes wissen](#page-79-2)

## <span id="page-74-0"></span>**Snelkiescodes en sneltoetsen instellen**

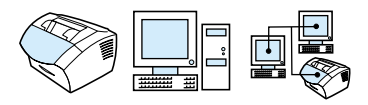

De snelkiescodes met de nummers 110 worden tevens gekoppeld aan de overeenkomstige sneltoetsen op het bedieningspaneel. De sneltoetsen kunnen worden gebruikt voor snelkiescodes of groepkiescodes. U kunt alle codes programmeren als snelkiescodes. U kunt maximaal 50 tekens invoeren per faxnummer.

**Tip** Snelkiescodes en sneltoetsen kunnen gemakkelijker worden ingesteld via de software.

#### <span id="page-74-1"></span>**Sneltoetsen en snelkiescodes instellen**

- **1** Druk op ENTER/MENU.
- **2** Druk op de < of de > toets om FAXSETUP te selecteren en druk vervolgens op ENTER/MENU.
- **3** Druk op ENTER/MENU om SNELKIEZEN te selecteren.
- **4** Druk op ENTER/MENU om INDIVIDUELE SETUP te selecteren.
- **5** Druk op ENTER/MENU om INDIVIDUEEL TOEV. te selecteren.
- **6** Voer met behulp van de numerieke toetsen het nummer in van de snelkiescode die u met dit faxnummer wilt verbinden en druk op ENTER/MENU. Als u de nummers 1 tot 110 kiest, wordt het faxnummer eveneens gekoppeld aan de overeenkomstige sneltoets.

#### **Opmerking** Bij het invoeren van een faxnummer kunt u een komma invoeren voor een pauze. Gebruik de letter R wanneer u wilt dat het apparaat op een kiestoon wacht en de letter W wanneer u wilt dat het op een hookflash wacht.

- **7** Voer het faxnummer in met behulp van de numerieke toetsen. Vergeet niet om eventuele pauzes en andere noodzakelijke nummers in te voeren, zoals het kengetal, een toegangscode voor nummers buiten een PBX-systeem (meestal een 9 of 0) of een kengetal voor internationaal bellen.
- **8** Druk op ENTER/MENU.
- **9** Voer een naam in voor het faxnummer met behulp van de numerieke toetsen. Druk een aantal malen op de numerieke toets voor de letter die u nodig hebt, totdat deze verschijnt. (Zie ["Tekens invoeren" op pagina 82](#page-83-0) voor een lijst met letters.) Als u bijvoorbeeld als eerste letter een "C" nodig heeft, drukt u een aantal keren op 2 totdat er een C wordt weergegeven. Druk op > om naar de volgende plaats te gaan.
- **Opmerking** Om interpunctie in te voegen, drukt u meerdere malen op \* tot het gewenste karakter verschijnt en drukt u daarna op > om naar de volgende spatie te gaan. Als u een letter wilt verwijderen, drukt u op > tot u de plaats rechts van de letter hebt bereikt en drukt u vervolgens op BACK SPACE.
	- **10** Druk op ENTER/MENU om de informatie op te slaan.
	- **11** Wanneer u meer snelkiescodes of sneltoetsen wilt programmeren, dient u de stappen 1 tot en met 10 te herhalen.

#### <span id="page-75-0"></span>**Snelkiescodes en sneltoetsen verwijderen**

- **1** Druk op ENTER/MENU.
- **2** Druk op de < of de > toets om FAXSETUP te selecteren en druk vervolgens op ENTER/MENU.
- **3** Druk op ENTER/MENU om SNELKIEZEN te selecteren.
- **4** Druk op ENTER/MENU om INDIVIDUELE SETUP te selecteren.
- **5** Druk op de < of de > toets om INDIVIDUEEL VERW. te selecteren en druk vervolgens op ENTER/MENU.
- **6** Voer met behulp van de numerieke toetsen het nummer in van de snelkiescode die u wilt wissen en druk op ENTER/MENU.
- **7** Druk nogmaals op ENTER/MENU om het wissen te bevestigen.

## <span id="page-76-0"></span>**Sneltoets instellen voor ondersteuning bij alternatief internationaal bellen**

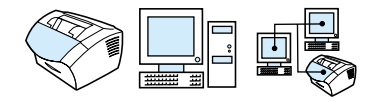

Als u gebruikmaakt van een dienst voor alternatief internationaal bellen, kunt u een sneltoets instellen waarmee vóór een faxnummer het toegangsnummer van de ondersteuning wordt gekozen. Druk op deze sneltoets indien u de toets nodig heeft, voer het faxnummer in en druk op FAXEN/VERZENDEN. Zowel het toegangsnummer en het faxnummer worden dan samen gedraaid.

Wanneer het toegangsnummer bijna altijd wordt gekozen wanneer u een fax verstuurt, is het misschien makkelijkert om het toegangsnummer als een kiesvoorvoegsel in te stellen (zie ["Een](#page-90-0)  [kiesvoorvoegsel invoegen" op pagina 89](#page-90-0)). Volg de procedure op deze pagina wanneer het toegangsnummer uit meer dan 10 cijfers bestaat of wanneer u het toegangsnummer slechts af en toe gebruikt.

**Tip** Het is makkelijker om deze procedure vanuit de software uit te voeren.

## <span id="page-76-1"></span>**Sneltoets instellen voor ondersteuning bij alternatief internationaal bellen**

- **1** Volg stap 1 tot en met 6 van ["Snelkiescodes en sneltoetsen](#page-74-0)  [instellen" op pagina 73.](#page-74-0) Bij het invoeren van het faxnummer kan het voorkomen dat u het volgende moet doen:
	- Als u tijdens het invoeren van het nummer moet wachten op een kiestoon, moet u één of meer pauzes van drie seconden invoeren door op OPNIEUW/PAUZE.
	- Geef, als dit van toepassing is, een PIN-code op.
- **2** Wanneer u klaar bent met het invoeren van het toegangsnummer, drukt u op OPNIEUW/PAUZE. Met een pauze aan het einde van de reeks geeft u aan dat dit nummer alleen door het apparaat mag worden gekozen wanneer u het faxnummer kiest.
- **3** Ga verder me stap 7 tot en met 10 van ["Snelkiescodes en](#page-74-0)  [sneltoetsen instellen" op pagina 73](#page-74-0).

## <span id="page-77-0"></span>**Groepkiescodes programmeren**

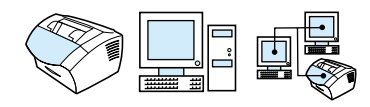

Wanneer u regelmatig informatie wilt versturen naar dezelfde groep mensen, kunt u een kiescode voor groepen programmeren. U kunt een willekeurig resterende snelkiescode gebruiken voor groepkiescodes. De groepkiescodes met de nummers 1-10 worden tevens gekoppeld aan de overeenkomstige sneltoetsen op het bedieningspaneel. Afzonderlijke nummers kunnen aan de groep worden toegevoegd.

Aan ieder groepslid dient een geprogrammeerde snelkiescode of sneltoets te zijn toegekend voordat een groepslid aan de groepkiescode wordt toegevoegd. Voor het afdrukken van een lijst met geprogrammeerde sneltoetsen en snelkiescodes, zie ["Een](#page-51-0)  [rapport met sneltoetsen, snelkiescodes en groepkiescodes](#page-51-0)  [afdrukken" op pagina 50.](#page-51-0)

Dit hoofdstuk bevat de volgende procedures:

- [Als u groepkiescodes wilt instellen, gaat u als volgt te werk](#page-77-1)
- ! [Groepkiescodes verwijderen](#page-78-0)
- **[Een afzonderlijk nummer wissen in een groepkiescode](#page-79-1)**

**Tip** Groepkiescodes kunnen gemakkelijker worden geprogrammeerd vanuit de software. Raadpleeg de software-Help voor meer informatie.

### <span id="page-77-1"></span>**Als u groepkiescodes wilt instellen, gaat u als volgt te werk**

- **1** Wijs een snelkiescode toe aan ieder faxnummer dat u in deze groep wilt opnemen. Zie ["Snelkiescodes en sneltoetsen](#page-75-0)  [verwijderen" op pagina 74.](#page-75-0)
- **2** Druk op ENTER/MENU.
- **3** Druk op de < of de > toets om FAXSETUP te selecteren en druk vervolgens op ENTER/MENU.
- **4** Druk op ENTER/MENU om SNELKIEZEN te selecteren.
- **5** Druk op de < of de > toets om GROEPSSETUP te selecteren en druk vervolgens op ENTER/MENU.
- **6** Druk op de < of de > toets om GROEP TOEVOEGEN te selecteren en druk vervolgens op ENTER/MENU.

- **7** Voer met behulp van de numerieke toetsen het nummer in dat u aan deze groep wilt toekennen en druk op ENTER/MENU. Als u de nummers 110 kiest, wordt de groep ook gekoppeld aan de bijbehorende sneltoets.
- **8** Voer een naam in voor de groep met behulp van de numerieke toetsen. Druk een aantal malen op de numerieke toets voor de letter die u nodig hebt, totdat deze verschijnt. (Zie ["Tekens](#page-83-0)  [invoeren" op pagina 82](#page-83-0) voor een lijst met letters.) Als u bijvoorbeeld als eerste letter een "C" nodig heeft, drukt u een aantal keren op 2 totdat er een C wordt weergegeven. Druk op > om naar de volgende plaats te gaan. Druk na het invoeren van de naam voor de groep op ENTER/MENU.

**Opmerking** Als u een letter wilt verwijderen, drukt u op > tot u de spatie rechts van de letter hebt bereikt en drukt u vervolgens op BACK SPACE.

- **9** Druk op de sneltoets of kies de snelkiescode van het gewenste groepslid en druk vervolgens op ENTER/MENU. Druk nogmaals op ENTER/MENU om de toevoeging te bevestigen.
- **10** Herhaal stap 9 voor elk lid dat u in de groep wilt opnemen.
- **11** Als u klaar bent drukt u op STOP/OPHEFFEN.
- **12** Als u meer groepkiescodes wilt invoeren, drukt u op ENTER/MENU en herhaalt u de stappen 1 tot en met 12.

Voor instructies voor het gebruik van groepkiescodes voor het verzenden van een fax zie ["Faxen verzenden naar meerdere](#page-60-0)  [ontvangers" op pagina 59](#page-60-0).

#### <span id="page-78-0"></span>**Groepkiescodes verwijderen**

- **1** Druk op ENTER/MENU.
- **2** Druk op de < of de > toets om FAXSETUP te selecteren en druk vervolgens op ENTER/MENU.
- **3** Druk op ENTER/MENU om SNELKIEZEN te selecteren.
- **4** Druk op de < of de > toets om GROEPSSETUP te selecteren en druk vervolgens op ENTER/MENU.
- **5** Druk op de < of de > toets om GROEP VERWIJDEREN te selecteren en druk vervolgens op ENTER/MENU.
- **6** Voer met behulp van de numerieke toetsen het nummer in van de groepkiescode die u wilt wissen en druk op ENTER/MENU.
- **7** Druk nogmaals op ENTER/MENU om het wissen te bevestigen.

## <span id="page-79-1"></span>**Een afzonderlijk nummer wissen in een groepkiescode**

- **1** Druk op ENTER/MENU.
- **2** Druk op de < of de > toets om FAXSETUP te selecteren en druk vervolgens op ENTER/MENU.
- **3** Druk op ENTER/MENU om SNELKIEZEN te selecteren.
- **4** Druk op de < of de > toets om GROEPSSETUP te selecteren en druk vervolgens op ENTER/MENU.
- **5** Druk op de < of de > toets om NR. VERW. IN GROEP te selecteren en druk vervolgens op ENTER/MENU.
- **6** Druk op de < of de > toets om het afzonderlijke nummer te selecteren dat u uit de groep wilt wissen.
- **7** Druk nogmaals op ENTER/MENU om het wissen te bevestigen.
- **8** Herhaal de stappen 6 en 7 voor het verwijderen van andere afzonderlijke nummers uit de groep. - Of - Druk op STOP/OPHEFFEN als u klaar bent.

## <span id="page-79-0"></span>**Alle snelkiescodes, sneltoetsen en groepkiescodes wissen**

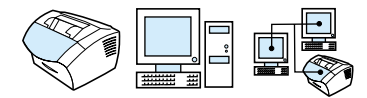

U kunt alle snelkiescodes, sneltoetsen en groepkiescodes die in het apparaat geprogrammeerd zijn verwijderen.

**VOORZICHTIG** Snelkiescodes, sneltoetsen en groepkiescodes worden definitief uit het apparaat verwijderd.

#### <span id="page-79-2"></span>**Alle snelkiescodes, sneltoetsen en groepkiescodes wissen**

- **1** Druk op ENTER/MENU.
- **2** Druk op de < of de > toets om FAXSETUP te selecteren en druk vervolgens op ENTER/MENU.
- **3** Druk op ENTER/MENU om SNELKIEZEN te selecteren.
- **4** Druk op de < of de > toets om ALLE INV. VERW, te selecteren en druk vervolgens op ENTER/MENU.
- **5** Druk nogmaals op ENTER/MENU om het wissen te bevestigen.

## <span id="page-80-0"></span>**Handmatig kiezen**

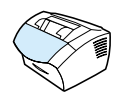

Noenrmaalgesproken kiest het apparaat een nummer nadat u op FAXEN/VERZENDEN heeft gedrukt. In sommige gevallen is het echter mogelijk dat u wilt dat het apparaat ieder nummer kiest nadat u dit heeft ingevoerd. Als u bijvoorbeeld uw faxverzending wilt laten afschrijven van een telefoonkaart, moet u het faxnummer kiezen, wachten op de acceptatietoon van de telefoonmaatschappij en vervolgens het nummer van de telefoonkaart kiezen. Wanneer u een internationaal nummer kiest, moet u misschien een deel van het nummer bellen en wachten op kiestonen voordat u verder kunt kiezen.

## **Als u Handmatig kiezen wilt gebruiken, gaat u als volgt te werk**

- **1** Plaats het document in de lade voor documentinvoer.
- **2** Druk op FAXEN/VERZENDEN.
- **3** Kies een nummer. Het faxnummer wordt gekozen terwijl u de cijfers invoert. Zo kunt u pauzes inlassen, wachten op kiestonen, internationale toegangstonen of acceptatietonen van uw telefoonkaart, voordat u verder gaat met kiezen.

## <span id="page-81-0"></span>**Een fax verzenden door te kiezen via een telefoon**

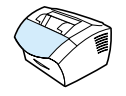

Het kan voorkomen dat u een faxnummer wilt kiezen vanaf een telefoon die op dezelfde lijn is aangesloten als het apparaat. Dit is bijvoorbeeld het geval als u een fax verstuurt naar een persoon van wie het apparaat op Handmatig is ingesteld. U kunt dan eerst bellen om te laten weten dat de fax onderweg is.

#### **U kunt als volgt een fax verzenden door het faxnummer te kiezen via een telefoon**

- **1** Plaats het document in de lade voor documentinvoer.
- **2** Neem de hoorn op van een telefoon die op het apparaat is aangesloten en kies het faxnummer met de numerieke toetsen van de telefoon of van het apparaat.
- **3** Wanneer de ontvanger antwoordt, kunt u vragen of deze het faxapparaat inschakelt.
- **4** Wanneer u de faxtonen hoort, drukt u op FAXEN/VERZENDEN om met het verzenden van de fax te beginnen en plaats u de hoorn weer op de haak.

# <span id="page-82-0"></span>**Een pauze of wachttijd invoegen in een faxnummer**

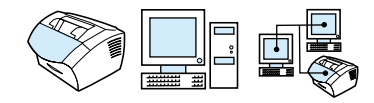

U kunt pauzes invoegen in faxnummers die u kiest of instelt als sneltoets, snelkiescode of kiescode voor groepen. Pauzes zijn vaak vereist wanneer u een internationaal nummer kiest of wanneer u verbinding maakt met een buitenlijn.

#### **Een pauze of wachttijd invoegen**

Druk op OPNIEUW/PAUZE om een pauze van drie seconden in uw kiesreeks in te voeren. Er verschijnt een komma op het scherm van het bedieningspaneel, op de plaats van de pauze in de kiesreeks.

## <span id="page-83-0"></span>**Tekens invoeren**

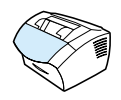

Wanneer u het bedieningspaneel gebruikt om uw naam in te voeren in de kopregel, een naam op te geven voor een sneltoets, snelkiescode of groepkiescode, moet u meerdere malen op een numerieke toets drukken totdat de gewenste letter verschijnt. Vervolgens drukt u op > om de letter te selecteren en door te gaan naar de volgende plaats.

In deze tabel ziet u welke letters en cijfers verschijnen op elke numerieke toets wanneer de standaardtaal is ingesteld op Nederlands of Frans:

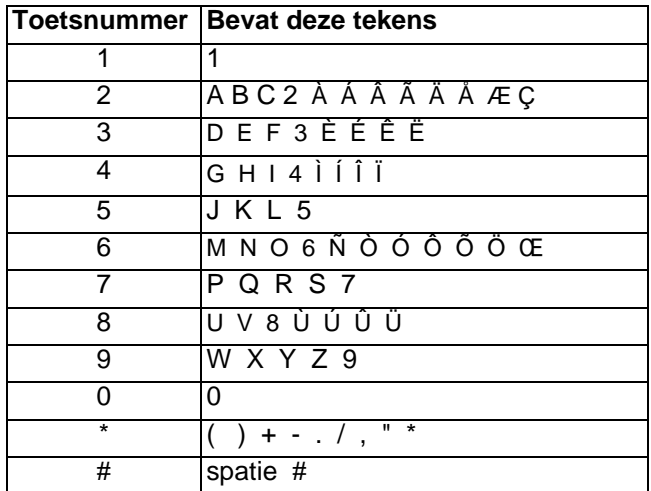

# <span id="page-84-0"></span>**Gegevens in de faxkopregel wijzigen**

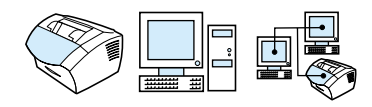

U hebt al informatie in de faxkopregel ingevoerd tijdens de eerste installatie van het product. U hoeft deze procedure alleen uit te voeren om de datum, de tijd, uw faxnummers en uw bedrijfsnaam te wijzigen voor de faxkopregel.

## **Datum en tijd wijzigen**

De datum en tijd worden opgenomen in de kopregel die wordt afgedrukt boven aan de faxen die u verzendt. De tijd en datum zijn ook zichtbaar op het scherm van het bedieningspaneel als het apparaat niet actief is.

Als u de tijd en de datum wilt veranderen, gaat u als volgt te werk:

- **1** Druk op ENTER/MENU.
- **2** Druk op de < of de > toets om TIJD/DATUM, KOPTEKST te selecteren en druk vervolgens op ENTER/MENU.
- **3** Druk op ENTER/MENU om TIJD/DATUM te selecteren.
- **4** Selecteer met de toetsen < of > een 12-uurs- of 24-uursklok en druk op ENTER/MENU.
- **5** Voer de huidige tijd in met behulp van de numerieke toetsen.

#### **Opmerking** Als u een getal verkeerd invoert, drukt u op BACK SPACE tot u bij het desbetreffende getal komt. Voer vervolgens het nummer in.

**6** Als u de 24-uursklok hebt gekozen, drukt u op ENTER/MENU. - Of - Als u de 12-uurs klok kiest, drukt u op de > toest om de cursor na

het vierde teken te plaatsen. Druk op 1 voor am of kies 2 voor pm en druk vervolgens op ENTER/MENU.

**7** Voer de huidige datum in met behulp van de numerieke toetsen. Zorg dat u voor de maand en de datum twee cijfers invoert (bijvoorbeeld, "05" voor mei) en druk vervolgens op ENTER/MENU.

#### **Het faxnummer en de bedrijfsnaam wijzigen**

U hebt deze informatie al ingevoerd bij het installeren van de software of gebruiksklaar maken van het apparaat. U hoeft deze procedure alleen uit te voeren als u de informatie via het bedieningspaneel wilt veranderen.

De kopregel bevat informatie over uw naam, bedrijfsnaam en faxnummer. Als een verzonden fax op zijn bestemming aankomt, wordt deze kopregel boven aan de pagina afgedrukt. **Het is wettelijk verplicht om deze gegevens in te vullen**.

**Tip** De fax-kopregel kan gemakkelijker worden gewijzigd via de software. Raadpleeg de software-Help voor meer informatie.

Het faxnummer en de bedrijfsnaam wijzigen

- **1** Druk op ENTER/MENU.
- **2** Druk op de < of de > toets om TIJD/DATUM, KOPTEKST te selecteren en druk vervolgens op ENTER/MENU.
- **3** Druk op de < of de > toets om FAXHEADER te selecteren en druk vervolgens op ENTER/MENU.
- **4** Voer uw faxnummer in en druk op ENTER/MENU. Als u nummers wilt scheiden, voegt u spaties in met de toets > Als u een plusteken wilt toevoegen, drukt u op \*.
- **5** Gebruik de numerieke toetsen om de naam van uw bedrijf toe te voegen. Druk een aantal malen op de numerieke toets voor de letter die u nodig hebt, totdat deze verschijnt. (Zie ["Tekens](#page-83-0)  [invoeren" op pagina 82](#page-83-0) voor een lijst met letters.) Als u bijvoorbeeld als eerste letter een "C" nodig heeft, drukt u een aantal keren op 2 totdat er een C wordt weergegeven. Druk op de > om naar de volgende positie te gaan.
- **Opmerking** Om interpunctie in te voegen, drukt u meerdere malen op \* tot het gewenste teken verschijnt en drukt u daarna op > om naar de volgende positie te gaan. Als u een letter wilt verwijderen, drukt u op < of op > tot u de spatie rechts van de letter hebt bereikt en drukt u vervolgens op BACK SPACE.
	- **6** Als u klaar bent, drukt u op ENTER/MENU.

## <span id="page-86-0"></span>**Het standaard contrast en de standaard resolutie wijzigen voor uitgaande faxen**

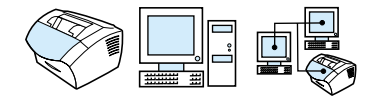

De instelling van het contrast beïnvloedt de helderheid of donkerheid van een uitgaande fax terwijl deze wordt verzonden. De resolutie beïnvloedt de scherpte van uitgaande faxen. De resolutie heeft ook invloed op de verzendsnelheid van faxen. Zie ["Resolutie-opties" op](#page-66-0)  [pagina 65](#page-66-0) voor meer informatie.

#### **Het standaardcontrast veranderen**

Het standaardcontrast is het contrast dat gewoonlijk wordt gebruikt voor items die worden gefaxt. De schuifknop staat in het midden als het contrast op standaard is ingesteld.

**Opmerking** Indien u het contrast uitsluitend voor de huidige taak wilt aanpassen, zie ["Met de toets Contrast kunt u het contrast van de huidige fax- of](#page-64-0)  [kopieertaak aanpassen" op pagina 63](#page-64-0).

**Tip** Het is mogelijk dat u het ingestelde contrast op een aantal documenten wilt testen alvorens u het als standaard instelt.

- **1** Druk op ENTER/MENU.
- **2** Druk op de < of de > toets om FAXSETUP te selecteren en druk vervolgens op ENTER/MENU.
- **3** Druk op de < of de > toets om FAXVERZENDING SETUP te selecteren en druk vervolgens op ENTER/MENU.
- **4** Druk op de < of op de > toets om STANDAARDCONTRAST. te selecteren.
- **5** Gebruik de < toets om de schuifknop naar links te verplaatsen en de fax lichter dan het origineel te maken of gebruik de > toets om de schuifknop naar rechts te verplaatsen om de fax donkerder dan het origineel te maken.
- **6** Druk op ENTER/MENU om uw selectie op te slaan.

#### **Als u de standaardresolutie wilt veranderen, gaat u als volgt te werk**

Mogelijke instellingen zijn Fijn (de fabrieksinstelling), Standaard, Superfijn en Foto. Zie ["Resolutie-opties" op pagina 65](#page-66-0) voor meer informatie.

#### **Opmerking** Indien u de resolutie uitsluitend voor de huidige taak wilt aanpassen, zie ["De resolutie van de huidige taak aanpassen" op pagina 64](#page-65-0).

- **1** Druk op ENTER/MENU.
- **2** Druk op de < of de > toets om FAXSETUP te selecteren en druk vervolgens op ENTER/MENU.
- **3** Druk op de < of de > toets om FAXVERZENDING SETUP te selecteren en druk vervolgens op ENTER/MENU.
- **4** Druk op ENTER/MENU om STANDAARDRESOLUTIE te selecteren.
- **5** Druk op de < of de > toets om FIJN (standaard), STANDAARD, SUPERFIJN, of FOTO te selecteren.
- **6** Druk op ENTER/MENU om uw selectie op te slaan.

# <span id="page-87-0"></span>**Toonkiezen of pulskiezen selecteren**

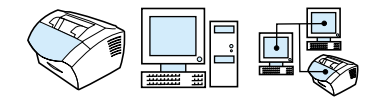

Gebruik deze procedure om het apparaat in te stellen op toonkiezen of pulskiezen. Gebruik deze procedure om het apparaat in te stellen op toonkiezen of pulskiezen. De standaardinstelling is Toon. Wijzig deze instelling alleen als u zeker weet dat toonkiezen niet door uw telefoon wordt ondersteund.

#### **Als u toonkiezen of pulskiezen wilt selecteren, gaat u als volgt te werk**

- **1** Druk op ENTER/MENU.
- **2** Druk op de < of de > toets om FAXSETUP te selecteren en druk vervolgens op ENTER/MENU.
- **3** Druk één maal op > om FAXVERZENDING SETUP weer te geven en druk vervolgens op ENTER/MENU.
- **4** Druk op de < of de > toets om KIESMODUS. te selecteren en druk vervolgens op ENTER/MENU.
- **5** Druk op de < of de > toets om TOON of PULS, te selecteren en druk vervolgens op ENTER/MENU om uw selectie te bevestigen.

# <span id="page-88-0"></span>**De wijze van opnieuw kiezen door het apparaat wijzigen**

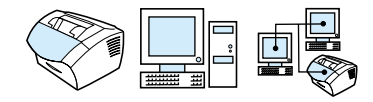

Wanneer het apparaat geen fax heeft kunnen verzenden omdat de ontvangende fax niet opneemt of in gesprek was, zal het apparaat proberen om het nummer opnieuw te kiezen op basis van de opties Opnieuw kiezen bij in gesprek en Opnieuw kiezen bij niet opnemen. Volg de procedures in dit hoofdstuk om deze opties in- of uit te schakelen.

**Opmerking** Standaard zal het apparaat opnieuw kiezen als de ontvangende fax in gesprek is en zal het niet opnieuw kiezen wanneer de ontvangende fax niet opneemt.

## **De optie Opnieuw kiezen bij in gesprek in- of uitschakelen**

Het apparaat is ingesteld om bezette nummers vier maal automatisch opnieuw te kiezen in België en vijf maal automatisch in alle andere landen.

- **1** Druk op ENTER/MENU.
- **2** Druk op de < of de > toets om FAXSETUP te selecteren en druk vervolgens op ENTER/MENU.
- **3** Druk op de < of de > toets om FAXVERZENDING SETUP te selecteren en druk vervolgens op ENTER/MENU.
- **4** Druk op de < of de > toets om OPNIEUW: BEZET te selecteren en druk vervolgens op ENTER/MENU.
- **5** Druk op de < of de > toets om AAN of UIT te selecteren en druk vervolgens op ENTER/MENU.

## **De optie Opnieuw kiezen bij niet opnemen in- of uitschakelen**

Het apparaat is ingesteld om twee maal automatisch opnieuw te kiezen bij geen antwoord voor alle andere landen.

- **1** Druk op ENTER/MENU.
- **2** Druk op de < of de > toets om FAXSETUP te selecteren en druk vervolgens op ENTER/MENU.
- **3** Druk op de < of de > toets om FAXVERZENDING SETUP te selecteren en druk vervolgens op ENTER/MENU.
- **4** Druk op de < of de > toets om OPNIEUW: GEEN ANTW te selecteren en druk vervolgens op ENTER/MENU.
- **5** Druk op de < of de > toets om AAN of UIT te selecteren en druk vervolgens op ENTER/MENU.

# <span id="page-90-0"></span>**Een kiesvoorvoegsel invoegen**

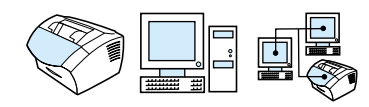

Een kiesvoorvoegsel bestaat uit een of meerdere cijfers die automatisch worden gekozen vóór elk faxnummer dat u kiest via het bedieningspaneel of de software. De functie voor kiesvoorvoegsels is standaard uitgeschakeld. U kunt deze functie bijvoorbeeld inschakelen als u een nummer zoals een "9" moet kiezen om toegang te krijgen tot een externe telefoonlijn.

Wanneer deze instelling is ingeschakeld, kunt u nog steeds faxnummers kiezen zonder voorvoegsel via Handmatig Kiezen. Zie ["Handmatig kiezen" op pagina 79](#page-80-0).

#### **Het kiesvoorvoegsel instellen**

- **1** Druk op ENTER/MENU.
- **2** Druk op de < of de > toets om FAXSETUP te selecteren en druk vervolgens op ENTER/MENU.
- **3** Druk één maal op > om FAXVERZENDING SETUP weer te geven en druk vervolgens op ENTER/MENU.
- **4** Druk op de < of de > toets om KIESPREFIX te selecteren en druk vervolgens op ENTER/MENU.
- **5** Druk op de < of de > toets om  $A$ A $\cup$  of  $B$   $\top$  te selecteren en druk vervolgens op ENTER/MENU.
- **6** Wanneer u AAN selecteert, gebruik dan de numerieke toetsen om het kiesvoorvoegsel in tevoegen en druk vervolgens op ENTER/MENU. U kunt getallen, pauzes en kiessymbolen invoeren.

# <span id="page-91-0"></span>**De optie Kiestoon detecteren wijzigen**

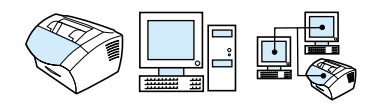

Het apparaat wacht normaal op een kiestoon voordat wordt begonnen met het kiezen van een faxnummer. Wanneer u het apparaat op dezelfde lijn als uw telefoon gebruikt, schakel dan de optie voor het detecteren van de kiestoon aan. Zi voorkomt u dat het apparaat een fax verzendt wanneer er iemand aan de telefoon is.

## **Als u de detectie van de kiestoon wilt wijzigen, gaat u als volgt te werk**

- **1** Druk op ENTER/MENU.
- **2** Druk op de < of de > toets om FAXSETUP te selecteren en druk vervolgens op ENTER/MENU.
- **3** Druk één maal op > om FAXVERZENDING SETUP weer te geven en druk vervolgens op ENTER/MENU.
- **4** Druk op de < of de > toets om DETECTEER KIESTOON te selecteren en druk vervolgens op ENTER/MENU.
- **5** Druk op de < of de > toets om  $A$ AN of UIT te selecteren en druk vervolgens op ENTER/MENU.

# **Geavanceerde faxverzendfuncties en -instellingen**

In dit hoofdstuk worden de geavanceerde procedures en instellingen beschreven voor het ontvangen van faxen. De volgende onderwerpen komen aan de orde:

- **•** [Faxen doorsturen](#page-93-0)
- **[Een fax opvragen bij een ander faxapparaat \(polling\)](#page-94-0)**
- **Exam ontvangen op de computer**
- **[Faxen uit het geheugen wissen](#page-95-0)**
- **.** De manier waarop het apparaat inkomende faxen ontvangt [wijzigen](#page-96-0)
- **[Antwoordpatronen wijzigen](#page-97-0)**
- **[Een extra telefoon aansluiten](#page-99-0)**
- [De stiltedetectiemodus wijzigen](#page-100-0)
- **.** De optie Automatische verkleining instellen voor binnenkomende [faxen](#page-101-0)
- **[Het merken van ontvangen faxen inschakelen](#page-102-0)**
- [Foutcorrectie instellen](#page-103-0)

## <span id="page-93-0"></span>**Faxen doorsturen**

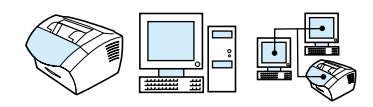

U kunt het apparaat zo instellen dat een binnenkomende fax naar een ander faxnummer wordt doorgestuurd. Als de fax op uw apparaat binnenkomt, wordt deze in het geheugen opgeslagen. Vervolgens kiest het apparaat het faxnummer dat u hebt opgegeven en verzendt de fax.

Als de fax als gevolg van een fout niet kan worden verzonden, omdat het nummer bijvoorbeeld in gesprek was en het herkiezen is mislukt, wordt de fax door het apparaat afgedrukt. Als er te weinig geheugen is tijdens het ontvangen van een fax die moet worden doorgestuurd, wordt de faxontvangst gestopt en worden uitsluitend die pagina's of delen van pagina's doorgestuurd die al in het geheugen zijn opgeslagen.

Voor deze functie dienen de faxen te worden **ontvangen** door het apparaat (en niet door de computer) en dient de antwoordmodus op automatisch te zijn ingesteld (zie ["De manier waarop het apparaat](#page-96-0)  [inkomende faxen ontvangt wijzigen" op pagina 95](#page-96-0) ).

#### **Als u faxen wilt laten doorsturen, gaat u als volgt te werk**

- **1** Druk op ENTER/MENU.
- **2** Druk op de < of de > toets om FAXSETUP te selecteren en druk vervolgens op ENTER/MENU.
- **3** Druk op de < of de > toets om FAXONTVANGST SETUP te selecteren en druk vervolgens op ENTER/MENU.
- **4** Druk op de < of de > toets om FAX DOORZENDEN te selecteren en druk vervolgens op ENTER/MENU.
- **5** Druk op > om AAN of UIT te selecteren en druk vervolgens op ENTER/MENU.
- **6** Wanneer u het doorsturen van faxen wilt inschakelen, gebruik dan de numerieke toetsen voor het invoeren van faxnummers en druk vervolgens op ENTER/MENU om uw selectie op te slaan.

# <span id="page-94-0"></span>**Een fax opvragen bij een ander faxapparaat (polling)**

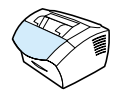

Als iemand anders een fax zo heeft ingesteld dat deze kan worden opgevraagd, kunt u de fax naar uw apparaat laten verzenden. (Dit wordt ook wel navragen genoemd.)

## **Als u een fax wilt opvragen bij een ander faxapparaat (navragen), gaat u als volgt te werk**

- **1** Druk op ENTER/MENU.
- **2** Druk op de < of de > toets om FAXFUNCTIES te selecteren en druk vervolgens op ENTER/MENU.
- **3** Druk op de < of de > toets om NAVRAAGONTVANGST te selecteren en druk vervolgens op ENTER/MENU.
- **4** Voer met behulp van de numerieke toetsen het nummer in van de fax vanaf welke u de fax wilt opvragen en druk op ENTER/MENU.

Uw apparaat kiest het nummer van het andere faxapparaat en vraagt de fax op.

## <span id="page-95-0"></span>**Faxen uit het geheugen wissen**

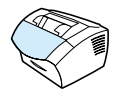

Gebruik deze procedure alleen als u zich zorgen maakt dat iemand anders toegang heeft tot uw apparaat en mogelijk faxen in het geheugen opnieuw probeert af te drukken.

**VOORZICHTIG** Naast het wissen van het afdrukgeheugen kunt u met deze procedure faxen wissen die op dat moment worden verzonden evenals faxen die gepland zijn voor een latere verzending en niet afgedrukte of doorgestuurde faxen.

#### **Als u faxen uit het geheugen wilt wissen, gaat u als volgt te werk**

- **1** Druk op ENTER/MENU.
- **2** Druk één maal op > om FAXFUNCTIES weer te geven en druk vervolgens op ENTER/MENU.
- **3** Druk op de < of de > toets om WISSEN OPGESLG FAXEN te selecteren en druk vervolgens op ENTER/MENU.
- **4** Druk nogmaals op ENTER/MENU om het wissen te bevestigen.

# <span id="page-96-0"></span>**De manier waarop het apparaat inkomende faxen ontvangt wijzigen**

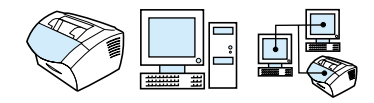

U kunt de antwoordmodus instellen tijdens de installatie van het apparaat. U hoeft deze instellingen alleen aan te passen als u de apparaten verandert die op deze telefoonlijn zijn aangesloten.

#### **De antwoordmodus instellen op automatisch of handmatig**

- **1** Druk op ENTER/MENU.
- **2** Druk op de < of de > toets om FAXSETUP te selecteren en druk vervolgens op ENTER/MENU.
- **3** Druk op de < of de > toets om FAXONTVANGST SETUP te selecteren en druk vervolgens op ENTER/MENU.
- **4** Druk op ENTER/MENU om ANTWOORDMODUS te selecteren.
- **5** Druk op de < of de > toets om AUTOMATISCH or HANDMATIG te selecteren en druk vervolgens op ENTER/MENU.

## <span id="page-97-0"></span>**Antwoordpatronen wijzigen**

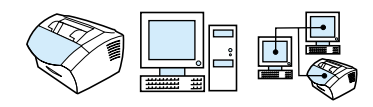

Wanneer u geabonneerd bent op een belpatroondienst bij uw telefoniebedrijf, schakel dan de detectie van belpatronen in van uw apparaat. Wanneer u geen gebruik maakt van een belpatroondienst en u deze instelling wijzigt, kan het apparaat geen faxen ontvangen.

#### **Wat is een belpatroondienst?**

Belpatroondiensten, zoals een specifiek belsignaal, zijn verkrijgbaar bij een aantal lokale telefoniebedrijven. Hiermee is het mogelijk om twee of drie telefoonnummers per lijn te gebruiken. Dit kost minder dan wanneer u voor twee of drie afzonderlijke lijnen betaalt. Ieder telefoonnummer heeft een eigen belpatroon. Met behulp van belpatronen kunt u gesprekken beantwoorden en kan het apparaat faxen beantwoorden.

## **Hoe abonneert u zich op een dergelijke dienst?**

Bel uw lokale telefoniebedrijf voor de verkrijgbaarheid van de dienst en voor een eventueel abonnement. De dienst is mogelijk niet in alle regio's beschikbaar. Het is ook mogelijk dat uw telefoniebedrijf een andere naam voor deze dienst gebruikt.

Wanneer u besluit een abonnement te nemen opeen belpatroondienst, onthoud dan het volgende:

- **EXECTE Bepaal welk belpatroon voor telefoongesprekken en welk** belpatroon voor faxgesprekken wordt gebruikt.
- ! **Belangrijk! Wanneer u op deze lijn voor het andere telefoonnummer over een antwoordapparaat of computervoicemail beschikt,** zorg dan dat het belsignaal van het apparaat voor het beantwoorden van gesprekken zachter is ingesteld dan het belsignaal van het antwoordapparaat of de voicemail. Bij belpatroondetectie dient het apparaat inkomende gesprekken eerst te beantwoorden om inkomende faxen te kunnen ontvangen.

#### **Hoe weet u dat het werkt?**

Nadat de installatie van het apparaat voltooid is, kunt u een bekende vragen om u een fax te sturen. Zorg ervoor dat u het juiste faxnummer doorgeeft.

#### **Het beantwoorden van belpatronen wijzigen**

- **Opmerking** De standaardinstelling Alle bellen niet wijzigen wanneer u geen abonnement heeft op een belpatroondienst bij uw telefoniebedrijf. Wanneer u geen gebruik maakt van een belpatroondienst en u deze instelling wijzigt, kan het gebeuren dat het apparaat geen faxen meer kan ontvangen.
	- **1** Druk op ENTER/MENU.
	- **2** Druk op de < of de > toets om FAXSETUP te selecteren en druk vervolgens op ENTER/MENU.
	- **3** Druk op de < of de > toets om FAXONTVANGST SETUP te selecteren en druk vervolgens op ENTER/MENU.
	- **4** Druk op de < of de > toets om ANTWRDBELPATROON te selecteren en druk vervolgens op ENTER/MENU.
	- **5** Druk op de < of de > toest om het belpatroon te kiezen dat het apparaat dient te gebruiken bij het beantwoorden van inkomende faxen en druk vervolgens op ENTER/MENU om uw selectie op te slaan.
- **Opmerking** Wanneer u op deze lijn voor het andere telefoonnummer over een antwoordapparaat of computervoicemail beschikt (op het enkele belpatroon), zorg dan dat het belsignaal van het apparaat voor het beantwoorden van gesprekken zachter is ingesteld dan het belsignaal van het antwoordapparaat of de voicemail. Zo niet dan kan het apparaat geen faxen ontvangen.

# <span id="page-99-0"></span>**Een extra telefoon aansluiten**

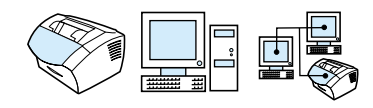

Wanneer deze instelling is ingesteld, kunt u het apparaat waarschuwen om de inkomende fax te ontvangen door achtereenvolgens op 1-2-3 op de telefoontoetsen te drukken. De standaardinstelling is Ja. Zet deze instelling alleen uit wanneer u tevens gebruik maakt van een dienst van uw telefoniebedrijf waarvoor ook de toetsvolgorde 1-2-3 gebruikt wordt en deze dienst als gevolg daarvan niet werkt.

- **1** Druk op ENTER/MENU.
- **2** Druk op de < of de > toets om FAXSETUP te selecteren en druk vervolgens op ENTER/MENU.
- **3** Druk op de < of de > toets om FAXONTVANGST SETUP te selecteren en druk vervolgens op ENTER/MENU.
- **4** Druk op de < of de > toets om EXTENSIETELEFOON te selecteren en druk vervolgens op ENTER/MENU.
- **5** Druk op de < of de > toets om AAN of UIT te selecteren en druk vervolgens op ENTER/MENU om uw selectie op te slaan.

# <span id="page-100-0"></span>**De stiltedetectiemodus wijzigen**

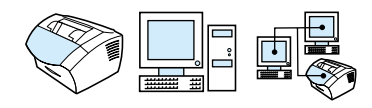

Deze instelling bepaalt of u faxen kunt ontvangen van oudere faxapparaten die tijdens het zenden geen faxsignaal uitzenden. Op het moment dat deze tekst gepubliceerd wordt, worden deze "stille" faxapparaten echter bijna niet meer gebruikt.

De standaardinstelling is Nee. Wijzig deze instelling alleen als u regelmatig faxen ontvangt van iemand die een ouder faxapparaat gebruikt.

#### **Als u de modus voor stiltedectie wilt wijzigen, gaat u als volgt te werk**

- **1** Druk op ENTER/MENU.
- **2** Druk op de < of de > toets om FAXSETUP te selecteren en druk vervolgens op ENTER/MENU.
- **3** Druk op de < of de > toets om FAXONTVANGST SETUP te selecteren en druk vervolgens op ENTER/MENU.
- **4** Druk op de < of de > toets om STILTEDETECTIE te selecteren en druk vervolgens op ENTER/MENU.
- **5** Druk op de < of de > toets om AAN of UIT, te selecteren en druk vervolgens op ENTER/MENU om uw selectie te bevestigen.

## <span id="page-101-0"></span>**De optie Automatische verkleining instellen voor binnenkomende faxen**

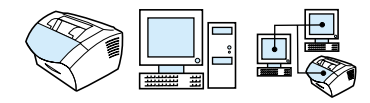

Wanneer de optie Aanpassen aan pagina is ingesteld, verkleint het apparaat automatisch lange faxen zodat deze op het papier passen. Als de functie is uitgeschakeld, worden lange faxen op meerdere pagina's afgedrukt.

Wanneer u de optie voor het merken van pagina's heeft ingesteld, wilt u deze optie misschien inschakelen. Hiermee worden binnenkomende faxen een klein beetje verkleind, wat net genoeg is om te voorkomen dat de fax door de toevoeging van de extra regel op twee pagina's wordt afgedrukt. De fabrieksinstelling van deze functie is Aan.

**Opmerking** Zorg dat de instellingen voor het papierformaat overeenkomen met het formaat van het papier dat in de papierinvoerbak is geladen. Zie ["Wijzigen van het standaard papierformaat voor de papierinvoerlade"](#page-41-0) [op pagina 40](#page-41-0) voor instructies.

## **Als u de optie Automatische verkleinen voor binnenkomende faxen wilt wijzigen, gaat u als volgt te werk**

- **1** Druk op ENTER/MENU.
- **2** Druk op de < of de > toets om FAXSETUP te selecteren en druk vervolgens op ENTER/MENU.
- **3** Druk op de < of de > toets om FAXONTVANGST SETUP te selecteren en druk vervolgens op ENTER/MENU.
- **4** Druk op de < of de > toets om AANPASSEN AAN PAGINA te selecteren en druk vervolgens op ENTER/MENU.
- **5** Druk op de < of de > toets om AAN of UIT te selecteren en druk vervolgens op ENTER/MENU om uw selectie op te slaan.

## <span id="page-102-0"></span>**Het merken van ontvangen faxen inschakelen**

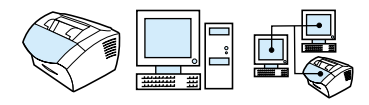

Dit product is zo ingesteld dat de gegevens van de afzender boven aan iedere binnenkomende fax worden afgedrukt. U kunt er ook voor kiezen om uw faxkopregel toe te voegen om de datum en het tijdstip van ontvangst van de fax te bevestigen.

Wanneer u wilt dat het apparaat uw faxkopregel toevoegt aan iedere ontvangen fax, volg dan onderstaande procedure. De standaardinstelling is Uit.

**Opmerking** Deze optie is uitsluitend van toepassing op ontvangen faxen die door het apparaat worden afgedrukt.

#### **Het merken van ontvangen faxen aanzetten**

- **1** Druk op ENTER/MENU.
- **2** Druk op de < of de > toets om FAXSETUP te selecteren en druk vervolgens op ENTER/MENU.
- **3** Druk op de < of de > toets om FAXONTVANGST SETUP te selecteren en druk vervolgens op ENTER/MENU.
- **4** Druk op de < of de > toets om FAXONTVANGSTSTEMPEL te selecteren en druk vervolgens op ENTER/MENU.
- **5** Druk op de < of de > toets om AAN of UIT te selecteren en druk vervolgens op ENTER/MENU om uw selectie op te slaan.

## <span id="page-103-0"></span>**Foutcorrectie instellen**

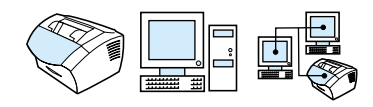

Normaalgesproken controleert het apparaat het signaal op de telefoonlijn wanneer een fax wordt verzonden of ontvangen. Wanneer het apparaat een foutsignaal detecteert tijdens de transmissie en de instelling Foutcorrectie is ingeschakeld, kan het apparaat verzoeken om een gedeelte van de fax opnieuw te verzenden.

De fabrieksinstelling van deze functie is Aan. Verander deze instelling alleen als u problemen hebt met het verzenden of ontvangen van een fax en fouten tijdens de transmissie wilt accepteren. U kunt deze functie bijvoorbeeld uitschakelen wanneer u een fax wilt verzenden naar het buitenland of via een satellietverbinding.

#### **Foutcorrectie instellen**

- **1** Druk op ENTER/MENU.
- **2** Druk op de < of de > toets om FAXSETUP te selecteren en druk vervolgens op ENTER/MENU.
- **3** Druk op < of de > toets om ALLE FAXEN te selecteren en druk vervolgens op ENTER/MENU.
- **4** Druk op de < of de > toets om FOUTCORRECTIE te selecteren en druk vervolgens op ENTER/MENU.
- **5** Druk op de < of de > toets om AAN of UIT te selecteren en druk vervolgens op ENTER/MENU om uw selectie op te slaan.

# **Faxen met behulp van de software**

Dit hoofdstuk bevat informatie over het verzenden en ontvangen van faxen met behulp van de software die met het product is meegeleverd en informatie over het maken van uw eigen voorblad. Alle andere onderwerpen die te maken hebben met de software komen aan bod in de on line Help.

Zie de volgende onderwerpen voor informatie over het faxen met behulp van de software:

- **[Faxen verzenden via de software](#page-105-0)**
- **Exam ontvangen op de computer**
- **[Uw eigen faxvoorblad maken](#page-107-0)**

**Opmerking** De HP LaserJet Director en de HP LaserJet Document Manager worden niet ondersteund door Microsoft Windows 95. Daarom kunt u niet faxen met deze software.

## <span id="page-105-0"></span>**Faxen verzenden via de software**

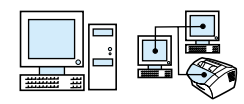

U kunt digitale documenten vanaf uw computer verzenden wanneer:

- de HP LaserJet rechtstreeks is aangesloten op uw computer of is aangesloten op uw computer op een netwerk via een HP JetDirect printserver
- de software op uw computer is geïnstalleerd, en
- u gebruikt Microsoft Windows 98, 2000 of NT 4.0, of Mac OS 8.6 of 9.0.

#### **Een fax verzenden via de software**

Volg onderstaande stappen voor het verzenden van een fax:

- **1** Kies een het document dat u wilt faxen Documenten kunnen:
	- worden geopend in de HP LaserJet Workplace op Macintoshcompatibele computers
	- worden geopend in de HP LaserJet Document Manager op Windows-compatibele computers
	- in de documentinvoerlade van uw LaserJet 3200 apparaat worden geplaatst.
- **2** Voeg één of meerdere ontvangers toe aan het dialoogvenster **HP LaserJet Fax verzenden**.
- **3** U kunt desgewenst een voorblad toevoegen.
- **4** Klik op **Nu verzenden**. - Of -

Klik op **Later verzenden** en kies een latere datum en tijdstip.

Zie voor meer informatie over het zenden van fexen met de HP LaserJet Workplace (Mac OS), de HP LaserJet Document Manager (Windows) of de HP LaserJet Director de software-Help.

## <span id="page-106-0"></span>**Faxen ontvangen op de computer**

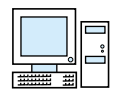

Om faxen te kunnen ontvangen op uw computer dient u de instelling **Ontvangen naar PC** in de software in te schakelen. (Zie de on line Help voor instructies.)

Als u een telefoonlijn hebt waarop zowel faxberichten als telefoongesprekken worden ontvangen (een gedeelde lijn) en een antwoordapparaat of voicemail per computer op deze lijn hebt, moet u het antwoordapparaat of de voicemail uitschakelen om faxen op de computer te kunnen ontvangen. Als u dit niet heeft, beantwoordt ofwel het antwoordapparaat ofwel het computerfaxprogramma alle gesprekken. Vanwege deze beperkingen kiezen de meeste gebruikers ervoor om faxen op het apparaat te ontvangen.

De instelling **Ontvangen naar PC** kan alleen vanaf uwcomputer worden ingeschakeld. Wanneer uw computer om welke reden dan ook niet langer beschikbaar of toegankelijk is, kunt u onderstaande procedure volgen om de instelling **Ontvangen naar PC** uit te schakelen in het bedieningspaneel van het apparaat.

#### **De instelling Ontvangen naar PC uitschakelen in het bedieningspaneel**

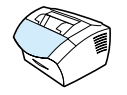

- **1** Druk op ENTER/MENU.
- **2** Druk op de < of de > toets om FAXFUNCTIES te selecteren en druk vervolgens op ENTER/MENU.
- **3** Druk op de < of de > toets om STOP ONTV. DOOR PC te selecteren en druk vervolgens op ENTER/MENU om uw selectie te bevestigen.

**Opmerking** Wanneer de optie **Stop ontv. door PC** is ingeschakeld, worden faxen die nog in het geheugen van het apparaat zijn opgeslagen, afgedrukt.

## <span id="page-107-0"></span>**Uw eigen faxvoorblad maken**

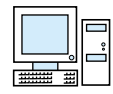

Met behulp van de HP LaserJet Voorbladeditor kunt u uw eigen faxvoorblad maken voor al uw uitgaande faxen Met behulp van de HP LaserJet Voorbladeditor kunt u tekst, afbeeldingen en speciale velden toevoegen voor het invullen van de geadresseerde, de afzender, de datum en het aantal gefaxte pagina's .

**Opmerking** Zie de software-Help voor meer informatie over faxvoorbladen.

## **Uw eigen faxvoorblad maken (Windows)**

- **1** Klik op **Start**, **Programma's**, to **HP LaserJet 3200**, en klik vervolgens op **HP LaserJet Voorbladeditor**.
- **2** Selecteer in het menu **Bestand Nieuw**.
- **3** Selecteer een standaard paginaformaat
- **4** Selecteer de stand van de pagina: **Staand** of **Liggend**.
- **5** Klik op **OK**.
- **6** Voeg items aan uw faxvoorblad toe:
	- Wanneer u een speciaal veld wilt kiezen, kunt u dit doen in de lijst **Speciale velden** en op **Toevoegen aan pagina** klikken.
	- Kies **Afbeelding invoegen** in het menu **Afbeelding** wanneer u een afbeelding wilt toevoegen.
	- Klik voor het toevoegen van tekst op één van de tekstopties in de werkbalk **Grafisch**, klik op de afbeelding en voer de tekst in.
	- Klik voor het toevoegen van tekeningen op één van de vormen in de werkbalk **Grafisch**, klik op de afbeelding en teken de vorm.
	- Wanneer u objecten wilt verplaatsen op een pagina, klik dan het betreffende object aan en sleep het naar de gewenste locatie.
	- Gebruik de opties **Kopiëren** en **Plakken** voor het toevoegen van afbeeldingen uit andere toepassingen.
- **7** Selecteer **Opslaan** in het menu **Bestand**.
#### **Uw eigen faxvoorblad maken (Mac OS)**

- **1** Open de HP LaserJet Workplace. in het menu Bestand kiest u Nieuw voorblad. In de pagina-editor wordt een nieuw voorblad geopend samen met Hulpmiddelen, Uitlijnen en Eigenschappen.
- **2** In het menu Bestand klikt u op Pagina-instelling. Gebruik het dialoogvenster Pagina-instelling om de paginagrootte en -richting voor het nieuwe voorblad in te stellen.
- **3** Klik op OK.
- **4** Voeg items aan uw faxvoorblad toe:
	- U kunt een speciaal veld toevoegen door de pagina Faxveld te selecteren in Eigenschappen met het vervolgkeuzemenu boven aan het palet. Gebruik de lijst met faxvelden om eigenschappen toe te wijzen aan elementen op uw voorblad.
	- Selecteer Afbeelding invoegen in het menu Afbeelding wanneer u een afbeelding wilt toevoegen.
	- Klik voor het toevoegen van tekst op een van de tekstopties in de werkbalk Grafisch, klik op de afbeelding en voer de tekst in.
	- Klik voor het toevoegen van tekeningen op één van de vormen in de werkbalk Grafisch, klik op de afbeelding en teken de vorm.
	- Wanneer u objecten wilt verplaatsen op een pagina, klik dan het betreffende object aan en sleep het naar de gewenste locatie.
	- Gebruik de opties Kopiëren en Plakken voor het toevoegen van afbeeldingen uit andere toepassingen.
- **5** In het menu Bestand kiest u Opslaan.

# 5 Afdrukken

## **Inleiding**

In dit hoofdstuk vindt u basisinformatie over afdrukwerkzaamheden en tips voor het uitvoeren van afdrukwerkzaamheden op speciaal materiaal. Alle opdrachten die te maken hebben met afdrukken, worden uitgevoerd via het programma waarmee het document wordt gemaakt. Raadpleeg daarom de documentatie bij het desbetreffende programma voor instructies over het afdrukken van documenten.

U kunt afdrukken met het apparaat wanneer:

- ! Het apparaat rechtstreeks is aangesloten op de computer of op een netwerk via een ondersteunde HP JetDirect printserver en de printerstuurprogramma's voor het apparaat geïnstalleerd zijn. (Als u de software hebt geïnstalleerd, zijn de printerstuurprogramma's geïnstalleerd.) Andere HPprinterstuurprogramma's kunnen niet in combinatie met dit apparaat worden gebruikt.
- De gebruiker van de computer die rechtstreeks is aangesloten op het apparaat andere gebruikers op het netwerk toestaat om vanaf het apparaat af te drukken. Zie de documentatie bij de computer om het delen in Windows in te schakelen.

### **Printerstuurprogramma's**

Printerstuurprogramma's regelen de functies van het apparaat en maken de communicatie van de computer met de printer mogelijk. In dit hoofdstuk worden de printerstuurprogramma's besproken die tegelijk zijn geïnstalleerd met de productsoftware.

#### **Een printerstuurprogramma kiezen**

Kies een printerstuurprogramma op basis van de manier waarop u het apparaat gebruikt.

- ! Gebruik het PCL 6-stuurprogramma om volledig profijt te hebben van de functies van het apparaat. Het PCL 6-stuurprogramma wordt aanbevolen, tenzij een volledige compatibiliteit met vorige PCL-stuurprogramma's of oudere printers nodig is.
- Gebruik het printerstuurprogramma PCL 5e als u wilt dat afdrukken er net zo uitzien als bij oudere HP LaserJet printers. In dit stuurprogramma zijn bepaalde functies niet beschikbaar. (Gebruik niet het met deze printer meegeleverde PCL 5e-stuurprogramma bij oudere printers.)
- Gebruik het PostScript (PS)-stuurprogramma voor compatibiliteit met de behoeften van PS. In dit stuurprogramma zijn bepaalde printerfuncties niet beschikbaar.
- **Opmerking** Als uw printer PS-mogelijkheden heeft, wisselt de printer automatisch tussen PS-emulatie en PCL-printertalen, afhankelijk van het geselecteerde stuurprogramma.

Zie voor hulp bij toegang tot uw printerstuurprogramma ["Toegang](#page-112-0)  [krijgen tot het printerstuurprogramma" op pagina 111.](#page-112-0)

### <span id="page-112-0"></span>**Toegang krijgen tot het printerstuurprogramma**

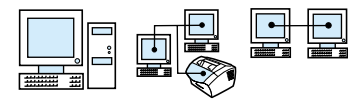

Na de installatie kunt u toegang krijgen tot uw printerinstellingen via het printerstuurprogramma van de software van het apparaat of via een andere softwaretoepassing.

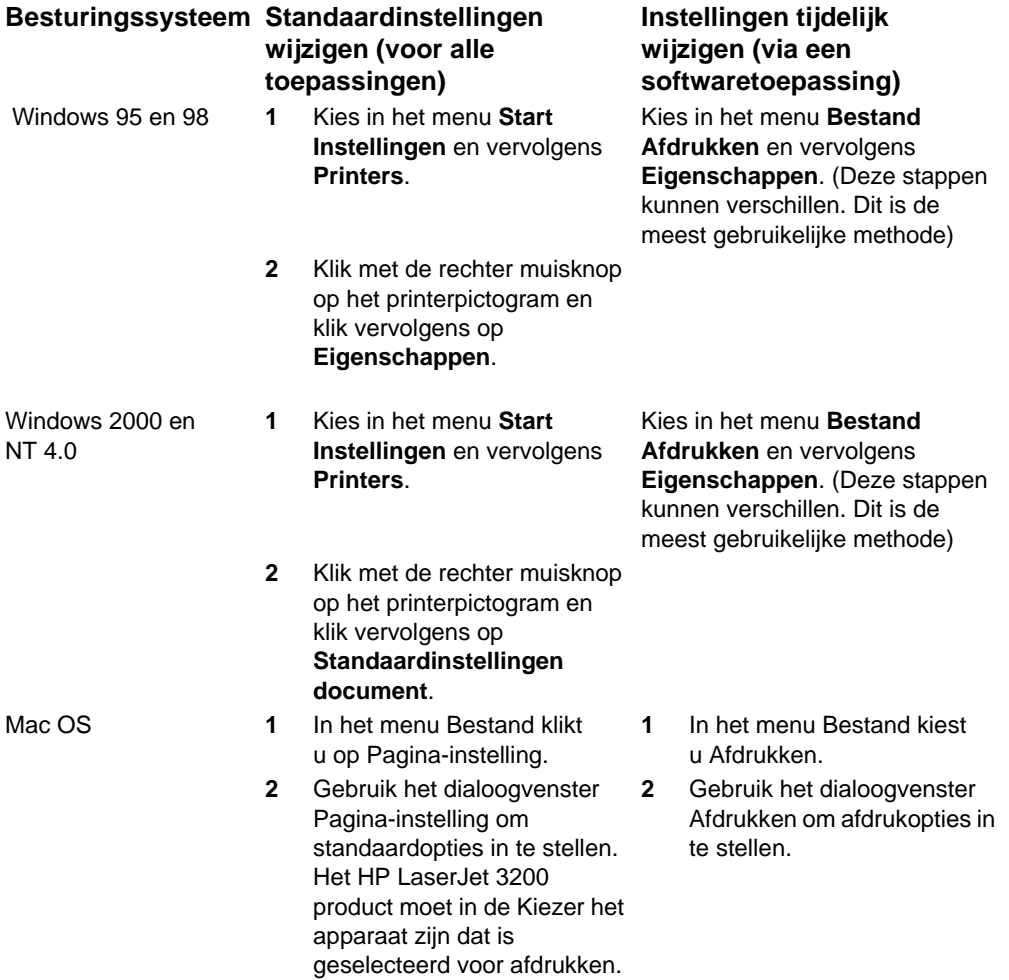

### **Printertaken**

Gebruik het apparaat voor de volgende procedures:

- **.** [Afdrukken op briefhoofdpapier en enveloppen](#page-114-0)
- ! [Afdrukken op speciaal afdrukmateriaal](#page-117-0)
- [Een afdruktaak onderbreken](#page-119-0)
- **.** [Toner besparen bij het afdrukken van kladversies](#page-119-1)
- [Dubbelzijdig afdrukken](#page-120-0)
- ! [Meerdere pagina's op één vel papier afdrukken](#page-122-0)
- **.** [Watermerken aanmaken en gebruiken](#page-122-1)

### <span id="page-114-0"></span>**Afdrukken op briefhoofdpapier en enveloppen**

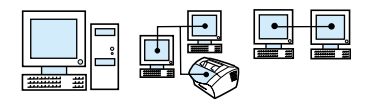

In dit gedeelte vindt u tips voor het afdrukken op briefhoofdpapier en enveloppen.

#### **U kunt als volgt afdrukken op briefhoofdpapier**

**1** Als u wilt afdrukken op een vel papier met een briefhoofd, gevolgd door normale vellen papier, plaatst u het vel met een briefhoofd in de invoergleuf voor losse vellen (A) en de normale vellen in de papierinvoerlade (B).

- Of -

Als u meerdere vellen met een briefhoofd achter elkaar wilt afdrukken, vult u de papierinvoerlade (B) met briefhoofdpapier.

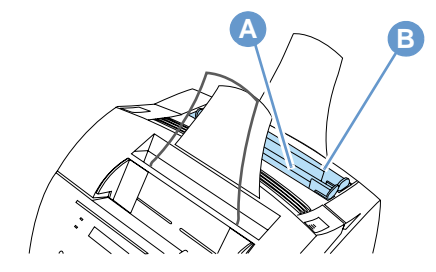

**2** Voer de bovenkant van het papier met het briefhoofd het eerst in met de bedrukte zijde naar boven.

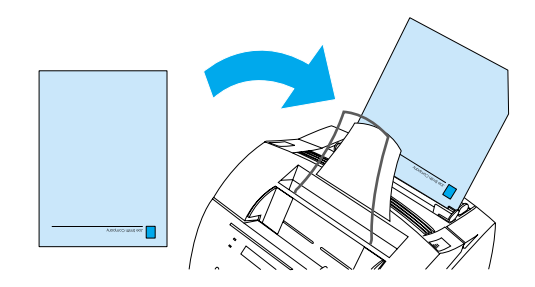

**Opmerking** Wanneer u papier toevoegt aan de stapel in de papierinvoerbak, dient u het papier er eerst uit te halen en van al het papier samen een rechte stapel te maken voordat u het papier opnieuw laadt, om te voorkomen dat er meerdere vellen tegelijk worden ingevoerd. Als u afdrukt op gegaufreerd of voorgedrukt papier, moet dit papier wel voldoen aan de papierspecificaties van de HP. Voor het bestellen van de Printermateriaalhandleiding voor HP LaserJet printers, zie ["Onderdelen bestellen" op pagina 267.](#page-268-0)

#### **U kunt als volgt afdrukken op enveloppen**

**1** Als u op één envelop wilt afdrukken, gevolgd door normale vellen papier, plaats u de envelop in de invoergleuf voor losse vellen (A) en de normale vellen in de papierinvoerlade (B). - Of -

Wanneer u meerdere enveloppen achter elkaar afdrukt, kunt u zeven tot tien enveloppen in de papierinvoerlade (B) plaatsen, afhankelijk van het formaat van de enveloppen en de bedrijfsomstandigheden.

- Of -

Als u op slechts één envelop wilt afdrukken, gebruikt u de invoergleuf voor losse vellen (A).

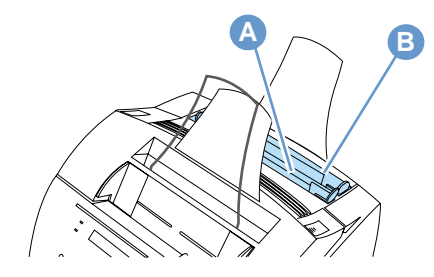

**2** Plaats de enveloppen met de zijde waarop moet worden afgedrukt naar boven en de hoek waarin de postzegel wordt geplakt naar voren.

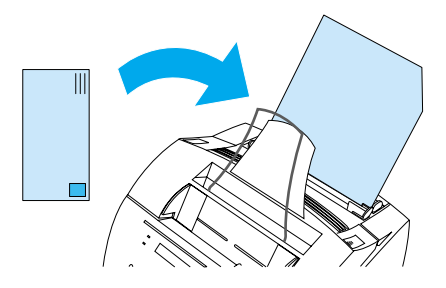

**3** Open de klep van de papierbaan aan de voorkant voor het verwijderen van gekrulde enveloppen.

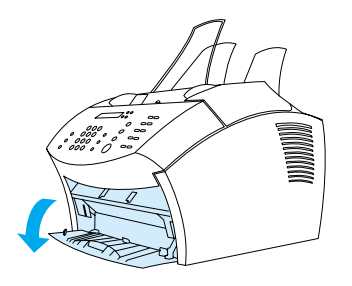

**4** Wanneer u klaar bent met het afdrukken op enveloppen dient u de klep van de papierbaan aan de voorzijde te sluiten.

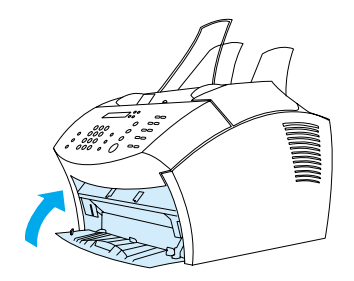

### <span id="page-117-0"></span>**Afdrukken op speciaal afdrukmateriaal**

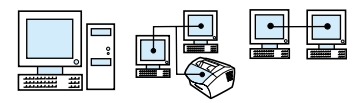

Het apparaat is bij uitstek geschikt om op een verscheidenheid aan afdrukmateriaal, waaronder transparanten, enveloppen en aangepast papier, af te drukken. Zie ["Het selecteren van de af te drukken](#page-25-0)  [materiaal" op pagina 24](#page-25-0) voor meer informatie.

Het is raadzaam HP afdrukmateriaal te gebruiken of afdrukmateriaal dat voldoet aan de specificaties van HP. Zie ["Onderdelen bestellen"](#page-268-0) [op pagina 267](#page-268-0) voor het bestellen van speciaal materiaal van HP of raadpleeg de Printermateriaalhandleiding voor HP LaserJet printers.

#### **Opmerking** Om te vermijden dat een transparant gaat omkrullen, verwijdert u de transparant zodra deze uit het apparaat komt en legt u deze op een vlakke ondergrond om af te koelen.

#### **Als u wilt afdrukken op speciaal afdrukmateriaal, gaat u als volgt te werk**

**1** Open de klep van de papierbaan aan de voorkant Dit is belangrijk bij het afdrukken van afdrukmateriaal als briefkaarten, transparanten, etiketten, enveloppen en zwaar papier met een gewicht van 100 tot 157 g/m2.

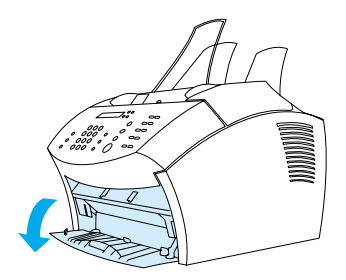

- **2** Voer een van de volgende handelingen uit:
- ! Wanneer u een afdruk maakt op één vel papier, stel dan de geleiders op de invoer voor losse vellen af op het formaat van het materiaal dat u gebruikt.

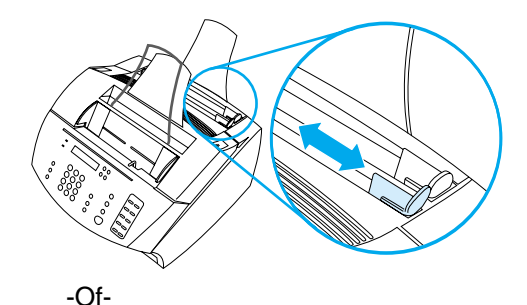

! Wanneer u afdrukken maakt op meerdere vellen, stel dan de geleiders af op de papierinvoerlade.

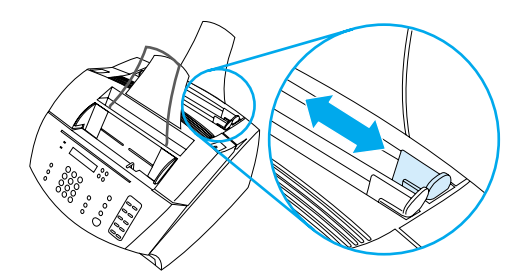

- **3** Plaats het afdrukmateriaal met de zijde waarop moet worden afgedrukt naar voren en de bovenzijde naar beneden in de invoergleuf voor losse vellen of in de papierinvoerlade.
- **4** Stel de geleiders opnieuw in, zodat het afdrukmateriaal wordt gecentreerd.
- **5** Stel in uw software de juiste marges, het juiste papierformaat en de gewenste afdrukstand in.
- **6** Kies de opdracht **Afdrukken** in uw software.
- **7** Wanneer u klaar bent met het afdrukken dient u de klep van de papierbaan aan de voorzijde te sluiten.

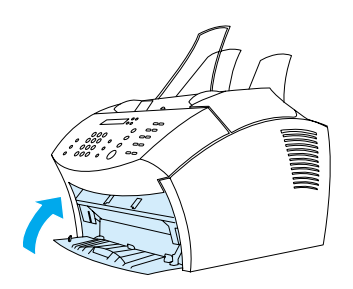

### <span id="page-119-0"></span>**Een afdruktaak onderbreken**

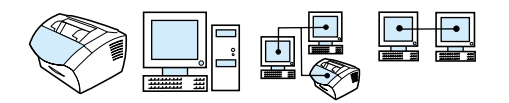

Wanneer het apparaat bezig is met afdrukken, kunt u de afdruktaak onderbreken door op STOP/OPHEFFEN te drukken op het bedieningspaneel.

**VOORZICHTIG** Wanneer u op STOP/OPHEFFEN drukt, wordt de huidige afdruktaak gewist.

### <span id="page-119-1"></span>**Toner besparen bij het afdrukken van kladversies**

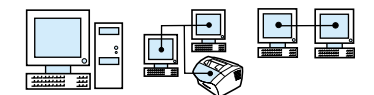

In de EconoMode (toner besparen) verbruikt de printer minder toner voor iedere pagina. Wanneer u deze optie selecteert, verbruikt de printer minder toner en beperkt u de kosten per pagina. De afdrukkwaliteit is echter minder dus gebruik deze optie alleen voor kladversies. U kunt de optie EconoMode selecteren in het printerstuurprogramma. Zie ["Toegang krijgen tot het](#page-112-0)  [printerstuurprogramma" op pagina 111](#page-112-0).

### <span id="page-120-0"></span>**Dubbelzijdig afdrukken**

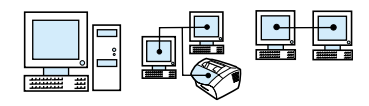

**Opmerking** Als u een Windows-compatibele computer of een Macintoshcompatibele computer gebruikt, is deze optie niet beschikbaar voor het PostScript-printerstuurprogramma dat met het product is meegeleverd.

> Voor het maken van dubbelzijdige afdrukken (handmatig) dient u het papier twee maal door de printer te voeren. U kunt de papieruitvoerbak of de rechte uitvoerbaan gebruiken. HP raadt het gebruik van de papieruitvoerbak aan voor lichtgewicht papier. Gebruik de rechte papierbaan voor zwaar materiaal of voor materiaal dat snel krult bij het afdrukken zoals enveloppen en kaarten.

**Opmerking** Door het handmatig dubbelzijdig afdrukken kan de printer sneller vuil worden en kan de afdrukkwaliteit aanpassen. Zie "De printer reinigen" wanneer de printer vuil wordt.

> Hieronder worden de vier printerstanden gegeven: Deze opties zijn beschikbaar wanneer **Dubbelzijdig afdrukken (Handmatig)** is geselecteerd in het printerstuurprogramma.

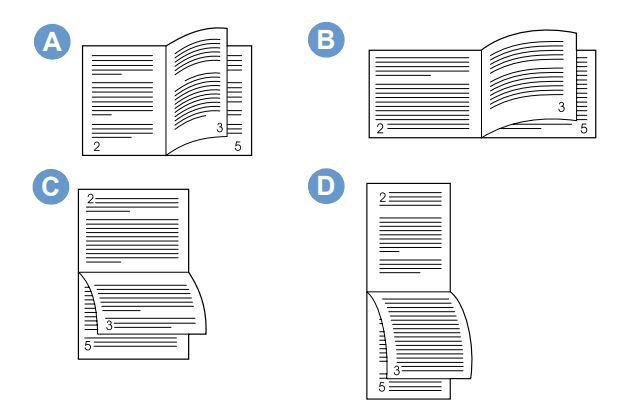

**A Pagina's zijwaarts spiegelen (staand)** – Dit is de meest gebruikelijke layout, waarop iedere afbeelding rechtop wordt afgedrukt. Naast elkaar liggende pagina's worden van boven naar onder gelezen; eerst de linker pagina en dan de rechterpagina.

- **B Pagina's zijwaarts spiegelen (liggend)** Iedere afbeelding wordt rechtop afgedrukt. Naast elkaar liggende pagina's worden van boven naar onder gelezen; eerst de linker pagina en dan de rechterpagina.
- **C Pagina's naar boven spiegelen (liggend)** Deze layout wordt veel gebruikt voor boekhoudkundige documenten, gegevensverwerking en spreadsheettoepassingen. De beelden worden om en om ondersteboven afgedrukt. Pagina's naast elkaar worden steeds van boven naar beneden gelezen.
- **D Pagina's naar boven spiegelen (staand)** Deze layout wordt veel gebruikt voor klemborden. De beelden worden om en om ondersteboven afgedrukt. Pagina's naast elkaar worden steeds van boven naar beneden gelezen.

Volg onderstaande instructies voor het handmatig dubbelzijdig afdrukken.

#### **Dubbelzijdig afdrukken**

- **Opmerking** Als u een Windows-compatibele computer of een Macintoshcompatibele computer gebruikt, is deze optie niet beschikbaar voor het PostScript printerstuurprogramma dat met het product is meegeleverd.
- **VOORZICHTIG** Etiketten, transparanten en velijnpapier niet aan beide zijden bedrukken. Dit kan papierstoringen en schade aan de printer veroorzaken.
	- **1** Toegang tot het printerstuurprogramma (zie ["Toegang krijgen tot](#page-112-0)  [het printerstuurprogramma" op pagina 111\)](#page-112-0).
	- **2** Klik op het tabblad **Afwerking** en klik vervolgens op **Dubbelzijdig afdrukken (Handmatig)**.
	- **3** Klik op **Rechte papierbaan** en klik vervolgens op **OK**.
	- **4** Volg de instructies op het scherm om de afdruktaak te voltooien.

### <span id="page-122-0"></span>**Meerdere pagina's op één vel papier afdrukken**

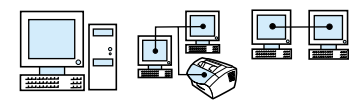

U kunt het aantal pagina's selecteren dat u op één vel papier wilt afdrukken. Wanneer u meerdere pagina's op één vel wilt afdrukken, zullen de pagina's worden verkleind zodat zij op het papier passen. U kunt maximaal 16 pagina's per vel afdrukken.

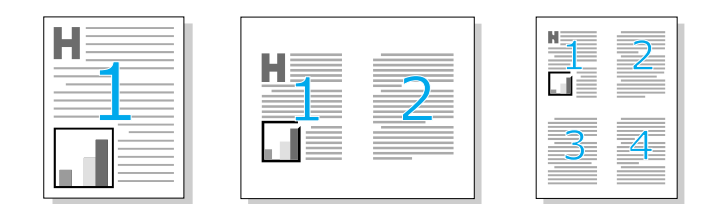

#### <span id="page-122-1"></span>**Watermerken aanmaken en gebruiken**

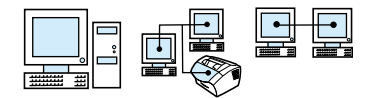

Met behulp van de optie Watermerk kunt u tekst op de achtergrond van een bestaand document plaatsen. Zo kunt u bijvoorbeeld in grote letters "specimen" of "vertrouwelijk" diagonaal afdrukken op de eerste pagina of op alle pagina's van het document. Zie onderstaand voorbeeld.

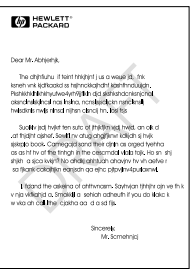

De optie Watermerk openen

- **1** Toegang tot het printerstuurprogramma (zie ["Toegang krijgen tot](#page-112-0)  [het printerstuurprogramma" op pagina 111\)](#page-112-0).
- **2** Klik op het tabblad **Effecten** voor Windows-compatibele computers of klik op het tabblad Afwerking voor Macintoshcompatibele computers.

### **Printerinstellingen**

Zie onderstaande twee hoofdstukken voor meer informatie over de verschillende printerinstellingen

- [De resolutie aanpassen](#page-123-0)
- ! [Printerinstellingen opslaan voor verschillende afdruktaken](#page-124-0)

**Opmerking** Zie de software-Help voor meer informatie over het gebruik van de printerinstellingen.

#### <span id="page-123-0"></span>**De resolutie aanpassen**

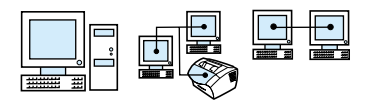

Standaard is de afdrukkwaliteit van de printer ingesteld op Sneller afdrukken (FastRes) waarbij 1200 dpi wordt gebruikt voor een optimale combinatie van afdruksnelheid en afdrukkwaliteit. Wanneer u een betere afdrukkwaliteit wenst, kunt u de aangepaste instellingen selecteren. U kunt instellingen voor afdrukkwaliteit in het printerstuurprogramma aanpassen.

De volgende opties zijn beschikbaar afhankelijk van het printerstuurprogramma dat u gebruikt.

- ! Sneller afdrukken FastRes 1200 (standaard), de alternatieve resolutie voor complexe grafische afbeeldingen of een snellere uitvoer.
- **E.** Beste Kwaliteit ProRes 1200, voor de beste afdrukkwaliteit
- ! 600 dpi
- 300 dpi

**Opmerking** Wanneer u de resolutie wijzigt kant dit de opmaak van uw tekst wijzigen.

### <span id="page-124-0"></span>**Printerinstellingen opslaan voor verschillende afdruktaken**

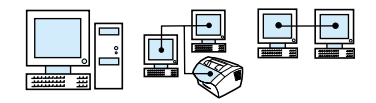

Met behulp van de functie Snelinstellingen kunt u de huidige printerinstellingen opslaan en opnieuw gebruiken. Opgeslagen instellingen worden Snelinstellingen genoemd. Zo kunt u bijvoorbeeld een Snelinstellingen aanmaken voor enveloppen of voor het afdrukken van de eerste pagina van een document op een vel papier met briefhoofd.

Snelinstellingen kunnen gemakkelijk worden geselecteerd en opgeslagen vanuit de meeste tabbladen van het printerstuurprogramma. U kunt tevens de standaardinstellingen van het printerstuurprogramma herstellen door **Standaard** te kiezen in de lijst **Snelinstellingen**.

Zie de software-Help voor meer informatie.

### **Tips voor het afdrukken**

Dit hoofdstuk bevat:

- [Aanvullende tips voor aangepaste formaten](#page-125-0)
- **[Tips voor het afdrukken op enveloppen](#page-125-1)**
- **[Tips voor het afdrukken op etiketten](#page-126-0)**

Zie de Printermateriaalhandleiding (zie ["Onderdelen bestellen" op](#page-268-0)  [pagina 267](#page-268-0)) voor meer informatie over het gebruik van afdrukmateriaal op HP LaserJet printers.

#### <span id="page-125-0"></span>**Aanvullende tips voor aangepaste formaten**

- ! Druk niet af op afdrukmateriaal dat kleiner is dan 76,2 mm (3 inch) breed of 127 mm (5 inch) lang.
- **Stel in uw software marges in van ten minste 6,4 mm (0,25 inch).**
- ! Plaats het afdrukmateriaal altijd verticaal (staand) in het apparaat. Als u horizontaal (liggend) wilt afdrukken, kunt u deze selectie maken via uw software.

#### <span id="page-125-1"></span>**Tips voor het afdrukken op enveloppen**

- Een lage vochtigheidsgraad (minder dan 50 procent relatieve luchtvochtigheid) resulteert vaak in een grijzige achtergrond. (Dit is voornamelijk merkbaar tijdens de wintermaanden.) U kunt het beste enveloppen afdrukken bij een luchtvochtigheidsgraad van 50 procent of meer. Probeer de enveloppen ook ten minste 24 uur voor het afdrukken in dezelfde luchtvochtigheidsgraad te bewaren. (Een grijzige achtergrond komt soms ook voor nadat u net een nieuwe tonercartridge hebt geïnstalleerd.)
- **Controleer zo mogelijk of de kleefrand van de envelop een** temperatuur van 200° C kan weerstaan (392° F). Dit is de temperatuur van het verhittingsstation van de printer tijdens het afdrukken.
- Als de enveloppen gerimpeld naar buiten komen, kunt u proberen de kanten glad te strijken met een liniaal of een ander plat voorwerp. U kunt ook een ander soort envelop proberen te gebruiken.
- ! Houd de printer schoon. Verontreinigingen als gelekte toner of papierstof kunnen het afdrukproces nadelig beïnvloeden.

### <span id="page-126-0"></span>**Tips voor het afdrukken op etiketten**

- ! Gebruik geen etiketten die zijn losgeraakt van het beschermvel of die op één of andere wijze gekreukeld of beschadigd zijn.
- **.** Gebruik geen vel etiketten waarop etiketten ontbreken.
- ! Voer niet meer dan één vel etiketten per keer door het apparaat.
- **.** Controleer zo mogelijk of de kleefrand van de envelop een temperatuur van 200° C kan weerstaan (392° F). Dit is de temperatuur van het verhittingsstation van de printer tijdens het afdrukken.

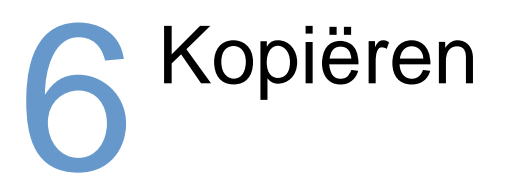

## **Inleiding**

Iedereen kan kopiëren met behulp van het bedieningspaneel van het apparaat. Als u de HP LaserJet Director wilt gebruiken, moet uw computer rechtstreeks op het apparaat zijn aangesloten.

In dit hoofdstuk vindt u informatie over het maken van kopieën op het apparaat en het wijzigen van kopieerinstellingen.

**Tip** Wanneer u een overzicht wenst van de huidige instellingen van het apparaat kunt u een configuratierapport afdrukken (zie ["Een](#page-52-0)  [configuratierapport afdrukken" op pagina 51\)](#page-52-0).

### **Kopieertaken**

Het product functioneert als een standalone kopieerapparaat u hoeft geen software te installeren of de computer in te schakelen om kopieën te maken.

Kopieën kunnen over het algemeen het eenvoudigst en het snelst worden gemaakt via het bedieningspaneel. Kopieën kunnen over het algemeen het eenvoudigst en het snelst worden gemaakt via het bedieningspaneel. Gebruik de software voor het sorteren van omvangrijke taken en het maken van kleurenkopieën.

De volgende onderwerpen komen in dit hoofdstuk aan de orde:

- **.** [Het maken van zwartwitkopieën](#page-130-0)
- **.** [Het maken van kleurenkopieën](#page-132-0)
- ! [Het gebruik van de toets Contrast voor het aanpassen van het](#page-132-1)  [contrast van de huidige fax- of kopieertaak](#page-132-1)
- **.** [De kopieerkwaliteit voor de huidige taak aanpassen](#page-133-0)
- [Kopieën voor de huidige taak verkleinen of vergroten](#page-134-0)

#### <span id="page-130-0"></span>**Het maken van zwartwitkopieën**

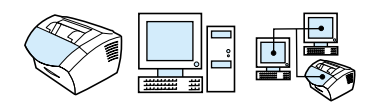

Met behulp van de volgende procedure kunt vanaf het apparaat kopieën maken. U kunt maar liefst 99 kopieën maken van een document dat maximaal 30 pagina's lang is (afhankelijk van de dikte van de pagina's). Wanneer de pagina's van het document langer zijn dan het geselecteerde standaard papierformaat in de papierinvoerlade, dan worden de exemplaren op meerdere vellen afgedrukt. Zie ["Wijzigen van het standaard papierformaat voor de papierinvoerlade"](#page-41-0) [op pagina 40.](#page-41-0)

Als u materiaal laadt om te faxen, kopiëren of scannen, dient u voor klein, kwetsbaar, licht (minder dan 46 g/m<sup>2</sup>) of onregelmatig gevormd materiaal zoals bonnetjes, uitgeknipte krantenartikelen, foto's of oude en verweerde documenten de instructies te volgen voor het laden van speciaal materiaal. Zie ["Speciaal materiaal laden" op pagina 28](#page-29-0).

**Opmerking** De fabrieksinstelling voor sorteren is Aan. Als de optie Sorteren is ingeschakeld, worden meervoudige kopieën in sets afgedrukt. Als u bijvoorbeeld twee kopieën maakt van een document van drie pagina's, worden de kopieën in deze volgorde afgedrukt: 1,2,3,1,2,3. Zie ["De](#page-139-0)  [standaard kopieersortering wijzigen" op pagina 138](#page-139-0) voor meer informatie over en instructies voor het wijzigen van deze instelling. U kunt het standaard aantal kopieën tussen de 1 en de 99 instellen. Zie ["Het standaard aantal kopieën wijzigen" op pagina 139](#page-140-0).

> In het zeldzame geval dat het document niet in het geheugen past bij het maken van meervoudige kopieën, wordt er maar één kopie afgedrukt en wordt u op het bedieningspaneel op de hoogte gebracht van het probleem. Probeer het probleem op één van de volgende wijzen op te lossen:

- ! Maak slechts één kopie tegelijk.
- Schakel de functie voor sorteren uit
- Deel de taak op in kleinere taken die minder pagina's bevatten
- **Gebruik de HP LaserJet Director voor het maken van kopieën**

#### **Het maken van zwartwitkopieën**

- **1** Laad het document in de lade voor documentinvoer.
- **2** Pas de opties aan, zoals het contrast of de grootte van de kopie.
- **3** Druk op KOPIËREN als u slechts één kopie maakt. - Of -

Als u meerdere kopieën maakt, voer dan het aantal gewenste kopieën in en druk op KOPIËREN.

#### <span id="page-132-0"></span>**Het maken van kleurenkopieën**

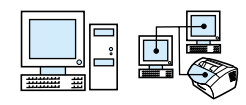

U kunt kleurenkopieën maken door het apparaat het origineel te laten scannen en een kleurenprinter te gebruiken voor het maken van meerdere kopieën. De HP LaserJet 3200 maakt geen kleurenafdrukken Zie de software-Help voor meer informatie over het maken van kleurenkopieën.

#### <span id="page-132-1"></span>**Het gebruik van de toets Contrast voor het aanpassen van het contrast van de huidige fax- of kopieertaak**

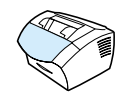

De instelling van het contrast beïnvloedt de helderheid of donkerheid van een uitgaande fax terwijl deze wordt verzonden of van het resulterende kopie. Met de volgende procedure wijzigt u het contrast alleen voor de huidige taak. Na het verzenden van de fax of het maken van de kopie wordt de standaardinstelling voor het contrast opnieuw ingesteld.

**Opmerking** Voor het wijzigen van het standaard kopieercontrast, zie ["Het](#page-137-0)  [standaard kopieercontrast veranderen" op pagina 136](#page-137-0).

#### **Als u het contrast wilt aanpassen, gaat u als volgt te werk**

- **1** Druk op CONTRAST om de huidige contrastinstelling weer te geven.
- **2** Gebruik de < of de > toets om de schuifknop naar links te verplaatsen en de fax of de kopie lichter dan het origineel te maken. Verplaats de schuifknop naar rechts om de fax of de kopie donkerder dan het origineel te maken.
- **3** Druk op ENTER/MENU om uw selectie op te slaan.

### <span id="page-133-0"></span>**De kopieerkwaliteit voor de huidige taak aanpassen**

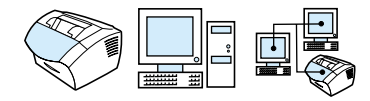

De kopieerkwaliteit is standaard ingesteld op Tekst. Deze instelling is het beste voor items die voornamelijk tekst bevatten. Bij het kopiëren van een foto of afbeelding kunt u Foto selecteren om de kwaliteit te verbeteren. Wanneer u toner wilt besparen en u de kopieerkwaliteit niet zo belangrijk vindt, kunt u de optie Schets selecteren. Voor het wijzigen van het standaard kopieerkwaliteit, zie ["De standaard](#page-136-0)  [kopieerkwaliteit veranderen" op pagina 135](#page-136-0).

**Opmerking** Wanneer u in de stand Tekst wilt kopiëren, kunt u Standaard, Fijn of Superfijn selecteren.

#### **De kopieerkwaliteit aanpassen.**

- **1** Druk op RESOLUTIE om de huidige resolutie-instelling weer te geven.
- **2** Gebruik de < of de > toets om door de opties te bladeren. Druk na het maken van uw keus op ENTER/MENU om de selectie op te slaan.

### <span id="page-134-0"></span>**Kopieën voor de huidige taak verkleinen of vergroten**

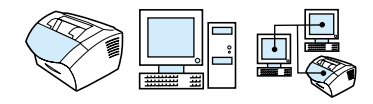

Het apparaat kan kopieën verkleinen tot maximaal 25 procent van het origineel of vergroten tot maximaal 200 procent van het origineel. Het kan tevens automatisch de volgende verkleiningen en vergrotingen maken. Letter naar A4, A4 naar Letter en Legal naar Letter. Met de volgende procedure wijzigt u de verkleining of vergroting alleen voor de huidige taak.

#### **Opmerking** Voor het wijzigen van de standaard vergroot- of verkleininstelling van de kopieerfunctie zie ["Het standaard kopieerformaat veranderen" op](#page-138-0)  [pagina 137](#page-138-0).

#### **Als u kopieën wilt verkleinen of vergroten, gaat u als volgt te werk**

- **1** Druk op VERKLEINEN/VERGROTEN.
- **2** Geef aan met welk percentage u de kopieën in deze taak wilt verkleinen of vergroten. U kunt kiezen uit ORIGINEEL (100%), LEGAL NAAR LETTER, LEGAL NAAR A4, or A4 NAAR LETTER, LETTER NAAR A4 of ANDERS (25-200%).
- **3** Druk op ENTER/MENU om uw selectie op te slaan. - Of - Wanneer u ANDERS (25-200%) selecteert, voer dan een percentage in en druk op ENTER/MENU.

#### **Opmerking** U kunt het standaard papierformaat van her papier in de invoerlade wijzigen. Dit kan nuttig zijn wanneer u kopieën van Legaal naar Legal maakt. Zie ["Wijzigen van het standaard papierformaat voor de](#page-41-0)  [papierinvoerlade" op pagina 40.](#page-41-0)

### **Standaard kopieerinstellingen**

U kunt de standaard kopieerinstellingen via de software wijzigen. Zie onderstaande onderwerpen voor meer informatie.

- **.** [De standaard kopieerkwaliteit veranderen](#page-136-0)
- ! [Het standaard kopieercontrast veranderen](#page-137-0)
- ! [Het standaard kopieerformaat veranderen](#page-138-0)
- **.** [De standaard kopieersortering wijzigen](#page-139-0)
- ! [Het standaard aantal kopieën wijzigen](#page-140-0)

### <span id="page-136-0"></span>**De standaard kopieerkwaliteit veranderen**

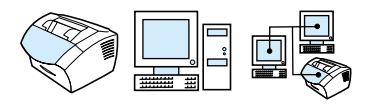

Mogelijke instellingen zijn Tekst (de fabrieksinstelling), Foto en Schets.

**Opmerking** Wanneer u de kwaliteit uitsluitend voor de huidige afdruktaak wilt aanpassen, zie ["De kopieerkwaliteit voor de huidige taak aanpassen"](#page-133-0) [op pagina 132](#page-133-0).

#### **Als u de standaard kopieerkwaliteit wilt wijzigen, gaat u als volgt te werk**

- **1** Druk op ENTER/MENU.
- **2** Druk op de < of de > toets om KOPIESETUP te selecteren en druk vervolgens op ENTER/MENU.
- **3** Druk op de < of de > toets om STANDAARDKWALITEIT te selecteren en druk vervolgens op ENTER/MENU.
- **4** Druk op de < of de > toets om TEKST (standaard), FOTO of SCHETS te selecteren.
- **5** Druk op ENTER/MENU om uw selectie op te slaan.

#### <span id="page-137-0"></span>**Het standaard kopieercontrast veranderen**

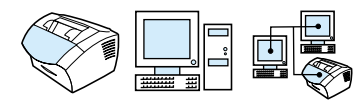

Contrast is het verschil tussen de donkere en de lichte delen van een afbeelding. De schuifknop staat in het midden als het kopieercontrast op standaard is ingesteld.

**Opmerking** Wanneer u het contrast uitsluitend voor de huidige kopieertaak wilt aanpassen, zie ["Het gebruik van de toets Contrast voor het aanpassen](#page-132-1)  [van het contrast van de huidige fax- of kopieertaak" op pagina 131](#page-132-1).

#### **Als u het standaard kopieercontrast wilt veranderen, gaat u als volgt te werk**

- **1** Druk op ENTER/MENU.
- **2** Druk op de < of de > toets om KOPIESETUP te selecteren en druk vervolgens op ENTER/MENU.
- **3** Druk op de < of op de > toets om STANDAARDCONTRAST. te selecteren.
- **4** Gebruik de < of de > toets om de schuifknop naar links te verplaatsen en de kopie lichter dan het origineel te maken. Verplaats de schuifknop naar rechts de kopie donkerder dan het origineel te maken.
- **5** Druk op ENTER/MENU om uw selectie op te slaan.

### <span id="page-138-0"></span>**Het standaard kopieerformaat veranderen**

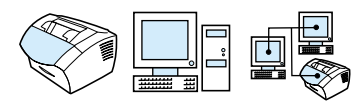

Het standaardkopieformaat duidt het percentage aan waarmee kopieën gewoonlijk worden verkleind of vergroot. Als u de fabrieksinstelling ORIGINEEL (100%) niet wijzigt, krijgen alle kopieën hetzelfde formaat als het origineel.

**Opmerking** Wanneer u het kopieerformaat uitsluitend voor de huidige taak wilt aanpassen, zie ["Kopieën voor de huidige taak verkleinen of vergroten"](#page-134-0) [op pagina 133](#page-134-0).

#### **Als u het standaard kopieerformaat wilt wijzigen, gaat u als volgt te werk**

- **1** Druk op ENTER/MENU.
- **2** Druk op de < of de > toets om KOPIESETUP te selecteren en druk vervolgens op ENTER/MENU.
- **3** Druk op de < of de > toets om STAND. VERKL/VERGR. te selecteren en druk vervolgens op ENTER/MENU.
- **4** Gebruik de toetsen < of > om de gewenste standaardinstelling voor het vergroten of verkleinen van kopieën weer te geven. U kunt kiezen uit ORIGINEEL (100%), LEGAL NAAR LETTER, LEGAL NAAR A4, or A4 NAAR LETTER, LETTER NAAR A4 of ANDERS (25-200%).
- **5** Druk op ENTER/MENU om uw selectie op te slaan. - Of -

Wanneer u ANDERS (25-200%) kiest, voer dan het percentage in van het origineelformaat dat u normaalgesproken gebruikt voor kopiëren en druk vervolgens op ENTER/MENU om uw selectie op te slaan.

### <span id="page-139-0"></span>**De standaard kopieersortering wijzigen**

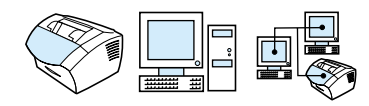

U kunt het apparaat zodanig instellen dat meerdere exemplaren van documenten worden gesorteerd. Als u de functie voor sorteren hebt ingeschakeld en bijvoorbeeld twee kopieën maakt van drie pagina's, worden de pagina's in deze volgorde afgedrukt: 1,2,3,1,2,3. Als de functie voor sorteren niet is ingeschakeld, worden de pagina's in deze volgorde afgedrukt: 1,1,2,2,3,3.

De instelling voor sorteren geldt voor alle kopieën, totdat u de instelling verandert. De fabrieksinstelling is Aan. Deze instelling kan tevens via de software worden ingesteld. Raadpleeg de software-Help voor meer informatie.

Als u de functie voor sorteren wilt gebruiken, moet het originele document in het geheugen passen. Wanneer dit niet het geval is, maakt het apparaat slechts één kopie en wordt een bericht van de wijziging weergegeven. Als dat gebeurt, hebt u enkele alternatieven om de taak af te ronden:

- Deel de taak op in kleinere taken die minder pagina's bevatten
- **In** Maak maar één kopie van het document per keer
- **.** Schakel de functie voor sorteren uit
- ! Gebruik het HP LaserJet kopieerprogramma om de kopieertaak uit te voeren en te sorteren.

#### **Als u de standaardinstelling voor sorteren wilt opgeven, gaat u als volgt te werk**

- **1** Druk op ENTER/MENU.
- **2** Druk op de < of de > toets om KOPIESETUP te selecteren en druk vervolgens op ENTER/MENU.
- **3** Druk op ENTER/MENU om STANDAARDSORTERING te selecteren.
- **4** Druk op de < of de > toets om AAN of UIT te selecteren en druk vervolgens op ENTER/MENU om uw selectie op te slaan.

### <span id="page-140-0"></span>**Het standaard aantal kopieën wijzigen**

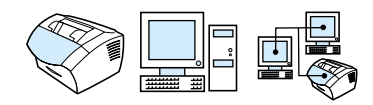

U kunt het standaard aantal kopieën instellen tussen de 1 en de 99. De fabrieksinstelling is 1.

#### **Het standaard aantal kopieën wijzigen**

- **1** Druk op ENTER/MENU.
- **2** Druk op de < of de > toets om KOPIESETUP te selecteren en druk vervolgens op ENTER/MENU.
- **3** Druk op de < of de > toets om STAND. KOPIEËNAANT. te selecteren en druk vervolgens op ENTER/MENU.
- **4** Voer het standaard aantal kopieën in (een getal tussen de 1 en de 99).
- **5** Druk op ENTER/MENU om uw selectie op te slaan.

# 7 Scannen

# **Inleiding**

Het apparaat kan met een resolutie van 600 pixels per inch (ppi) scannen. Op de scanner kunnen kleurenscans worden gemaakt en zowel zwartwit- als keurenscans zijn zeer gedetailleerd.

In dit hoofdstuk wordt een korte beschrijving gegeven van onderwerpen met betrekking tot de scanner zoals het scannen met behulp van software of vanaf het bedieningspaneel van het apparaat, de werking van de OCR-software en het verzenden van gescande items in de bijlage van e-mailberichten.

Zie naast deze gebruikershandleiding de software-Help voor meer informatie over en instructies voor scannen

### **Basisinformatie over scannen**

Met dit product kunnen items op drie manieren worden gescand. Namelijk:

- ! **Via de software**: Gebruik de HP LaserJet Director om het scannen te starten en voltooi het scannen via de software. Zie voor meer informatie ["Scannen vanuit de productsoftware" op](#page-144-0)  [pagina 143](#page-144-0).
- ! **Via het apparaat:** Plaats een item in de invoerlade voor documenten en druk op de SCANNEN toets op het bedieningspaneel van het apparaat. De SCANNEN toets kan zo worden geprogrammeerd dat naar een bestemming kan worden gescand. Zie voor meer informatie ["Scanbestemmingen](#page-151-0)  [toevoegen of verwijderen" op pagina 150](#page-151-0).
- ! **Via software die compatibel is met TWAIN:** Wanneer u een document wilt scannen in Microsoft Windows 95 dient u gebruik te maken van toepassingen die compatibel zijn met TWAIN. Voor alle andere besturingssystemen is het gebruik van TWAINcompatibele software optioneel. Zie voor meer informatie ["Scannen met TWAIN-software" op pagina 153.](#page-154-0)

**Opmerking** Zie voor informatie over de OCR (Optical Character Recognition) software ["De OCR-software" op pagina 148](#page-149-0).
## **Scannen vanuit de productsoftware**

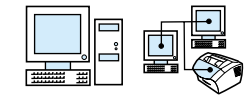

In dit hoofdstuk wordt de scanmethode in twee fasen beschreven.

- **1 [Beginnen met scannen](#page-144-0)** In dit hoofdstuk wordt het gebruik van de HP LaserJet Director beschreven voor het starten van een scan, het selecteren van scaninstellingen en het scannen van alle pagina's te gelijk of per pagina.
- **2 [Met gescande items werken](#page-147-0)** wanneer u voor scannen per pagina kiest, geeft dit hoofdstuk u informatie over de verschillende manieren waarop u een gescand item kunt bewerken.

### <span id="page-144-0"></span>**Beginnen met scannen**

U kunt het scanproces vanuit de HP LaserJet Director starten.

**Opmerking** De HP LaserJet Director wordt niet ondersteund door Microsoft Windows 95. Wanneer u Windows 95 gebruikt, zie ["Scannen met](#page-154-0)  [TWAIN-software" op pagina 153.](#page-154-0)

### **Scannen met de HP LaserJet Director**

### **Windows**

**1** Plaats het document in de lade voor documentinvoer.

Wanneer het apparaat rechtstreeks op uw computer is aangesloten en de HP LaserJet Director wordt geopend nadat u een item in de invoerlade voor documenten heeft geplaatst, ga dan verder naar stap 3.

- Of -

Wanneer u in een netwerk werkt en de HP LaserJet Director niet automatisch wordt geopend, kunt u verder gaan naar stap 2.

**2** Open de HP LaserJet Director door op het HP LaserJet Director pictogram op de werkbalk te klikken

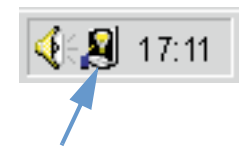

**3** Klik op de **Scannen** knop op de HP LaserJet Director. Het dialoogvenster van de **HP LaserJet Scan-viewer** verschijnt.

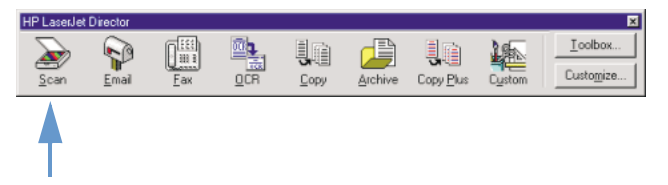

- **4** Een scanbestemming selecteren
- **5** Selecteer een kleurenscan door **Scannen in kleur** af te vinken. Het apparaat scant automatisch zwart-wit wanneer u deze optie niet aankruist.
- **6** Kies of u alle pagina's tegelijk wilt scannen of pagina voor pagina. Wanneer u alle pagina's tegelijk wilt scannen, klik dan op **Scannen**. De bewerkingen worden opgeslagen en de rest van de pagina's wordt automatisch gescand. Het complete document wordt naar de bestemming gezonden. Wanneer u een gescand document naar een bestand, een printer of een e-mailtoepassing stuurt, verschijnt een tweede dialoogvenster voor extra informatie.

 $-$  Of  $-$ 

Als u pagina voor pagina wilt scannen, ga dan verder naar ["Met](#page-147-0)  [gescande items werken"](#page-147-0), hoofdstuk [vanaf pagina 146.](#page-147-0)

### **Mac OS**

**1** Plaats het document in de lade voor documentinvoer.

Wanneer het apparaat rechtstreeks op uw computer is aangesloten en de HP LaserJet Director wordt geopend nadat u een item in de invoerlade voor documenten heeft geplaatst, ga dan verder naar stap 3.

- Of -

Wanneer u in een netwerk werkt en de HP LaserJet Director niet automatisch wordt geopend, kunt u verder gaan naar stap 2.

**2** Dubbelklik op de alias voor HP LaserJet Director die verschijnt op het bureaublad zoals hieronder aangegeven.

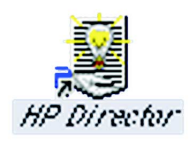

**3** Klik op de knop **Scan** op HP LaserJet Director. Het dialoogvenster van HP LaserJet Scan-viewer verschijnt.

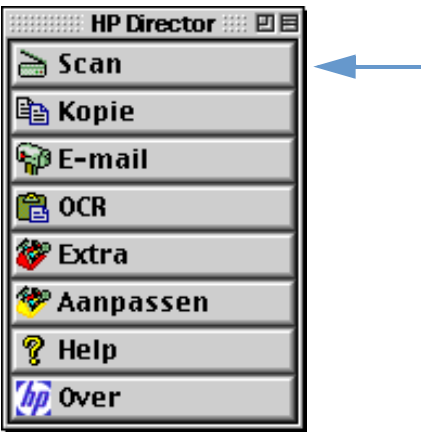

- **4** Een scanbestemming selecteren
- **5** U selecteert de optie voor scannen in kleur door te klikken op "Scannen in kleur". (Als deze optie niet is geselecteerd, scant het apparaat automatisch in zwart-wit.)
- **6** Kies of u alle pagina's tegelijk wilt scannen of pagina voor pagina. Wanneer u alle pagina's tegelijk wilt scannen, klik dan op Scan. De bewerkingen worden opgeslagen en de rest van de pagina's wordt automatisch gescand. Het complete document wordt naar de bestemming gezonden. Wanneer u een gescand document naar een bestand, een printer of een e-mailtoepassing stuurt, verschijnt een tweede dialoogvenster voor extra informatie. - Of -

Als u pagina voor pagina wilt scannen, ga dan verder naar hoofdstuk ["Met gescande items werken"](#page-147-0).

## <span id="page-147-0"></span>**Met gescande items werken**

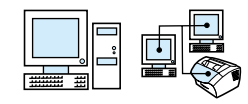

Wanneer u pagina per pagina wilt scannen, kunt u de bewerkingsfuncties op iedere pagina uitvoeren. De bewerkingsfuncties bestaan onder meer uit het lichter en donkerder maken van foto's, het toevoegen of verwijderen van paginagedeeltes, het wijzigen van gebieden en het bijsnijden van gedeeltes.

### **Met gescande items werken**

- **1** Klik op **Eerste pagina scannen**. De eerste pagina wordt gescand en verschijnt in het afdrukvoorbeeldvenster.
- **2** Selecteer één van de volgende Viewer-standen door op de bijbehorende knop te klikken op de werkbalk rechts boven in het afdrukvoorbeeldvenster.

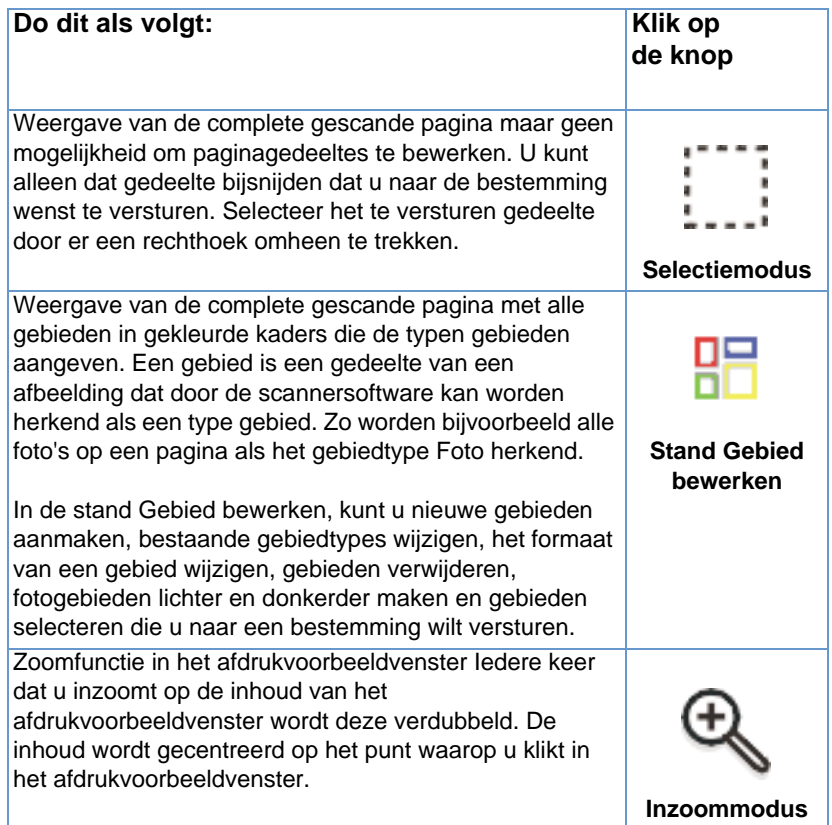

Uitzoomen in het afdrukvoorbeeldvenster, weergave van het vorige voorbeeld of weergave van de volledige pagina (volledig uitzoomen).

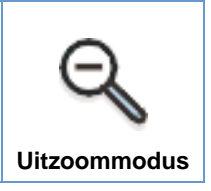

**3** Klik op **Volgende pagina scannen** to om bewerkingen van de vorige pagina op te slaan en de volgende pagina in de documentinvoerlade te scannen. Herhaal de stappen 2 en 3 voor de overige pagina's in de documentinvoerlade. - Of -

Klik op **Verzenden**. De bewerkingen worden opgeslagen en de rest van de pagina's wordt automatisch gescand. Het complete document wordt naar de bestemming gezonden.

**4** Wanneer u een gescand document naar een bestand, een printer of een e-mailtoepassing stuurt, verschijnt een tweede dialoogvenster voor extra informatie.

## <span id="page-149-0"></span>**De OCR-software**

Optical Character Recognition (OCR) is een technologie die letters in een gescande afbeelding herkent en converteert naar ASCII-tekens of bewerkbare tekst. OCR programma's converteren sommige teksten preciezer dan andere teksten. Omdat OCR-technologie nooit perfect is, dienen alle geconverteerde teksten nauwkeurig te worden nagelezen om te controleren of de tekens correct zijn geconverteerd.

De volgende teksttypen worden het meest nauwkeurig geconverteerd.

- tekst met standaard lettertypen
- **•** tekst met 9-punts lettertypen of groter
- heldere, duidelijke tekst
- zwarte tekst op een witte ondergrond

De volgende teksttypen worden mogelijk minder nauwkeurig geconverteerd.

- tekst dicht bij andere elementen zoals opsommingstekens, lijnen en afbeeldingen
- **tekst in spreadsheets, tabellen of vormen**
- **.** letters met hiaten, letters waarvan de randen doorlopen of letters die tegen andere letters aan zijn gedrukt
- onderstreepte tekst
- tekst op gekleurd papier

### **Opmerking** Handschrift kan niet geconverteerd worden.

Indien u problemen ondervindt bij het gebruik van uw OCR-software, zie ["Problemen oplossen en apparaatonderhoud",](#page-158-0) of de OCR software-Help voor meer informatie.

## **Scannen vanaf het bedieningspaneel van het apparaat**

U kunt documenten volledig scannen vanaf het bedieningspaneel van het apparaat (bewerken is niet mogelijk) en de documenten versturen naar een bestemming zoals Microsoft Word of een e-mailadres. Bestemmingen kunnen worden toegevoegd of worden verwijderd (zie ["Scanbestemmingen toevoegen of verwijderen" op pagina 150](#page-151-0)).

**Opmerking** Deze functie wordt niet ondersteund door Microsoft Windows 95.

### **Scannen met de Scantoets**

Met behulp van de SCANNEN toets op het bedieningspaneel kunt u op eenvoudige wijze documenten scannen (bewerken niet mogelijk) en de documenten naar een bestemming versturen. De SCANNEN toets kan zo worden geprogrammeerd dat iedere bestemming kan worden gescand die door de HP LaserJet Director wordt ondersteund.

### **Scannen met de Scantoets**

- **1** Plaats het document in de lade voor documentinvoer.
- **2** Druk op de SCANNEN toets.
- **3** Druk op de < of de > toets om eenbestemming te selecteren en druk vervolgens op Scannen. Voor het toevoegen of verwijderen van bestemmingen zie ["Scanbestemmingen toevoegen of](#page-151-0)  [verwijderen" op pagina 150.](#page-151-0)

## <span id="page-151-0"></span>**Scanbestemmingen toevoegen of verwijderen**

U kunt de knop SCANNEN op het bedieningspaneel programmeren voor het scannen van items en het verzenden hiervan naar een bestemming.

Elke Windows-compatibele computer die direct op het apparaat of op een netwerk is aangesloten, kan maximaal vijf bestemmingen toewijzen. Voor netwerkomgevingen is de standaardinstelling Archief. Het totaal aantal toegestane bestemmingen in een netwerk bedraagt 20. Voor Macintosh-compatibele computers kunt u voor de knop SCANNEN op het apparaat slechts één bestemming kiezen.

De twee procedures in het volgende hoofdstuk zijn voor [Windows](#page-151-1) en [Mac OS](#page-152-0).

### **Scanbestemmingen toevoegen en verwijderen**

### <span id="page-151-1"></span>**Windows**

**1** Open HP LaserJet Director door op het HP LaserJet Director pictogram op de werkbalk te klikken.

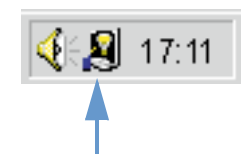

**2** Klik op de **Aanpassen** knop op de HP LaserJet Director.

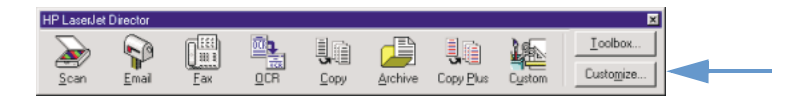

**3** Kruis de optie **Deze actie uitvoeren wanneer de knop Scannen op het apparaat wordt ingedrukt** aan.

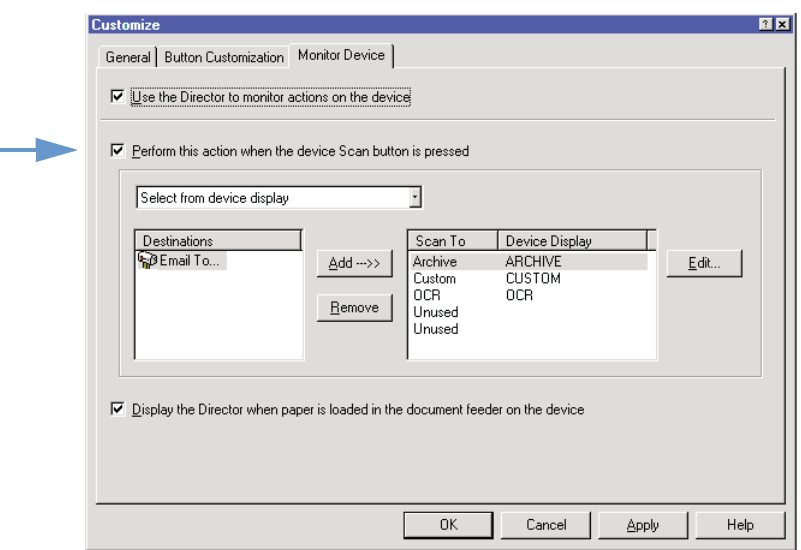

- **4** Selecteer een item in de lijst **Bestemmingen** en klik vervolgens op **Toevoegen**.
- **5** Klik op **Bewerken**.
- **6** Voer in **Bestemmingsnaam Toepassing** de naam in van de bestemming zoals u deze op het bedieningspaneel van het apparaat wilt weergeven. Wanneer de bestemming die u toevoegt een e-mailadres is, voer dan het e-mailadres in bij **E-mailadres**.
- **7** Herhaal de stappen 4 tot en met 6 voor andere bestemmingen.

### <span id="page-152-0"></span>**Mac OS**

**1** U opent HP LaserJet Director door te dubbelklikken op de alias voor HP LaserJet Director die op het bureaublad verschijnt zoals hieronder aangegeven.

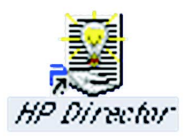

Klik op de knop **Aanpassen** op HP LaserJet Director.

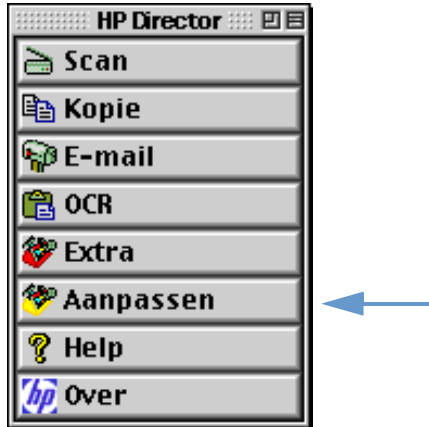

- In het tabblad Algemeen klikt u op "Een scan laten starten vanaf het apparaat" om deze optie te selecteren.
- Selecteer een item uit de lijst en klik op Toepassen.

**Opmerking** U kunt u voor de knop SCANNEN op het apparaat slechts één bestemming kiezen.

Klik op OK om het dialoogvenster Aanpassen te sluiten.

## <span id="page-154-0"></span>**Scannen met TWAIN-software**

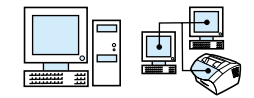

**Opmerking** Wanneer u een document wilt scannen in Windows 95, dient u gebruik te maken van TWAIN-compatibele software. Voor alle andere besturingssystemen is het gebruik van TWAIN-compatibele software optioneel.

> Het apparaat is compatibel met TWAIN en werkt met Windows- en Macintosh-programma's die het scannen met TWAIN ondersteunen. Als u in een programma werkt dat TWAIN ondersteunt, kunt u de scanfunctie oproepen en een afbeelding rechtstreeks naar het geopende document van dat programma scannen. Volg hiervoor de instructies van het programma voor het ophalen van een afbeelding met behulp van TWAIN. Raadpleeg voor specifiekere informatie de documentatie of de on line Help voor het programma.

## **Gescande items als bijlagen in een e-mailbericht versturen**

Het product en de software die bij het apparaat zijn geleverd werken met compatibele e-mailprogramma's zodat u uw e-maildocumenten in PDF-formaat kunt versturen. Er zijn tevens andere opties mogelijk afhankelijk van de bestandsformaten die door uw e-mailprogramma worden ondersteund. De ontvanger kan deze documenten lezen en afdrukken met behulp van Adobe Acrobat Reader, dat van de website van Adobe kan worden gedownload.

In dit hoofdstuk wordt basisinformatie gegeven over het gebruik van het apparaat en de software met uw e-mailprogramma.

- ! [Ga als volgt te werk om vanaf het apparaat een e-mailbericht te](#page-155-0)  [sturen](#page-155-0)
- ! [Een e-mail versturen in de alternatieve modus](#page-157-0)

### **Opmerking** U moet beschikken over een e-mailprogramma en een Internetprovider om de informatie in dit hoofdstuk te kunnen gebruiken. (De software bevat geen e-mail programma.) Raadpleeg de software-Help voor meer informatie.

## <span id="page-155-0"></span>**Ga als volgt te werk om vanaf het apparaat een e-mailbericht te sturen**

U kunt e-mailberichten vanaf het apparaat versturen onder Windows 98, 2000 en NT 4.0 of Mac OS 8.6 en 9.0 U kunt dit ook doen onder Microsoft Windows 95 via een programma dat TWAIN ondersteunt en door het toevoegen van een gescand bestand in de bijlage van een e-mailbericht.

### **Een e-mail versturen in Microsoft Windows 98, 2000 en NT 4.0**

**1** Open de HP LaserJet Director door op het HP LaserJet Director pictogram op de werkbalk te klikken

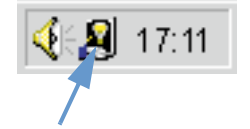

- **2** Klik op de **Emailen** knop op de HP LaserJet Director.
- **3** Kies e-mail als bestemming
- **4** Klik op **Verzenden**.

### **Een e-mail verzenden in Microsoft Windows 95**

- **1** Open een programma dat TWAIN ondersteunt om vanaf de toepassing te scannen.
- **2** Sla het bestand op.
- **3** Open uw e-mailprogramma.
- **4** Doe het document als bijlage bij het bericht en verzend de e-mail.

**Opmerking** Zie voor meer informatie ["Scannen met TWAIN-software."](#page-154-0).

### **E-mail versturen met Macintosh OS 8.6 en 9.0**

**1** U opent HP LaserJet Director door te dubbelklikken op de alias voor HP LaserJet Director die op het bureaublad verschijnt zoals hieronder aangegeven.

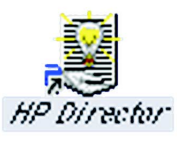

**2** Klik op de knop E-mail op HP LaserJet Director.

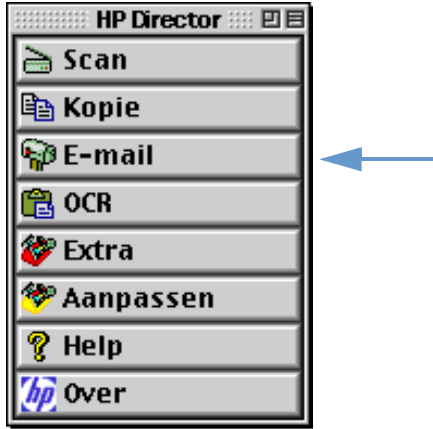

- **3** Kies e-mail als bestemming
- **4** Als er een e-mail verschijnt met het gescande item als bijlage, klikt u op Verzenden.

- Of -

Volg de instructies op het scherm.

## <span id="page-157-0"></span>**Een e-mail versturen in de alternatieve modus**

U kunt een document versturen in een e-mailbericht via de alternatieve modus.

- U hebt geen compatibel e-mailprogramma.
- ! De **Emailen** knop op de HP LaserJet Director verschijnt niet.
- . Wanneer u geen toegang heeft tot de HP LaserJet Director.

### **Een e-mail versturen in de alternatieve modus**

- **1** Plaats het document in de lade voor documentinvoer.
- **2** Scan het document via de HP LaserJet Director of de software naar het bureaublad of de documentviewer.
- **3** Sla het bestand op in het gewenste formaat.
- **4** Open vervolgens uw e-mailprogramma en koppel het bestand aan een e-mailbericht op dezelfde manier als waarop u dit normaal zou doen.

# <span id="page-158-0"></span>8 Problemen oplossen<br>8 en apparaatonderhou en apparaatonderhoud

## **Inleiding**

In dit hoofdstuk worden oplossingen gegeven voor problemen die u tijdens het gebruik van het apparaat kunt ondervinden. Het bevat tevens een beschrijving van de onderhoudstaken om de optimale functionaliteit van uw apparaat te garanderen.

**Opmerking** De meeste antwoorden op vragen met betrekking tot de software vindt u in de Help voor de software.

> Indien u met behulp van de informatie in dit hoofdstuk de problemen met het apparaat niet kunt oplossen, probeer dan een faxactiviteitenlog of een faxbelrapport af te drukken en neem contact op met HP.

## **Checklist voor het oplossen van algemene problemen**

Wanneer het apparaat niet naar behoren werkt, controleer dan eerst het volgende:

- ! Brandt het (groene) lampje **Gereed** en knippert het niet? Als het (gele) lampje **Fout** brandt, controleert u of er een bericht op het scherm van het bedieningspaneel wordt weergegeven..
- **Er worden geen foutberichten weergegeven op het** computerscherm of op het bedieningspaneel van het apparaat.
- ! Het netsnoer is goed aangesloten op het apparaat en op een werkend stopcontact.
- De parallelle kabel of USB-kabel tussen het apparaat en de computer of de HP JetDirect printserver is goed aangesloten en werkt naar behoren. Controleer dit door een andere parallelle C-kabel of USB-kabel aan te sluiten.
- ! De telefoonkabel is goed aangesloten tussen het apparaat en de telefoonaansluiting.
- **U** kunt een testpagina afdrukken.
- ! Er zijn niet te veel programma's open wanneer u een taak wilt uitvoeren. Sluit u de geopende programma's die u niet gebruikt of start de computer opnieuw op en probeer vervolgens de taak opnieuw uit te voeren.

## **Problemen met faxen oplossen**

Zie de volgende hoofdstukken voor het oplossen van algemene faxproblemen en problemen bij het verzenden en ontvangen van faxen.

- [Controlelijst faxinstelling](#page-160-0)
- [Algemene faxproblemen](#page-163-0)
- **[Problemen met het verzenden van faxen](#page-164-0)**
- [Problemen met het ontvangen van faxen](#page-166-0)

## <span id="page-160-0"></span>**Controlelijst faxinstelling**

Gebruik onderstaande checklist om de eventuele oorzaak van het faxprobleem te kunnen bepalen

### **Gebruik van de telefoonkabel op het apparaat?**

Dit apparaat is met de bijgeleverde telefoonkabel getest en beantwoordt aan de RJ 11-specificaties.

### **Is de fax- en telefoonlijnaansluiting aan de achterzijde van het apparaat aangebracht?**

Is de fax- en telefoonlijnaansluiting op correcte wijze aan de achterzijde van het product aangebracht?

Trek zachtjes aan de fax- en telefoonlijnaansluiting om te controleren of het op juiste wijze is aangebracht in het apparaat.

### **Werkt de wandcontactdoos van de telefoon correct? (kiestoon bij wandcontactdoos)**

Controleer of er een kiestoon is door een enkele telefoonlijn aan te sluiten op de wandcontactdoos. Hoort u een kiestoon en kunt u naar buiten bellen?

### **Hebt u een speciaal, gedeeld, PBX, of uitgebreid nummer?**

- **Speciale aansluiting**: Er is een uniek fax- of telefoonnummer toegekend voor het ontvangen of verzenden van faxen en de telefoonkabel is aangesloten op de poort aan de achterzijde van het product die is niet voorzien van een etiket met een telefoonsymbool.
- **Gedeelde telefoonlijn:** Een systeem waarin zowel telefoon- en faxgesprekken worden ontvangen en verzonden via hetzelfde telefoonnummer en dezelfde telefoonlijn.
- **PBX-systeem**: Een telefoonsysteem in een bedrijf
- ! **Uitgebreide lijnen**: Een telefoonsysteemfunctie die ervoor zorgt dat wanneer een inkomende lijn in gesprek is, het volgende gesprek wordt doorgestuurd naar de volgende beschikbare lijn. Probeer het apparaat aan te sluiten op de eerste binnenkomende telefoonlijn.
- **Speciale beldienst:** Zorg ervoor dat het apparaat zo wordt ingesteld dat het de juiste speciale belpatronen beantwoordt die zijn toegekend door uw telefoniebedrijf.

### **Telefoniebedrijven**

- ! **Telefoonlijndelers**: Systeem voor het delen van twee of meer telefoonlijnaansluitingen om telefoons en apparaten op dezelfde telefoonwandcontactdoos te kunnen aansluiten. Sluit lijn 1 af van lijn 2 en sluit het product rechtstreeks op lijn 1 of lijn 2 aan.
- **Piekspanningsbeveiligingen:** Een systeem dat tussen de wandcontactdoos en het apparaat kan worden geplaatst om het apparaat te beschermen tegen elektrische stroom die via de telefoonlijnen en de wandcontactdozen vrijkomt. Dit kan faxcommunicatiestoringen veroorzaken; probeer een rechtstreekse telefoonkabelverbinding tussen het apparaat en de wandcontactdoos voor een probleemloze faxcommunicatie.

### **Het HP LaserJet apparaat wordt gedeeld met een ander apparaat**

### **Antwoordapparaat van telefoon (TAM)**

Een antwoordapparaat dient rechtstreeks op de poort met het telefoonsymbool aan de achterzijde van het apparaat te worden aangesloten of dient te worden gedeeld op dezelfde telefoonlijnextensie.

- **EXECT A** Zet het aantal keren dat het apparaat moet overgaan op één toon meer dan het antwoordapparaat van de telefoon. Raadpleeg de software-Help voor meer informatie.
- ! Wanneer het apparaat op dezelfde telefoonlijn is aangesloten maar op een andere extensie, neem dan de extra telefoon op, wacht 10 seconden en hang de extra telefoon weer op. Het apparaat beantwoordt een faxtoon en begint met het ontvangen van inkomende faxen.
- U kunt ook de telefoon opnemen en achtereenvolgens op 1-2-3 drukken en drie seconden wachten.

## <span id="page-163-0"></span>**Algemene faxproblemen**

Gebruik de tabel in dit hoofdstuk voor het oplossen van faxproblemen.

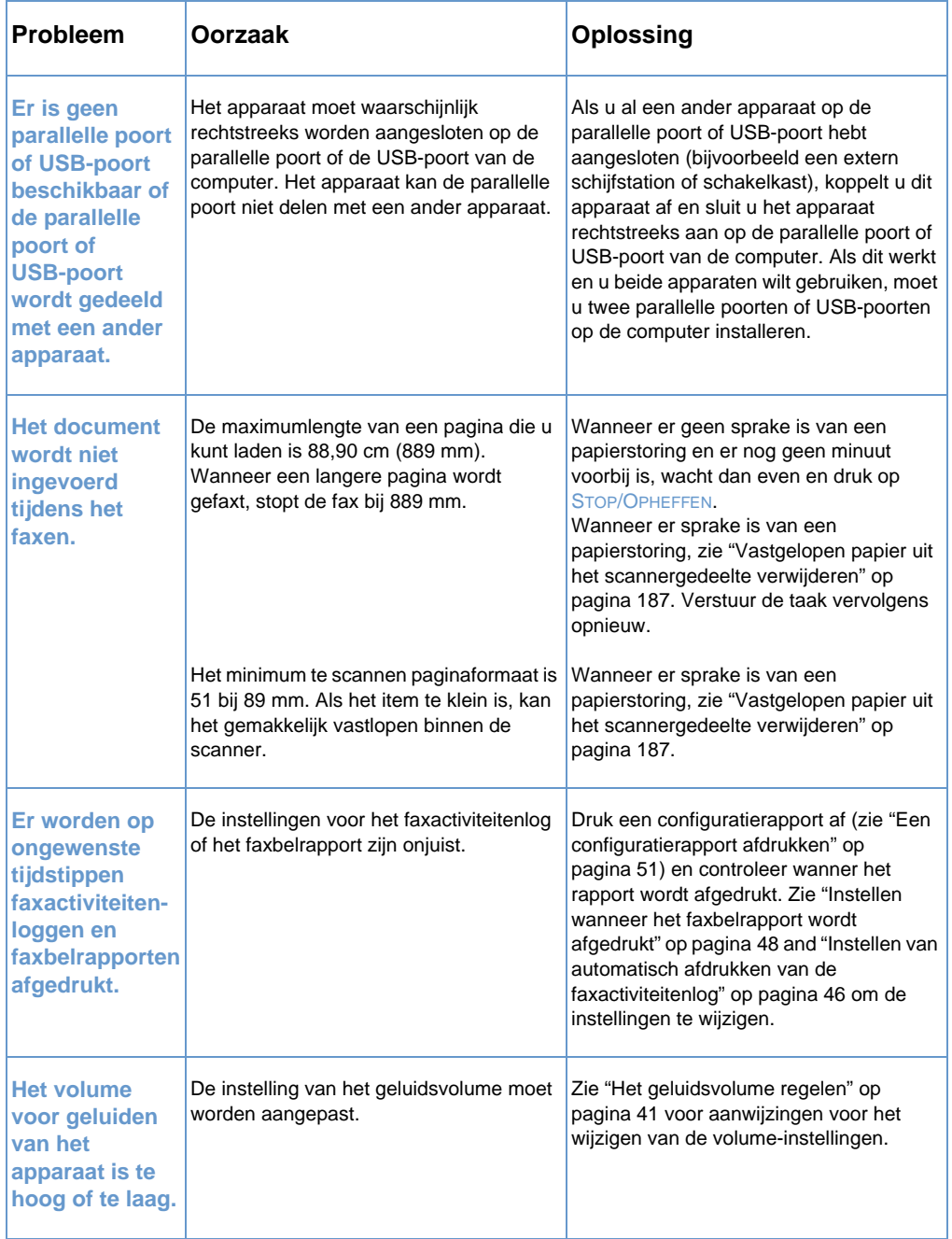

## <span id="page-164-0"></span>**Problemen met het verzenden van faxen**

Gebruik de tabel in dit hoofdstuk voor het oplossen van eventuele problemen bij het verzenden van faxen.

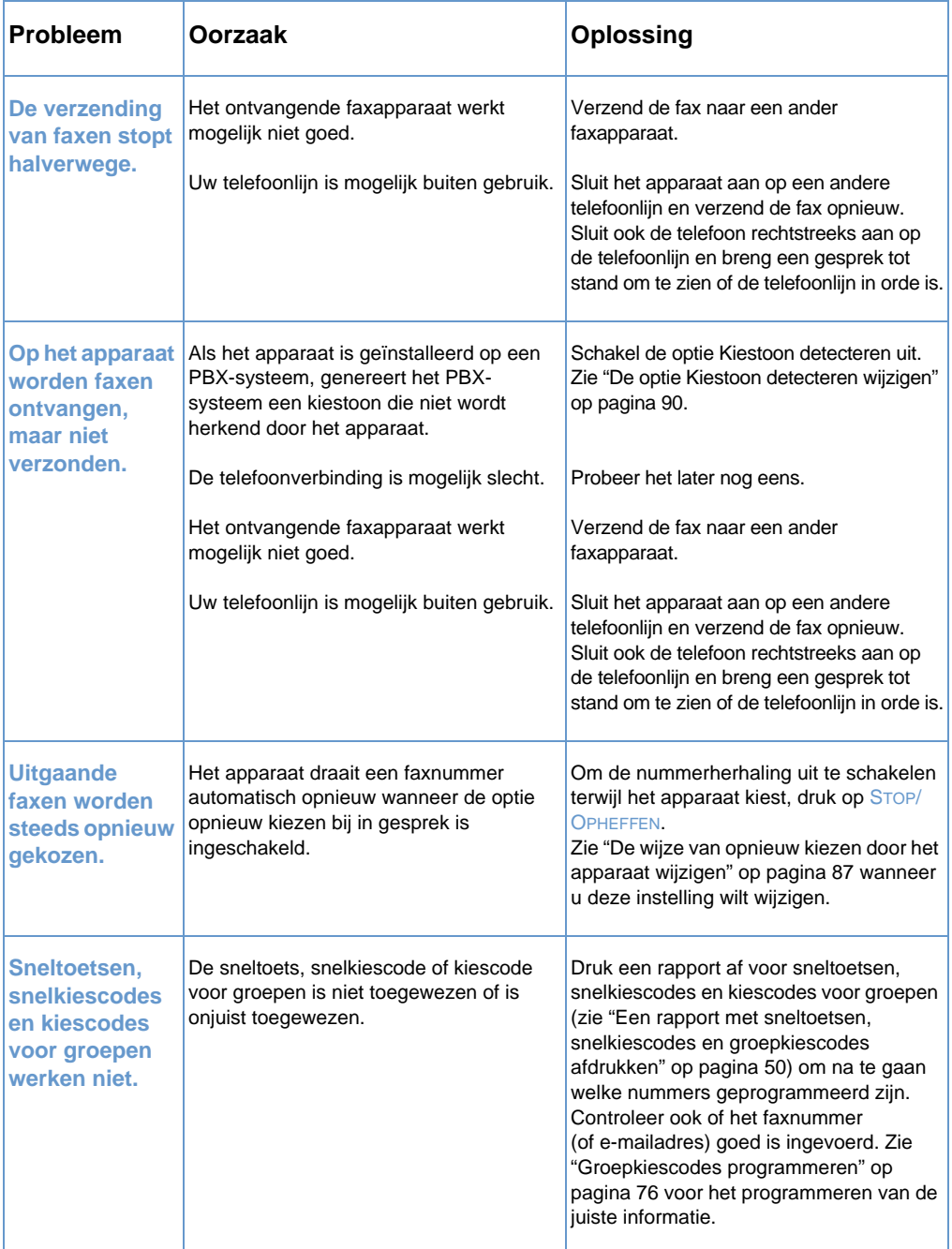

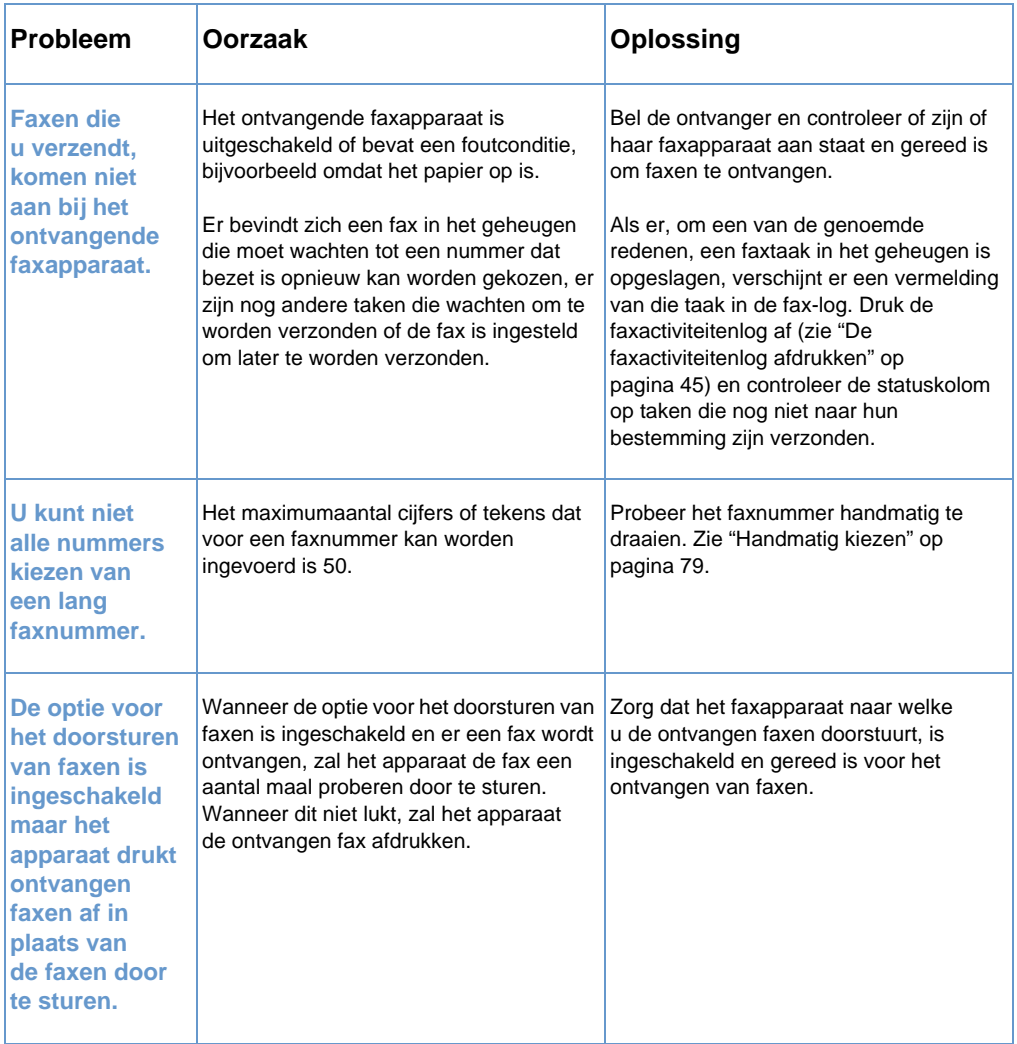

## <span id="page-166-0"></span>**Problemen met het ontvangen van faxen**

Gebruik de tabel in dit hoofdstuk voor het oplossen van eventuele problemen bij het ontvangen van faxen

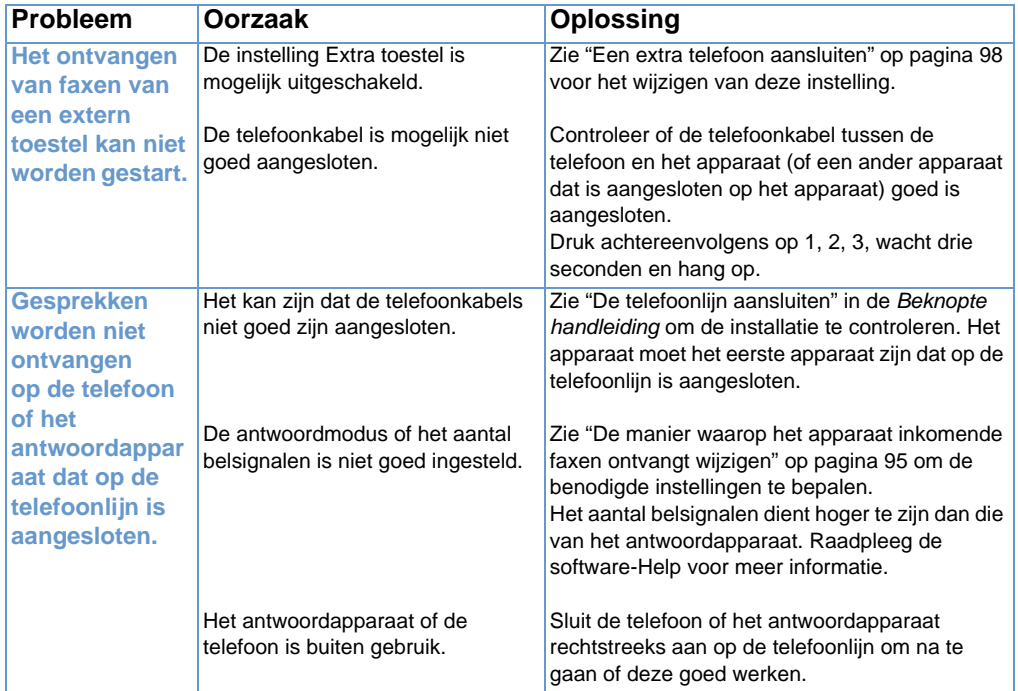

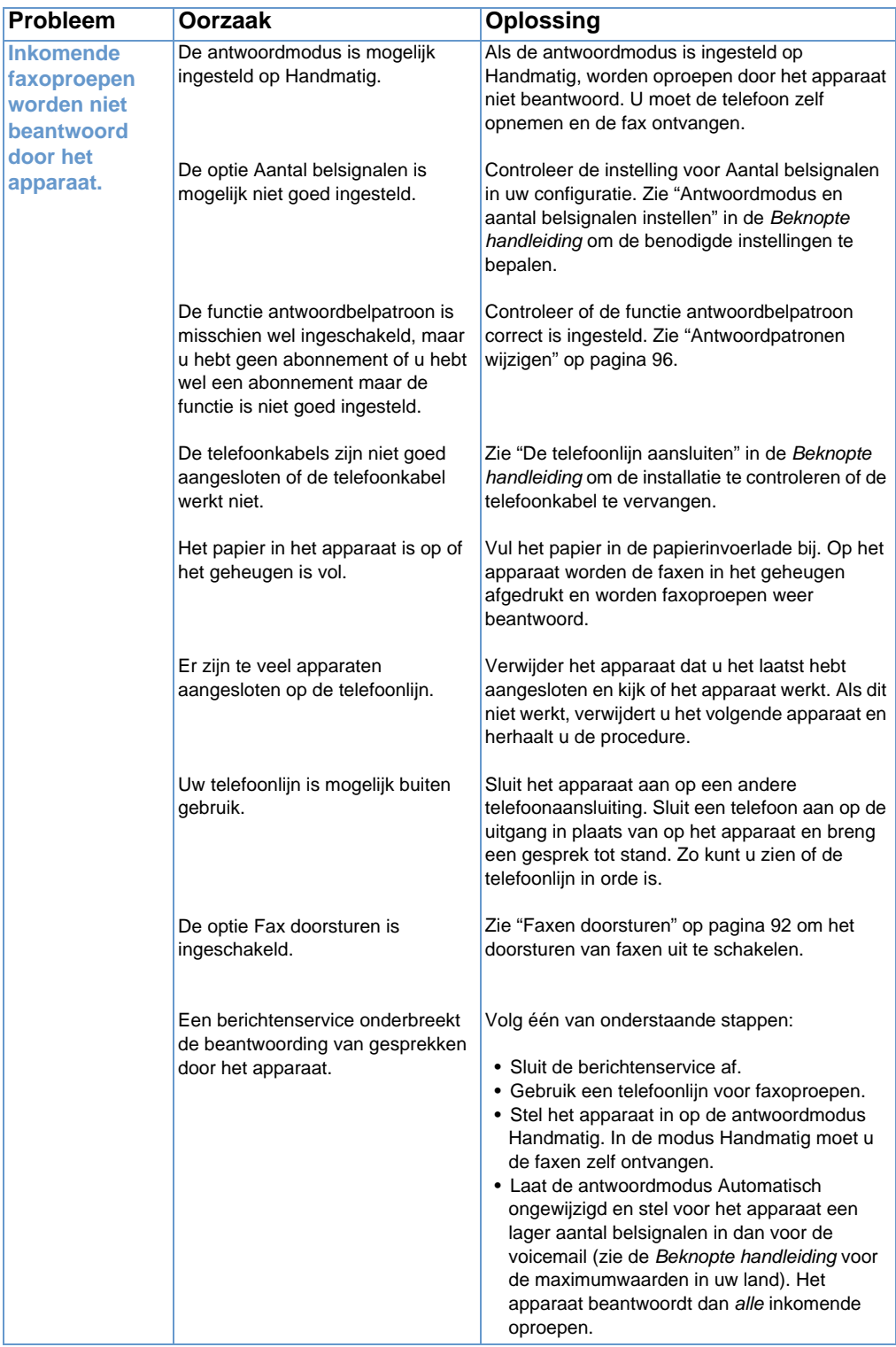

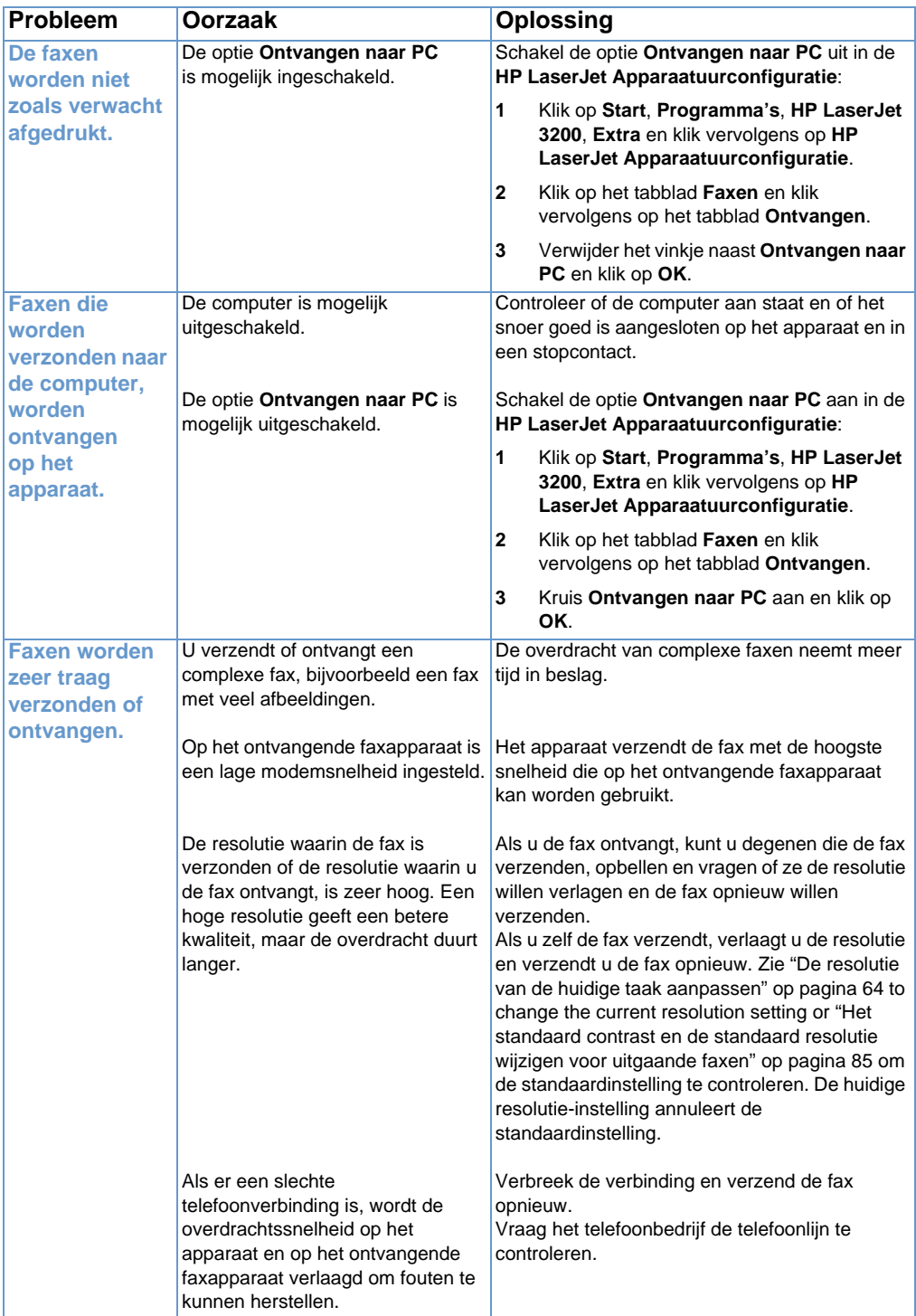

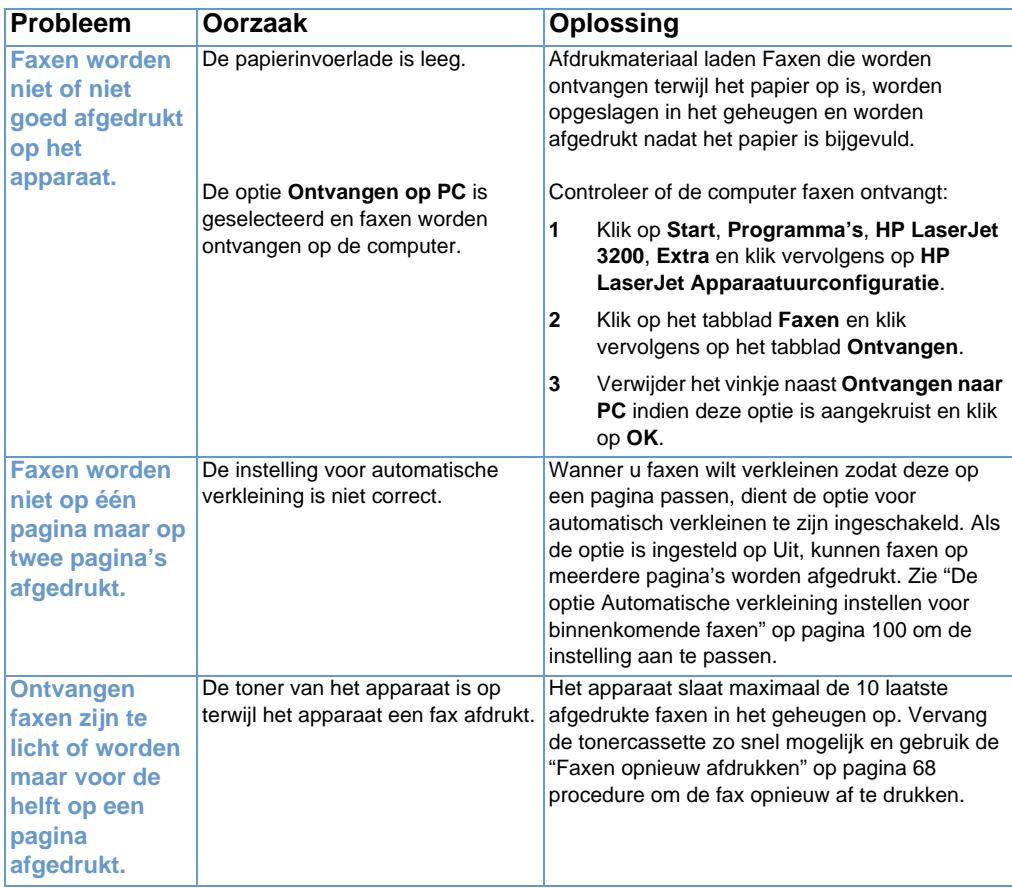

## **Afdrukproblemen oplossen**

Raadpleeg onderstaande hoofdstukken voor het oplossen van algemene afdrukproblemen.

- **.** [Algemene afdrukproblemen](#page-170-0)
- ! [Afdrukproblemen bij het gebruik van MS-DOS](#page-174-0)

**Opmerking** Zie ook ["Problemen met de beeldkwaliteit oplossen" op pagina 191.](#page-192-0)

## <span id="page-170-0"></span>**Algemene afdrukproblemen**

Gebruik de tabel in dit hoofdstuk voor het oplossen van afdrukproblemen.

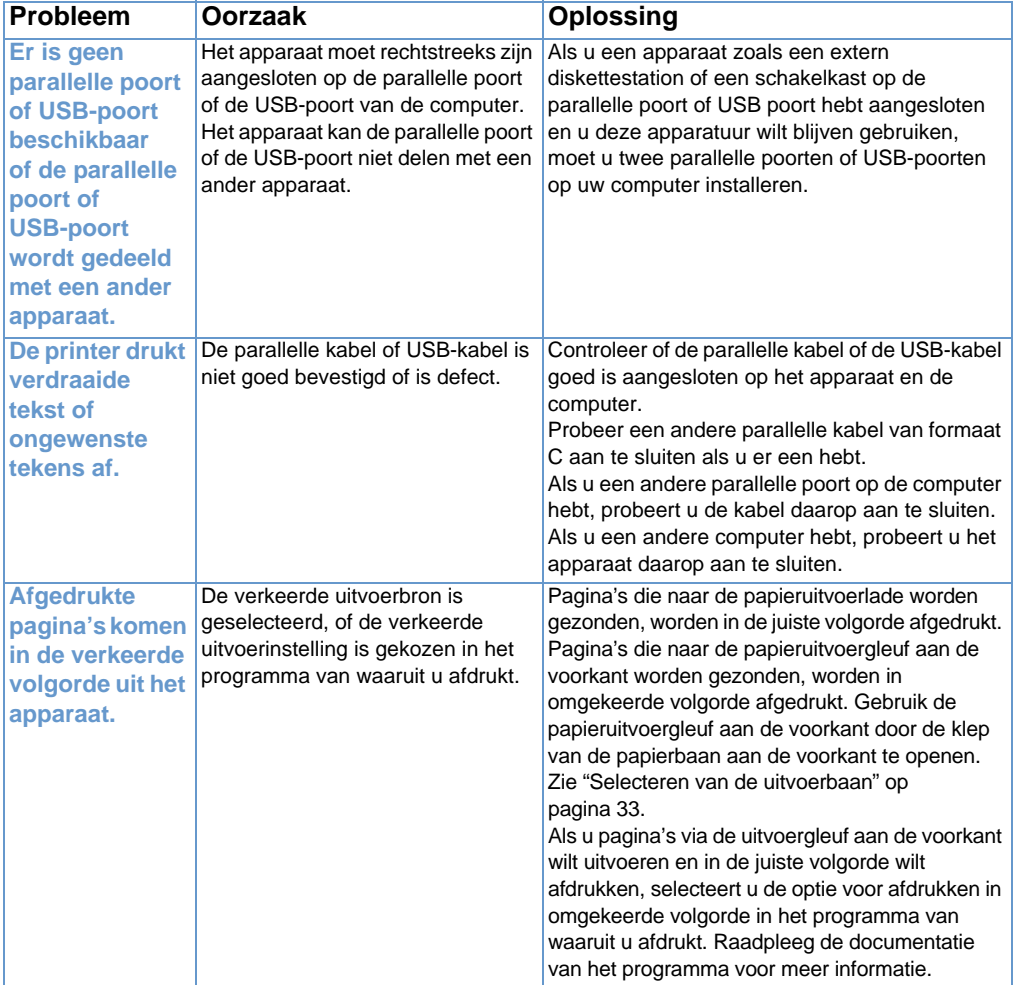

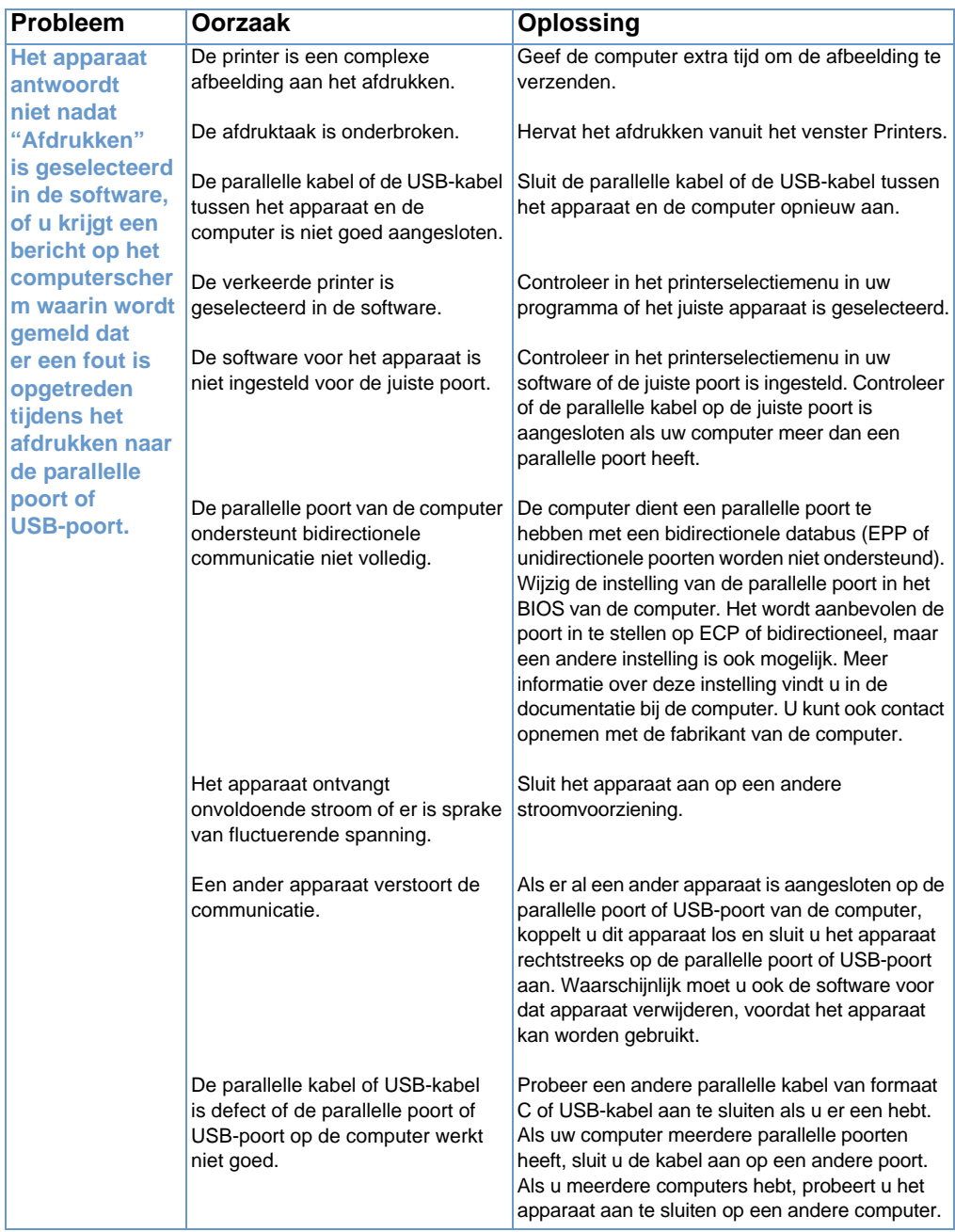

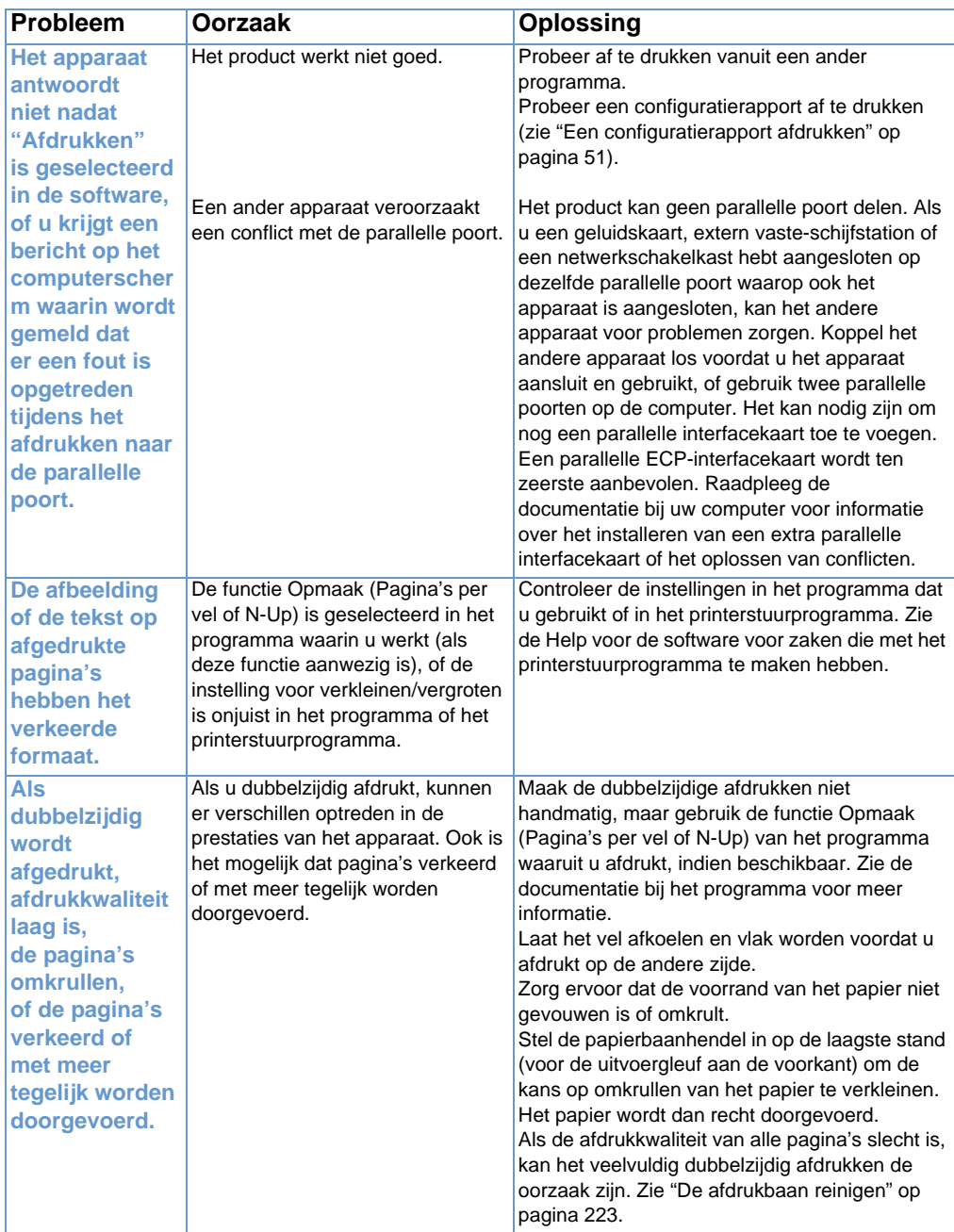

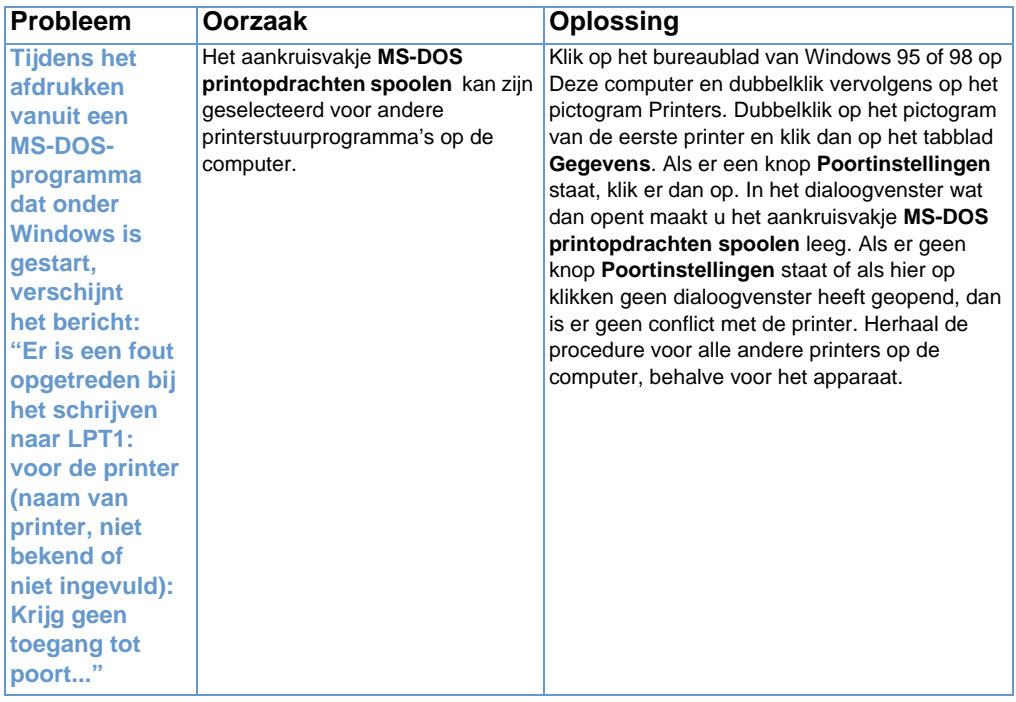

## <span id="page-174-0"></span>**Afdrukproblemen bij het gebruik van MS-DOS**

Met behulp van de informatie in dit hoofdstuk kun u problemen oplossen tijdens het afdrukken in MS-DOS.

### <span id="page-174-1"></span>**Een basisverbinding met het apparaat opstarten**

- **1** Klik voor Windows 95 en 98 op **Start** en klik vervolgens op **Sluiten**.
- **2** Klik op **De computer opnieuw opstarten in MS-DOS modus**.
- **3** Voer na de opdrachtprompt **Dir>PRN** in en druk op ENTER op het keyboard.
- **4** Raadpleeg de antwoorden van de computer en de mogelijke oplossingen in onderstaande tabel.

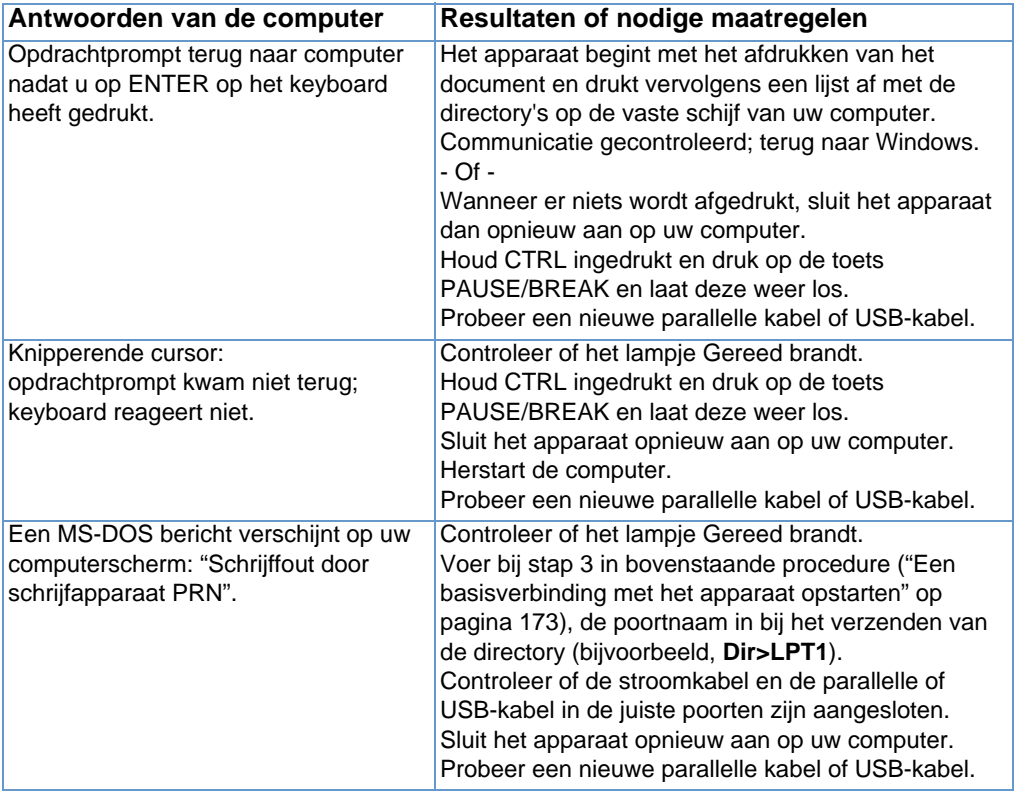

## **Kopieerproblemen oplossen**

Zie onderstaande tabel voor het oplossen van algemene kopieerproblemen. Zie ook ["Problemen met de beeldkwaliteit](#page-192-0)  [oplossen" op pagina 191](#page-192-0) en ["Problemen met het invoeren van papier](#page-181-0)  [oplossen" op pagina 180](#page-181-0).

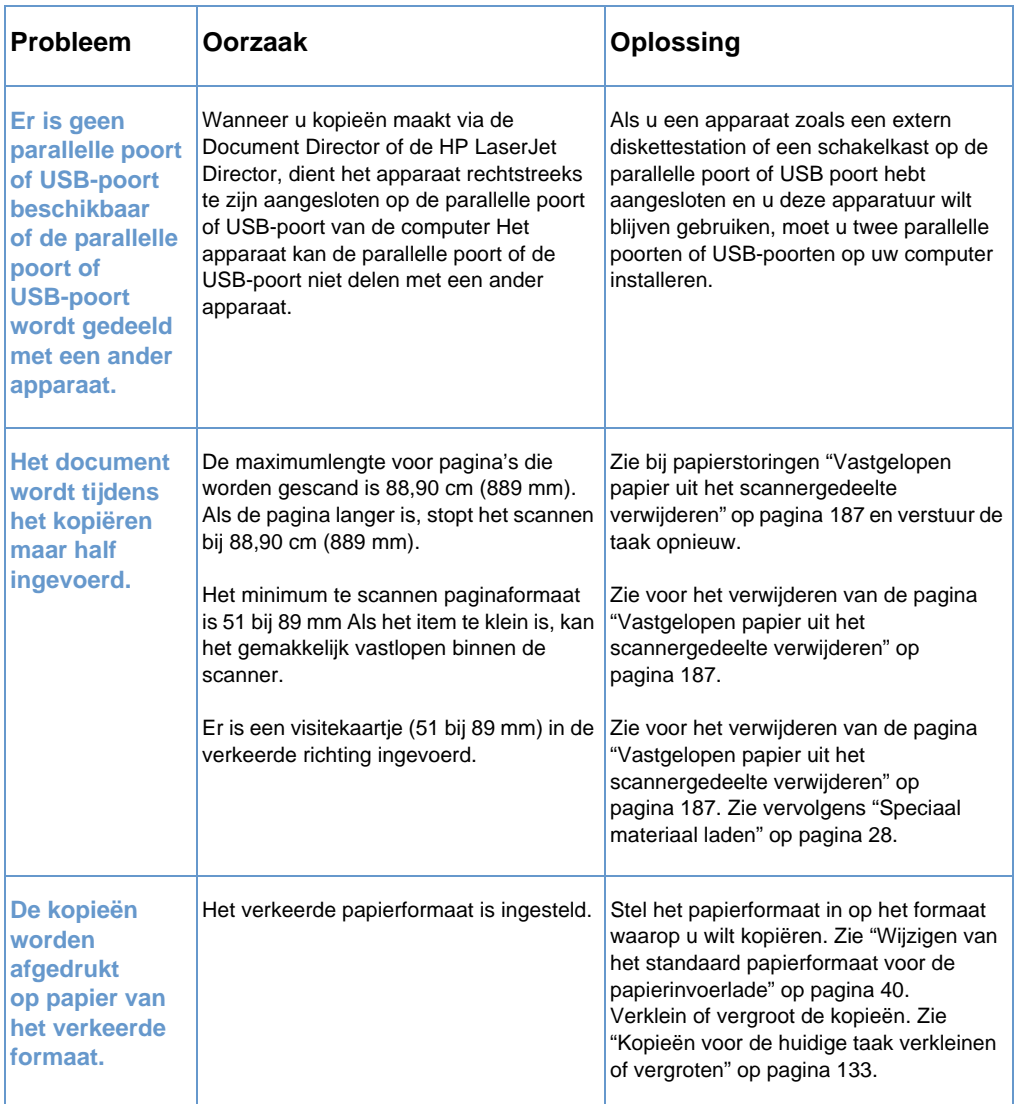

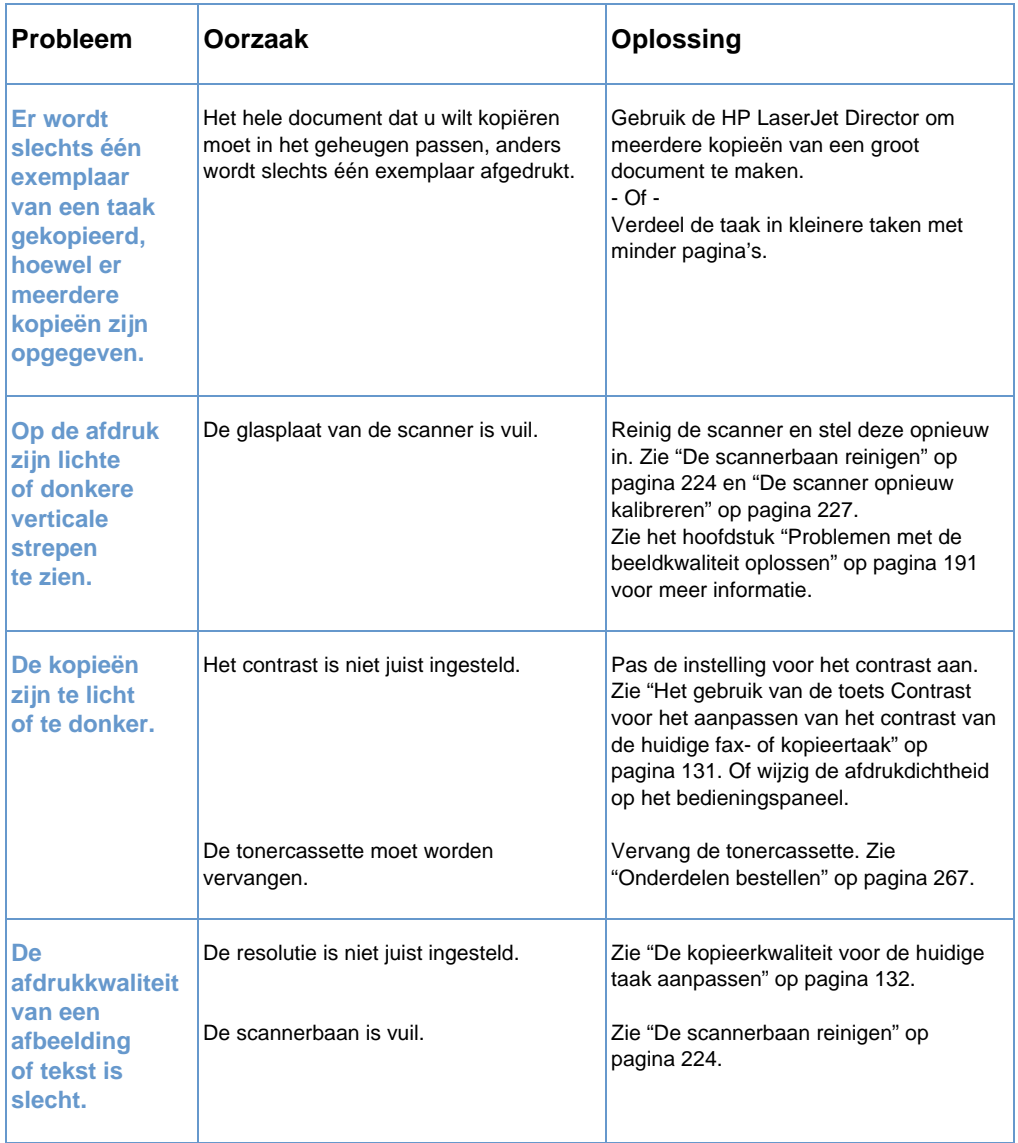

## **Scannerproblemen oplossen**

Gebruik de volgende tabel voor het oplossen van kwaliteitsproblemen met scannen. Zie ook ["Problemen met de beeldkwaliteit oplossen" op](#page-192-0)  [pagina 191](#page-192-0) en ["Problemen met het invoeren van papier oplossen" op](#page-181-0)  [pagina 180](#page-181-0).

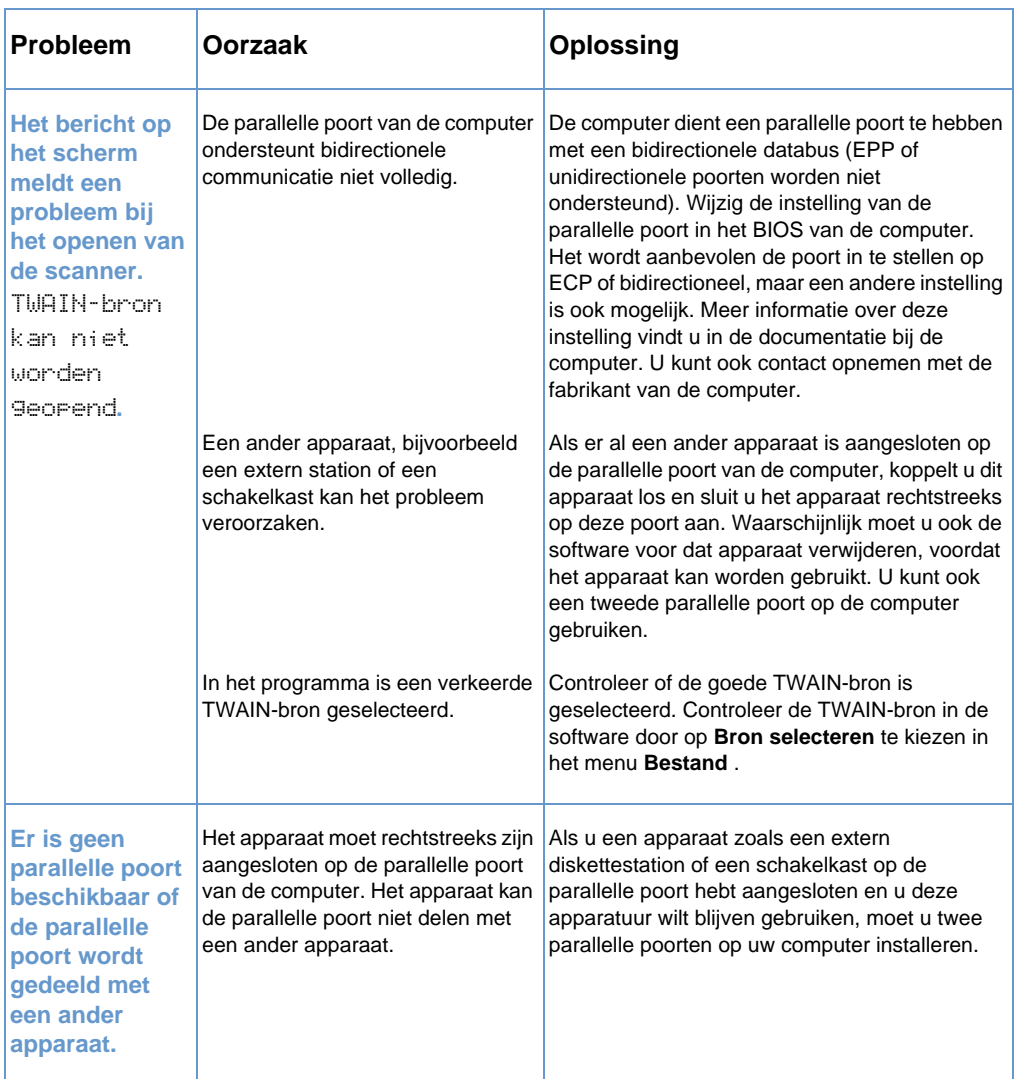

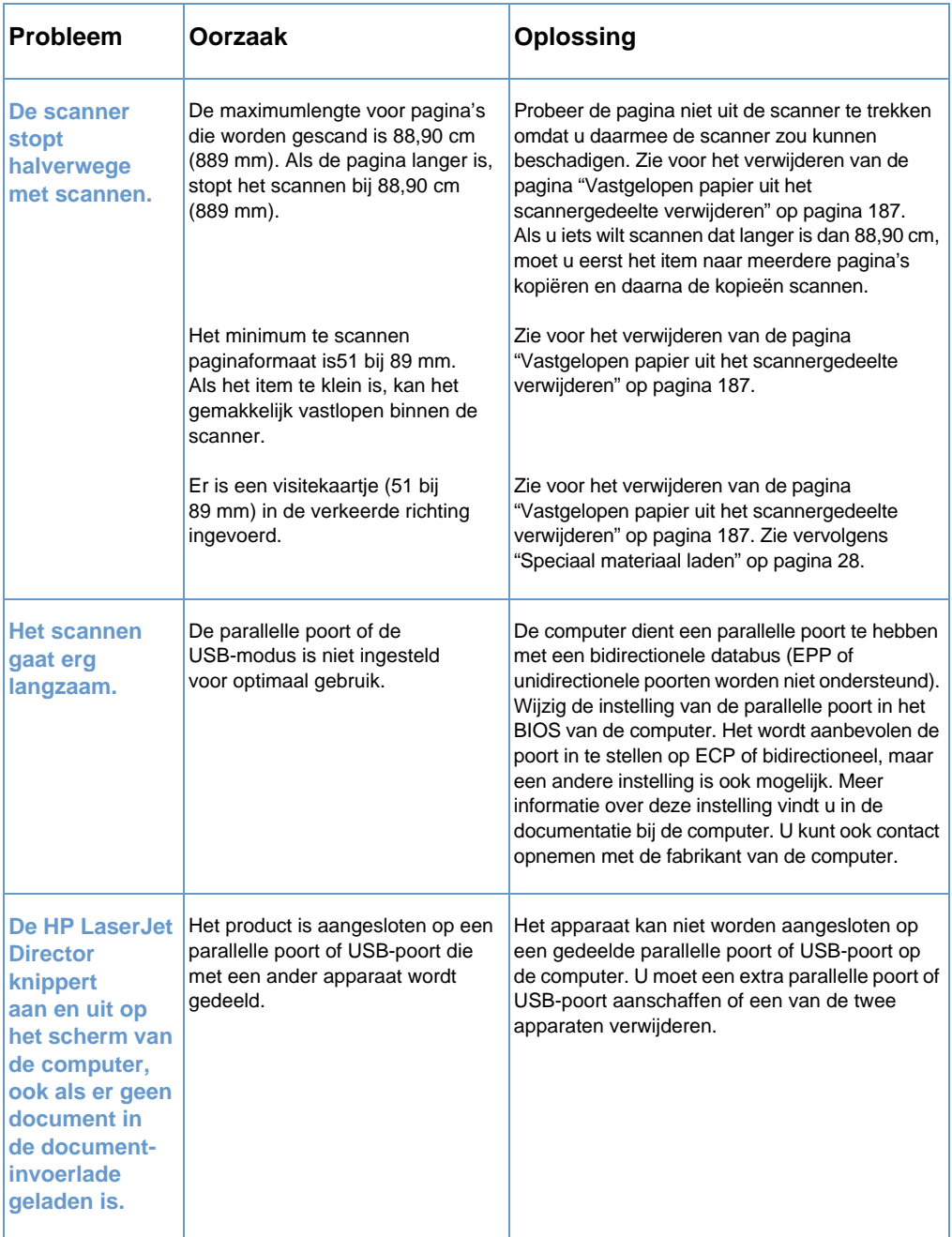

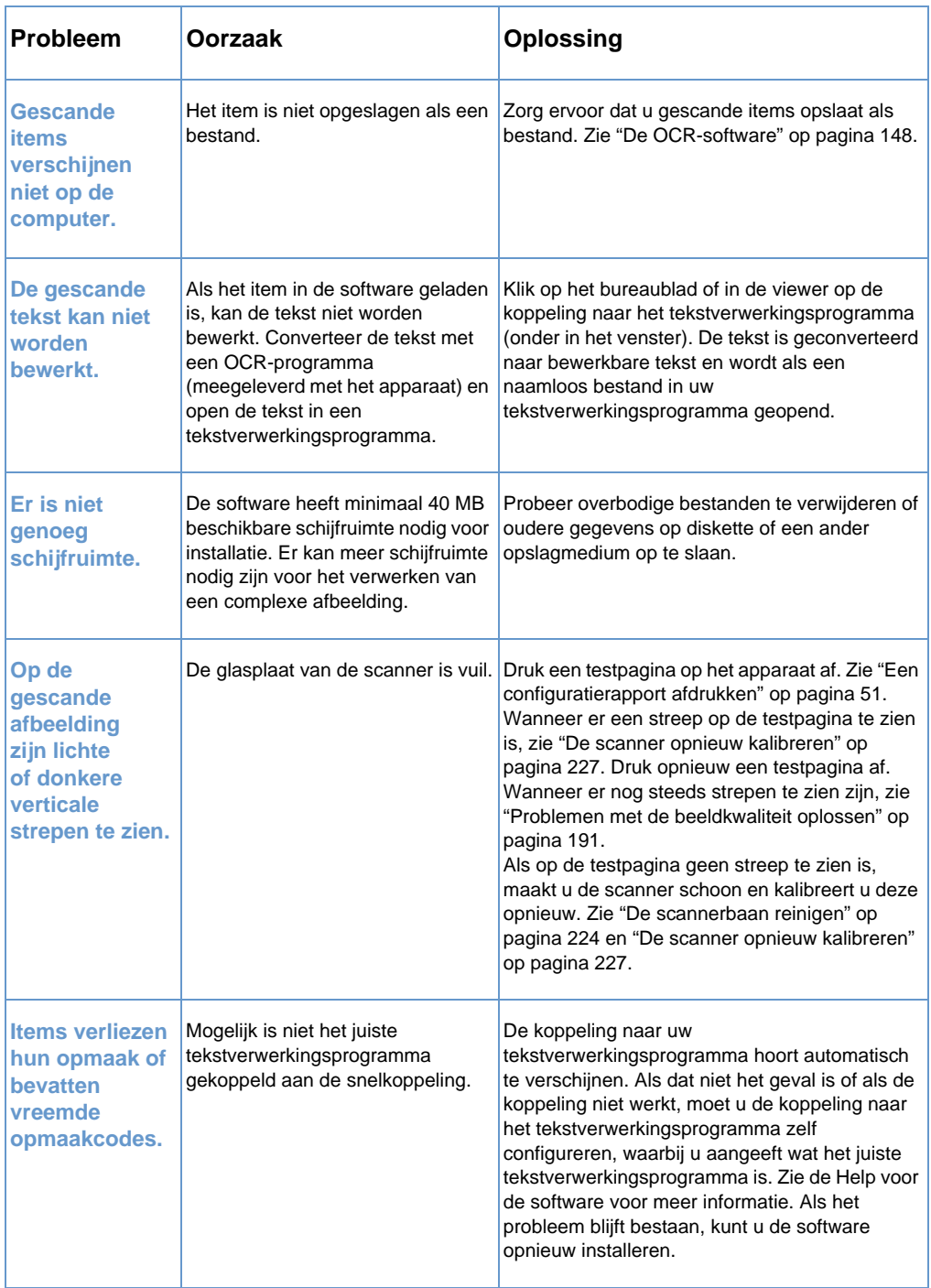
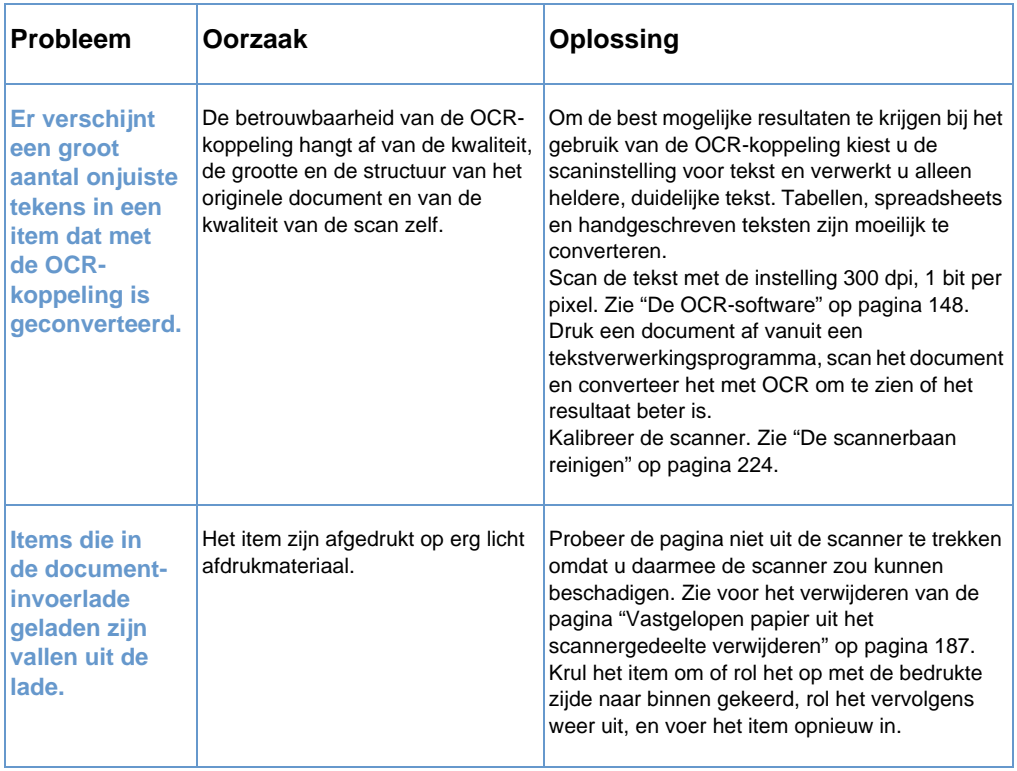

# **Problemen met het invoeren van papier oplossen**

Raadpleeg bovengenoemde hoofdstukken voor het oplossen van problemen met het invoeren van papier

- ! [Vastgelopen papier uit de printerbanen verwijderen](#page-181-0)
- ! [Vastgelopen papier uit het scannergedeelte verwijderen](#page-188-0)

# <span id="page-181-0"></span>**Vastgelopen papier uit de printerbanen verwijderen**

Af en toe kan er papier vastlopen in de papierinvoerbak, de invoergleuf voor losse vellen, de papieruitvoerbak of de papieruitvoergleuf aan de voorkant. Zie ["Identificatie van](#page-23-0)  [hardwareonderdelen" op pagina 22](#page-23-0) voor meer informatie.

Dit hoofdstuk bevat informatie over de volgende onderdelen.

- Oorzaken en oplossingen voor vastgelopen papier in de [printerbanen.](#page-181-1)
- ! [U verwijdert vastgelopen papier op de volgende manier uit de](#page-185-0)  [invoerbak of invoergleuf](#page-185-0)

#### <span id="page-181-1"></span>**Oorzaken en oplossingen voor vastgelopen papier in de printerbanen.**

In de onderstaande lijst worden enkele mogelijke oorzaken weergegeven:

- **.** Het papier is niet op de juiste wijze geladen.
- **Er zit te veel papier in de papierinvoerlade.**
- **Er is meer papier toegevoegd, zonder de bak leeg te maken en** alle afdrukmateriaal eerst recht te maken.
- De papiergeleiders zijn niet goed ingesteld.
- De papieruitvoerlade is te vol.
- De papierbaanhendel is bijgesteld, terwijl er een taak werd afgedrukt.
- De klep van de printer is geopend, terwijl er een taak werd afgedrukt.
- ! Het gebruikte papier voldoet niet aan de specificaties van HP.
- **Het gebruikte papier is kleiner dan 3 bij 5 inches** (76,2 bij 127 mm).
- ! De stroom werd onderbroken, terwijl er een taak werd afgedrukt.

#### Raadpleeg de volgende tabel voor specifieke oorzaken en oplossingen voor vastgelopen papier in de printerbanen.

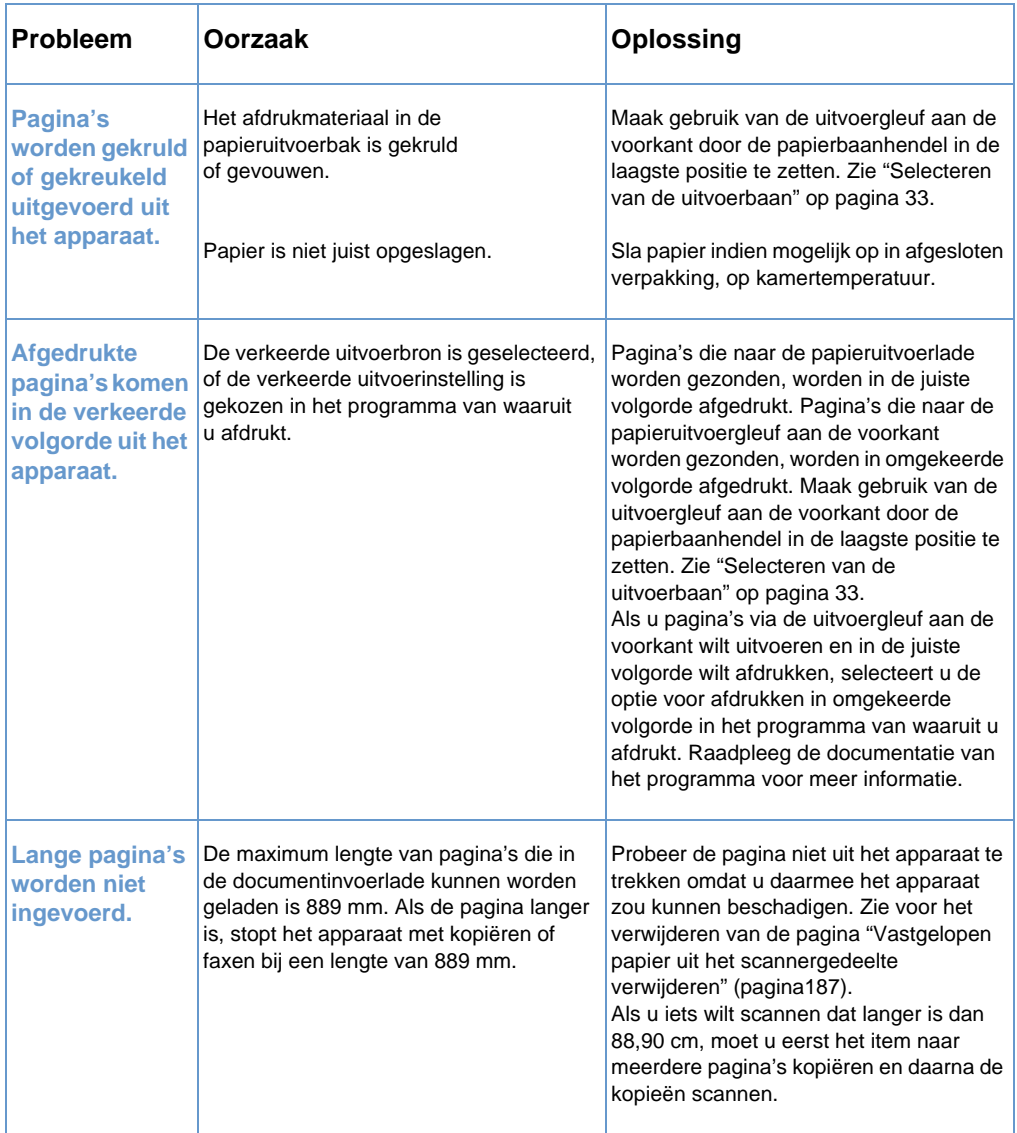

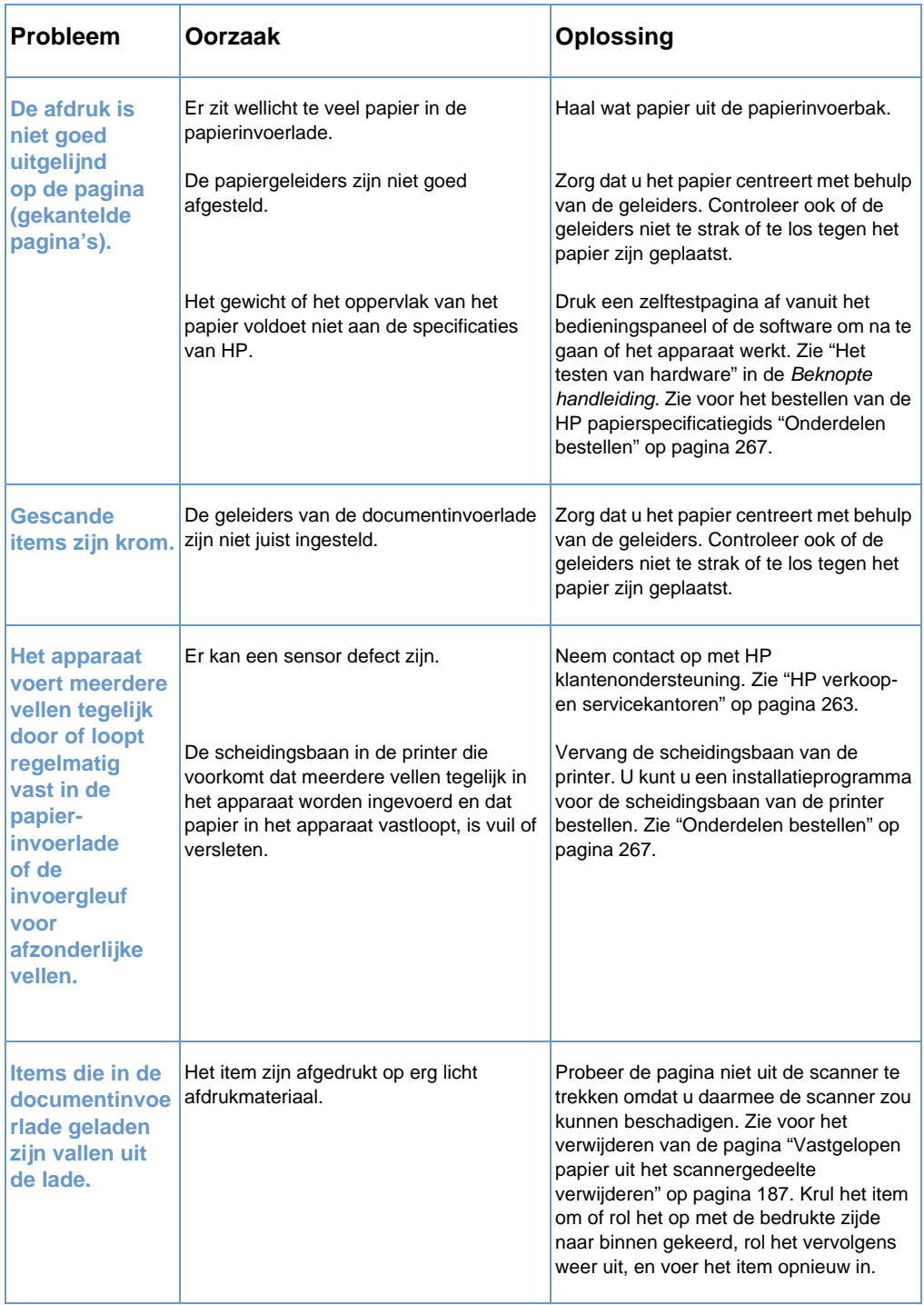

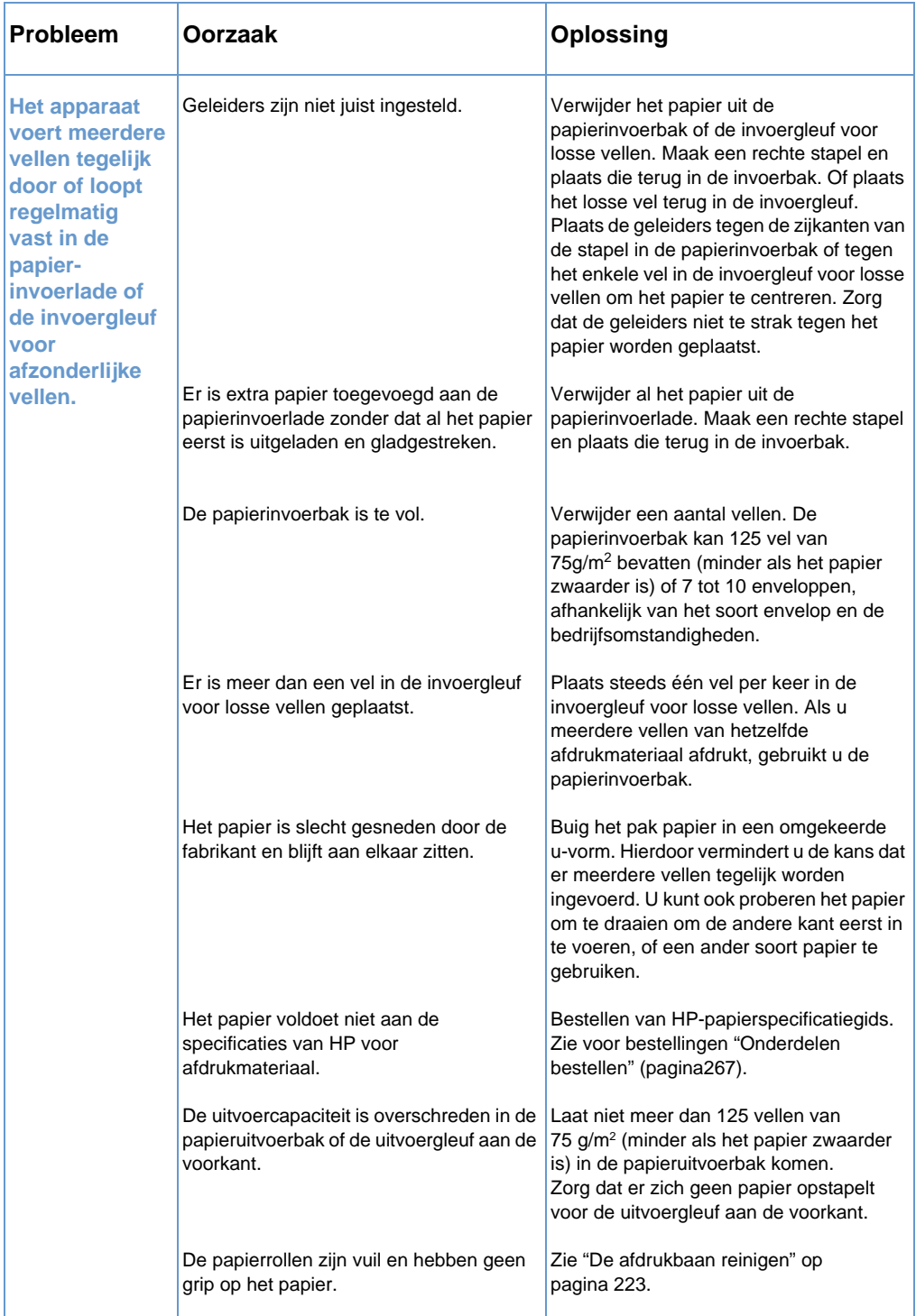

#### <span id="page-185-0"></span>**U verwijdert vastgelopen papier op de volgende manier uit de invoerbak of invoergleuf**

Als het grootste deel van het vastgelopen vel papier nog zichtbaar is in de papierinvoerbak of de invoergleuf voor losse vellen, trekt u het vastgelopen papier er rechtop en met beide handen uit. Stapel het afdrukmateriaal weer recht op en voer het opnieuw in.

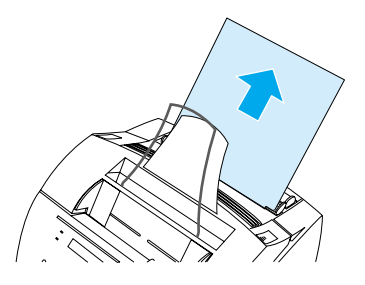

#### **Opmerking** Zorg dat u het papier centreert met behulp van de geleiders. Let er ook op dat de papiergeleiders zo zijn ingesteld dat het afdrukmateriaal niet kreukelt of buigt.

De vastgelopen pagina wordt meestal opnieuw afgedrukt op het apparaat en de afdruktaak wordt voltooid. Controleer of alle pagina's zijn afgedrukt als de taak eenmaal is voltooid.

#### **U verwijdert het vastgelopen papier als volgt uit het binnenste van het apparaat:**

**1** Wanneer het vastgelopen papier niet zichtbaar is bij de invoerbak of invoergleuf, dient u de printerklep te openen met behulp van de twee klemmetjes voor de klepontgrendeling (de klep van de papierbaan aan de voorkant gaat automatisch open wanneer de printerklep wordt geopend.)

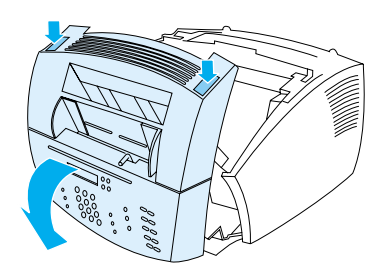

**2** Verwijder de tonercassette. Bescherm de cassette tegen licht zolang deze zich niet in de printer bevindt.

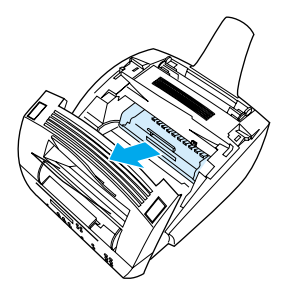

- **VOORZICHTIG** Vermijd het aanraken van de lange, zwarte sponsrol aan de binnenkant van het apparaat. Als u de sponsrol aanraakt, kan dat de afdrukkwaliteit verminderen.
	- **3** Als het vastgelopen papier zich in de buurt van de tonercartridge bevindt, maar nog niet de fuser en de roller heeft bereikt, kunt u proberen het vel er voorzichtig en recht uit te trekken.

**VOORZICHTIG** Trek het vel niet recht omhoog. Dit kan de printer beschadigen.

- **VOORZICHTIG** Gebruik alleen uw handen om het vastgelopen papier te verwijderen. Het gebruik van andere objecten kan resulteren in schade aan interne onderdelen.
	- **4** Als het papier tussen de rollen is vastgelopen, pakt u het vel met beide handen beet en trekt u het langzaam recht omhoog en naar buiten.

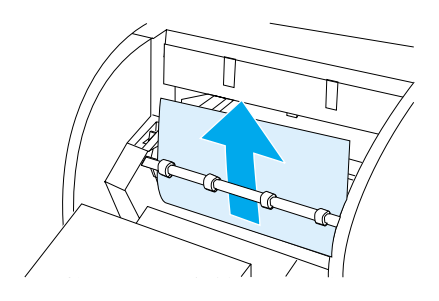

**5** Als het papier in de papieruitvoergleuf aan de voorkant is vastgelopen, pakt u het vel vast en trekt u het voorzichtig recht omhoog en naar buiten.

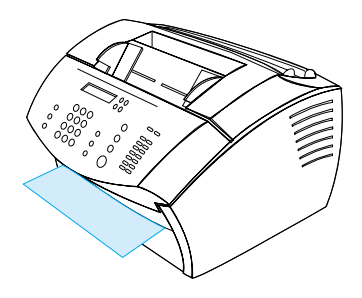

**6** Als het vastgelopen papier alleen zichtbaar is als u van voren door de uitvoergleuf aan de voorkant naar binnen kijkt, tilt u de voorklep met één hand een klein stukje op. Met uw andere hand pakt u het vel vast en trekt u het naar u toe.

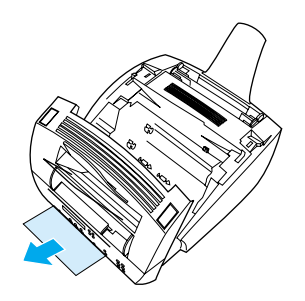

**7** Na het verwijderen van alle vellen en stukken papier, plaatst u de tonercartridge terug en sluit u de printerklep en de klep van de papierbaan aan de voorkant.

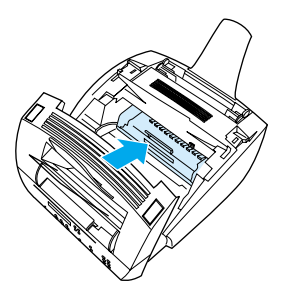

De vastgelopen pagina wordt meestal opnieuw afgedrukt op het apparaat en de afdruktaak wordt voltooid. Controleer of alle pagina's zijn afgedrukt als de taak eenmaal voltooid is.

# <span id="page-188-0"></span>**Vastgelopen papier uit het scannergedeelte verwijderen**

Het kan voorkomen dat papier vastloopt in de documentinvoerlade. Zie ["Identificatie van hardwareonderdelen" op pagina 22](#page-23-0) voor meer informatie.

Dit hoofdstuk bevat informatie over de volgende onderdelen.

- ! [Papierinvoerproblemen in het scannergedeelte](#page-188-1)
- ! [Vastgelopen papier uit het scannergedeelte verwijderen](#page-190-0)

## <span id="page-188-1"></span>**Papierinvoerproblemen in het scannergedeelte**

In de onderstaande lijst worden mogelijke oorzaken weergegeven voor het vastlopen van papier in het scanmechanisme:

- **Er zijn te veel pagina's in de documentinvoerlade geladen.**
- **Er is een speciaal soort afdrukmateriaal geladen, maar de hendel** voor speciale media is naar links verplaatst.
- **Er zijn meerdere vellen van een document geladen, maar de** hendel voor speciale media is naar rechts verplaatst.
- **In the Het geladen document is gebogen, heeft ezelsoren of is niet** conform de richtlijnen voor documenten (zie ["Het selecteren van](#page-27-0)  [materiaal voor faxen, kopiëren of scannen" op pagina 26](#page-27-0)).
- Het item is niet op de juiste wijze geladen.
- $\bullet$  Het item is kleiner dan 5,1 x 8,89 cm (het formaat van een adreskaartie).

Raadpleeg de volgende tabel om problemen op te lossen die te maken hebben met vellen papier of documenten die in de scanner worden ingevoerd.

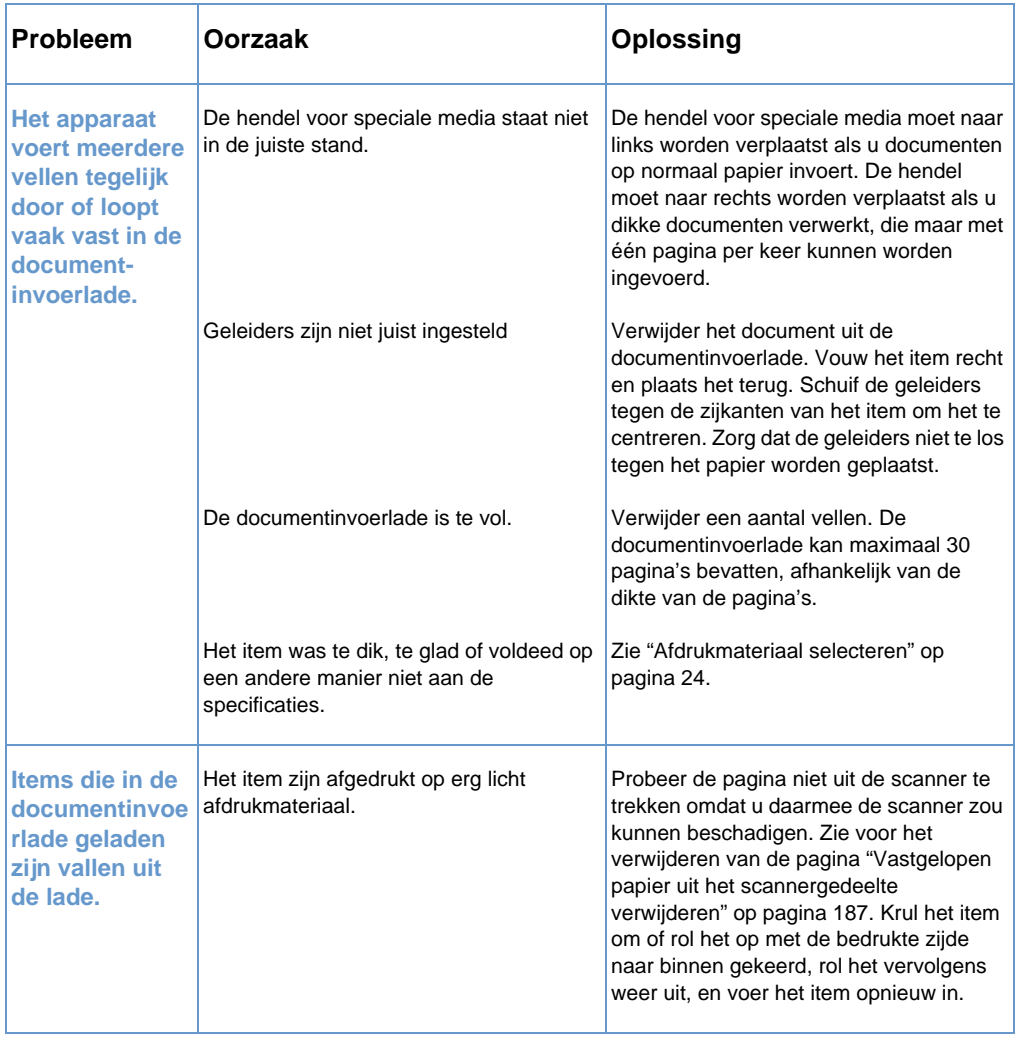

### <span id="page-190-0"></span>**Vastgelopen papier uit het scannergedeelte verwijderen**

Volg onderstaande procedure voor het verwijderen van vastgelopen papier in de scanner

#### **U verwijdert vastgelopen papier op de volgende manier uit het scannergedeelte:**

**1** Trek met beide handen de klep voor het vrijmaken van documenten (bedieningspaneel) naar u toe.

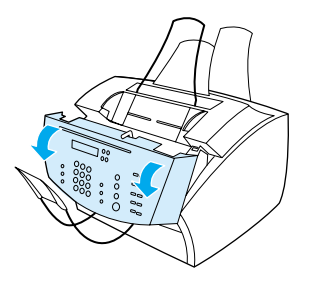

**2** Verwijder al het afdrukmateriaal dat is vastgelopen.

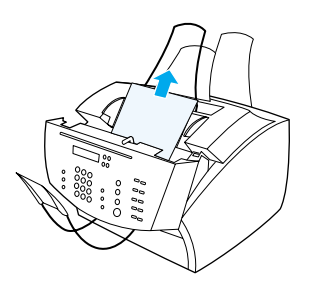

**VOORZICHTIG** Gebruik alleen uw handen om het vastgelopen papier te verwijderen. Het gebruik van andere objecten kan resulteren in schade aan interne onderdelen.

**3** Controleer of alle stukjes afdrukmateriaal zijn verwijderd en sluit vervolgens de klep.

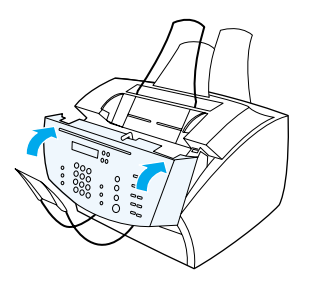

**4** Om het vastlopen van papier in de toekomst te voorkomen, zorgt u ervoor dat de hendel voor speciale media in de juiste positie staat voor het document dat u laadt. Zie ["Afdrukmateriaal laden"](#page-28-0) [op pagina 27.](#page-28-0)

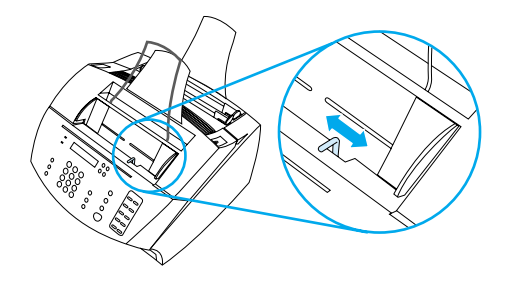

# **Problemen met de beeldkwaliteit oplossen**

Aan de hand van dit hoofdstuk van de handleiding kunt problemen met de afdrukkwaliteit vaststellen en oplossen. Problemen met de afdrukkwaliteit kunnen over het algemeen vrij eenvoudig worden verholpen door ervoor te zorgen dat uw printer goed wordt onderhouden en door papier te gebruiken dat conform de specificaties van HP is.

Raadpleeg onderstaande voorbeelden om de problemen met de afdrukkwaliteit te bepalen en raadpleeg vervolgens de bijbehorende informatiepagina's voor het oplossen van problemen.

**Opmerking** Onderstaande voorbeelden geven de meest gebruikelijke methoden voor het verhelpen van problemen met de afdrukkwaliteit. Wanneer u nog steeds problemen ondervindt na het toepassen van de voorgestelde oplossingen, zie ["HP verkoop- en servicekantoren" op](#page-264-0)  [pagina 263](#page-264-0).

| Аа⊟ЬСс<br>l∍Cc<br>Аа⊨ |  |
|-----------------------|--|
| Aa⊟bCc                |  |
| Aa⊟bCc                |  |
| l∍Cc<br>Аа⊟           |  |

Zie ["Lichte](#page-194-0)  afdruk [\(gedeeltelijke](#page-194-0)  pagina)" op [pagina 193](#page-194-0)

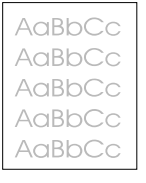

Zie ["Lichte](#page-194-1)  [afdruk \(hele](#page-194-1)  pagina)" op [pagina 193](#page-194-1)

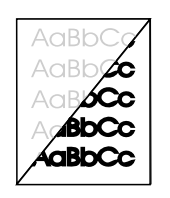

Zie ["De verzonden](#page-194-2)  Zie ["Gescande](#page-202-0)  [faxen zijn te licht](#page-194-2)  of te donker" op [pagina 193](#page-194-2)

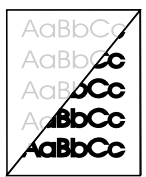

AaBbCc AaBbCc AaBbCc .`.aBbCc AnRbCc

afbeeldingen [zijn te licht of te](#page-202-0)  worden niet donker" op [pagina 201](#page-202-0)

Zie ["Randen van](#page-195-0)  afbeeldingen [afgedrukt." op](#page-195-0)  [pagina 194](#page-195-0)

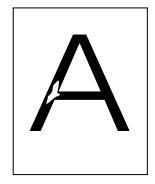

Zie ["Dropouts"](#page-195-1) [op pagina 194](#page-195-1)

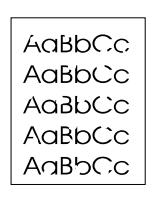

Zie ["Dropouts"](#page-195-1) [op pagina 194](#page-195-1)

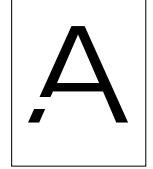

Zie ["Dropouts" op](#page-195-1)  [pagina 194](#page-195-1)

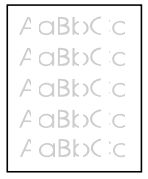

[afdruk of witte](#page-196-0)  strepen" op [pagina 195](#page-196-0)

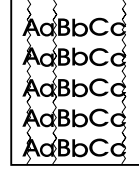

Zie ["Vervaagde](#page-196-0)  Zie ["Strepen" op](#page-196-1)  [pagina 195](#page-196-1)

DU Problemen met de beeldkwaliteit oplossen **191**

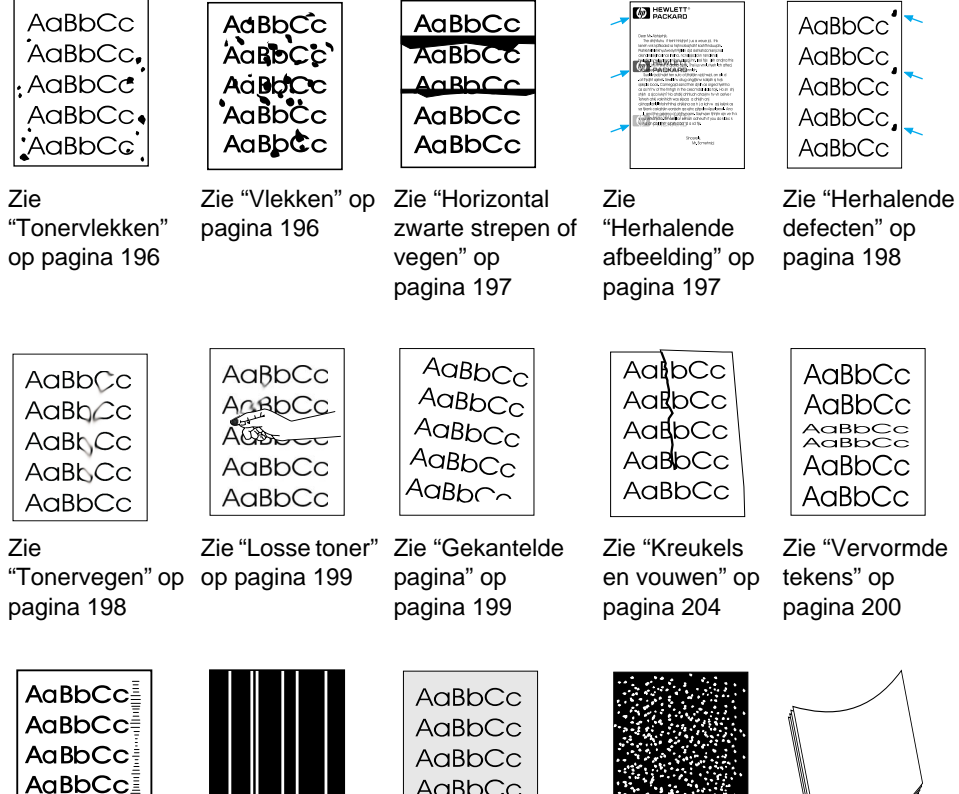

AaBbCc Zie ["Bandensporen"](#page-205-1)

[op pagina 204](#page-205-1)

Zie ["Verticale](#page-202-1) 

[pagina 201](#page-202-1)

AaBbCc AaBbCc Zie ["Grijze](#page-201-1)  [witte strepen" op](#page-202-1) 

[achtergrond" op](#page-201-1)  [pagina 200](#page-201-1)

Zie ["Witte](#page-203-0)  [vlekjes op](#page-203-0)  zwart" op [pagina 202](#page-203-0)

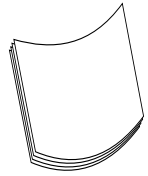

Zie ["Krullen of](#page-203-1)  [golven" op](#page-203-1)  [pagina 202](#page-203-1)

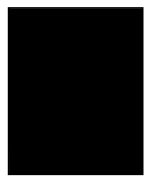

Zie ["Zwarte](#page-204-0)  [pagina" op](#page-204-0)  [pagina 203](#page-204-0)

Zie ["Lege](#page-204-1)  [pagina's" op](#page-204-1)  [pagina 203](#page-204-1)

# <span id="page-194-0"></span>**Lichte afdruk (gedeeltelijke pagina)**

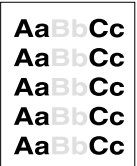

De tonercartridge is mogelijk bijna op. Vervang de tonercartridge.

## <span id="page-194-1"></span>**Lichte afdruk (hele pagina)**

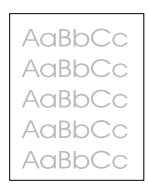

- **1** Wanneer u bezig bent met afdrukken, klik dan op het tabblad **Afwerking** in uw printerstuurprogramma om de EconoMode uit te schakelen.
- **2** Ga naar het menu ALGEMENE INST. in het bedieningspaneel om de tonerdichtheid te verhogen.
- **3** Het is mogelijk dat het contrast op een lichtere instelling is ingesteld.
- **4** Probeer ander papier te gebruiken.

## <span id="page-194-2"></span>**De verzonden faxen zijn te licht of te donker**

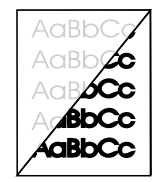

Het contrast is niet juist ingesteld. Pas de instellingen voor contrast en resolutie aan vanaf het bedieningspaneel of in de HP LaserJet Director.

## <span id="page-195-0"></span>**Randen van afbeeldingen worden niet afgedrukt.**

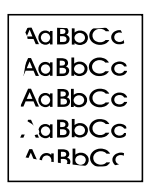

Het apparaat kan de randen van het papier niet afdrukken. Op het apparaat zijn langs alle randen minimummarges ingesteld van 6,4 mm (0,25 inch). Bij afdrukken of kopiëren is de optie voor verkleining niet correct ingesteld.

- ! Bij het afdrukken controleert u de instelling voor de automatische verkleining in het venster Afdrukken van het programma dat u gebruikt.
- ! Controleer voor kopiëren de verkleining op het bedieningspaneel (zie ["Kopieën voor de huidige taak verkleinen of vergroten" op](#page-134-0)  [pagina 133](#page-134-0)) of in de HP LaserJet Director.

#### <span id="page-195-1"></span>**Dropouts**

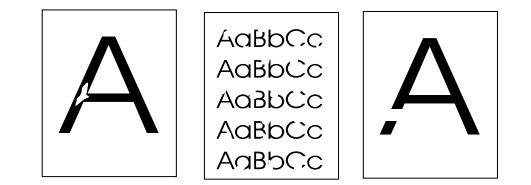

- **1** Zorg ervoor dat de omgevingspecificaties van de printer worden gehandhaafd,
- **2** Verwijder het papier uit de invoerbak, draai de stapel om en plaats het papier opnieuw. (De verpakking van een riem papier bevat vaak een pijl die aangeeft op welke zijde u moet afdrukken.) Druk opnieuw af.
- **3** Pas de afdrukdichtheid aan vanaf het bedieningspaneel.
- **4** Vervang de tonercartridge.

# <span id="page-196-0"></span>**Vervaagde afdruk of witte strepen**

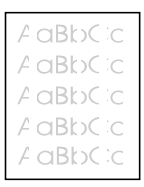

- **1** Controleer of de tonercartridge bijna op is.
- **2** Het papier dat u gebruikt voldoet niet aan de papierspecificaties van HP (het is bijvoorbeeld te vochtig of te ruw).
- **3** De instelling voor de tonerdichtheid moet mogelijk worden bijgesteld.
- **4** Het is mogelijk dat een gedeelte van het product is beschadigd. Zie ["Het beheren van HP LaserJet toner cartridges" op](#page-229-0)  [pagina 228](#page-229-0).
- **5** Pas de instelling vanaf het bedieningspaneel aan.
- **6** Neem voor ondersteuning contact op met HP.

#### <span id="page-196-1"></span>**Strepen**

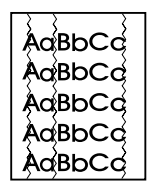

- **1** Druk nog een aantal pagina's af om te controleren of het probleem van zelf wordt verholpen.
- **2** Reinig de binnenkant van de printer of voer handmatig een reinigingsblad door de printer heen om de fuser te reinigen.
- **3** Vervang de tonercartridge.

## <span id="page-197-0"></span>**Tonervlekken**

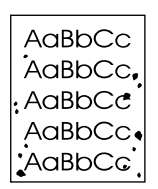

Na een papierstoring kunnen er tonervlekken op een pagina verschijnen.

- **1** Druk nog een aantal pagina's af om te controleren of het probleem van zelf wordt verholpen.
- **2** Wanneer dit probleem zich regelmatig voordoet, stel u printer dan in op het automatisch doorvoeren van een reinigingsblad (zie ["De afdrukbaan reinigen" op pagina 223.](#page-224-0))
- **3** Controleer de tonercartridge op lekken. Wanneer de tonercartridge lekt, vervang deze dan.

### <span id="page-197-1"></span>**Vlekken**

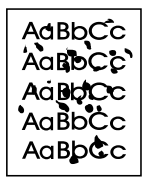

- **1** Het papier dat u gebruikt voldoet niet aan de papierspecificaties van HP (het is bijvoorbeeld te vochtig of te ruw).
- **2** Misschien drukt u af op de verkeerde zijde van het papier. Verwijder het papier uit de invoerbak, draai de stapel om en plaats het papier opnieuw. (De verpakking van een riem papier bevat vaak een pijl die aangeeft op welke zijde u moet afdrukken.)
- **3** Het apparaat dient mogelijk te worden gereinigd
- **4** De tonercartridge is mogelijk beschadigd. Zie ["Onderdelen](#page-268-0)  [bestellen" op pagina 267](#page-268-0) in de papierspecificatiegids van HP.
- **5** Zie ["De scannerbaan reinigen" op pagina 224](#page-225-0) en ["De afdrukbaan](#page-224-0)  [reinigen" op pagina 223](#page-224-0).
- **6** Zie ["Het beheren van HP LaserJet toner cartridges" op](#page-229-0)  [pagina 228](#page-229-0). Vervang de tonercartridge als onderhoudsprocedures de kwaliteit niet verbeteren.

### <span id="page-198-0"></span>**Horizontal zwarte strepen of vegen**

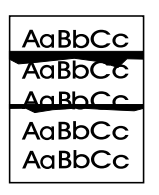

- **1** Controleer of de tonercartridge correct geïnstalleerd is.
- **2** Controleer of u alle tape van de tonercartridge heeft verwijderd voordat u de cartridge installeerde. Als u dit heeft gedaan, is de tonercartridge mogelijk defect en dient deze te worden vervangen. Zie "De toner cartridge installeren" in de Beknopte handleiding.

**Opmerking** De tonercartridge kan nog onder de garantie vallen. Zie ["Garantie](#page-256-0)[informatie" op pagina 255](#page-256-0).

### <span id="page-198-1"></span>**Herhalende afbeelding**

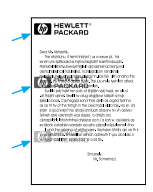

Dergelijke defecten kunnen voorkomen bij het gebruik van voorbedrukte vormen of een grote hoeveelheid smal afdrukmateriaal.

- **1** Druk nog een aantal pagina's af om te controleren of het probleem van zelf wordt verholpen.
- **2** Zorg dat het type en de kwaliteit van het afdrukmateriaal conform de specificaties van HP zijn.

## <span id="page-199-0"></span>**Herhalende defecten**

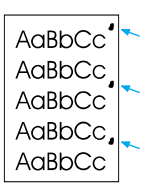

- **1** Druk nog een aantal pagina's af om te controleren of het probleem van zelf wordt verholpen.
- **2** Wanneer de afstand tussen de vlekken 38 mm of 94 mm is, moet de tonercartridge mogelijk worden vervangen.
- **3** Zie ["De afdrukbaan reinigen" op pagina 223.](#page-224-0)
- **4** Zie ["Herhalende afbeelding" op pagina 197](#page-198-1) onderstaande oplossing.

### <span id="page-199-1"></span>**Tonervegen**

AaBbCc  $A$ a $B$ b $C$ c AaBhCc AaBbCc AaBbCc

Zie ook ["Losse toner" op pagina 199.](#page-200-0)

- **1** Druk nog een aantal pagina's af om te controleren of het probleem van zelf wordt verholpen.
- **2** Probeer een ander papiertype te gebruiken.
- **3** Zorg ervoor dat de omgevingspecificaties van de printer worden gehandhaafd (zie ["Algemene specificaties" op pagina 238](#page-239-0)).
- **4** Reinig de binnenkant van de printer of voer handmatig een reinigingsblad door de printer heen om de fuser te reinigen (zie ["De afdrukbaan reinigen" op pagina 223\)](#page-224-0).
- **5** Vervang de tonercartridge.

### <span id="page-200-0"></span>**Losse toner**

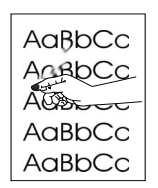

Losse toner verwijst in deze context naar toner die van de pagina kan worden geveegd.

- **1** Wanneer één zijde van het afdrukmateriaal ruwer is, probeer dan op de gladdere zijde af te drukken.
- **2** Zorg ervoor dat de omgevingspecificaties van de printer worden gehandhaafd (zie ["Algemene specificaties" op pagina 238\)](#page-239-0).
- **3** Zorg dat het type en de kwaliteit van het afdrukmateriaal conform de specificaties van HP zijn (zie ["Afdrukmateriaal selecteren" op](#page-25-0)  [pagina 24\)](#page-25-0).

### <span id="page-200-1"></span>**Gekantelde pagina**

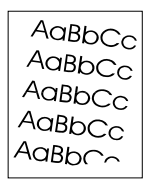

- **1** Verwijder een gedeelte van het afdrukmateriaal uit de papierinvoerbak en druk nogmaals op een aantal pagina's af om na te gaan of het probleem van zelf wordt verholpen.
- **2** Controleer de binnenkant van de printer op eventueel gescheurd papier.
- **3** Zorg dat u het papier centreert met behulp van de geleiders. Controleer ook of de papiergeleiders niet te strak of te los tegen het afdrukmateriaal zijn geplaatst.
- **4** Draai de papierstapel in de papierinvoerbak om. Probeer het papier tevens 180° te draaien.
- **5** Druk een zelftestpagina af vanuit het bedieningspaneel of de software om na te gaan of het apparaat werkt.
- **6** Zorg dat het type en de kwaliteit van het afdrukmateriaal conform de specificaties van HP zijn. Zie ["Productspecificaties" op](#page-239-1)  [pagina 238](#page-239-1).
- **7** Zorg ervoor dat de omgevingspecificaties van de printer worden gehandhaafd, Zie ["Algemene specificaties"](#page-239-0).

## <span id="page-201-1"></span>**Grijze achtergrond**

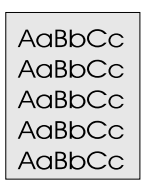

- **1** Gebruik geen papier dat reeds door de printer is gevoerd.
- **2** Druk nog een aantal pagina's af om te controleren of het probleem van zelf wordt verholpen.
- **3** Draai de papierstapel in de papierinvoerbak om. Probeer het papier tevens 180° te draaien.
- **4** Ga naar het Menu Afdrukkwaliteit in het bedieningspaneel van de printer om de tonerdichtheid lager in te stellen.
- **5** Zorg ervoor dat de omgevingspecificaties van de printer worden gehandhaafd, Zie ["Algemene specificaties"](#page-239-0).
- **6** Vervang de tonercartridge.

#### <span id="page-201-0"></span>**Vervormde tekens**

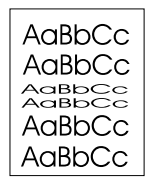

- **1** Druk nog een aantal pagina's af om te controleren of het probleem van zelf wordt verholpen.
- **2** Zorg ervoor dat de omgevingspecificaties van de printer worden gehandhaafd,

# <span id="page-202-0"></span>**Gescande afbeeldingen zijn te licht of te donker**

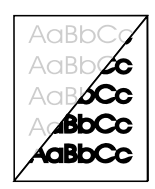

- **1** Pas de instellingen voor resolutie en/of contrast aan in het dialoogvenster dat verschijnt als u op **Scannen** klikt in de HP LaserJet Director.
- **2** Als de originele afbeelding op gekleurd papier was afgedrukt, of op bruin kringlooppapier, is de tekst misschien niet duidelijk leesbaar. Pas de instellingen voor resolutie, contrast en/of licht en donker aan in het dialoogvenster dat verschijnt als u op **Scannen** klikt in de HP LaserJet Director.
- **3** Het apparaat dient mogelijk te worden gekalibreerd. Zie ["De](#page-228-0)  [scanner opnieuw kalibreren" op pagina 227.](#page-228-0)

#### <span id="page-202-1"></span>**Verticale witte strepen**

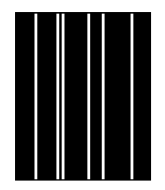

- **1** Druk nog een aantal pagina's af om te controleren of het probleem van zelf wordt verholpen.
- **2** Zorg dat het type en de kwaliteit van het afdrukmateriaal conform de specificaties van HP zijn.
- **3** Vervang de tonercartridge.
- **4** Als u ziet dat er strepen op een kopie of een verzonden fax verschijnen, scant u een item om te zien of dezelfde strepen op de gescande afbeelding verschijnen. (Als de strepen op de gescande afbeelding staan, maakt u een kopie en controleert u de strepen.) Wanneer gelijksoortige strepen verschijnen, zie ["De](#page-228-0)  [scanner opnieuw kalibreren" op pagina 227.](#page-228-0)
- **5** De interne spiegel van het apparaat kan vuil zijn. Neem contact op met de afdeling klantenondersteuning. Zie ["HP Klantenondersteuning" op pagina 261.](#page-262-0)

#### <span id="page-203-0"></span>**Witte vlekjes op zwart**

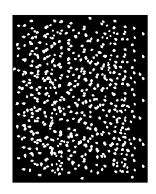

- **1** Druk nog een aantal pagina's af om te controleren of het probleem van zelf wordt verholpen.
- **2** Zorg dat het type en de kwaliteit van het afdrukmateriaal conform de specificaties van HP zijn.
- **3** Zorg ervoor dat de omgevingspecificaties van de printer worden gehandhaafd,
- **4** Vervang de tonercartridge.

### <span id="page-203-1"></span>**Krullen of golven**

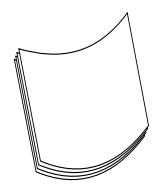

- **1** Draai de papierstapel in de papierinvoerbak om. Probeer het papier tevens 180° te draaien.
- **2** Zorg dat het type en de kwaliteit van het afdrukmateriaal conform de specificaties van HP zijn.
- **3** Zorg ervoor dat de omgevingspecificaties van de printer worden gehandhaafd,
- **4** Probeer naar een andere uitvoerbak af te drukken.
- **5** Wanneer u lichtgewicht en glad materiaal gebruikt, probeer dan de instelling voor het gebruikte papiertype te wijzigen in het printerstuurprogramma.
	- **a** Toegang tot het printerstuurprogramma (zie ["Toegang krijgen](#page-112-0)  [tot het printerstuurprogramma" op pagina 111\)](#page-112-0).
	- **b** Selecteer het tabblad **Papier**.
	- **c** Selecteer het type papier dat u gebruikt in de lijst **Optimaliseren voor**. Deze instelling beïnvloedt de printersnelheid en de fusertemperatuur.

# <span id="page-204-0"></span>**Zwarte pagina**

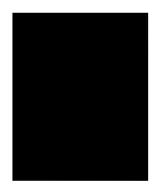

- **1** De tonercartridge is misschien niet goed geïnstalleerd. Verwijder de tonercartridge en plaats deze opnieuw in de printer.
- **2** De tonercartridge is mogelijk beschadigd. De tonercartridge kan nog onder de garantie vallen. Zie ["Garantie-informatie" op](#page-256-0)  [pagina 255](#page-256-0).
- **3** Het apparaat dient mogelijk te worden gerepareerd wanneer het probleem zich blijft voordoen nadat de tonercartridge is vervangen. Zie ["Informatie over service en ondersteuning" op](#page-256-1)  [pagina 255](#page-256-1).

#### <span id="page-204-1"></span>**Lege pagina's**

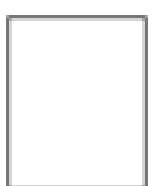

Er worden zo nu en dan lege pagina's afgedrukt

- **1** Als u afdrukt op papier van een klein formaat en de pagina is leeg, kunt de afbeelding het beste eerst afdrukken op een groter vel papier om vast te stellen waar de afbeelding wordt afgedrukt. Pas met behulp van deze informatie de marges aan.
- **2** Verwijder het papier uit de papierinvoerbak en lijn de randen van het papier uit. Buig het pak papier in een omgekeerde u-vorm. Hierdoor vermindert u de kans dat er meerdere vellen tegelijkertijd worden ingevoerd. Draai het papier om en voer het andere eind eerst in.
- **3** Controleer de informatie over de afdrukconfiguratie van uw software. Als u een tekstverwerker gebruikt, controleert u of er een natuurlijke en een geforceerde paginaovergang dicht bij elkaar in de buurt staan.

Er worden steeds lege pagina's afgedrukt

- **1** Controleer of u alle tape van de tonercartridge heeft verwijderd voordat u de cartridge installeerde.
- **2** Vervang de tonercartridge.
- **3** Druk een zelftestpagina af.

#### <span id="page-205-0"></span>**Kreukels en vouwen**

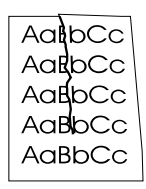

- **1** Druk nog een aantal pagina's af om te controleren of het probleem van zelf wordt verholpen.
- **2** Zorg ervoor dat de omgevingspecificaties van de printer worden gehandhaafd,
- **3** Draai de papierstapel in de papierinvoerbak om. Probeer het papier tevens 180° te draaien.
- **4** Zorg dat het afdrukmateriaal correct is geladen, dat alle aanpassingen zijn uitgevoerd en dat het papier zich onder de hoekklemmen van de papierbak bevindt (zie ["Het laden van](#page-28-1)  [afdrukmateriaal voor faxen, kopiëren of scannen" op pagina 27\)](#page-28-1).
- **5** Zorg dat het type en de kwaliteit van het afdrukmateriaal conform de specificaties van HP zijn.
- **6** Wanneer enveloppen kreukelen, zorg dan dat de enveloppen plat worden opgeslagen.

#### <span id="page-205-1"></span>**Bandensporen**

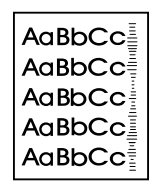

Deze storing doet zich voor wanneer een tonercartridge vervangen moet worden, Vervang de tonercartridge.

# **Problemen oplossen die worden aangegeven door foutberichten op het bedieningspaneel**

De foutberichten op het bedieningspaneel zijn alfabetisch gerangschikt. De foutberichten op het bedieningspaneel zijn alfabetisch gerangschikt.

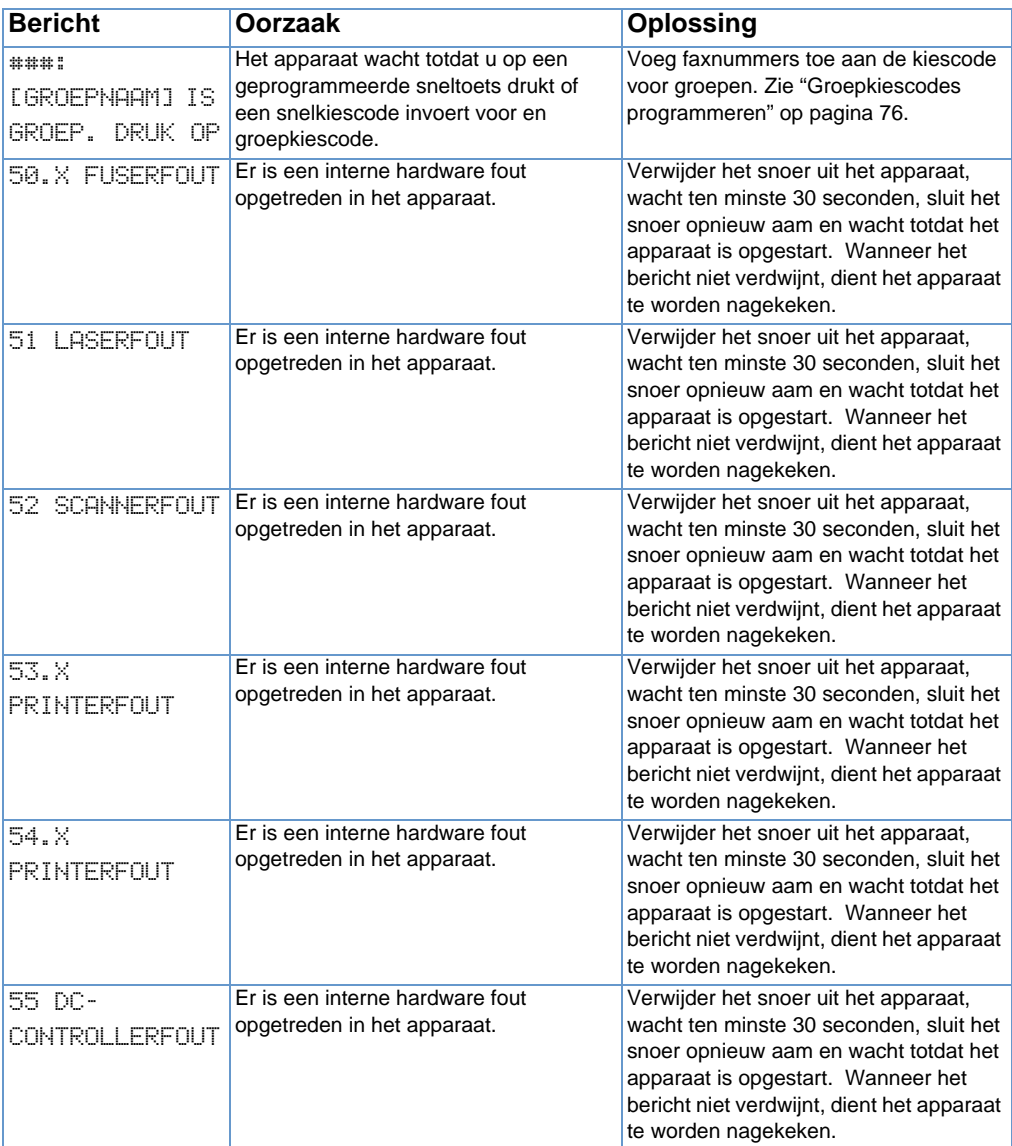

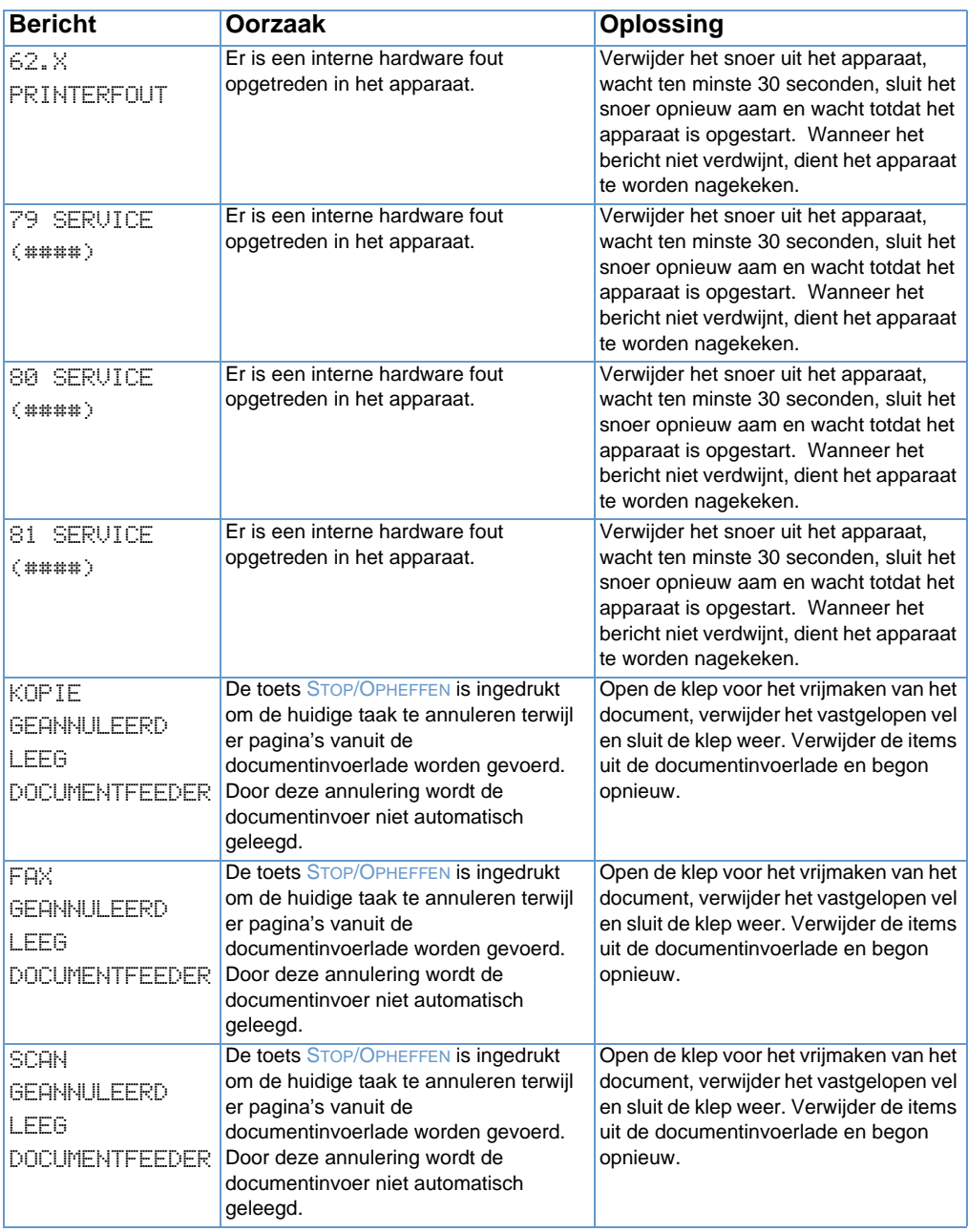

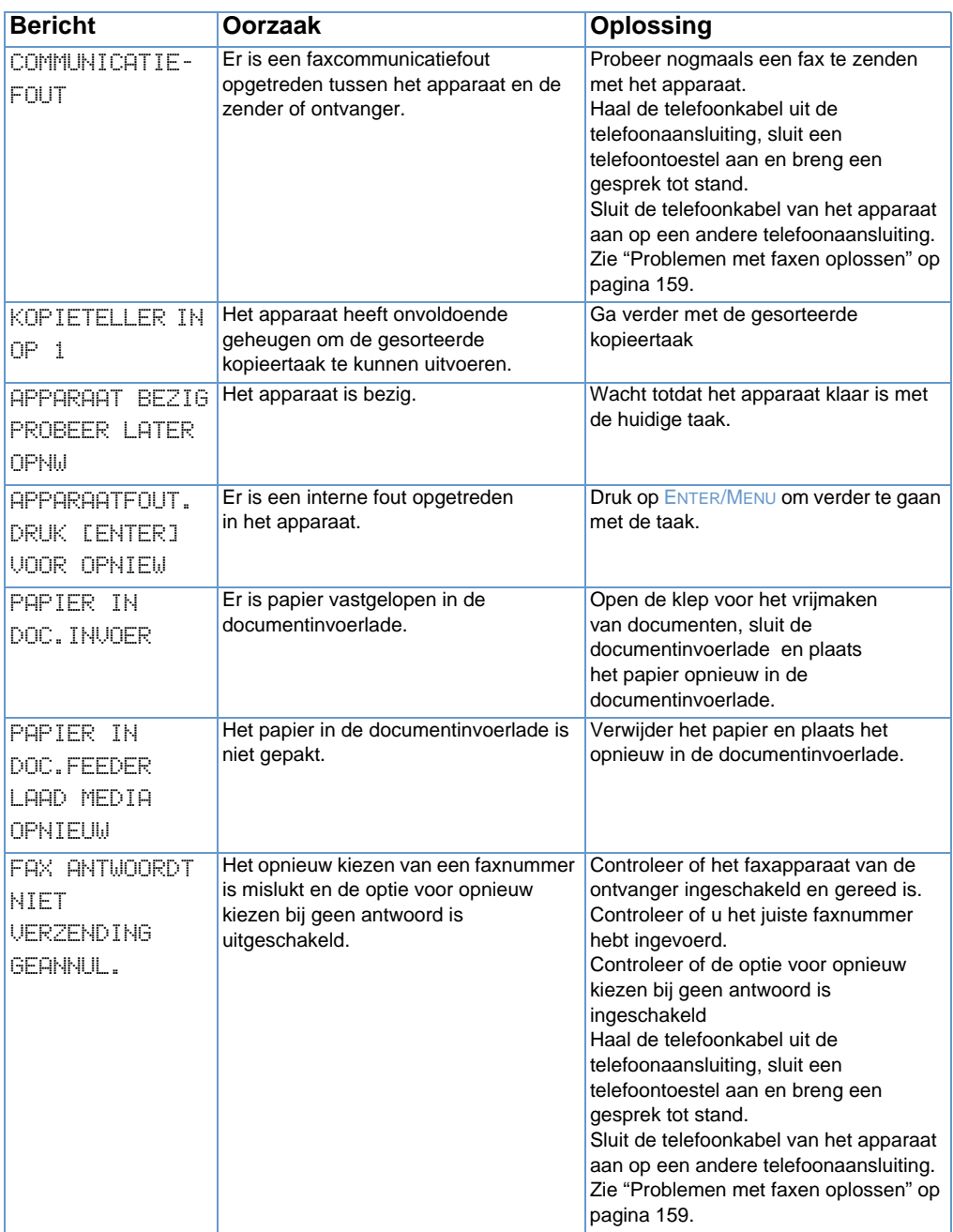

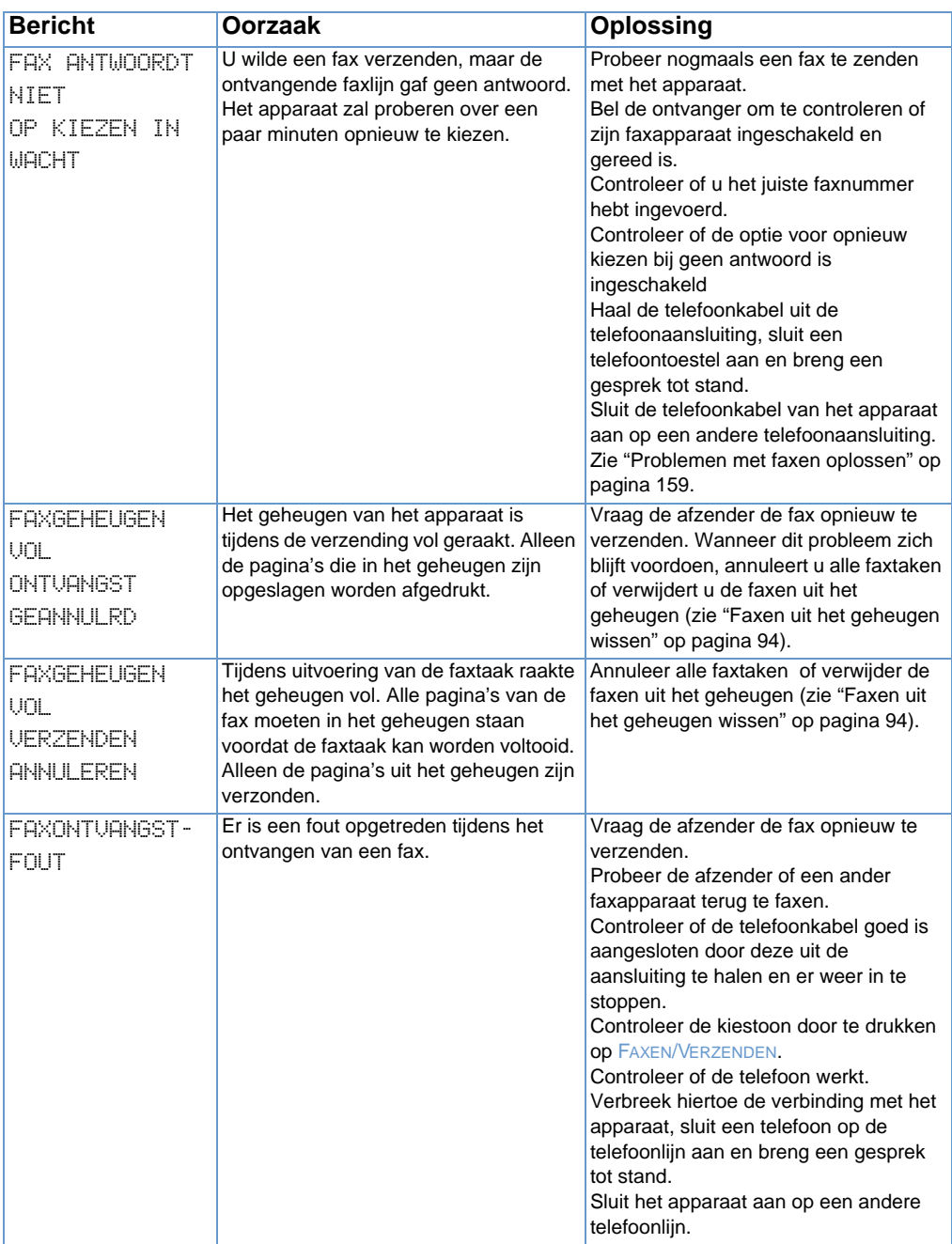

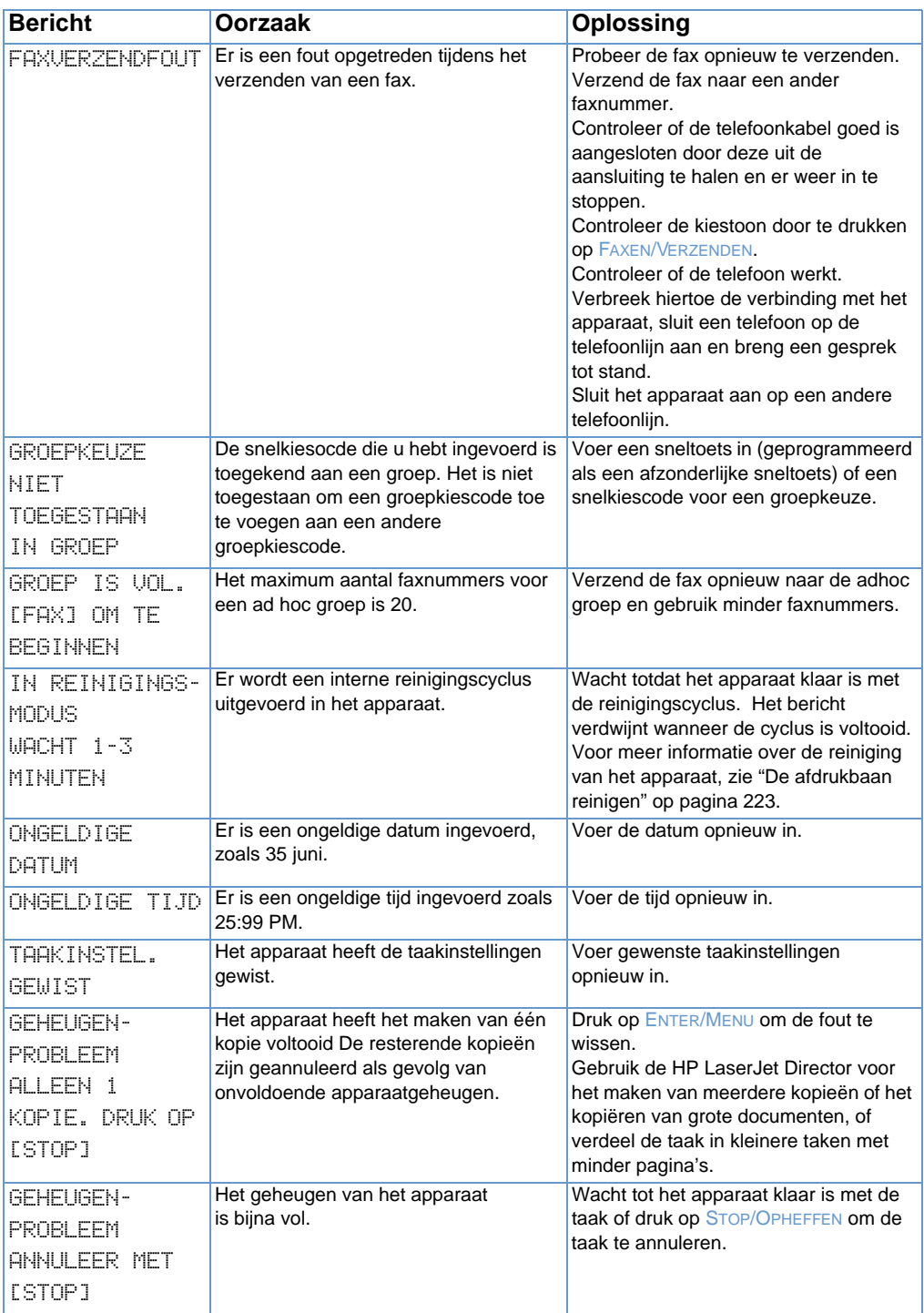

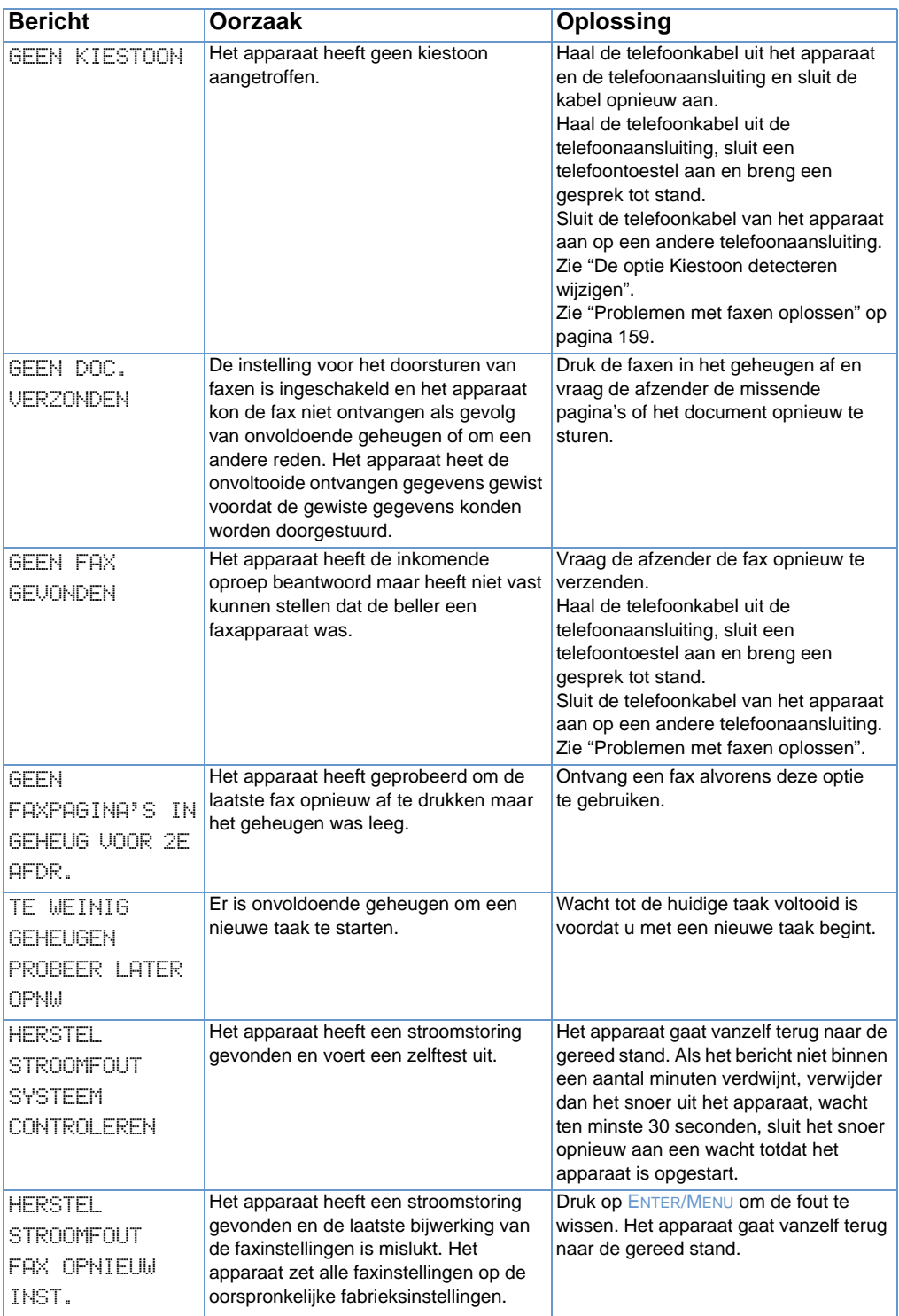

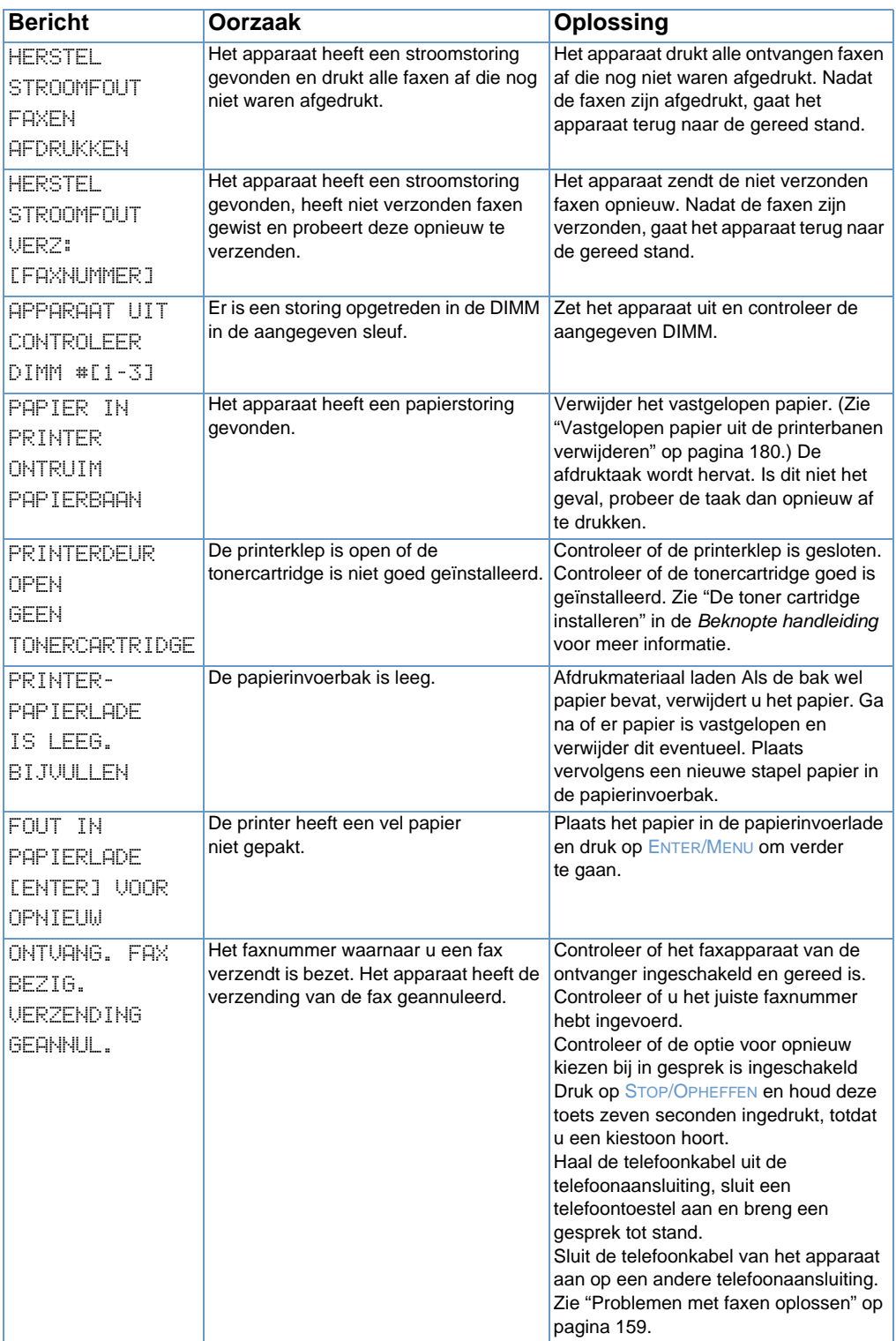

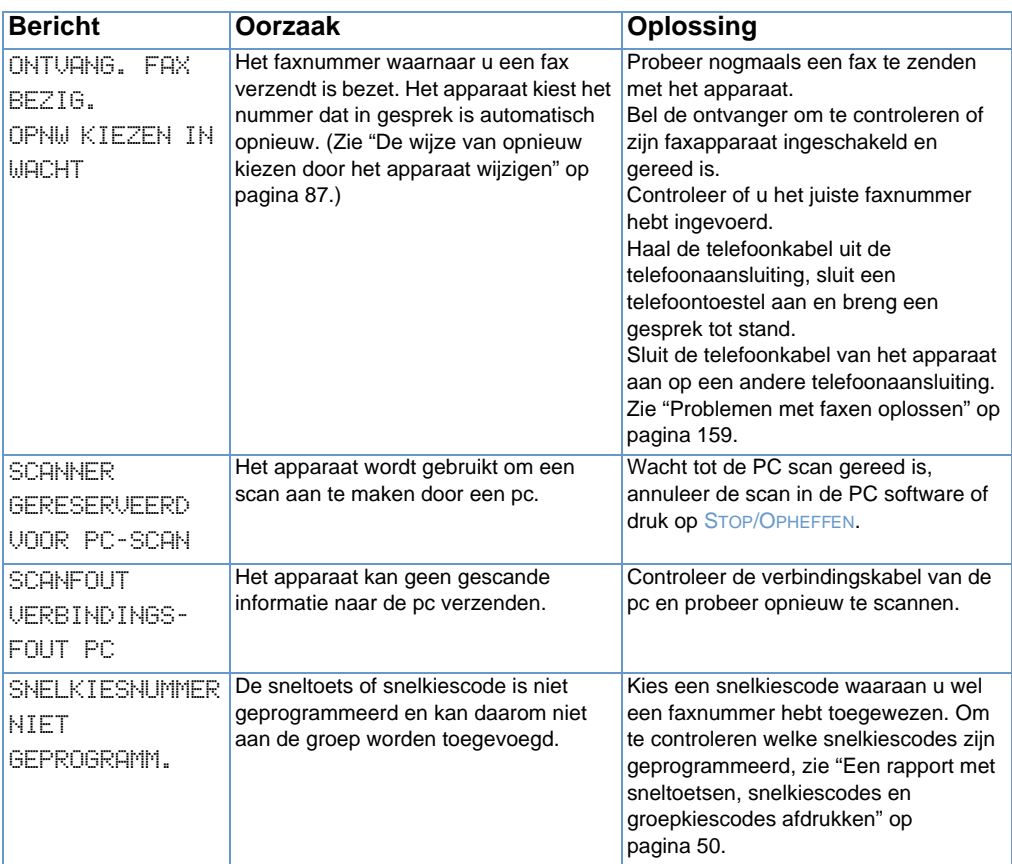

# **Algemene Macintosh-problemen**

In dit hoofdstuk worden de volgende algemene Macintosh-problemen besproken:

- **[Problemen met de Kiezer](#page-214-0)**
- **•** [Afdrukfouten](#page-216-0)
- **·** [USB-problemen](#page-217-0)
- [Een andere PPD selecteren](#page-219-0)
- [De naam van het printerstuurprogramma wijzigen](#page-220-0)
- **•** [PostScript-fouten oplossen](#page-220-1)

# <span id="page-214-0"></span>**Problemen met de Kiezer**

#### **Opmerking** Zie voor meer informatie over de Kiezer de Mac OS-Help op uw computer.

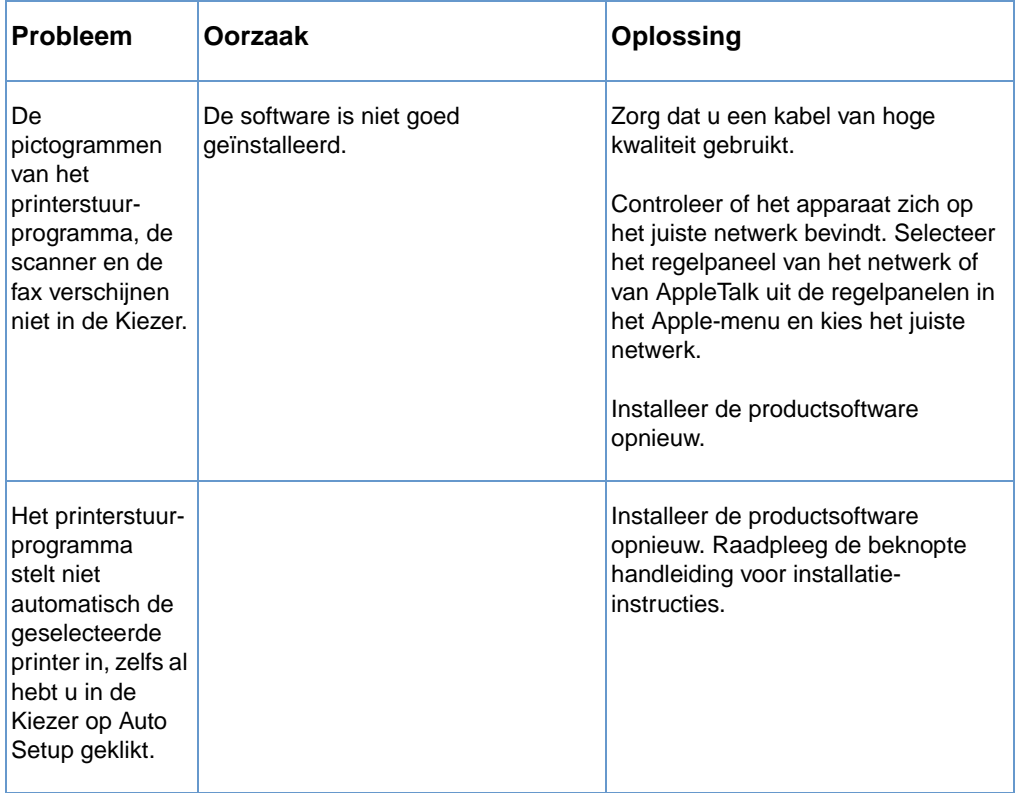

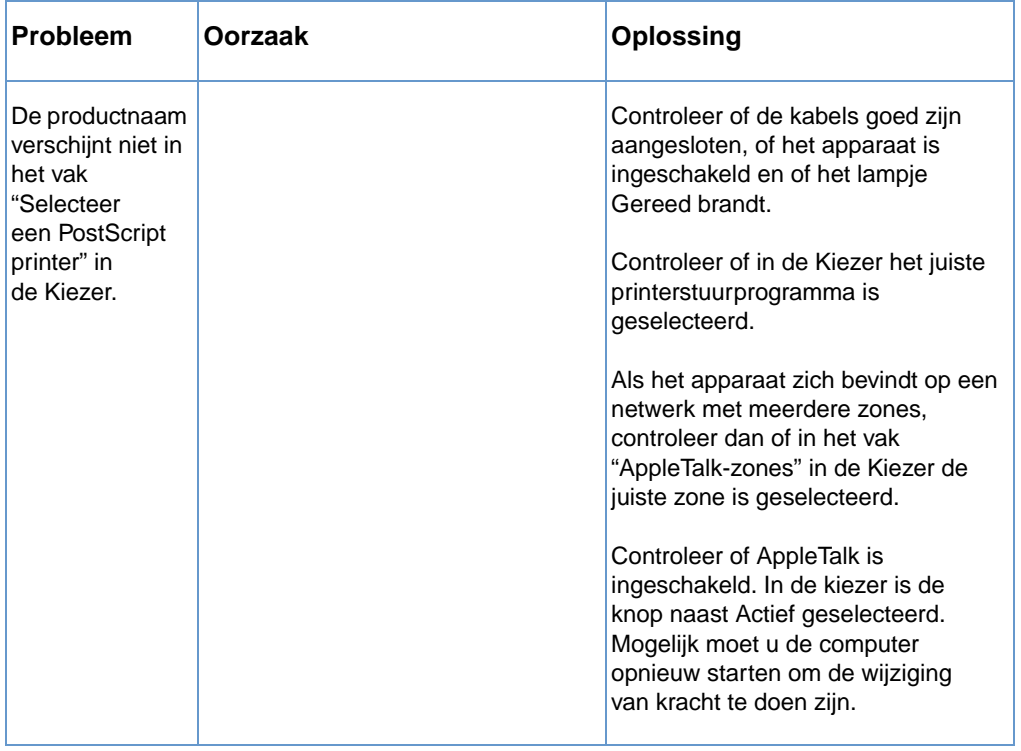
## **Afdrukfouten**

Zie voor meer informatie over de Kiezer de Mac OS-Help op uw computer.

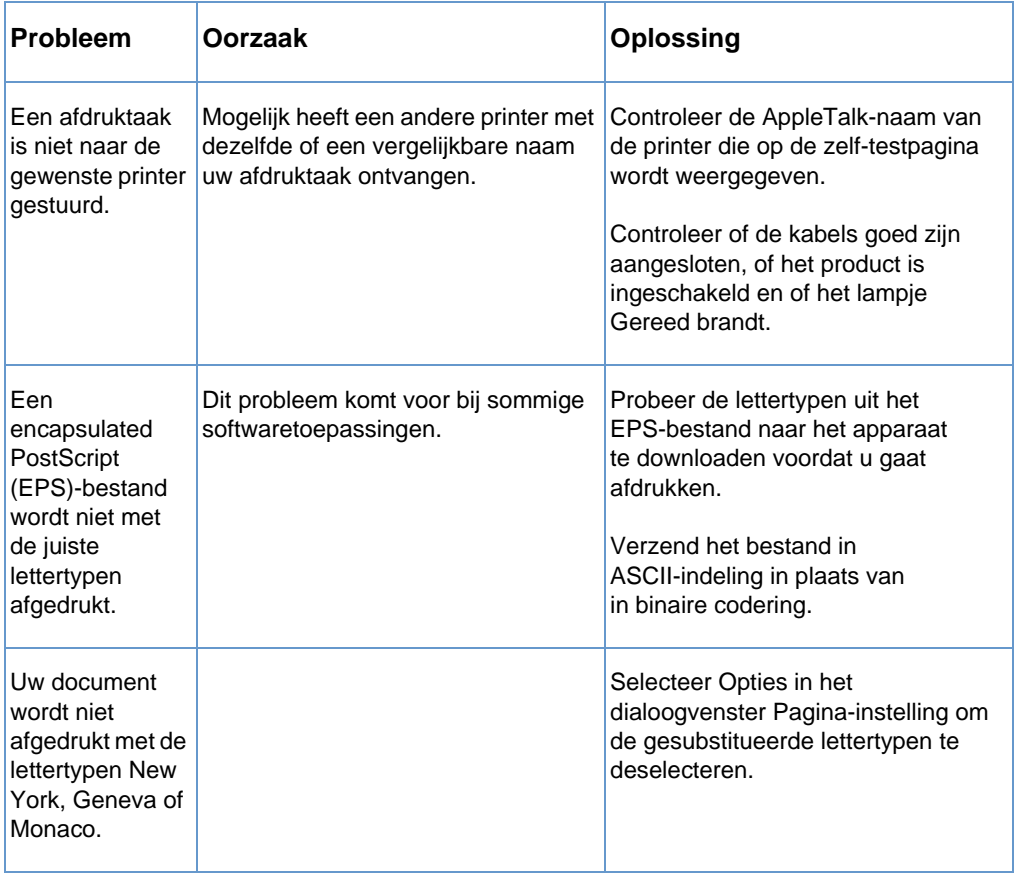

## **USB-problemen**

Gebruik onderstaande tabel om problemen op te lossen die kunnen optreden als het apparaat op uw Macintosh is aangesloten met een USB-kabel.

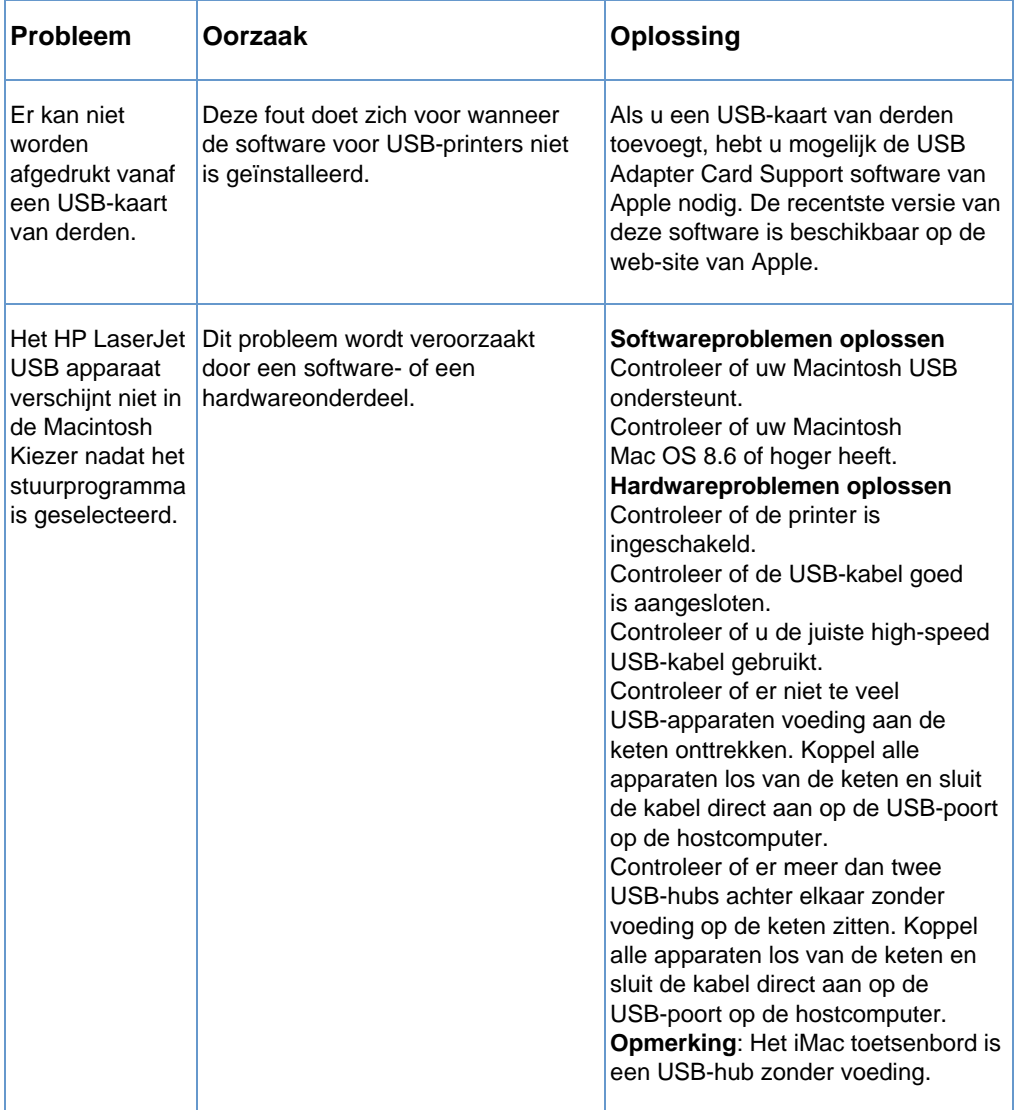

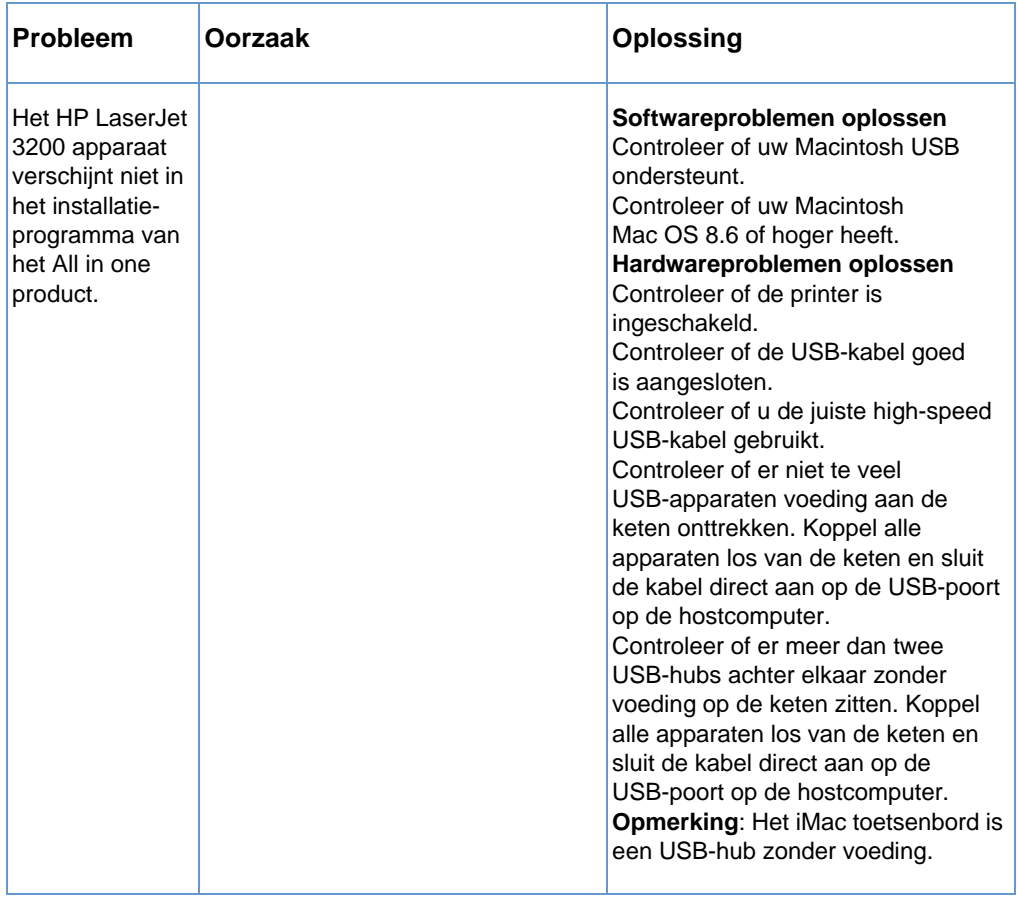

## **Een andere PPD selecteren**

U kunt een andere PostScript Printer Description (PPD) selecteren. PPD's hebben samen met het stuurprogramma toegang tot de printerfuncties en stellen de computer in staat met het apparaat te communiceren.

#### **Een andere PPD selecteren**

- **1** Open de Kiezer in het Apple-menu.
- **2** Klik op het pictogram HP LaserJet Print.
- **3** Als u bent aangesloten op een netwerk met meerdere zones, selecteert u in het vak AppleTalk-zones de zone waar de printer zich bevindt.
- **4** Klik in het vak Kies een PostScript-printer de printernaam die u wilt gebruiken. (Als u dubbelklikt, genereert u onmiddellijk de volgende paar stappen.)
- **5** Klik op Setup. (Bij de eerste setup kan deze knop Maken heten.)
- **6** Klik op Selecteer PPD.
- **7** Zoek de gewenste PPD in de lijst en klik op Selecteren. Als de gewenste PPD niet in de lijst staat, kiest u een van de volgende opties:
	- Selecteer een PPD voor een printer met vergelijkbare functies.
	- Selecteer een PPD uit een andere map.
	- Selecteer de generieke PPD door op Gebruik generiek te klikken. Met de generieke PPD kunt u afdrukken, maar deze beperkt uw toegang tot printerfuncties.
- **8** In het dialoogvenster Setup klikt u op Selecteren en vervolgens klikt u op OK om terug te keren naar de Kiezer.

#### **Opmerking** Als u handmatig een PPD selecteert, verschijnt mogelijk geen pictogram naast de geselecteerde printer in het vak Selecteer een PostScript-printer. In de Kiezer klikt u op Setup, Printer-info en vervolgens op Update-info om het pictogram naar voren te halen.

**9** Sluit de Kiezer.

## **De naam van het printerstuurprogramma wijzigen**

Als u de naam van het printerstuurprogramma gaat wijzigen, doet u dit voordat u de printer in de Kiezer selecteert. Als u de naam van het printerstuurprogramma wijzigt nadat u het in de Kiezer hebt geselecteerd, moet u teruggaan naar de Kiezer en het opnieuw selecteren. Gebruik in het hulpprogramma van de HP LaserJet de functie Stel printernaam in om de naam van het printerstuurprogramma te wijzigen.

**Opmerking** Dit werkt niet voor het stuurprogramma van de fax of de scanner.

## **PostScript-fouten oplossen**

De volgende situaties zijn specifiek voor de PS-taal en kunnen optreden wanneer diverse printertalen worden gebruikt.

Ga als volgt te werk voor het ontvangen van een afgedrukt of op het scherm weergegeven bericht wanneer een PS-fout optreedt:

- ! Open het dialoogvenster Afdrukopties en klik op de gewenste selectie naast de sectie PS-fouten.
- ! Open het configuratiehulpmiddel van de HP LaserJet. Op het tabblad Geavanceerd selecteert u het selectievakje Druk PS-fouten af.

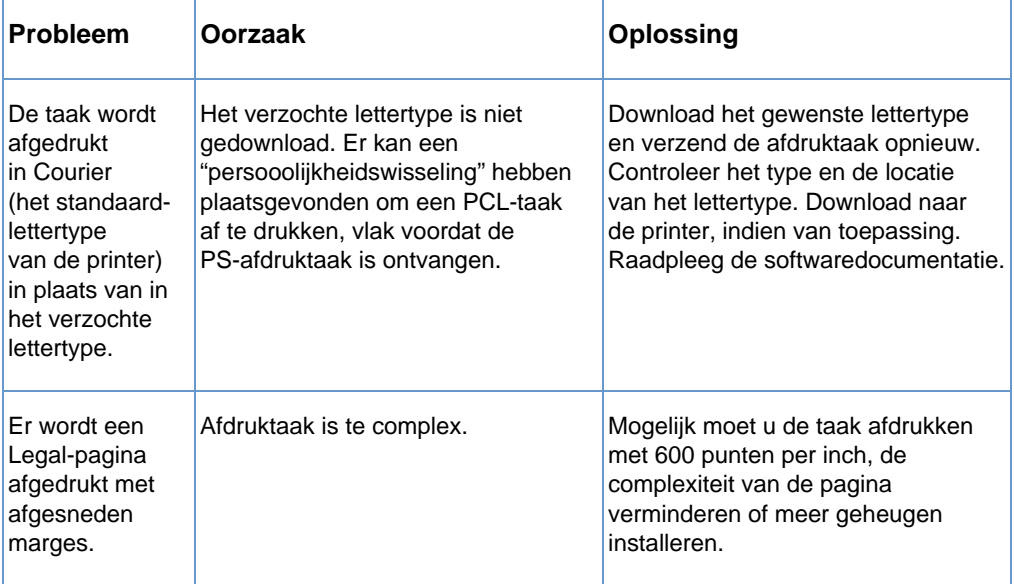

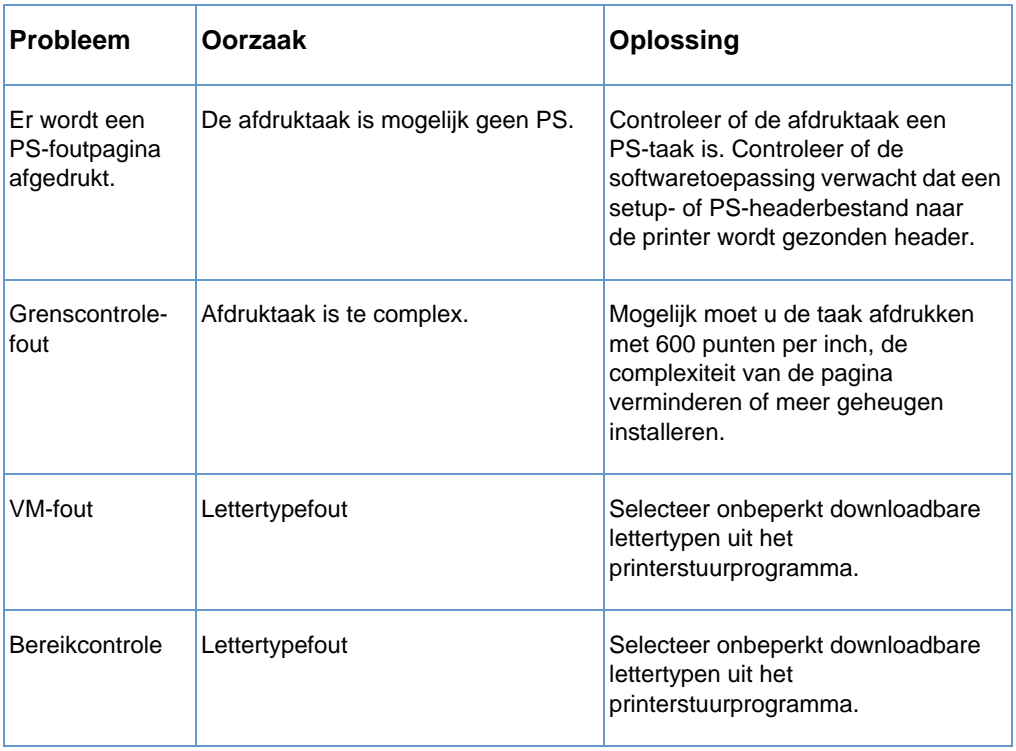

## **Herstellen van fabrieksinstellingen**

Wanneer u alle standaardinstellingen wilt wijzigen in de fabrieksinstellingen en een faxkopregel en een bedrijfsnaam wilt toevoegen, volg dan onderstaande instructies.

#### **Het apparaat opnieuw instellen**

- **1** Druk op ENTER/MENU.
- **2** Druk op < of de > toets om ONDERHOUD te selecteren en druk vervolgens op ENTER/MENU.
- **3** Druk op de < of de > toets om HERSTEL STAND. WRDN te selecteren, druk op ENTER/MENU en vervolgens nogmaals op ENTER/MENU om uw selectie te bevestigen.

## **De software verwijderen**

Gebruik de procedures in dit hoofdstuk om de HP LaserJet 3200 software te verwijderen van een Windows-compatibele computer en een Macintosh-compatibele computer.

#### **Software verwijderen op een Windows-compatibele computer**

Met de optie voor het ongedaan maken van de installatie kunt u het apparaat en de Readiris-software van uw computer verwijderen.

**Opmerking** Om de software te verwijderen in Windows NT 4.0 of Windows 2000 dient u zich aan te melden als Beheerder.

- **1** Klik op **Start**, **Programma's**, **HP LaserJet 3200**, **Extra** en klik vervolgens op **HP LaserJet 3200 De-installeerder**.
- **2** Volg de instructies op het scherm.

#### **Software verwijderen op een Macintosh-compatibele computer**

Er is geen hulpprogramma beschikbaar voor het ongedaan maken van de installatie van de Macintosh-versie van de software. U verwijdert de HP LaserJet 3200 software van een Macintosh-compatibele computer door de items in de volgende tabel op te zoeken, deze naar de prullenbak te slepen, de computer opnieuw te starten en de prullenbak de legen.

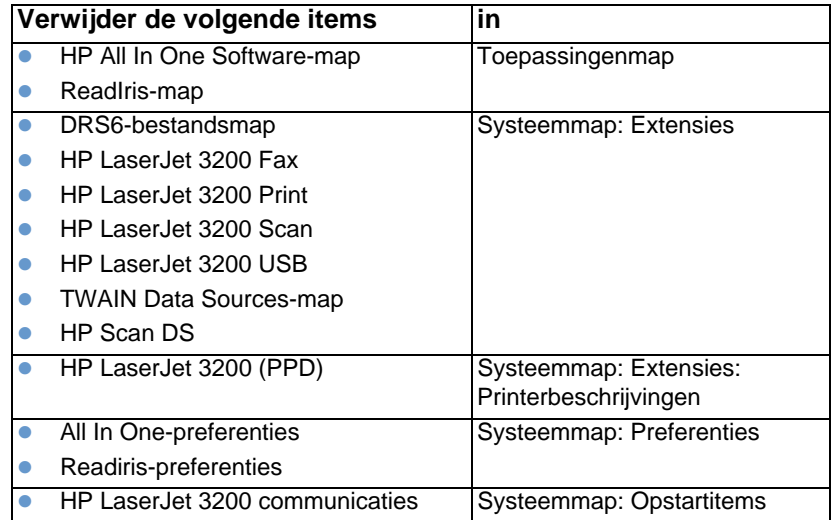

## **Apparaatonderhoud**

Dit hoofdstuk bevat de volgende onderwerpen:

- [De afdrukbaan reinigen](#page-224-0)
- [De scannerbaan reinigen](#page-225-0)
- [De scanner opnieuw kalibreren](#page-228-0)
- **.** [Het beheren van HP LaserJet toner cartridges](#page-229-0)
- **[Geheugen gebruiken \(DIMM's\)](#page-232-0)**
- **Een nieuwe scheidingsbaan voor documenten in de scanner** [installeren](#page-237-0)

## <span id="page-224-0"></span>**De afdrukbaan reinigen**

Volg deze procedure wanneer u tonervlekken op afdrukken aantreft. Tijdens deze procedure wordt een pagina met toner afgedrukt die moet worden weggegooid.

#### **De printerpapierbaan reinigen**

**Opmerking** Voor deze procedure is kopieerpapier vereist om stof en toner uit de papierbaan van de printer te verwijderen. Gebruik geen bankpostpapier of ruw papier.

**1** Plaats het kopieerpapier in de lade voor papierinvoer.

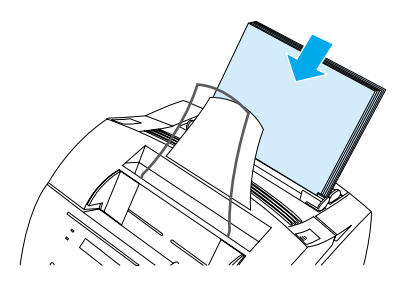

- **2** Zorg dat het apparaat in de GEREED stand staat en druk vervolgens op ENTER/MENU.
- **3** Druk op de < of de > toets om ONDERHOUD te selecteren en druk vervolgens op ENTER/MENU.
- **4** Druk op < of de > toets om OPSCHOONMODUS te selecteren en druk vervolgens op ENTER/MENU.
- **5** Druk op **ENTER/MENU** om de reinigingsmodus te starten.

Het apparaat geeft het bericht IN REINIGINGSMODUS weer totdat het reinigingsproces is voltooid.

## <span id="page-225-0"></span>**De scannerbaan reinigen**

U zult onderdelen van de scanner moeten schoonmaken als de toner op het papier dat u scant, met de hand kan worden uitgeveegd, of als er veel stof of vuil op het papier zit. Deze onderdelen moeten ook worden schoongemaakt als er vlekken of andere sporen op documenten of op scans van documenten zitten.

**Waarschuwing!**Voordat u de HP LaserJet 3200 gaat reinigen, moet u eerst de stekker uit het stopcontact halen.

## <span id="page-225-1"></span>**De scannerbaan reinigen**

**1** Trek de printerklep open met behulp van de twee klemmetjes voor de klepontgrendeling.

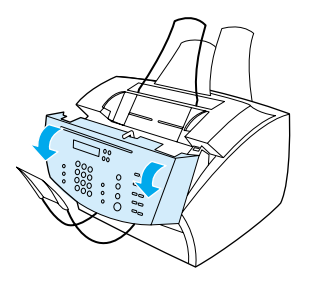

**2** Als de lange, witte strook aan de binnenkant van de klep vuil is, maakt u deze schoon met een droge katoenen doek. Als er nog steeds iets achterblijft op de strook, doopt u een doekje in een kleine hoeveelheid isopropyl-alcohol en maakt u de strook voorzichtig schoon.

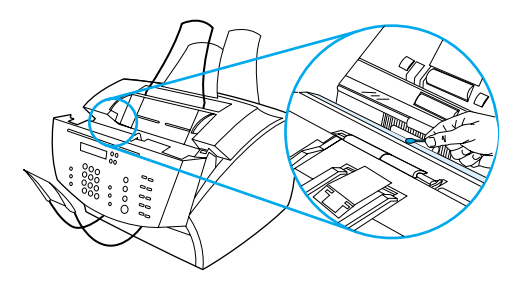

**Waarschuwing!**Alcohol is ontvlambaar. Houd het buiten het bereik van open vuur. Laat de alcohol geheel opdrogen voordat u de printer weer sluit en de stekker in het stopcontact steekt.

#### **VOORZICHTIG** Als u alcohol moet gebruiken, gebruik dan maar een kleine hoeveelheid. Het blootstellen van interne onderdelen aan druppelende alcohol kan tot beschadigingen leiden

**3** Als de lange, glazen strook tegenover de witte strook vuil is, maakt u deze schoon met een droge katoenen doek. Als er nog steeds wat vuil op de glazen strook aanwezig is, doopt u een doekje in een kleine hoeveelheid isopropyl-alcohol en maakt u het glas voorzichtig schoon.

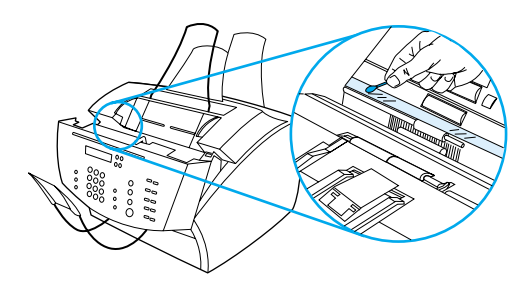

**4** Controleer alle zes de rollen in de scanner op vuil en resten. Maak vuile rollen schoon met een pluisvrije doek (zoals een lensdoekje), bevochtigd met een kleine hoeveelheid isopropyl-alcohol.

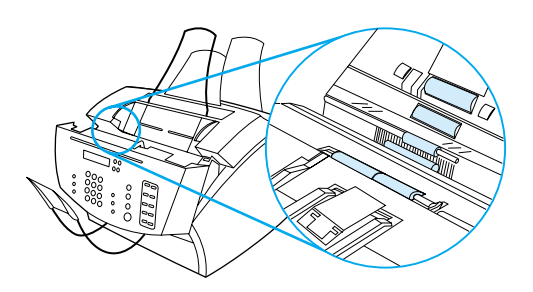

**VOORZICHTIG** Spuit geen alcohol of enige andere vloeistof rechtstreeks in het HP LaserJet 3200 apparaat. Dit kan het apparaat beschadigen. **5** Inspecteer het drukkussen en de drie drukvoetjes bijna bovenaan op de binnenkant van de klep voor het vrijmaken van documenten op vuil en papierresten. Als ze vuil zijn maakt u ze schoon met een pluisvrije doek, met een klein beetje alcohol.

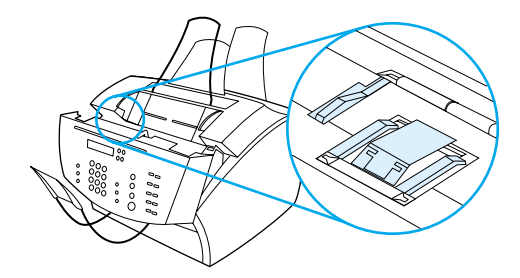

- **6** Poets met een droge, pluisvrije doek in een heen-en-weergaande beweging de rollen, drukkussens en drukvoetjes om losgekomen vuil te verwijderen.
- **7** Sluit de klep nadat de alcohol in het scannergebied geheel is opgedroogd.

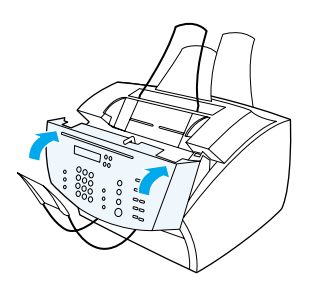

**8** Ga naar ["De scanner opnieuw kalibreren" op pagina 227](#page-228-0).

## <span id="page-228-0"></span>**De scanner opnieuw kalibreren**

De HP LaserJet 3200 is in de fabriek gekalibreerd. Het kan echter noodzakelijk zijn de scanner opnieuw te kalibreren als u merkt dat er zwarte of witte strepen lopen door faxen, kopieën of items die naar de computer zijn gescand.

#### **Als u de scanner opnieuw wilt kalibreren, gaat u als volgt te werk**

- **1** Maak de HP LaserJet 3200 schoon voordat u het apparaat opnieuw kalibreert. (Zie ["De scannerbaan reinigen" op](#page-225-1)  [pagina 224](#page-225-1).)
- **2** Op het bedieningspaneel drukt u op ENTER/MENU.
- **3** Druk één maal op de < toets om ONDERHOUD te selecteren en druk vervolgens op ENTER/MENU.
- **4** Druk op de < of de > toets om SCANAFSTELLING te selecteren en druk vervolgens op ENTER/MENU. Na enkele ogenblikken drukt het apparaat een kalibratierapport af.

## <span id="page-229-0"></span>**Het beheren van HP LaserJet toner cartridges**

Het is raadzaam HP LaserJet-tonercartridges te gebruiken. Met de combinatie van het apparaat, de tonercartridge en de tonerformule garandeert HP optimale afdrukkwaliteit en betrouwbaarheid. Voor het bestellen van HP LaserJet toner cartridges, zie ["Onderdelen](#page-268-0)  [bestellen" op pagina 267](#page-268-0).

Met een tonercartridge kunt u ongeveer 2500 pagina's afdrukken, als u gangbare zakelijke brieven afdrukt waarvan de tekst circa 5 procent van de pagina beslaat. Een pagina met afbeeldingen kost meer toner en daardoor raakt de cartridge eerder leeg.

Het is bijzonder belangrijk dat u de tonercartridge vervangt als deze bijna leeg is, wat het geval is als delen van de afdruk vager zijn dan normaal. Als de toner opraakt terwijl er faxen worden ontvangen, worden de faxen afgedrukt als blanco pagina's en kan het voorkomen dat u de faxen kwijtraakt. U kunt proberen deze faxen opnieuw af te drukken. Zie ["Faxen opnieuw afdrukken" op pagina 68](#page-69-0) voor opnieuw afdrukken.

#### **Hergebruik van tonercartridges**

Met het oog op milieubescherming heeft HP een programma ontwikkeld voor het hergebruik van lege tonercartridges. In de doos van de nieuwe HP LaserJet tonercartridge vindt u een portvrij verzendetiket. Sinds 1990 zijn in het kader van het HP -programma voor het recyclen van tonercartridges meer dan 25 miljoen gebruikte tonercartridges voor de HP LaserJet ingezameld die anders op vuilnisbelten of vergelijkbare faciliteiten zouden zijn beland. Als u wilt meewerken aan deze vorm van hergebruik, vindt u de instructies hiervoor in de doos van de nieuwe tonercartridge.

## **De cartridge langer gebruiken door de toner opnieuw te verdelen**

Als delen van de afdruk vaag zijn, is dat vaak een teken dat de tonercartridge bijna leeg is. U kunt de afdrukkwaliteit tijdelijk verbeteren door de resterende toner in de cartridge opnieuw te verdelen. (Dit kan slechts twee keer met succes worden gedaan.) Als u de toner opnieuw wilt verdelen, gaat u als volgt te werk:

**1** Trek de printerklep open met behulp van de twee klemmetjes voor de klepontgrendeling.

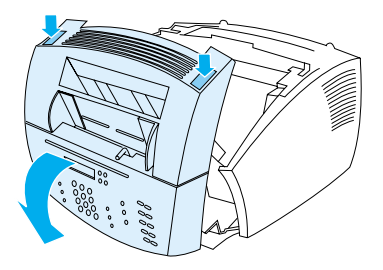

**2** Met behulp van de hendel kunt u de tonercartridge uit het apparaat verwijderen.

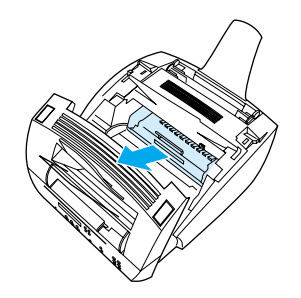

**3** Schud de tonercartridge circa twee keer per seconde heen en weer om de toner gelijkmatig te verdelen.

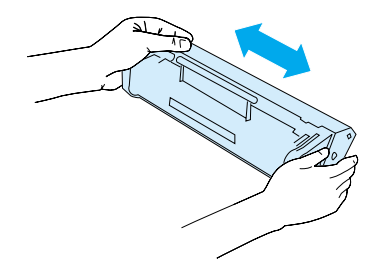

**4** Houd de cartridge aan de handgreep vast (op zo'n manier dat de pijlen in de richting van het apparaat wijzen) en schuif de cartridge in de zwarte sleuven in het apparaat. Draai de cartridge stevig op zijn plaats, sluit de printerklep en sluit de klep van de papierbaan aan de voorkant.

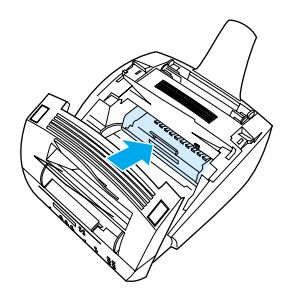

## <span id="page-232-0"></span>**Geheugen gebruiken (DIMM's)**

Het apparaat is voorzien van drie sleuven voor DIMMs (Dual in-line memory module). U kunt de DIMM vinden door de klep van het printergeheugen aan de achterzijde van het apparaat te openen. Twee van de drie sleuven worden gebruikt maar de derde DIMM (het dichtst bij de klep naar het printergeheugen) kan voor extra geheugen worden gebruikt. U kunt extra geheugen bij HP bestellen (zie ["Onderdelen bestellen" op pagina 267\)](#page-268-0).

Raadpleeg de onderwerpen in dit hoofdstuk voor het installeren of toevoegen van geheugen

#### **Geheugen toevoegen**

Door het toevoegen van geheugen (alleen RAM) aan het apparaat kunt u complexere afdruktaken afdrukken, extra lettertypen opslaan en vormen opslaan.

**VOORZICHTIG** Statische elektriciteit kan de DIMM's beschadigen. Draag bij het hanteren van DIMM's een antistatische polsband of raak regelmatig het oppervlak van de antistatische verpakking van de DIMM aan, en raak vervolgens blank metaal op de printer aan.

Volg onderstaande instructies voor het installeren van DIMMS

**1** Haal de stekker van het apparaat uit het stopcontact.

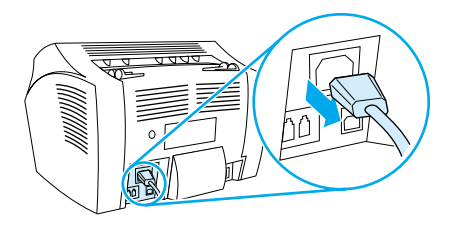

**2** Open de geheugenklep van het apparaat door de rand aan de onderzijde voorzichtig naar buiten en naar boven te trekken totdat de klep zichzelf kan ondersteunen.

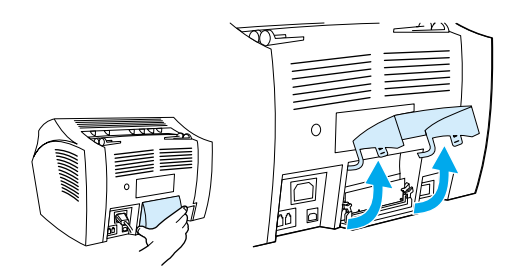

**3** Verwijder de DIMM chip uit zijn antistatische zak door de chip aan de bovenrand vast te pakken.

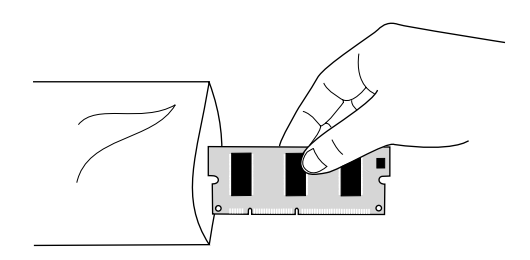

**4** Plaats de DIMM chip over de buitenste sleuf heen die zich het dichtst bij de geheugenklep van de printer bevindt. De gouden contacten dienen naar beneden te wijzen en de uitsparingen dienen zich aan de linkerzijde te bevinden.

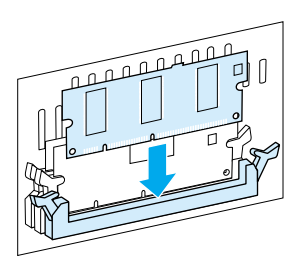

**5** Druk de DIMM chip voorzichtig helemaal de sleuf in en zorg dat de chip hierbij rechtop staat. De nokken klemmen dienen naar binnen te draaien.

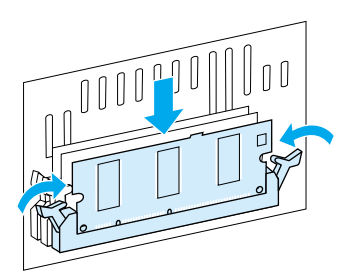

**6** Vergrendel de nokkenklemmen door de hendels naar elkaar toe te drukken,

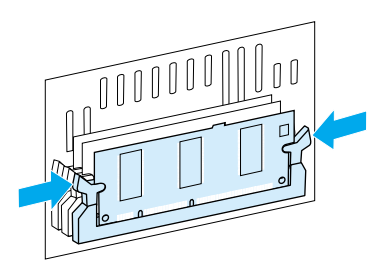

**7** Sluit de geheugenklep van het apparaat.

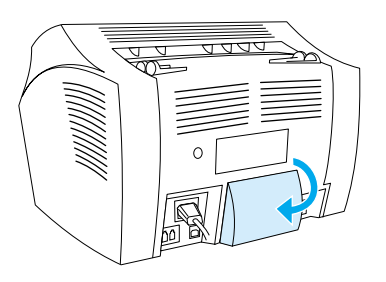

## **De DIMM installatie testen**

Druk een configuratierapport af om te controleren of de zojuist geïnstalleerde DIMM door het apparaat geregistreerd is. Zie ["Een](#page-52-0)  [configuratierapport afdrukken" op pagina 51.](#page-52-0) Het configuratierapport geeft de hoeveelheid geheugen weer die het apparaat gebruikt.

## **DIMMs verwijderen**

Volg onderstaande instructies voor het verwijderen van DIMMS.

- **VOORZICHTIG** Statische elektriciteit kan de DIMM's beschadigen. Draag bij het hanteren van DIMM's een antistatische polsband of raak regelmatig het oppervlak van de antistatische verpakking van de DIMM aan, en raak vervolgens blank metaal op de printer aan.
	- **1** Haal de stekker van het apparaat uit het stopcontact.

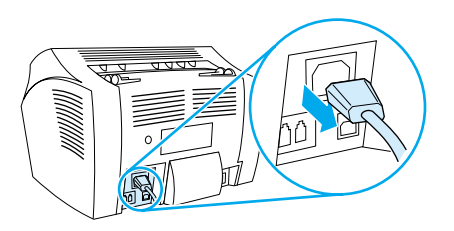

**2** Open de geheugenklep van het apparaat door de rand aan de onderzijde voorzichtig naar buiten en naar boven te trekken totdat de klep zichzelf kan ondersteunen.

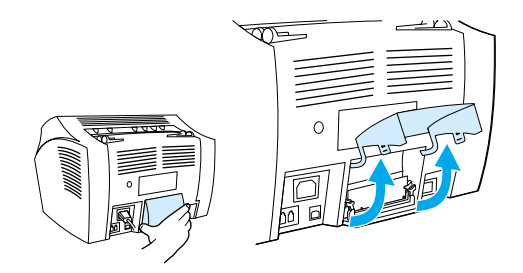

**3** Ontgrendel de nokkenklemmen door deze naar buiten te drukken.

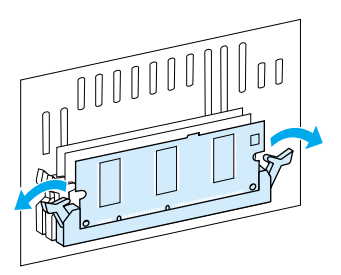

**4** Pak de DIMM-chip bij de bovenste rand, trek de DIMM voorzichtig omhoog en verwijder de chip uit de computer.

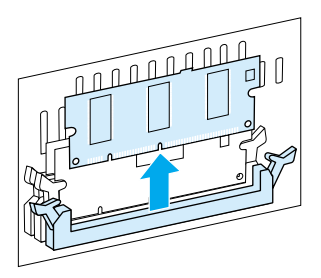

**VOORZICHTIG** Plaats de DIMM-chip in een antistatische zak.

**5** Sluit de geheugenklep van het apparaat.

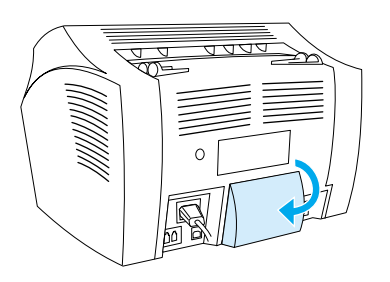

## <span id="page-237-0"></span>**Een nieuwe scheidingsbaan voor documenten in de scanner installeren**

De scheidingsbaan voor documenten in de scanner kan door de gebruiker worden vervangen en maakt onderdeel uit van de kit van het HP LaserJet 3200 apparaat.

De kit met de scheidingsbaan voor documenten — onderdeelnummer RY7-5055-000CN — bevat drie onderdelen:

- Scheidingsbaan voor documenten in de scanner
- Scheidingsmylar
- **Baansteun**

## **Wanneer moet de scheidingsbaan voor documenten in de scanner worden vervangen?**

Vervang de scheidingsbaan voor documenten in de scanner wanneer de documentscanner meerdere vellen tegelijk door de scannerbaan voert (twee of meer vellen tegelijk). Wanneer herhaaldelijk meerdere vellen tegelijk worden doorgevoerd kan dit erop wijzen dat de scheidingsbaan voor documenten in de scanner versleten is.

## **Een nieuwe scheidingsbaan voor documenten in de scanner installeren**

- **1** Open de klep.
- **2** Draai aan de band aan de linker zijde van de klep van het apparaat om de band los te maken.
- **3** Pak de scheidingsbaan en de mylar-plaat (punt 1 in onderstaande grafiek) en verwijder deze rechtop uit de klep voor het vrijmaken van het document. Hierdoor dient ook de baansteun te worden verwijderd (punt 2 in onderstaande grafiek).

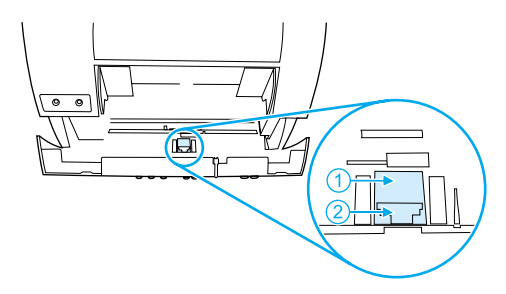

- **4** Druk de nieuwe baansteun met de baan en de mylar in het apparaat. Het onderdeel wordt op zijn plaats geklikt.
- **5** Plaats de band terug en sluit de klep voor her vrijmaken van documenten.

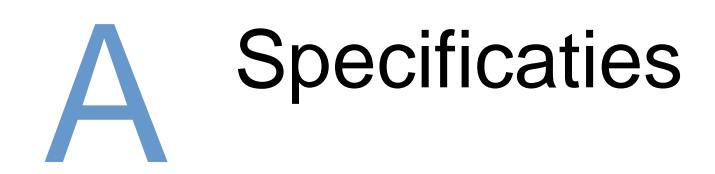

# **Inleiding**

Dit hoofdstuk bevat informatie over productspecificaties en overheidsinformatie.

# **Productspecificaties**

Dit hoofdstuk bevat de volgende specificaties voor het HP LaserJet 3200 apparaat:

- [Algemene specificaties](#page-239-0)
- **•** [Faxspecificaties](#page-240-0)
- **[Afdrukspecificaties](#page-240-1)**
- **•** [Kopieerspecificaties](#page-241-0)
- **·** [Scannerspecificaties](#page-241-1)

## <span id="page-239-0"></span>**Algemene specificaties**

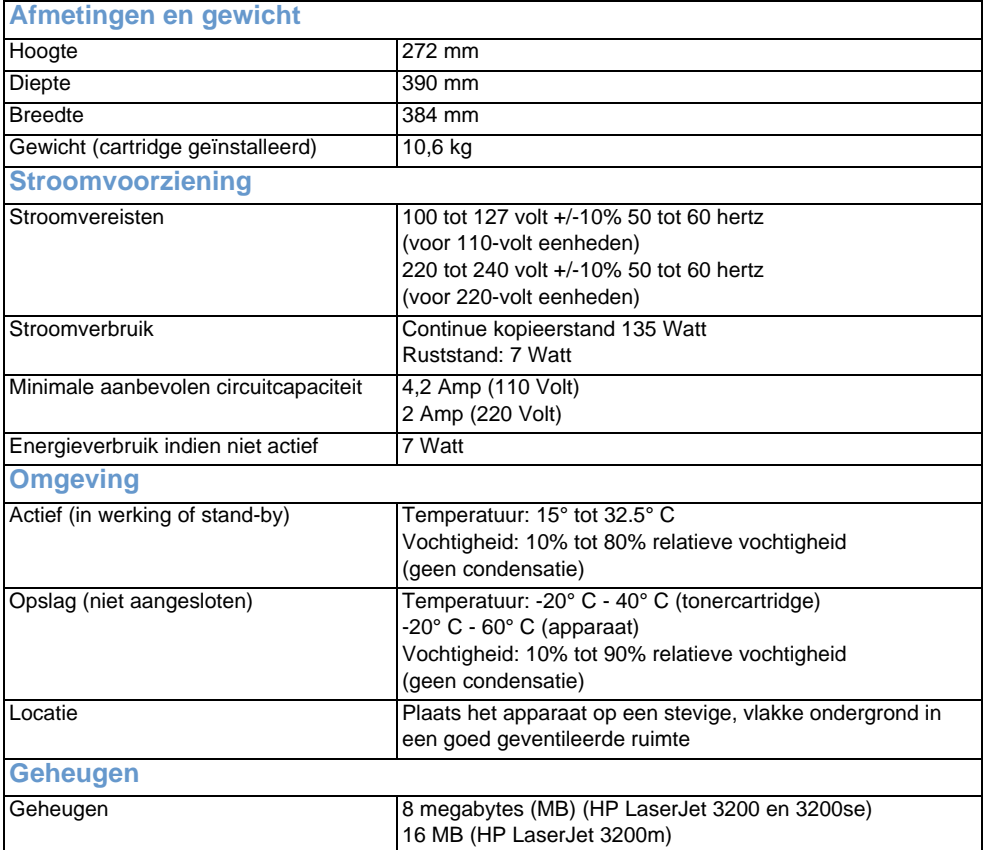

# <span id="page-240-0"></span>**Faxspecificaties**

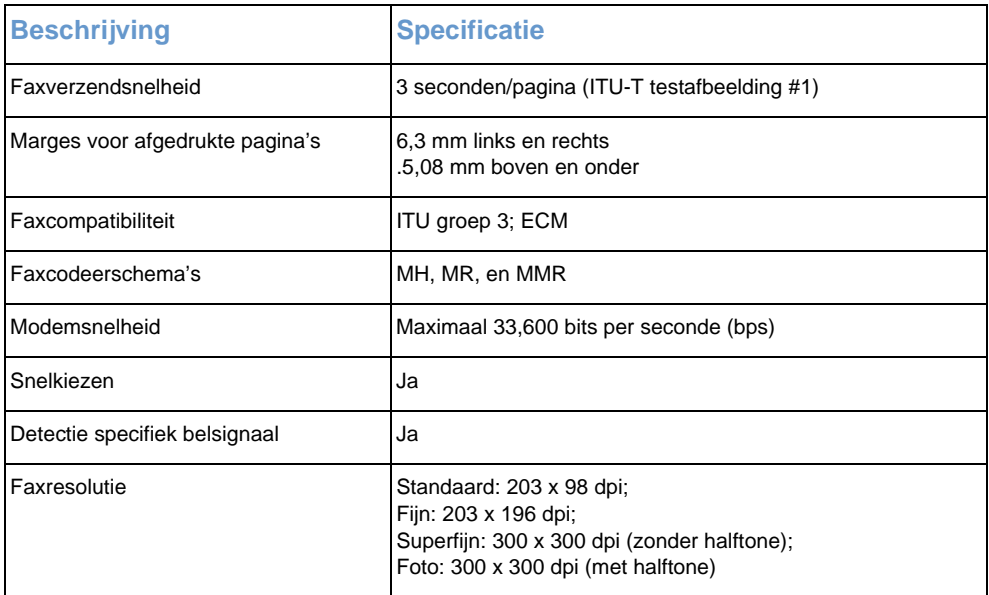

# <span id="page-240-1"></span>**Afdrukspecificaties**

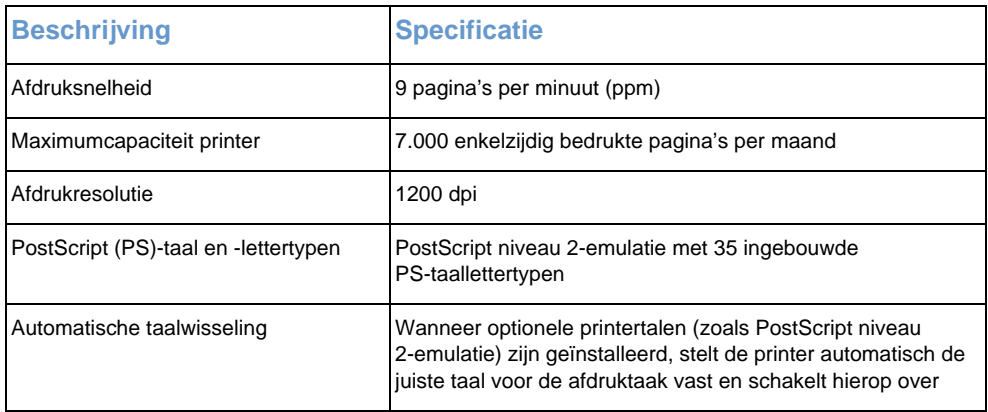

# <span id="page-241-0"></span>**Kopieerspecificaties**

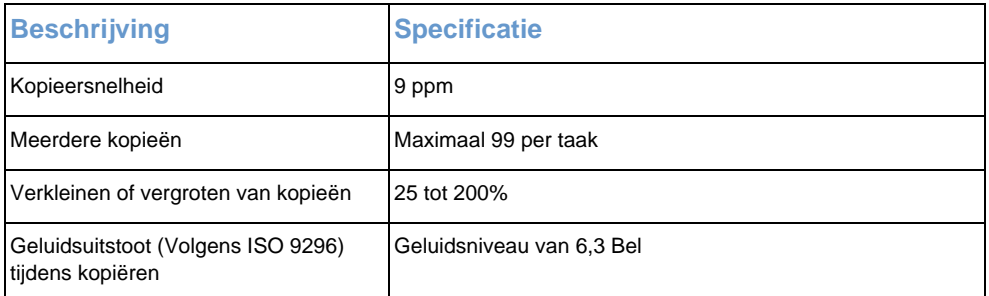

# <span id="page-241-1"></span>**Scannerspecificaties**

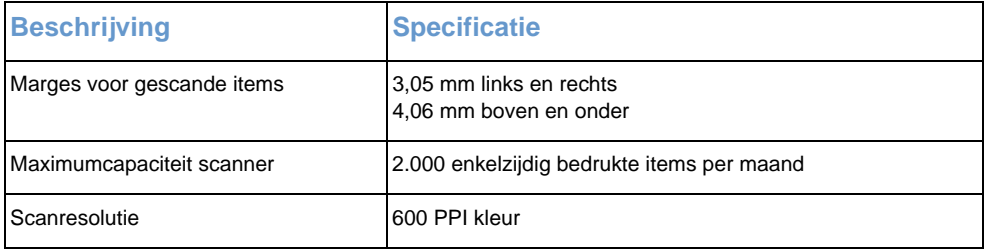

# **Papierspecificaties**

HP LaserJet printers leveren een uitstekende afdrukkwaliteit. Op deze printer kan op divers materiaal worden afgedrukt zoals gesneden papiervellen (ook kringlooppapier), enveloppen, etiketten, transparanten, velijn en speciaal papier. Eigenschappen zoals gewicht, vezels en vochtgehalte zijn belangrijke factoren die van invloed zijn op de prestaties van de printer en de kwaliteit van het afgedrukte materiaal.

Op de printer kunnen diverse papiersoorten en ander materiaal worden gebruikt die conform de richtlijnen in deze handleiding zijn. Papier dat niet aan de genoemde richtlijnen voldoet, kan de volgende problemen veroorzaken:

- Slechte afdrukkwaliteit
- Meer papierstoringen
- ! Voortijdige slijtage van de printer zodat reparatie vereist is

Voor meer informatie over papier of ander afdrukmateriaal dat niet in deze handleiding voorkomt, zie de Afdrukmateriaalgids (zie ["Onderdelen](#page-268-0)  [bestellen" op pagina 267\)](#page-268-0).

Dit hoofdstuk bevat informatie over de volgende twee onderdelen.

- ! [Ondersteunde papierformaten](#page-242-0)
- [Equivalentietabel voor papiergewicht \(bij benadering\)](#page-243-0)

## <span id="page-242-0"></span>**Ondersteunde papierformaten**

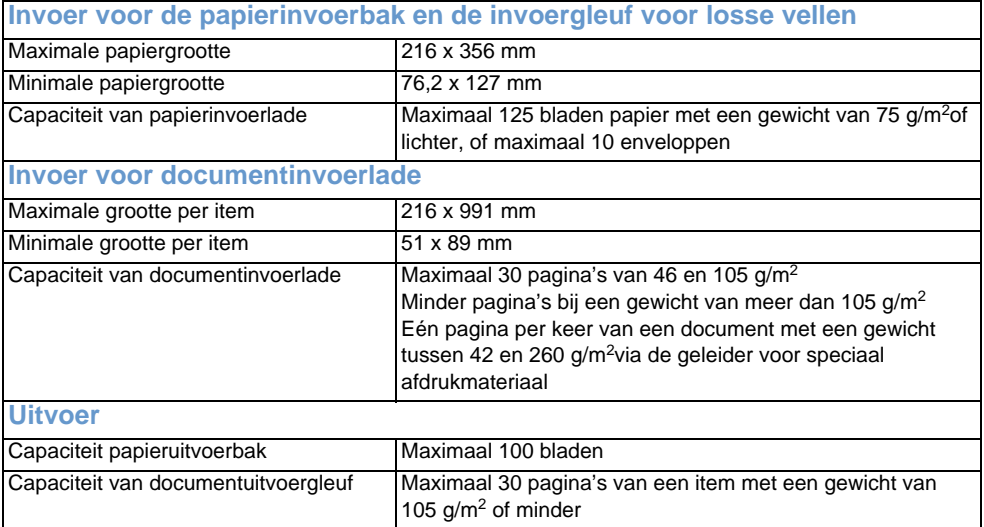

## <span id="page-243-0"></span>**Equivalentietabel voor papiergewicht (bij benadering)**

In onderstaande tabel worden de equivalente gewichten gegeven van de verschillende papiersoorten die u gebruikt voor uw afdruk-, kopieer- en faxhandelingen. Gebruik deze tabel om de equivalente specificaties voor papiergewichten op te zoeken. Als u bijvoorbeeld wilt weten wat het equivalent van 20 lb US Bond is in een gangbaar Europees gewicht, zoekt u naar het papiergewicht gemeten in US Bond in de tweede kolom en gaat u naar rechts in de rij tot u de Europese gewichten ziet staan (achtste kolom). U ziet dat het equivalent 75 g/m² is.

 een grijs veld verwijst naar een gangbaar standaard gewicht voor het betreffende papier. Bij het berekenen van het gewicht van papiersoorten voor tekst en boeken die met een sterretje (\*) zijn aangegeven komt men uit op de waarden 51, 61, 71 en 81. Deze waarden worden gestandaardiseerd als 50, 60, 70, en 80 voor papiergewichten voor tekst en boeken

**Opmerking** Gebruik de papieruitvoergleuf en de hendel voor speciaal afdrukmateriaal voor de beste resultaten tijdens het afdrukken op zwaar materiaal. Zie ["Selecteren van de uitvoerbaan".](#page-34-0) 

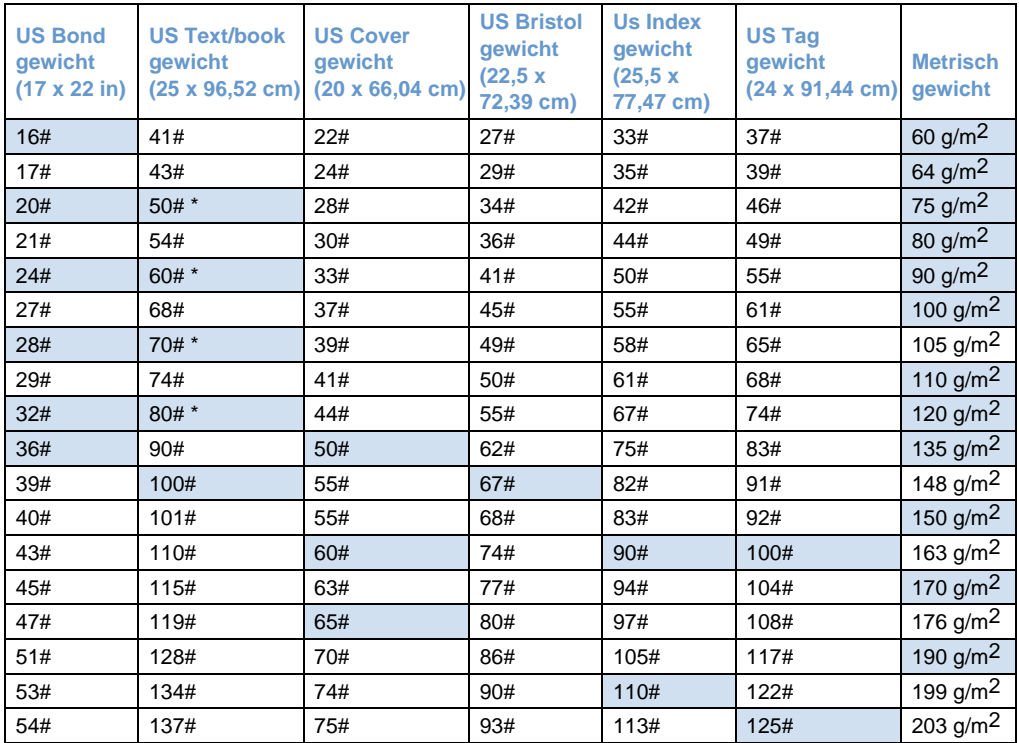

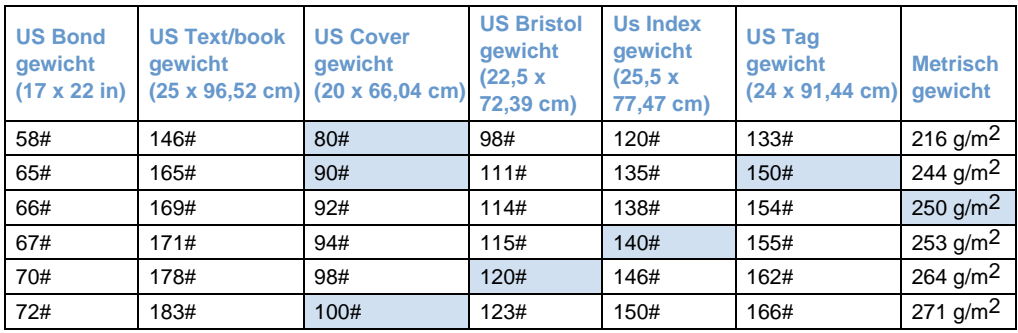

# **Transport**

Zie niet actieve magnetisch-veldemissies, IATAverpakkingsinstructies 902

## **Laserveiligheidsverklaring**

Het Center for Devices and Radiological Health (CDRH) van de Amerikaanse Food and Drug Administration heeft een aantal voorschriften geïmplementeerd voor laserproducten die zijn gefabriceerd na 1 augustus 1976. Het opvolgen van deze voorschriften is verplicht voor producten die worden verkocht binnen de Verenigde Staten Deze printer behoort tot "Klasse 1" van laserproducten onder de stralingsstandaard van het Amerikaanse ministerie van gezondheidszorg volgens de wet op stralingscontrole voor gezondheid en veiligheid van 1968. Aangezien binnen deze printer straling wordt uitgezonden, is de printer ingesloten in een beschermende behuizing en externe kleppen zodat de laserstraal tijdens normaal gebruik niet naar buiten kan dringen.

**Waarschuwing!**Het aanbrengen van controlemechanismen of wijzigingen of het uitvoeren van andere procedures dan die in deze handleiding worden gespecificeerd, kan leiden tot blootstelling aan gevaarlijke straling.

## **FCC-voorschriften**

Deze apparatuur is getest en blijkt te voldoen aan de vereisten voor een digitaal apparaat Klasse B, volgens lid 15 van de FCC-voorschriften. De limieten in deze voorschriften zijn ontwikkeld om redelijke bescherming te bieden tegen schadelijke interferentie in een woonomgeving. Deze apparatuur genereert en gebruikt radiofrequentie-energie en kan deze ook uitstralen. Als de apparatuur niet wordt geïnstalleerd en gebruikt volgens de instructies, kan het gebruik ervan leiden tot schadelijke storing op radiocommunicatie. Er is echter geen garantie dat er geen interferentie zal optreden in een bepaalde opstelling.

Als door deze apparatuur schadelijke interferentie ontstaat in de radio- of televisieontvangst, hetgeen kan worden bepaald door het apparaat uit en weer in te schakelen, wordt de gebruiker geadviseerd de interferentie te corrigeren door middel van een of meer van onderstaande maatregelen:

- Richt de ontvangstantenne opnieuw of verplaats deze.
- ! Vergroot de afstand tussen apparaat en radio- of tv-toestel.
- Sluit de apparatuur aan op een ander stopcontact of circuit dan waarop de radio of tv is aangesloten.
- ! Vraag uw leverancier of een ervaren radio-/tv-monteur om advies.
- **Opmerking** Door wijzigingen of aanpassingen aan de printer die niet expliciet zijn goedgekeurd door HP, kan de toestemming om dit apparaat te gebruiken, vervallen.
- **Opmerking** Het gebruik van een afgeschermde interfacekabel is vereist in het kader van de limieten voor klasse B van lid 15 van de FCC-voorschriften.

## **FCC-vereisten lid 68**

Deze apparatuur voldoet aan lid 68 van de FCC-voorschriften. Aan de achterzijde van het apparaat bevindt zich een etiket waarop onder andere het FCC-registratienummer en het REN-nummer (ringer equivalent number) voor dit apparaat staan aangegeven. Indien hierom wordt verzocht, moet deze informatie worden doorgegeven aan het telefoonbedrijf.

De REN wordt gebruikt om te bepalen hoeveel apparaten er mogen worden aangesloten op de telefoonlijn. Een te hoog aantal REN's op de telefoonlijn kan ertoe leiden dat de apparatuur niet reageert op een binnenkomende oproep. In de meeste maar niet alle gebieden mag het totaal van de REN's niet hoger zijn dan vijf (5,0). Als u zeker wilt weten hoeveel apparaten er mogen worden aangesloten op de lijn, zoals wordt bepaald door het totaal van de REN's, kunt u contact opnemen met het telefoonbedrijf om het maximumaantal REN's te bepalen voor het gebied waarvandaan u belt.

Deze apparatuur gebruikt de volgende USOC-aansluitingen:

RJ11C

Bij de apparatuur worden een FCC-compatibele telefoonkabel en een modulaire stekker geleverd. Deze apparatuur is ontwikkeld om te worden aangesloten op het telefoonnetwerk of op plaatselijke bekabeling met behulp van een compatibele modulaire stekker die voldoet aan de vereisten van lid 68.

Deze apparatuur kan niet worden gebruikt in combinatie met muntapparaten die door een telefoonbedrijf worden geleverd. Aansluiting op de Party Line-service is afhankelijk van lokale tarieven.

Als deze apparatuur schade veroorzaakt aan het telefoonnetwerk, zal het telefoonbedrijf u vooraf berichten dat u tijdelijk geen gebruik zult kunnen maken van uw lijnen. Als een bericht vooraf niet haalbaar is, zal het telefoonbedrijf de klant zo snel mogelijk op de hoogte stellen. Ook wordt u op de hoogte gesteld van uw rechten om bij de FCC een klacht in te dienen als u dat nodig acht.

Het telefoonbedrijf kan wijzigingen aanbrengen in faciliteiten, apparatuur, werking of procedures waardoor de werking van uw apparatuur kan veranderen. Als dit gebeurt, zal het telefoonbedrijf u vooraf berichten, zodat u de nodige wijzigingen kunt aanbrengen en ononderbroken gebruik kunt blijven maken van de lijnen.

Als u problemen ondervindt met de apparatuur, kunt u de telefoonnummers voorin deze handleiding raadplegen voor informatie over reparatie en/of garantie.

Als de problemen schade veroorzaken aan het telefoonnetwerk, kan het telefoonbedrijf u verzoeken de apparatuur van het netwerk te verwijderen totdat het probleem is opgelost.

De volgende reparaties kunnen door de klant zelf worden verricht:

Vervangen van alle oorspronkelijke onderdelen die bij het apparaat zijn geleverd. Hiermee worden de tonercartridge, de steunen voor papierbakken en -laden, het netsnoer en de telefoonkabel bedoeld.

Het is raadzaam een overspanningsbeveiliging in te bouwen in het stopcontact waarop het apparaat wordt aangesloten. Hiermee voorkomt u schade aan de apparatuur bij blikseminslag en andere spanningsschommelingen.

## **Informatie over voorschriften voor landen van de Europese Unie**

Deze apparatuur is ontworpen om alleen te worden gebruikt in de verschillende landen van de Europese Economische Ruimte (openbare telefoonnetwerken). De compatibiliteit met het netwerk is afhankelijk van de interne software-instellingen. Neem contact op met de leverancier van de apparatuur als u de apparatuur wilt aansluiten op een ander telefoonnet. Voor meer informatie over de apparatuur kunt u contact opnemen met Hewlett-Packard. De verschillende telefoonnummers zijn voorin in deze gebruikershandleiding opgenomen.

# **Verklaring van conformiteit**

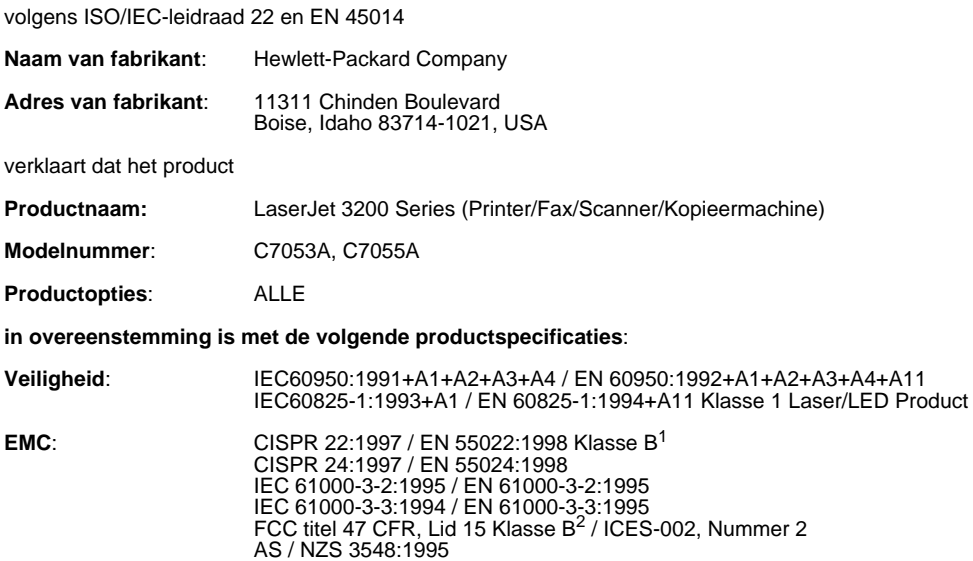

#### **Aanvullende informatie**:

Het hierbij geleverde product voldoet aan de vereisten van de Richtlijn 73/23/EEC ten aanzien van lage voltages, de EMC-richtlijn 89/336/EEC en de R&TTE -richtlijn 1999/5/EC (Aanhangsel II) en is dientengevolge voorzien van een CE-waarborg.

1) Dit apparaat is getest in een voor dit product specifieke omgeving met Hewlett-Packard Personal Computer Systems.

2) Dit apparaat voldoet aan lid 15 van de FCC-regels. De werking is afhankelijk van de volgende twee voorwaarden: (1) dit apparaat mag geen schadelijke interferentie veroorzaken en (2) dit apparaat moet alle ontvangen interferentie accepteren, waaronder ook interferentie die ongewenste werkingen kan veroorzaken.

April 18, 2000

Neem UITSLUITEND voor informatie over compatibiliteit contact op met:

Voor Australië:Product Regulations Manager, Hewlett-Packard Australia Ltd., 31-41 Joseph Street, Blackburn, Victoria 3130, Australië

Voor Europa:Uw plaatselijke Hewlett-Packard verkoop- en servicegemachtigden of Hewlett-Packard Gmbh, Department HQ-TRE / Standards Europe, Herrenberger Strasse 130, D-71034 B÷blingen (FAX:. +49-7031-14-3143)

Voor de VS:Product Regulations Manager, Hewlett-Packard Company, PO Box 15, Mail Stop 160, Boise, ID, 83707-0015 (Telefoon: 208-396-6000)

## **Productprogramma ten behoeve van milieubeheer**

Hewlett-Packard Company heeft toegezegd om kwaliteitsproducten te leveren op een manier die het milieu zo weinig mogelijk schaadt. Voor deze HP LaserJet-printer is een aantal attributen ontwikkeld die de gevolgen voor ons milieu tot een minimum beperken. Raadpleeg de website over de milieudoelstellingen van HP op [http://www.hp.com/](http://www.hp.com/abouthp/environment) [abouthp/environment](http://www.hp.com/abouthp/environment) voor meer informatie.

#### **Deze HP LaserJet-printer vermijdt:**

#### **Ozonproductie**

Dit apparaat produceert vrijwel geen ozongas  $(O_3)$ .

#### **Deze HP LaserJet-printer vermijdt zoveel mogelijk:**

#### **Energieverbruik**

Wanneer de printer in de PowerSave-stand staat, daalt het energieverbruik tot slechts 7 Watt. Hiermee worden niet alleen de natuurlijke energiebronnen gespaard, maar voert u ook een kostenbesparing door zonder dat de prestaties van het product worden aangetast. Dit product komt in aanmerking voor het ENERGY STAR programma dat in het leven is geroepen ter ontwikkeling van energiezuinige kantoormachines

ENERGY STAR is een in Amerika gedeponeerd servicemerk van de Amerikaanse EPA. Als ENERGY STAR -partner heeft Hewlett-Packard Company bepaald dat dit product voldoet aan ENERGY STAR richtlijnen voor een laag energieverbruik
### **Tonerverbruik**

Afhankelijk van het type stuurprogramma dat u gebruikt, kunt u mogelijk de stand "concept" selecteren. In deze stand wordt 50% minder toner verbruikt zodat uw tonercartridge langer meegaat. Deze tonerbesparing is alleen mogelijk met behulp van de eigenschappen van het printerstuurprogramma tijdens het afdrukken of kopiëren vanuit de software.

#### **Papiergebruik**

Afhankelijk van het soort programma dat u gebruikt, kunt u op elke afgedrukte pagina mogelijk 2 of 4 documentpagina's afdrukken. Dankzij deze mogelijkheid en de mogelijkheid om handmatig dubbelzijdig af te drukken op de printer (duplexen), kunt u het verbruik van papier verminderen en daarmee de druk op de natuurlijke hulpbronnen.

#### <span id="page-252-1"></span>**Kunststof**

Plastic onderdelen die zwaarder zijn dan 25 gram, zijn gemarkeerd volgens internationale standaards die het gemakkelijker maken om plastics te identificeren voor het recyclen aan het einde van de levensduur van het product.

#### <span id="page-252-2"></span><span id="page-252-0"></span>**LaserJet afdrukbenodigdheden**

In een groot aantal landen kunnen de afdrukbenodigdheden van dit product (tonercartridge, trommel, fuser) worden teruggezonden naar HP in het kader van het HP-programma voor het recyclen van afdrukbenodigdheden. In meer dan vijfentwintig landen is een gemakkelijk en gratis programma opgesteld voor de herinname van materialen. Meer informatie en instructies vindt u in verschillende talen in elke nieuwe verpakking van tonercartridges en andere afdrukbenodigdheden voor de HP LaserJet.

#### **Informatie over het HP-programma voor het recyclen van afdrukbenodigdheden**

Sinds 1990 zijn in het kader van het HP-programma voor het recyclen van tonercartridges meer dan 31 miljoen gebruikte tonercartridges voor de LaserJet ingezameld die anders op vuilnisbelten of vergelijkbare faciliteiten zouden zijn beland. De tonercartridges en andere afdrukbenodigdheden voor de HP LaserJet worden verzameld en verzonden naar onze recyclepartners die de cartridges demonteren en recyclen. De resterende materialen worden gescheiden en gebruikt als grondstof voor een aantal andere nuttige producten.

Voor meer informatie over het HP-programma voor het recyclen van afdrukbenodigdheden kun u contact opnemen met het plaatselijke verkoop- en ondersteuningspunt van HP.

#### <span id="page-253-1"></span><span id="page-253-0"></span>Retourneren

Om gebruikte cartridges en andere afdrukbenodigdheden in te zamelen op een manier die het milieu zo weinig mogelijk belast, wordt u gevraagd om deze materialen in grotere hoeveelheden terug te zenden. Verpak daarom twee of meer cartridges of andere afdrukbenodigdheden en verzend deze kosteloos met behulp van het gefrankeerde geadresseerde UPS-label dat aanwezig is in de verpakking.

Voor meer informatie in de VS of in Canada, bel (1) (800) 340-2445 (U.S.) of (1) (800) 387-3867. Of bezoek de website van de HP LaserJet benodigdheden op [http://www.ljsupplies.com/](http://www.ljsupplies.com/planetpartners/) [planetpartners/.](http://www.ljsupplies.com/planetpartners/)

Voor meer informatie in Mexico, kunt u bellen met 258-40-44 (Mexico City) of (1) (800) 900-7200 (buiten Mexico City). Of bezoek de website op <http://www.hp.com/latinamerica>.

Alle andere klanten kunnen contact opnemen met het plaatselijke verkoop- en servicekantoor van HP Office (zie ["HP verkoop- en](#page-264-0)  [servicekantoren"\)](#page-264-0), of de onderstaande websites raadplegen voor meer informatie over het recyclingprogramma voor tonercartridges en andere afdrukbenodigdheden voor de HP LaserJet.

Latijns-Amerika: <http://www.hp.com/latinamerica>

Zuid-Oost Azië: <http://www.asiapacific.hp.com/planp1.htm>

Europa: [http://www.hp.com/pays/eur\\_supplies/english/](http://www.hp.com/pays/eur_supplies/english/) planetpartners/

#### <span id="page-253-2"></span>**Papier**

Deze printer is geschikt voor gebruik van gerecycled papier wanneer het papier conform de richtlijnen is van de Afdrukmateriaalgids voor HP LaserJet Printers. Deze printer is geschikt voor gebruik van gerecycled papier volgens DIN 19 309.

# **Informatieblad materiaalveiligheid**

<span id="page-254-2"></span>De informatiebladen voor materiaalveiligheid (MSDS) voor de tonercartridge en afdrukdrum zijn verkrijgbaar op de HP web-site [http://www.hp.com/go/msds.](http://www.hp.com/go/msds) Selecteer **HP LaserJet Printer Supplies** op deze website. Als u zich in de Verenigde Staten of in Canada bevindt en geen toegang hebt tot Internet, kunt u bellen met U.S. HP First (fax op aanvraag) op nummer 1-800-231-9300. Gebruik indexnummer 7 voor een lijst met MSDS-bladen voor de tonercartridge en afdrukdrum.

<span id="page-254-1"></span><span id="page-254-0"></span>Buitenlandse klanten die geen toegang hebben tot het Internet kunnen bellen naar (404)-329-2009 voor meer informatie.

# **Batterijspecificaties**

**Batterijmateriaal:** Poly-carbon Monoflouride Lithium **Batterijtype:** Knoopbatterij **Aantal per product:** 1 **Gewicht:** circa 1 gram **Lithiumtype:** vast

**Toepassing:** De batterij wordt gebruikt als reserve-energiebron voor de tijdklok (die wordt gebruikt voor het faxgedeelte van het apparaat).

**Locatie van de batterij:** De batterij wordt bij de fabricage/distributie van het product op de formatter gesoldeerd.

#### **Voorschriften:**

- Richtlijn van de Europese Unie met betrekking tot batterijen: Deze batterij komt niet in aanmerking voor de richtlijnen.
- Bijzondere bepaling A45 voor UN-standaard: Deze batterij is een niet-gevaarlijk artikel.

**Levensduur:** De batterij is ontworpen om minstens even lang mee te gaan als het product. **Batterijfabrikanten:** Rayovac, Madison, WI, USA; and Panasonic, Secaucus, NJ, USA.

Het ontwerp en de specificaties kunnen zonder kennisgeving worden gewijzigd.

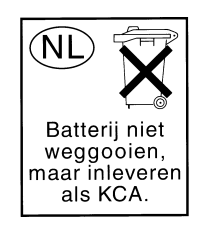

# Informatie over service en ondersteuning

# <span id="page-256-0"></span>**Garantie-informatie**

# **Verklaring van beperkte garantie van Hewlett-Packard**

HP LaserJet 3200 product BEPERKTE GARANTIE VAN EEN JAAR

- **1** HP garandeert u, de eindgebruiker, dat de hardware, accessoires en toebehoren van HP vrij zijn van materiaal- en fabricagefouten vanaf de datum van aankoop voor de duur van bovenvermelde periode. Indien HP tijdens de garantieperiode op de hoogte wordt gesteld van dergelijke defecten, zal HP de producten die defect blijken te zijn, naar eigen inzicht repareren of vervangen. De vervangende producten zijn nieuw of zo goed als- nieuw.
- **2** HP garandeert u dat bij correcte installatie en juist gebruik de software van HP bij het uitvoeren van de programma-instructies, geen problemen zal opleveren die zijn te wijten aan materiaal- en fabricagefouten, vanaf de datum van aankoop voor de duur van bovenvermelde periode. Indien HP tijdens de garantieperiode op de hoogte wordt gesteld van dergelijke defecten, zal HP de softwaremedia, die door dergelijke defecten de programmainstructies niet uitvoeren, vervangen.
- **3** HP garandeert niet dat de werking van HP -producten zonder onderbrekingen of fouten zal zijn. Indien HP niet in staat is binnen een redelijke termijn een product te repareren of te vervangen zoals gegarandeerd, hebt u recht op teruggave van de aankoopprijs bij directe inlevering van het product.
- **4** HP -producten kunnen onderdelen bevatten die hergebruikt zijn maar die functioneren als nieuwe onderdelen, of die incidenteel gebruikt zijn.
- **5** De garantie is niet van toepassing op defecten die het resultaat zijn van (a) onjuist of onvoldoende onderhoud of een verkeerde afstemming, (b) software, verbindingen, onderdelen of toebehoren die niet door HP zijn geleverd, (c) niet-geautoriseerde aanpassing of misbruik, (d) gebruik buiten de aangegeven omgevingsspecificaties voor het product of (e) onjuiste voorbereiding of onjuist onderhoud van de locatie.
- **6 HP GEEFT GEEN ANDERE UITDRUKKELIJKE GARANTIE OF VOORWAARDE, SCHRIFTELIJK NOCH MONDELING**.. VOOR ZOVER TOEGESTAAN DOOR LOKALE WETGEVING, WORDT ELKE IMPLICIETE GARANTIE OF VOORWAARDE VAN VERKOOPBAARHEID, BEVREDIGENDE KWALITEIT OF GESCHIKTHEID VOOR EEN SPECIAAL DOEL BEPERKT TOT DE DUUR VAN DE BOVENSTAANDE UITDRUKKELIJKE GARANTIE. Sommige landen, staten of departementen staan geen beperkingen toe wat betreft de duur van een impliciete garantie, dus bovenstaande beperking of uitsluiting is niet in alle gevallen van toepassing. Deze garantie biedt u bepaalde wettelijke rechten en het is - afhankelijk van land, staat of departement mogelijk dat u nog andere rechten kunt doen gelden.
- **7** VOOR ZOVER TOEGESTAAN DOOR LOKALE WETGEVING, ZIJN DE RECHTSMIDDELEN IN DEZE GARANTIEVERKLARING DE ENIGE EN UITSLUITENDE RECHTSMIDDELEN DIE U TER BESCHIKKING STAAN. BEHALVE IN BOVENSTAANDE GEVALLEN, AANVAARDEN HP OF HAAR LEVERANCIERS IN GEEN ENKEL GEVAL AANSPRAKELIJKHEID VOOR VERLIES VAN GEGEVENS OF VOOR INDIRECTE, SPECIALE, INCIDENTELE, UIT HET GEBRUIK VOORTVLOEIENDE SCHADE (WAARONDER WINSTDERVING OF GEGEVENSVERLIES) OF ANDERE SCHADE, NOCH OP GROND VAN CONTRACT, NOCH OP GROND VAN ONRECHTMATIGE DADEN, NOCH OP ENIGE ANDERE GROND. Sommige landen, staten of departementen staan geen uitsluiting of beperking toe wat betreft incidentele of uit het gebruik voortvloeiende schade, dus bovenstaande beperking of uitsluiting is niet in alle gevallen van toepassing.

## <span id="page-258-2"></span><span id="page-258-1"></span>**Hardwareservice**

Als uw apparatuur tijdens de garantieperiode gebreken vertoont, biedt HP u de volgende mogelijkheden tot ondersteuning:

- **HP reparatieservice.** Afhankelijk van waar u zich bevindt, kunt u uw product naar een reparatiecentrum van HP sturen.
- **Snelle ophaal- en leveringsservice.** HP haalt het apparaat bij u op, repareert het, en stuurt het apparaat binnen 10 dagen terug, afhankelijk van waar u zich bevindt.

## **Het apparaat terugsturen**

Wanneer u apparatuur verzendt, raadt HP u aan de zending te verzekeren. U dient eveneens een kopie van uw aankoopbewijs bij te sluiten. Vul tevens het ["Serviceformulier"](#page-259-0) in voor een zo nauwkeurig mogelijke reparatie.

**VOORZICHTIG** Schade die tijdens het verzenden wordt veroorzaakt door ondeugdelijke verpakking is voor rekening van de klant. Zie ["Richtlijnen](#page-258-0)  [voor opnieuw verpakken"](#page-258-0) hieronder.

### <span id="page-258-0"></span>**Richtlijnen voor opnieuw verpakken**

- ! Verwijder de tonercartridge en bewaar deze.
- **Druk indien mogelijk een zelftestpagina af (zie "Een** [configuratierapport afdrukken"](#page-52-0)) voordat u het apparaat terugstuurt en stuur het zelftestrapport met het apparaat mee.
- Sluit een exemplaar van het volledig ingevulde, onderstaande serviceformulier bij. Geef op het formulier aan welke items worden geretourneerd.
- **.** Gebruik zo mogelijk de originele verpakkingsmaterialen.
- **.** Sluit voorbeelden in die de aanwezige problemen illustreren.
- Sluit 5 vellen in van het papier of van het andere materiaal waarmee u problemen hebt bij het afdrukken, scannen, faxen of kopiëren.

# <span id="page-259-1"></span><span id="page-259-0"></span>**Serviceformulier**

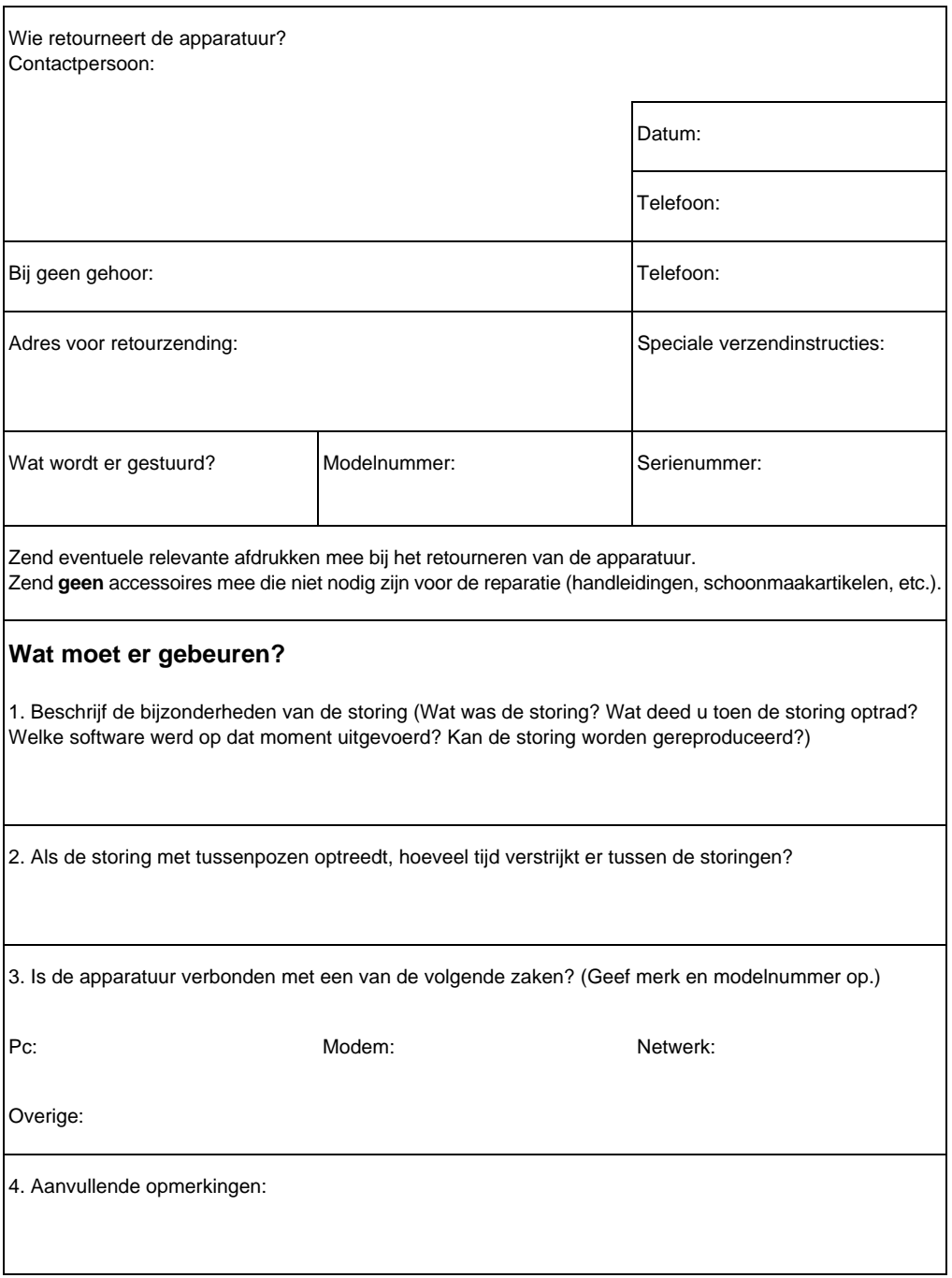

# **Softwarelicentieovereenkomst**

**ATTENTIE: HET GEBRUIK VAN DE SOFTWARE VALT ONDER DE ONDERSTAANDE LICENTIEVOORWAARDEN VOOR HP - SOFTWARE. HET GEBRUIKEN VAN DE SOFTWARE BETEKENT AANVAARDING VAN DEZE LICENTIEVOORWAARDEN. INDIEN U DEZE LICENTIEVOORWAARDEN NIET AANVAARDT, KUNT U DE SOFTWARE RETOURNEREN TEGEN VOLLEDIGE VERGOEDING. INDIEN DE SOFTWARE IS GEBUNDELD MET EEN ANDER PRODUCT, KUNT U HET HELE, ONGEBRUIKTE PRODUCT RETOURNEREN TEGEN VOLLEDIGE VERGOEDING.** 

HP SOFTWARELICENTIEVOORWAARDEN

De volgende licentievoorwaarden zijn van toepassing op het gebruik van de begeleidende software, tenzij u een afzonderlijke, ondertekende overeenkomst hebt met HP.

Licentieverlening. HP verleent u licentie voor het gebruik van één exemplaar van de software. Gebruik houdt in: het opslaan, laden, installeren, uitvoeren of weergeven van de software Het is niet toegestaan de software te wijzigen of de besturingsmogelijkheden of onder de licentie vallende eigenschappen van de software uit te schakelen. Indien de Gebruiksrechtovereenkomst voor "gelijktijdig gebruik" is, mag u niet meer dan het maximale aantal bevoegde gebruikers toestaan de Software gelijktijdig te gebruiken.

Eigendom. De software is eigendom van en valt onder het copyright van HP of de leveranciers van HP. Uw licentie verleent u geen aanspraak op of maakt u geen eigenaar van de software en houdt geen verkoop in van enige rechten op de software. HP-leveranciers kunnen hun rechten beschermen in geval van schending van deze licentievoorwaarden.

Kopieën en bewerkingen. Het is uitsluitend toegestaan kopieën of bewerkingen van de software te maken voor archivering of wanneer kopiëren of bewerken een essentiële stap is in het bevoegde gebruik van de software. U dient alle copyright-kennisgevingen in de originele software weer te geven op alle kopieën of bewerkingen. Het is niet toegestaan de software te kopiëren naar enig openbaar netwerk.

Geen demontage of decodering. Het is niet toegestaan de software te demonteren of te decompileren, tenzij HP hier vooraf schriftelijk toestemming voor heeft gegeven. In enkele jurisdicties is toestemming van HP voor gelimiteerde demontage of decompilatie niet vereist. U dient HP op verzoek redelijk gedetailleerde gegevens ten aanzien van enige demontage of decompilatie te verschaffen. Het is niet toegestaan de software te decoderen, tenzij decodering een noodzakelijk onderdeel is van de werking van de software.

Overdracht. Uw licentie wordt automatisch beëindigd bij eventuele overdracht van de software. Bij de overdracht dient u de software, evenals eventuele kopieën en gerelateerde documentatie, aan de verkrijger te leveren. De verkrijger dient deze licentievoorwaarden te aanvaarden als voorwaarde bij de overdracht.

Beëindiging. HP kan uw licentie beëindigen bij kennisname van schending van deze licentievoorwaarden. Bij beëindiging dient u de software, evenals alle kopieën, bewerkingen en samenvoegingen in welke vorm dan ook, onmiddellijk te vernietigen.

Exportverplichtingen. Het is niet toegestaan de software, of een kopie of bewerking hiervan, te exporteren of opnieuw te exporteren als daarbij de wetten of reglementen die van toepassing zijn, worden geschonden.

Overheidsrestricties in de VS. De software en begeleidende documentatie zijn volledig in particulier beheer ontwikkeld. Deze worden geleverd en onder licentie gesteld als commerciële computersoftware als gedefinieerd in DFARS 252.227-7013 (Okt 1988), DFARS 252.211-7015 (Mei 1991), of DFARS 252.227-7014 (Jun 1995), als een commercieel item als gedefinieerd in FAR 2.101 (a), of als Begrensde computersoftware als gedefinieerd in FAR 52.227-19 (Jun 1987) (of een gelijkwaardig reglement of een gelijkwaardige contractclausule), wat terzake van toepassing is. U hebt uitsluitend de rechten die zijn bepaald voor dergelijke software en begeleidende documentatie door de van toepassing zijnde FARof DFARS-clausule of door de standaard softwareovereenkomst van HP voor het betreffende product.

# <span id="page-262-0"></span>**HP Klantenondersteuning**

<span id="page-262-2"></span>Bij het product dat u hebt aangeschaft, is ook een aantal ondersteunende services inbegrepen van Hewlett-Packard en de partners van HP. Deze services zijn speciaal ontworpen om u snel en professioneel te helpen zodat u de beste resultaten kunt bereiken.

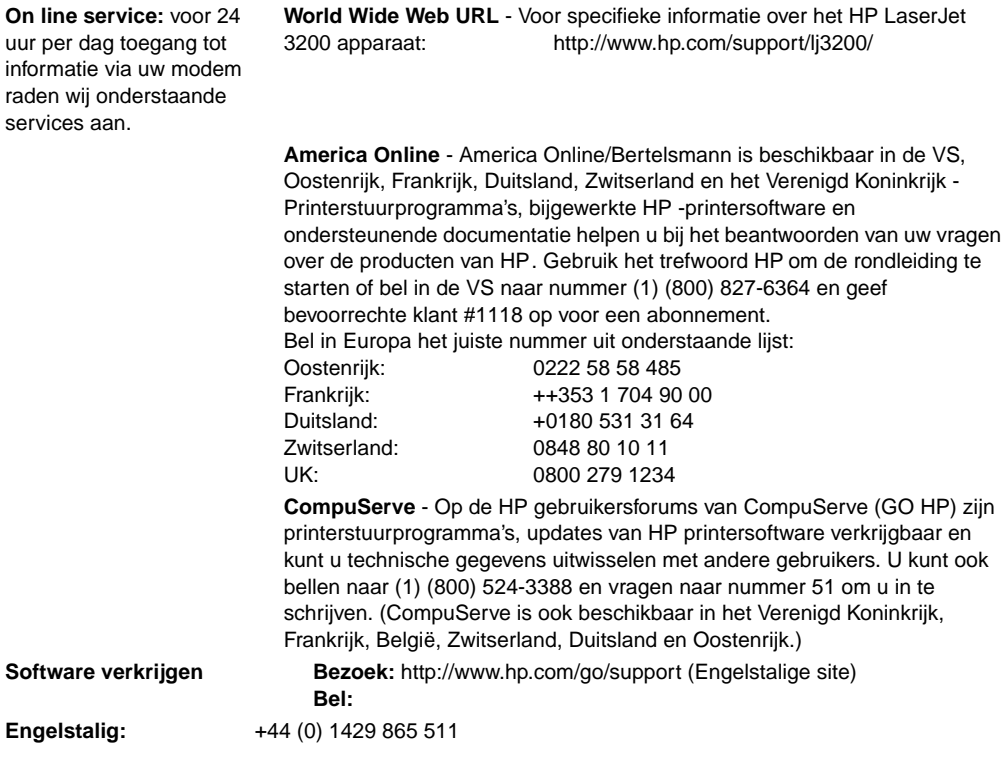

<span id="page-262-1"></span>**Zie voor overige contactinformatie ["Software bestellen" op pagina 269.](#page-270-0)**

### <span id="page-263-1"></span>**Opties voor wereldwijde klantenondersteuning**

<span id="page-263-0"></span>Naast onderstaande telefoonnummers bevat ["HP verkoop- en](#page-264-1)  [servicekantoren"](#page-264-1) hoofdstuk op [pagina 263](#page-264-1) wereldwijde verkoop- en serviceadressen en telefoonnummers.

#### **Europees klantenondersteuningscentrum van HP, hulp in eigen taal of land is beschikbaar Geopend op werkdagen van 8.30 tot 18.00 uur**

Tijdens de garantieperiode biedt HP gratis telefonische ondersteuning. Wanneer u een van onderstaande telefoonnummers kiest, wordt u doorverbonden met het team van de helpdesk. Wanneer u na het verstrijken van de garantieperiode hulp nodig hebt, kunt u via ditzelfde telefoonnummer hulp krijgen tegen vergoeding. De vergoeding wordt per incident in rekening gebracht. Wanneer u HP belt, dient u de volgende informatie binnen handbereik te hebben: productnaam en serienummer, datum van aanschaf en beschrijving van het probleem.

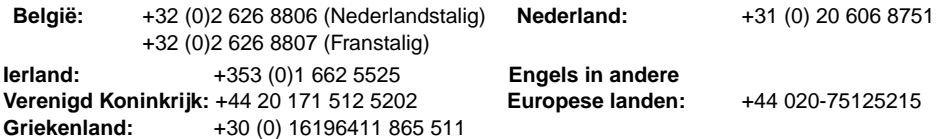

# <span id="page-264-1"></span><span id="page-264-0"></span>**HP verkoop- en servicekantoren**

Zorg dat u het nummer van het juiste klantenondersteuningscentrum kiest uit de lijst ["HP Klantenondersteuning" op pagina 261](#page-262-0) wanneer u een verkoop- en servicekantoor van HP belt. U dient geen producten te retourneren naar onderstaande kantoren.

# **Wereldwijde verkoop- en servicekantoren van Hewlett-Packard**

#### **Argentinië Australië**

Hewlett-Packard Argentina Montañeses 2140 1428 Buenos Aires Telefoon: (54) (1) 787-7115 Fax: (54) (1) 787-7287

<span id="page-264-2"></span>Hewlett-Packard Hoofdkantoor Hewlett-Packard Australia Ltd. 31-41 Joseph Street Blackburn, VIC 3130 Telefoon: (61) (3) 9272-2895 Fax: (61) (3) 898-7831

Service en ondersteuning Hewlett-Packard 351 Burwood Hwy Forest Hill VIC 3131 Telefoon: (61) (3) 8877-5786

China Hewlett-Packard Co. Ltd. 9/F, HP Building No. 2 Dong San Huan Nan Lu Chao Yang District Beijing 100022, P.R. China Telefoon: +86-10-6564-5959<br>Eav: +86-10-6566-8280 Fax: +86-10-6566-8280

Hewlett-Packard GmbH Herrenberger Strasse 130 71034 Böblingen Telefoon: (49) (0) 180.532-6222 (49) (0) 180 525-8143 Fax: (49) (0) 180.531-6122

#### **Finland Frankrijk**

Hewlett-Packard France 42 Quai du Point du Jour F-92659 Boulogne Cedex Telefoon: (33) (146) 10-1700 Fax: (33) (146) 10-1705

### **België China**

Hewlett-Packard Belgium S.A. NV Boulevard de la Woluwe-Woluwedal 100- 102 B-1200 Brussel Telefoon: (32) (2) 778-31-11 Fax: (32) (2) 763-06-13

### **Denemarken Duitsland**

Hewlett-Packard A/S Kongevejen 25 DK-3460 Birkerød Denemarken Telefoon: (45) 3929 4099 Fax: (45) 4281-5810

Hewlett-Packard Oy Piispankalliontie 17 FIN-02200 Espoo Telefoon: (358) (9) 887-21 Fax: (358) (9) 887-2477

Hewlett-Packard Hellas 62 Kiffisias Av. Polis Center Maroussi 151 25 Athene Griekenland Telefoon: (30) (1) 619-6411 Fax: (30) (1) 619-6512

### Hongarije Israël

Hewlett-Packard Magyarország Kft. Neumann János u. 1 H-1111 Boedapest Telefoon: (36) (1) 382-6666 Fax: (36) (1) 382-6777 Hardwarereparatiecentrum: Telefoon: (36) (1) 343-0312

Klanteninformatiecentrum: Telefoon:(36) (1) 343-0310

Hewlett-Packard Italiana SpA Via Giuseppe di Vittorio, 9 Cernusco Sul Naviglio I-20063 (Milano) Telefoon: (39) (2) 921-21 Fax: (39) (2) 921-04473

Hewlett-Packard de México, S.A. de C.V. Hewlett-Packard Middle-East Prolongación Reforma No. 700 Lomas de Santa Fe 01210 México, D.F. Telefoon: 01-800-22147 Buiten Mexico City Telefoon: 01 800-90529

Hewlett-Packard Nederland BV Startbaan 16 1187 XR Amstelveen Postbox 667 NL-1180 AR Amstelveen Telefoon: (31) (0) 20.547-6666 Fax: (31) (0) 20.547-7755

### **Griekenland Groot-BrittanniÎ**

Hewlett-Packard Ltd. Cain Road Bracknell Berkshire RG12 1HN Telefoon: (44) (0) 8705 47 47 47 (44) (0) 207 512 5202 Fax: (44) (134) 436-3344

Hewlett-Packard Israel Ltd. 11, Hashlosha St. Tel Aviv 67060 Telefoon: (972) (3) 5 38 03 00 Fax: (972) (3) 5 38 03 51 Klantenondersteuningscentrum Telefoon: (972) (9) 9 52 48 48

### **Italië Korea**

 Hewlett-Packard Korea, Ltd. HP Korea House, 23-6 Yoido-dong, Youngdeungpo-gu, Seoul 150-724, Korea Yoido P.O. Box 595 Telefoon:(82) (2)2199-0114

#### **Mexico Midden-Oosten**

P.O.-Box 17295 Jebel Ali Free Zone Dubia, UAE Telefoon: (97) 14 88 15.456 Fax: (97) 14 88 14 529

### **Nederland Nieuw-Zeeland**

Hewlett-Packard (NZ) Limited Ports of Auckland Building Princes Wharf, Quay Street P.O. Box 3860 Auckland<br>Telefoon: (64) (9) 356-6640 Fax: (64) (9) 356-6620 Hardwarereparatiecentrum en uitgebreide garantieondersteuning: Telefoon: (64) (9) 0800-733547 Klanteninformatiecentrum: Telefoon: (64) (9) 0800-651651

### **Noorwegen Oekraïne**

Hewlett-Packard Norge A/S Postboks 60 Skøyen Drammensveien 169 N-0212 Oslo Telefoon: (47) 2273 -5600 Fax: (47) 2273-5610

### **Oostenrijk Polen**

Hewlett-Packard GmbH Lieblgasse 1 A-1222 Wenen Telefoon: (43) (1) 25000-555 Fax: (43) (1) 25000-500

Hewlett-Packard Portugal Quinta da Fonte Edifico Bartolomeu Dias Porto Salvo 2780-667 Oeiras Portugal Telefoon: (351) (21) 4 82 85 00 Fax: (351) (21) 4 41 70 02

### **Singapore** Spanje

Hewlett-Packard Singapore (Sales) Pte Ltd 450 Alexandra Road Singapore (119960) Telefoon: (65) 275-3888 Fax: (65) 275-6839 Hardwarereparatiecentrum and klanten informatiecentrum: Telefoon: (65) 272 -5300 Extra garantieondersteuning: Telefoon: (65) 272 -5333

Hewlett-Packard Trading S.A. 14, Bekhterevskiy Pereulok, Block E 04053 Kiev Telefoon: (380) 44 490 61 20 Fax: (380) 44.490 61 21

Hewlett-Packard Polska Al. Jerozolimskic 181 02-222 Warszawa Telefoon: (48-22) 608-7700 Fax: (48-22) 608-76-00

### **Portugal Russische Federatie**

Hewlett-Packard Company Vertegenwoordigende vestiging Kosmodamianskaya naberezhnaya 52, Building 1 113054 Moskou Telefoon: (7) (0) 95.797-3500 Fax: (7) (0) 95797-3501

Hewlett-Packard Española, S.A. Carretera de la Coruña km 16.500 E-28230 Las Rozas, Madrid Telefoon: (34) 91 -6311600 Fax: (34) 91-6311830

### **Verre Oosten Zweden**

Hewlett-Packard Asia Pacific Ltd. 19/F Cityplaza One, 111 King's Road, Taikoo Shing Hong Kong Telefoon: (852) 2599 -7777 Fax: (852) 2506-9261 Hardwarereparatiecentrum: Telefoon: (852) 2599 -7000 Extra garantieondersteuning: Telefoon: (852) 2599 -7000

Klanteninformatiecentrum: Telefoon: (852) 2599 -7066

### **Zwitserland**

Hewlett-Packard (Schweiz) AG In der Luberzen 29 CH-8902 Urdorf/Zürich Telefoon: (41) (0848) 88 44 66 Fax: (41) (1) 7357700 Garantieondersteuning: (41) (0848) 80 11 11

Hewlett-Packard Sverige AB Skalholtsgatan 9 S-164 97 Kista Telefoon: (46) (8) 444-2000 Fax: (46) (8) 444-2666

# **Onderdelen bestellen**

<span id="page-268-1"></span>Onderdelen bestelt u als volgt:

- **EXECTED BEZOEK de website van HP's op<http://www.partsdirect.hp.com>**
- **.** In de VS, bel HP Direct Ordering op (800) 538-8787 voor de meeste items. Voor het bestellen van HP LaserJet papier, bel (800) 471-4701.

- Of -

Om een leverancier bij u in de buurt te vinden, of als uw leverancier tijdelijk zonder voorraad zit, belt u het HP klanteninformatiecentrum (800) 752-0900.

! Voor buiten de VS, zie ["HP verkoop- en servicekantoren"](#page-264-1) voor bestellocaties en telefoonnummers.

<span id="page-268-5"></span><span id="page-268-2"></span>In de volgende tabel worden de onderdelen weergegeven die bij HP te verkrijgen zijn:

<span id="page-268-4"></span><span id="page-268-3"></span><span id="page-268-0"></span>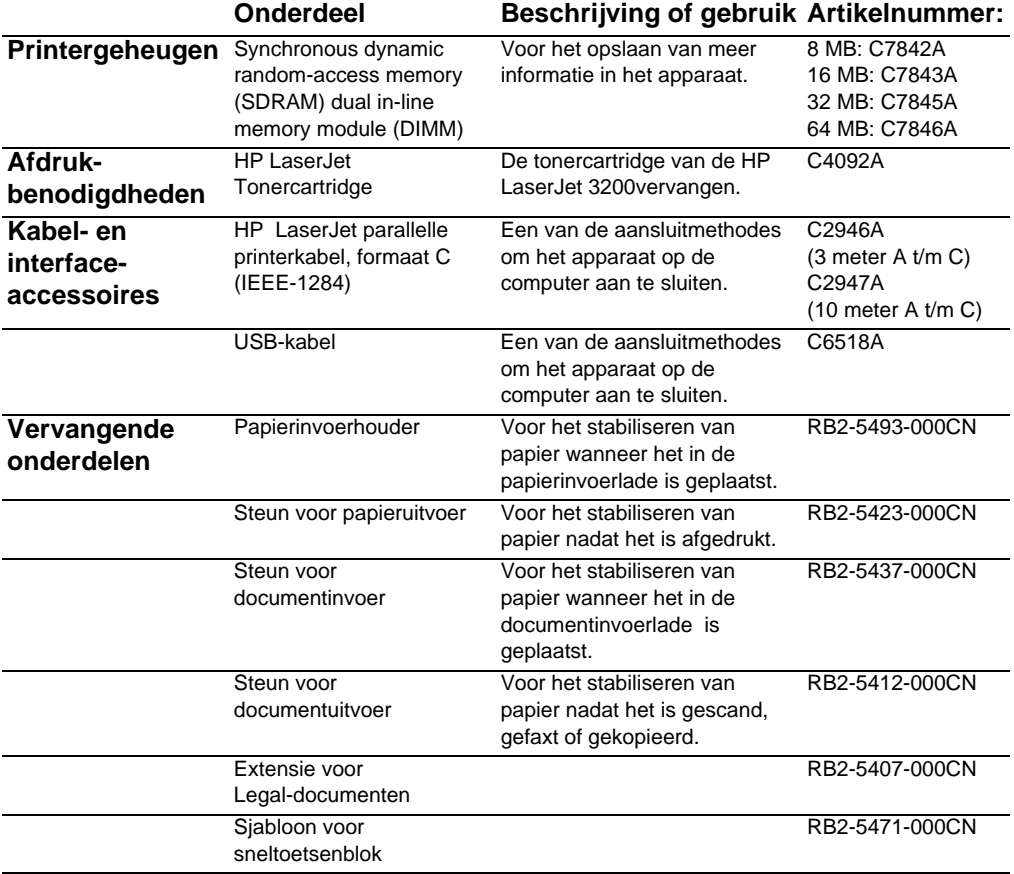

<span id="page-269-2"></span><span id="page-269-1"></span><span id="page-269-0"></span>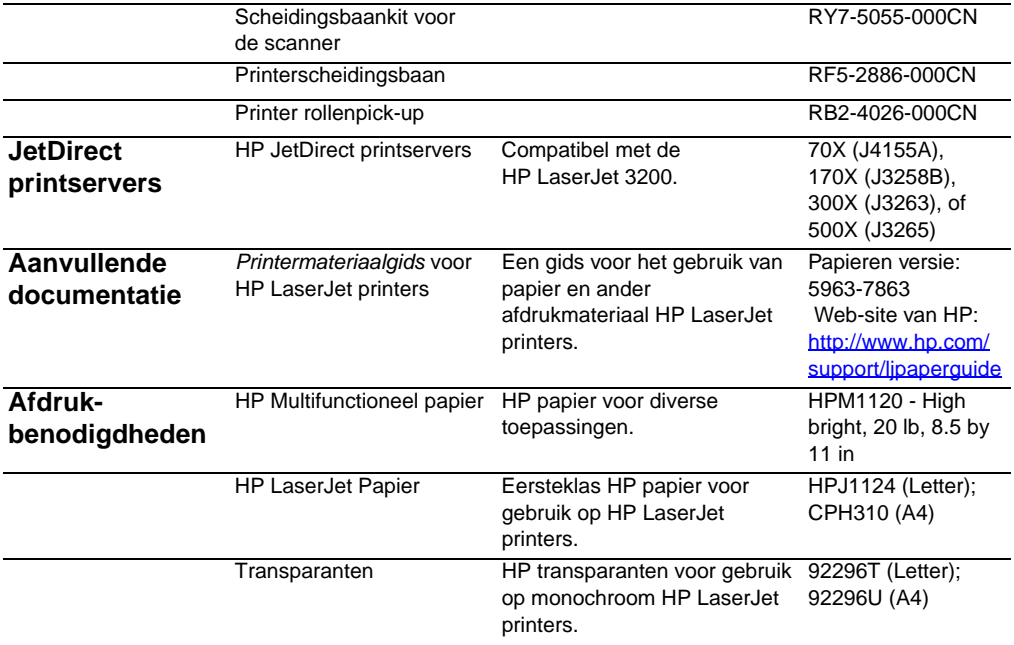

# <span id="page-270-0"></span>**Software bestellen**

<span id="page-270-1"></span>Neem contact op met Hewlett-Packard Support voor het bestellen van software wanneer u uw cd-rom kwijt bent of als de cd-rom beschadigd is.

#### **In de Verenigde Staten:**

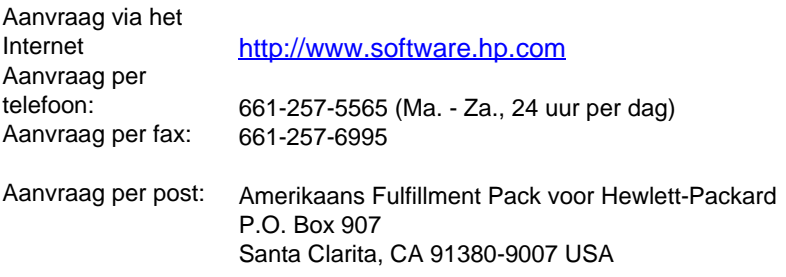

#### **In Europa en het Midden-Oosten:**

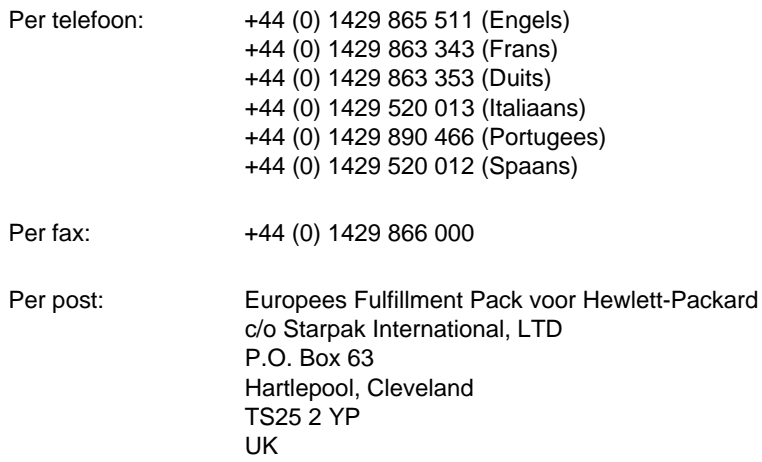

# Woordenlijst

#### **10-BaseT**

Een soort Ethernet-netwerk waarin de knooppunten met kabels bestaande uit getwiste aderparen op het netwerk zijn aangesloten.

#### **100-BaseTX**

Een soort Ethernet-netwerk, ook Fast Ethernet genaamd, waarin de knooppunten op het netwerk zijn aangesloten met kabels bestaande uit getwiste aderparen.

#### **10/100-BaseTX**

Deze term geeft aan dat een apparaat compatibel is met zowel 10-BaseTX als 100-BaseTX. Veel netwerkapparaten zijn met beide compatibel, inclusief sommige modellen van de HP JetDirect printerserver.

#### **aantekening**

Een woord, aantekening, opmerking of markering die is toegevoegd aan een item.

#### **bestandsformaat**

De manier waarop de inhoud van een bestand wordt gestructureerd door een programma of groep programma's.

#### **bijsnijden**

Een deel van een afbeelding verwijderen. Het gedeelte van de afbeelding dat is geselecteerd, blijft over en het gedeelte dat niet is geselecteerd, wordt verwijderd.

#### **bitdiepte**

Het aantal bits dat wordt gebruikt bij het verwerken van gescande afbeeldingen. Hoe hoger dit aantal bits, hoe meer grijswaarden er voor de weergave van de afbeelding kunnen worden gebruikt.

#### **.bmp-bestand**

Een Microsoft Windows-bitmapbestand met de extensie .bmp. Een bitmap-bestand definieert een afbeelding (zoals de afbeelding van een gescande pagina) als een patroon van puntjes (pixels).

#### **BNC**

Een soort netwerkaansluiting die meestal wordt gebruikt bij coaxiale netwerkbekabeling. Een BNC-aansluiting heeft twee sleuven die op twee bijbehorende knoppen op een netwerkinterfacekaart passen als u de aansluiting draait.

#### **container-programma**

Een programma waarin een OLE-object is ingevoegd. Dat programma is dan de container voor het object.

#### **contrast**

Het verschil tussen de donkere en lichte delen van een afbeelding. Hoe lager het getal, hoe meer de gearceerde delen op elkaar zullen lijken. Hoe hoger het getal, hoe meer de gearceerde delen van elkaar zullen verschillen.

#### **.dcx**

Een .PCX-formaat dat uit meerdere pagina's bestaat, waarbij elke pagina een .PCX-bestand is. Omdat dit formaat uit meerdere pagina's bestaat, wordt het op grote schaal gebruikt om bestanden naar en van een computer te verzenden. In één DCX-document kunnen maximaal 1023 pagina's worden opgeslagen.

#### **delen in Windows**

Een methode van peer-to-peer-netwerken op basis van Windows. Als u een netwerk hebt geïnstalleerd, kunt u bronnen, meestal de HP LaserJet 3200, printers en vaste schijven, met uw collega's delen via eenvoudige Windows-programma's zoals Verkenner en Afdrukbeheer. Als de HP LaserJet 3200 (of een andere printer) in Windows wordt gedeeld, moeten netwerkgebruikers de printerstuurprogramma's installeren met behulp van de functie Printer toevoegen in de map Printers in Windows.

#### **dots per inch (dpi)**

Een aanduiding voor de resolutie. Wordt gebruikt bij scannen en afdrukken. In het algemeen houdt meer dots per inch een hogere resolutie in, meer zichtbare details op een afbeelding en een groter bestand.

#### **EconoMode**

Economode is een tonerbesparende functie op uw HP LaserJet apparaat. Economode beperkt de hoeveelheid toner op een afgedrukte pagina, zodat de tonercartridge langer meegaat. Het afgedrukte resultaat is vergelijkbaar met een document dat is afgedrukt in kladversie.

#### **e-mail (electronic mail)**

Een afkorting voor electronic mail. Software die u kunt gebruiken om items elektronisch te verzenden over een communicatienetwerk.

#### **Ethernet**

Een veel voorkomend soort lokaal netwerk dat als bedrijfsstandaard wordt erkend. Ethernet is ook bekend als IEEE 802.3. De informatie wordt opgesplitst in "pakketten" die op volgorde worden verzonden totdat ze op hun bestemming arriveren zonder botsingen met andere "pakketten". Een netwerkknooppunt verzendt of ontvangt op een bepaald moment een pakket.

#### **fax**

Een afkorting voor facsimile. De elektronische codering van een gedrukte pagina en de verzending van die elektronische pagina via een telefoonlijn. De software van het apparaat kan items verzenden naar elektronische faxprogramma's, waarvoor een modem en faxsoftware nodig zijn.

#### **faxfuncties**

Fax-gerelateerde taken die u uitvoert vanaf het bedieningspaneel en die alleen van invloed zijn op de huidige taak of die u slechts één keer uitvoert voordat u terugkeert naar de status Gereed, zoals het wissen van het geheugen. Deze functies bevinden zich in een eigen gedeelte in het menu van het bedieningspaneel.

#### **faxinstellingen**

Fax-gerelateerde items die, als u deze instelt of wijzigt, de door u gemaakt keuze blijven gebruiken totdat u ze opnieuw wijzigt. Een voorbeeld hiervan is wanneer u het aantal keren instelt dat het apparaat een nummer dat in gesprek is, moet bellen. Deze instellingen bevinden zich in een eigen gedeelte van het menu van het bedieningspaneel.

#### **gedeelde lijn**

Een enkele telefoonlijn die zowel voor spraak als fax wordt gebruikt.

#### **gekoppeld programma**

Een programma dat op uw computer is geïnstalleerd en dat u samen met de software van het apparaat kunt gebruiken. U kunt bijvoorbeeld met de OCR-software een gescand item naar tekst omzetten.

#### **getwist aderpaar**

Een soort netwerkkabel die meestal in Ethernet netwerken wordt gebruikt.

#### **.gif**

Graphics Interchange Format, een afbeeldingsformaat dat wordt gebruikt door CompuServe en overige on line indelingen.

#### **grijswaarden**

Grijstinten die de lichte en donkere delen van een afbeelding aangeven. Afbeeldingen in kleur kunnen ook worden geconverteerd naar grijswaarden, waarbij kleuren worden aangegeven met verschillende grijstinten.

#### **halftone**

Een soort afbeelding waarbij grijstinten worden gesimuleerd door het aantal dots of stippen te variëren. Felgekleurde gebieden bestaan uit een groot aantal puntjes; lichter gekleurde gebieden bestaan uit een kleiner aantal puntjes.

#### **helderheid**

Een aanduiding van de algehele lichtintensiteit van de afbeelding. Hoe lager de helderheidswaarde, des te donkerder het beeld; hoe hoger de waarde, des te lichter de afbeelding wordt weergegeven.

#### **HP JetDirect printerserver**

Een externe, standalone printerserver. Als u de HP LaserJet 3200 op het netwerk wilt aansluiten, kunt u het apparaat (of een printer) met een parallelle kabel op de printerserver aansluiten in plaats van op een computer. Vervolgens wordt de printerserver met een standaardnetwerkaansluiting op het netwerk aangesloten. Voor de HP LaserJet 3200 en de bijbehorende externe HP JetDirect printerservers kan een 10-BaseT, 10/100BaseTX, BNC- of token ring-aansluiting worden gebruikt.

#### **HP LaserJet Director werkbalk**

Een softwarevenster van een HP LaserJet 3200 apparraat dat wordt gebruikt tijdens het werken met documenten. Wanneer het document in de documentinvoerlade is geplaatst en wanneer het apparaat rechtstreeks is aangesloten op het computer, verschijnt HP LaserJet Director op het scherm zodat u kunt beginnen met het faxen, kopiëren of scannen van documenten.

#### **HP Web JetAdmin software en HP JetAdmin software**

Beheersoftware voor netwerkrandapparatuur waarmee u vanaf een computer alle randapparatuur die op een HP JetDirect printerserver is aangesloten, kunt configureren en beheren. Voor de HP LaserJet 3200 kan het al dan niet nodig zijn dat u het apparaat op het netwerk configureert met de HP JetAdmin of Web JetAdmin software (of bootp, DHCP of telnet).

#### **.hpd**

.HPD bestanden zijn gescande documenten die via de HP LaserJet Document Manager worden opgeslagen.

#### **hyperlinks**

Een koppeling van een gedeelte van een document naar een ander gedeelte. Als er op een gekoppeld woord of zinsdeel of gekoppelde afbeelding wordt geklikt, springt de gebruiker naar het gekoppelde woord of zinsdeel, of naar de gekoppelde afbeelding.

#### **inzoomen**

Een pagina op het scherm vergroten zodat meer details zichtbaar worden.

#### **IPX/SPX**

Een netwerkprotocol dat populair is gemaakt door Novell als basisprotocol in het netwerkbesturingssysteem Novell NetWare. De HP LaserJet 3200 functioneert alleen in het netwerk als u naast het protocol NetBEUI ook het netwerkprotocol TCP/IP of IPX/SPX gebruikt.

#### **.jpg**

(ook JPEG) Joint Photographic Experts Group, een internationale norm voor compressie van digitale foto's.

#### **Kiezer**

De Kiezer is een onderdeel van Mac OS waarmee u het computersysteem kunt configureren om af te drukken op elke printer waarvoor u de juiste software hebt. Als u deel uitmaakt van een AppleTalk-netwerksysteem, kunt u de Kiezer gebruiken om apparaten die op het netwerk zijn aangesloten (zoals printers, bestandsservers of andere computers) te activeren en te selecteren.

#### **knooppunt**

Een op een netwerk aangesloten computer (server of gebruikerscomputer) of randapparaat zoals de HP LaserJet 3200.

#### **komma (,)**

Een komma in een kiesreeks geeft aan dat het faxapparaat op dat punt in de kiesreeks zal pauzeren.

#### **koppeling**

Een verbinding met een programma of apparaat waarmee u informatie vanuit de software van het apparaat naar andere programma's kunt sturen, bijvoorbeeld e-mailprogramma's, programma's voor elektronisch faxen en OCR-koppelingen.

#### **koppelingenbalk**

De werkbalk onderaan op het bureaublad of de viewer met de pictogrammen van programma's die op uw computer zijn geïnstalleerd, bijvoorbeeld uw e-mailprogramma.

#### **NetBEUI (NetBIOS Extended User Interface)**

Het netwerktransportprotocol dat in alle netwerksystemen van Microsoft en de op een LAN-server gebaseerde systemen van IBM wordt gebruikt. De HP LaserJet 3200 functioneert alleen in het netwerk als u naast het protocol NetBEUI ook het netwerkprotocol TCP/IP of IPX/SPX gebruikt. Als u alleen NetBEUI gebruikt, kunt u het product alleen via Windows op het netwerk delen. Dit betekent dat alleen de afdrukfunctie beschikbaar is voor netwerkgebruikers. (De lokale gebruiker kan nog steeds de volledige productfunctionaliteit gebruiken.)

#### **NetWare**

Het eigen netwerkbesturingssysteem voor de PC-omgeving van Novell. In NetWare worden de protocollen IPX/SPX, NetBEUI of TCP/ IP gebruikt. Ook worden MS-DOS, Microsoft Windows, OS/2, Macintosh en Unix clients ondersteund. NetWare 2.2 is een 16-bits besturingssysteem, versie 4.x en 3.x zijn 32-bits besturingssystemen.

#### **Optical Character Recognition (OCR) software**

Met de OCR-software zet u een elektronische afbeelding van tekst, bijvoorbeeld een gescand document, om in een vorm die tekstverwerkers, rekenprogramma's en databaseprogramma's kunnen verwerken.

#### **overdraagbaar documentviewer**

Een miniprogramma dat aan een elektronisch document kan worden gekoppeld en per e-mail kan worden verzonden. De ontvanger kan het document bekijken, van aantekeningen voorzien en afdrukken, ongeacht in welk programma het document is gemaakt.

#### **PBX (Private Branch Exchange)**

Een kleine telefooncentrale die meestal wordt gebruikt door grote bedrijven of universiteiten om alle telefoons binnen de organisatie te verbinden. Een PBX is ook gekoppeld aan het openbare telefoonnet (PSTN) en ondersteunt handmatig of automatisch kiezen, afhankelijk van de methode waarmee de afzonderlijke toestellen binnenkomende of uitgaande oproepen plaatsen. Meestal is de apparatuur eigendom van de klant en niet geleast van het telefoonbedrijf.

#### **.pcx**

Een standaard grafisch bestandsformaat. Veel grafische programma's accepteren het .pcx-formaat. Dit is een populair formaat om gescande afbeeldingen in op te slaan.

#### **plakkertje**

Een aantekening op een briefje van meerdere regels waarvan het formaat kan worden aangepast. Net als een papieren plakkertje wordt het boven op de informatie van het item eronder geplakt. U kunt een plakkertje verplaatsen of samenvouwen naar een pictogram. Met de opdracht Zoeken kunt u op een plakkertje naar tekst zoeken.

#### **PostScript-lettertypen**

Lettertypen die zijn gedefinieerd in termen van de PostScript-taal, bedoeld om te worden afgedrukt op een PS-printer. PostScriptlettertypen bestaan uit een schermlettertype dat op de monitor verschijnt en een overeenkomend printerlettertype dat het apparaat gebruikt om het document te maken.

#### **PPD**

PPD staat voor PostScript Printer Description-bestand. PPD's worden door het printerstuurpogramma en toepassingen gebruikt om de functies en PostScript-opdrachten te bepalen die door het apparaat worden ondersteund.

#### **printerserver**

Zie HP JetDirect print server.

#### **printerstuurprogramma**

Een printerstuurprogramma is een programma waarmee uw toepassingen toegang hebben tot de functies van uw apparaat. Een printerstuurprogramma vertaalt de opmaakopdrachten van een toepassing (zoals pagina-einden en lettertypekeuze) naar een printertaal (zoals PostScript, PS of PCL), en zendt het afdrukbestand vervolgens naar het apparaat.

#### **PSTN (Public Switched Telephone Network)**

Het wereldwijde telefoonnetwerk of een deel van dat netwerk. Gebruikers krijgen unieke telefoonnummers toegewezen waarmee ze een verbinding kunnen maken met het PSTN via plaatselijke telefooncentrales. Deze zin wordt vaak gebruikt wanneer wordt verwezen naar gegevens of andere diensten (geen telefoongesprekken) die worden verzonden via verbindingen die in eerste instantie tot stand zijn gebracht met behulp van normale telefoonsignalen en normaal geschakelde interlokale telefooncircuits.

#### **resolutie**

De scherpte van een afbeelding, uitgedrukt in dots per inch (dpi). Hoe hoger de dpi-waarde, hoe hoger de resolutie.

#### **RJ45**

Een netwerkaansluiting die veel weg heeft van een normale telefoonaansluiting, maar dan breder (8 kabels in plaats van 4). Dit soort netwerkaansluiting wordt zowel in Ethernet (10/100BaseTX), als in Token Ring netwerken gebruikt.

#### **samenvattingsinformatie**

Informatie over het item, bijvoorbeeld de naam van de auteur of trefwoorden die u aan een item kunt toevoegen via het dialoogvenster Samenvatting en waarmee u het item snel kunt terugvinden.

#### **samenvouwen**

Het proces van het reduceren van een plakkertje naar een pictogram.

#### **sorteren**

Het proces van het in sets afdrukken van een taak die uit meerdere exemplaren bestaat. Als Sorteren is geselecteerd, drukt de HP LaserJet 3200 een volledige set af voordat extra exemplaren worden afgedrukt. Anders drukt het apparaat het gewenste aantal exemplaren van een pagina af voordat de volgende pagina's worden afgedrukt.

#### **speciale lijn**

Een telefoonlijn die uitsluitend voor telefoongesprekken of uitsluitend voor faxberichten wordt gebruikt.

#### **specifiek belsignaal**

Een functie die wordt aangeboden door sommige telefoonmaatschappijen in Australië, Canada, Nieuw-Zeeland, de Verenigde Staten en het Verenigd Koninkrijk waarbij u twee of drie telefoonnummers voor dezelfde telefoonlijn kunt instellen. Elk telefoonnummer heeft een ander belpatroon en het faxapparaat kan zo worden ingesteld dat het specifieke belsignaal van het faxnummer wordt herkend.

#### **TCP/IP**

Het feitelijke standaard Ethernet protocol. TCP/IP staat voor (Transmission Control Protocol over Internet Protocol). De HP LaserJet 3200 functioneert alleen in het netwerk als u naast het protocol NetBEUI ook het netwerkprotocol TCP/IP of IPX/SPX gebruikt.

#### **.tif**

Staat voor Tagged Image File Format. .tif (of TIFF) is een grafisch bestandsformaat, ontwikkeld om gescande afbeeldingen vast te leggen. Het is een formaat dat op IBM-compatibele computers, Macintosh computers en UNIX computers wordt gebruikt. Veel grafische programma's accepteren het bestandsformaat .tif.

### **Token ring**

Een lokaal netwerk waarin verzendconflicten worden vermeden door het uitreiken van "tokens" die toestemming geven om te zenden. Een netwerkknooppunt houdt het token tijdens het verzenden van een bericht vast als er inderdaad een bericht moet worden verzonden en geeft het token vervolgens door aan het volgende knooppunt. IEEE 802.5 is het meest voorkomende type token ring netwerk.

#### **TrueType-lettertypen**

TrueType-lettertypen gebruiken what-you-see-is-what-you-get (WYSIWYG)-technologie, wat betekent dat de afgedrukte uitvoer van TrueType-lettertypen identiek is met wat op het scherm verschijnt.

#### **TWAIN**

Een industriestandaard voor scanners en software. Als u beschikt over een scanner en een programma die beide compatibel zijn met TWAIN, kunt u een scan starten vanuit het programma.

#### **uitvouwen**

Een proces om een samengevouwen plakkertje van een pictogram weer zijn oorspronkelijke vorm te laten aannemen.

#### **uitzoomen**

Een pagina kleiner maken op het scherm zodat u een beter overzicht van de pagina krijgt.

#### **ware grootte**

De grootte van de pagina op het moment dat deze werd gescand (niet vergroot met inzoomen of verkleind met uitzoomen).

#### **watermerken**

Een watermerk voegt achtergrondtekst toe aan een document dat wordt afgedrukt. U kunt bijvoorbeeld op de achtergrond van het document een tekst afdrukken waarin staat dat het document "Vertrouwelijk" is.

U kunt selecteren uit een aantal voorgedefinieerde watermerken. Als u een watermerk selecteert, kunt u het lettertype, de grootte, de hoek en de stijl wijzigen en tevens bepalen of de printer het watermerk alleen op de eerste pagina of op alle pagina's plaatst.

# Index

#### **A**

aanpassen [automatisch opnieuw kiezen 87](#page-88-0) [belpatroon 96](#page-97-0) [contrast, fax 63](#page-64-0) [contrast, kopie 131](#page-132-0) [geleiders 183](#page-184-0) [instellingen, standaard 39](#page-40-0) [kopieerkwaliteit 132](#page-133-0) [resolutie, faxen 64](#page-65-0) [resolutie, printer 122](#page-123-0) [talen, bedieningspaneelscherm 43](#page-44-0) [volume 41](#page-42-0) aansluiten [Fax- en telefoonlijnaansluiting 159](#page-160-0) [parallelle poorten 162](#page-163-0) aantal kopie [ën, standaard 139](#page-140-0) [aarden 231](#page-232-0) [activiteitenlogs, afdrukken 45](#page-46-0) [ad hoc groepen, faxen naar 60](#page-61-0) adresboeken, elektronisch [gebruik van 57](#page-58-0) [verwijderen 222](#page-223-0) afbeeldingen [Zie ook](#page-13-0) kwaliteit van afbeelding, problemen oplossen [converteren naar tekst 148](#page-149-0) [faxresolutie 65](#page-66-0) [scans opslaan als 148](#page-149-1) toevoegen met de HP LaserJet [Document Manager \(Windows\) of](#page-39-0)  de HP LaserJet Workplace (Mac OS) 38 [afdruk verkeerd uitgelijnd, problemen](#page-183-0)  oplossen 182 [afdrukbaan, reinigen 223](#page-224-0) afdrukken [annuleren 118](#page-119-0) [briefhoofd 113](#page-114-0) [configuratierapporten 51](#page-52-1) [dubbelzijdig 119](#page-120-0) [enveloppen 114](#page-115-0) [faxactiviteiten logs 45](#page-46-0) [faxen tijdens 15,](#page-16-0) [17](#page-18-0) [geblokkeerde nummerlogs 51](#page-52-2) kopi [ëren tijdens 15,](#page-16-0) [17](#page-18-0) [meervoudige taken tijdens 15,](#page-16-0) [17](#page-18-0) [menustructuurrapport 50](#page-51-0) [miniaturen 121](#page-122-0) [PCL-lettertypenlijst 52](#page-53-0) [PostScript-lettertypenlijst 52](#page-53-1)

[problemen oplossen 169](#page-170-0) [scannen tijdens 15,](#page-16-0) [17](#page-18-0) [snelheid 239](#page-240-0) [snelkiesrapporten 50](#page-51-1) [sneltoetsnummers 50](#page-51-2) [speciaal materiaal 116](#page-117-0) [stoppen 118](#page-119-0) [verkeerde paginaformaat 171](#page-172-0) [verkeerde uitlijning 182](#page-183-0) [watermerken 121](#page-122-1) afdrukmateriaal [bestellen 268](#page-269-0) [dubbelzijdige afdrukformaten 120](#page-121-0) [formaten, ondersteund 25,](#page-26-0) [241](#page-242-0) [formaten, standaard aanpassen 40](#page-41-0) [gewicht, equivalentietabel 242](#page-243-0) [krullen 202](#page-203-0) [laden 27,](#page-28-0) [29](#page-30-0) [onregelmatig, laden 28](#page-29-0) [opslaan 181](#page-182-0) [problemen oplossen 183](#page-184-1) [selecteren 24,](#page-25-0) [26](#page-27-0) [smal, problemen oplossen 197](#page-198-0) [specificatiegids, bestellen 268](#page-269-1) [specificaties 24,](#page-25-0) [26,](#page-27-0) [241](#page-242-1) [toevoegen 30](#page-31-0) [typen 26](#page-27-1) [uitvoerbaan, selecteren 33](#page-34-0) [verkeerde formaat, kopi](#page-175-0) ëren op 174 [vouwen 204](#page-205-0) [zwaar, afdrukken op 116,](#page-117-1) [119](#page-120-1) [zwaar, uitvoerbaan voor 33](#page-34-1) [afdrukmateriaal laden 27,](#page-28-0) [29](#page-30-0) [Afdrukresolutie voor de beste](#page-123-1)  afdrukkwaliteit 122 [afdruktaken, stoppen 118](#page-119-0) [afmetingen, product 238](#page-239-0) [alcohol, reinigen met 225](#page-226-0) [alternatief internationaal bellen, sneltoets](#page-76-0)  voor 75 [annotaties, maken 38](#page-39-0) annuleren [afdruktaken 118](#page-119-0) [faxen 66](#page-67-0) [ansichtkaarten, afdrukken op 116](#page-117-1) [antistatische voorzorgsmaatregelen 231](#page-232-0) [Antwoordapparaat van telefoon \(TAM\).](#page-13-1)  Zie antwoordapparaat antwoordapparaten [aansluiten 161](#page-162-0) [belpatrooninstellingen 96](#page-97-1) [problemen oplossen 165](#page-166-0)

[antwoordmodus, wijzigen 95](#page-96-0) [apparaten, gedeeld 162](#page-163-1) [automatisch logs afdrukken 46](#page-47-0) automatisch opnieuw kiezen [aanpassen 87](#page-88-0) [standaardinstellingen 62](#page-63-0) [automatische verkleining, faxen 100](#page-101-0)

#### **B**

[bakken.](#page-13-2) Zie uitvoerbak, papier; invoerbak, papier [bandensporen, problemen oplossen 204](#page-205-1) banen [printer 22](#page-23-0) [scanner 22](#page-23-1) [uitvoer, selecteren 33](#page-34-2) banen, scheidings[scanner 236](#page-237-0) batterij [specificaties 253](#page-254-0) bedieningspaneel [blokkeren van faxnummers 69](#page-70-0) [foutberichten 205](#page-206-0) [identificatie 19](#page-20-0) [invoeren van nummers 83](#page-84-0) [lampjes 19](#page-20-1) [letters, invoeren 84](#page-85-0) [menustructuur 20,](#page-21-0) [50](#page-51-0) [pictogrammen voor 12](#page-13-3) [programmeren van snelkiescodes 58](#page-59-0) [programmeren van sneltoetsen 58](#page-59-0) siabloon voor sneltoetsenblok. onderdeelnummer 267 [talen, wijzigen 43](#page-44-0) [tekens invoeren 82](#page-83-0) [toetsen 19](#page-20-1) [toetsvolume, regelen 42](#page-43-0) beeldkwaliteit, problemen oplossen [bandensporen 204](#page-205-1) [contrast 193,](#page-194-0) [201](#page-202-0) [dropouts 194](#page-195-0) [gekantelde pagina's 199](#page-200-0) [grijze achtergrond 200](#page-201-0) [herhalende afbeeldingen 197](#page-198-1) [herhalende defecten 198](#page-199-0) [losse toner 199](#page-200-1) [randen niet afgedrukt 194](#page-195-1) [strepen 195,](#page-196-0) [197,](#page-198-2) [201](#page-202-1) [tekendropouts 194](#page-195-2) [tekens, vervormd 200](#page-201-1) [tonervlekken 196](#page-197-0) [vegen 197,](#page-198-2) [198](#page-199-1) [vervaagde afdruk 195](#page-196-1) [vlekken 196](#page-197-1) [witte strepen 201](#page-202-1)

[witte vlekjes 202](#page-203-1) [zwarte pagina's 203](#page-204-0) [belpatroon, wijzigen 96](#page-97-0) [belrapporten, afdrukken 47](#page-48-0) belsignaal [instellingen voor 96](#page-97-2) [problemen oplossen 165](#page-166-1) [belvolume, regelen 41](#page-42-1) benodigdheden [hergebruik 251](#page-252-0) [retourneren 251](#page-252-0) [benodigdheden retourneren 251,](#page-252-0) [252](#page-253-0) [berichtenservice, problemen](#page-167-0)  oplossen 166 [besparen van toner 118](#page-119-1) [bestandsformaat, opslaan als 148](#page-149-1) bestellen [onderdelen 267](#page-268-1) [papier 268](#page-269-0) [papierspecificatiegids 268](#page-269-1) [software 269](#page-270-1) [bevestiging, verzonden fax 47](#page-48-0) [bidirectionele communicatie 170](#page-171-0) blokkeren van faxnummers [afdrukken van logs van 51](#page-52-2) [gebruik van bedieningspaneel 69](#page-70-1) blokkeren van faxnummers opheffen [bedieningspaneel, gebruik van 69](#page-70-1) [bonnetjes, laden 28](#page-29-1) [breedte 238](#page-239-1) [briefhoofden, afdrukken 113](#page-114-0)

#### **C**

capaciteit [circuit 238](#page-239-2) [invoergleuf voor afzonderlijke vellen 25](#page-26-1) [papierladen en -bakken 241](#page-242-2) [cassettes.](#page-13-4) Zie tonercassettes checklists [fax setup 159](#page-160-1) [problemen oplossen 158](#page-159-0) [circuitcapaciteit 238](#page-239-2) [codeerschema's, fax 239](#page-240-1) codes [Zie ook](#page-13-5) snelkeuzecodes; groepkiescodes; sneltoetsen [net 57](#page-58-1) [regio 57](#page-58-1) [communicatie, bidirectionele 170](#page-171-0) [compatibiliteit, fax 239](#page-240-1) [Conceptkwaliteit 135](#page-136-0) [configuratierapporten, afdrukken 51](#page-52-1) [conflicten, parallelle poorten 171](#page-172-1) conformiteit [contactinformatie 249](#page-250-0) [FCC-voorschriften](#page-246-0)[245](#page-246-0)

[verklaring ten aanzien van](#page-245-0)  laserveiligheid 244 [conformiteit, verklaring 249](#page-250-1) contactinformatie [conformiteit 249](#page-250-0) [verkoop- en servicekantoren 263](#page-264-2) contrast [bedieningspaneeltoets 20](#page-21-1) [faxinstellingen, standaard 85](#page-86-0) [faxtaakinstellingen, aanpassen 63](#page-64-0) [gescande afbeeldingen 201](#page-202-0) [kopieerinstellingen, standaard 136](#page-137-0) [kopieertaakinstellingen,](#page-132-0)  aanpassen 131 [problemen oplossen 193](#page-194-0) [converteren van scans naar tekst 148](#page-149-0)

#### **D**

[dag, invoeren in een faxkopregel 83](#page-84-0) datum, faxhoofd [menu's voor 21](#page-22-0) [ongeldig 209](#page-210-0) [wijzigen 83](#page-84-1) [delen in Windows 12,](#page-13-3) [109](#page-110-0) [delen van parallelle poorten 171](#page-172-1) [delers, telefoonlijn 160](#page-161-0) [diepte 238](#page-239-3) DIMMs [bestellen 267](#page-268-2) [testen 233](#page-234-0) [toevoegen 231](#page-232-1) [wissen 234](#page-235-0) [DIMMs verwijderen 234](#page-235-0) directe verbindingen [meervoudige functies, gebruik 15](#page-16-1) [Director.](#page-13-6) See HP LaserJet Director [disk drives, extern 162](#page-163-1) Document Manager [gebruik van 38](#page-39-1) documentinvoerlade [capaciteit 241](#page-242-3) [identificatie 23](#page-24-0) [papierformaten 241](#page-242-3) documentuitvoer, steun [onderdeelnummer 267](#page-268-3) documentuitvoergleuf [capaciteit 241](#page-242-4) [identificatie 22](#page-23-2) [donkerheid.](#page-13-7) Zie contrast [DOS, afdrukproblemen oplossen 173](#page-174-0) [dots per inch.](#page-13-8) Zie resolutie [dpi.](#page-13-8) Zie resolutie [dropouts, teken 194](#page-195-0) [dubbel belsignaal 96](#page-97-2)

dubbelzijdig afdrukken [instructies voor 119](#page-120-0) [problemen oplossen 171](#page-172-2) dubbelzijdig, afdrukken [instructies voor 119](#page-120-0) [problemen oplossen 171](#page-172-2)

#### **E**

[EconoMode 118](#page-119-1) [ECP-poorten 171](#page-172-1) [electronic mail.](#page-13-6) Zie e-mail e-mail; [bestanden toevoegen aan 156](#page-157-0) [scannen naar 154](#page-155-0) [energieverbruik 250](#page-251-0) [Energy Star 250](#page-251-0) enveloppen [afdrukken 114](#page-115-0) [formaten voor 25](#page-26-0) [selecteren 24,](#page-25-1) [124](#page-125-0) [equivalentietabel, papiergewicht 242](#page-243-1) [Erkende HP-serviceverleners 257](#page-258-1) [erkende serviceverleners, HP 257](#page-258-1) etiketten [afdrukken 116](#page-117-1) [selecteren van uitvoerbaan voor 33](#page-34-1) [specificaties voor 125](#page-126-0) [Europa, website voor 252](#page-253-1) [Europese ondersteuning 262](#page-263-0) [Express Exchange reparatieservice 257](#page-258-1) [extensie voor legal-documenten,](#page-268-4)  onderdeelnummer 267 extra telefoons [faxen ontvangen van 98](#page-99-0) [problemen oplossen 165](#page-166-2)

#### **F**

[FastRes 122](#page-123-1) [faxbevestigingsrapport 47](#page-48-0) [faxcompatibiliteit 239](#page-240-1) faxen [Zie ook](#page-13-9) nummer kiezen [activiteitenlogs, afdrukken 45](#page-46-0) [ad hoc groepen 60](#page-61-0) [afdrukken tijdens 16,](#page-17-0) [18](#page-19-0) [afdrukmateriaal laden 27](#page-28-1) [afdrukmateriaal, selecteren 26](#page-27-2) [annuleren 66](#page-67-0) [automatische verkleining, instelling 100](#page-101-0) [bedieningspaneeltoets 20](#page-21-2) [belrapporten, afdrukken 47](#page-48-0) [bevestigingsrapport 47](#page-48-0) [contrast standaardinstelling,](#page-86-0)  aanpassen 85 [contrast taakinstellingen,](#page-64-0)  aanpassen 63

[contrast, aanpassen 63](#page-64-0) [doorsturen 92](#page-93-0) [één ontvanger 57](#page-58-2) [extra telefoons, ontvangen van 98](#page-99-1) [foutcorrectie instellingen 102](#page-103-0) [geblokkeerde nummers rapporten,](#page-52-2)  afdrukken 51 [handmatig herkiezen 62](#page-63-0) [handmatig kiezen 79](#page-80-0) [HP LaserJet Director knop 36](#page-37-0) [invoerproblemen 162](#page-163-2) [kiescodes voor groepen, gebruik 59](#page-60-0) [kopiëren tijdens 16,](#page-17-0) [18](#page-19-0) [later verzenden 61](#page-62-0) [later verzenden, wissen 94](#page-95-0) [marges 239](#page-240-2) [meerdere ontvangers 59](#page-60-1) [meervoudige taken tijdens 16,](#page-17-0) [18](#page-19-0) [menu's voor 21](#page-22-1) [merken, inschakelen 101](#page-102-0) [ontvangen 67](#page-68-0) [ontvangen op computer 105](#page-106-0) [opnieuw afdrukken 68](#page-69-0) [opvragen 93](#page-94-0) [originelen, laden 27](#page-28-1) [polling 93](#page-94-0) [problemen oplossen 162](#page-163-3) [rapporten, afdrukken van alle 53](#page-54-0) [resolutie taakinstellingen,](#page-65-1)  aanpassen 64 [resolutie-instellingen, aanpassen 64](#page-65-1) [scannen tijdens 16,](#page-17-0) [18](#page-19-0) [setup checklist 159](#page-160-1) [snelheid 239](#page-240-3) [software, gebruik 104](#page-105-0) [specificaties 239](#page-240-4) [standaard papierformaat 40](#page-41-1) [standaard resolutie-instellingen,](#page-86-1)  aanpassen 85 [stoppen 66](#page-67-0) [verzenden; 57,](#page-58-2) [59,](#page-60-1) [104](#page-105-0) [verzendtijd 65](#page-66-1) [volume regelen van 41](#page-42-2) [voorblad, zelf maken 106](#page-107-0) [wissen uit geheugen 94](#page-95-1) [worden niet afgedrukt 168](#page-169-0) [faxen doorsturen 92](#page-93-0) faxen ontvangen [extra telefoons 98](#page-99-0) [instructies voor 67](#page-68-0) [op de computer 105](#page-106-0) [problemen oplossen 165](#page-166-3) [van stille apparaten 99](#page-100-0) [faxen opnieuw afdrukken 68](#page-69-0)

faxen opvragen [instructies voor 93](#page-94-0) [verwijderen 94](#page-95-0) faxen verzenden. [ad hoc groepen 60](#page-61-0) [één ontvanger 57](#page-58-2) [gebruik van software, 104](#page-105-0) [kiescodes voor groepen 59](#page-60-0) [later verzenden 61](#page-62-1) [meerdere ontvangers 59](#page-60-1) [problemen oplossen 163](#page-164-0) [vanuit het geheugen 61](#page-62-1) [Faxfunctiemenu 21](#page-22-1) [faxgeluiden, volume regelen 41](#page-42-2) [faxkopregels, wijzigen 83](#page-84-2) fax-logs; [afdrukken 45](#page-46-0) [stoppen 162](#page-163-4) faxnummers [Zie ook](#page-13-10) groepkiescodes; sneltoetsen; snelkeuzecodes [blokkeren 69](#page-70-1) [internationaal 81](#page-82-0) [pauzes, invoegen 81](#page-82-0) faxrapporten [afdrukken 47](#page-48-0) [miniatuur van de eerste pagina,](#page-50-0)  inclusief 49 [stoppen 162](#page-163-4) faxtonen [ontvangen signaal 67](#page-68-0) [stilte, detectie 99](#page-100-0) [FCC-voorschriften 245](#page-246-0) fiine faxresolutie 65 formaten [dubbelzijdig afdrukken 120](#page-121-0) [kopiëren, standaard 137](#page-138-0) [papier 25,](#page-26-0) [241](#page-242-0) [speciaal 124](#page-125-1) [standaard voor papierinvoerlade 40](#page-41-2) [verkeerde 171](#page-172-0) [formulier, service 258](#page-259-1) formulieren [afdrukken op 24](#page-25-2) [meervoudig, vermijden 26](#page-27-3) [service-informatie 258](#page-259-1) [voorbedrukt, problemen oplossen 197](#page-198-0) [foto's, laden 28](#page-29-1) [fotofaxresolutie 65](#page-66-3) [Fotokwaliteit 135](#page-136-0) [foutberichten, oplossen 205](#page-206-0) [foutcorrectie 102](#page-103-0) [Foutlampje 19,](#page-20-2) [158](#page-159-1) [foutrapporten, afdrukken 47](#page-48-0)

functies [meervoudig gebruik 15,](#page-16-1) [17](#page-18-1) [overzicht 13](#page-14-0) [pictogrammen voor 12](#page-13-11) [functies, pictogrammen voor 12](#page-13-11)

#### **G**

[garantie 255](#page-256-0) [gebruikersforums 261](#page-262-1) gebruikershandleiding [pictogrammen voor 12](#page-13-11) [geen antwoord, probleem oplossen 170](#page-171-0) geheugen [bestellen 267](#page-268-2) [faxbeperkingen 59](#page-60-2) [faxen doorsturen 92](#page-93-0) [faxen opnieuw afdrukken vanuit 68](#page-69-0) [opslaan van faxen voor latere](#page-62-0)  verzending 61 [sorteren, onvoldoende voor 138](#page-139-0) [specificaties 238](#page-239-4) [testen 233](#page-234-0) [toevoegen 231](#page-232-1) [verwijderen 94](#page-95-1) [wissen 234](#page-235-0) [gekantelde pagina's, problemen](#page-183-0)  [oplossen 182,](#page-183-0) [199](#page-200-0) [gekantelde pagina, problemen](#page-200-0)  oplossen 199 geleiders [aanpassen 183](#page-184-0) [papierinvoer 23](#page-24-1) geleiders, papier [aanpassen 183](#page-184-2) [identificatie 23](#page-24-1) [geluidsniveau, kopi](#page-241-0) ëren 240 [geluidsuitstoot 240](#page-241-0) [geluidsvolume, regelen 41](#page-42-0) [Gereed-lampje 19,](#page-20-3) [158](#page-159-1) [gesprekken, problemen oplossen 165](#page-166-1) [gestructureerd papier, vermijden 24](#page-25-2) gewicht [batterij 253](#page-254-1) [papier, equivalentietabel 242](#page-243-1) [product; 238](#page-239-0) [glanzend papier, problemen met 24](#page-25-2) [glas, reinigen 225](#page-226-1) [gleuven.](#page-13-12) Zie uitvoergleuf, document; invoergleuf voor losse vellen [grijze achtergrond, problemen](#page-201-0)  oplossen 200 [groepen, faxen naar 59,](#page-60-0) [60](#page-61-0)

#### **H**

[handmatig kiezen 79](#page-80-0) [handmatig opnieuw kiezen 62](#page-63-0) hendel voor speciale media [gebruik van 28,](#page-29-2) [116](#page-117-0) [identificatie 23](#page-24-2) hendel, speciale media [gebruik van 28,](#page-29-2) [116](#page-117-0) [identificatie 23](#page-24-2) hergebruik [benodigdheden 251](#page-252-0) [kunststof 251](#page-252-1) [papier 252](#page-253-2) [toner cartridges 228](#page-229-0) [herhalende afbeeldingen, problemen](#page-198-1)  oplossen 197 [herhalende defecten, problemen](#page-199-0)  oplossen 198 herstellen [fabrieksinstellingen 43](#page-44-1) [herstellen standaardinstellingen 221](#page-222-0) [hoogte 238](#page-239-5) [horizontaal afdrukken 29](#page-30-1) [houders, onderdeelnummers 267](#page-268-5) HP JetDirect printservers [bestellen 268](#page-269-2) HP Laser let Director 34 [vereisten voor 109](#page-110-1) [HP klantenondersteuning 261](#page-262-2) [Europese en nationale](#page-263-0)  ondersteuning 262 [wereldwijde opties 262](#page-263-1) [HP LaserJet Cover Page Editor 106](#page-107-1) HP LaserJet Director [knoppen 34](#page-35-1) [pictogrammen voor 12](#page-13-3) [scannen met 143](#page-144-0) [uitschakelen 37](#page-38-0) [HP LaserJet Director uitschakelen 37](#page-38-0) HP LaserJet Document Manager [gebruik van 38](#page-39-1) HP LaserJet papier [bestellen 268](#page-269-0) [gebruik van 24](#page-25-3) HP LaserJet Workplace [gebruik van 38](#page-39-2) HP multifunctioneel papier [bestellen 268](#page-269-0) [gebruik van 24](#page-25-3) [HP verkoop- en servicekantoren 263](#page-264-2) HP Workplace [gebruik van 38](#page-39-2) [HP-programma voor het recyclen van](#page-252-2)  [afdrukbenodigdheden 251](#page-48-0) [HP-reparatieservice 257](#page-258-2) [hulpmiddelvenster knop 36](#page-37-1)

#### **I**

in gesprektonen [annuleren van faxen na 66](#page-67-1) [groepfaxen 59](#page-60-3) [later faxen 61](#page-62-2) [incorrecte doorvoer.](#page-13-13) Zie doorvoerproblemen; papierstoringen Informatie over voorschriften [Europese Unie 248](#page-249-0) [Informatie over voorschriften voor landen](#page-249-0)  van de Europese Unie 248 [Informatieblad materiaalveiligheid 253](#page-254-2) [inkomende faxoproepen, doorsturen 166](#page-167-0) [inkt.](#page-13-14) Zie toner [installaties, typen 12](#page-13-11) installeren [geheugen 231](#page-232-1) [scheidingsbanen 236](#page-237-1) instellingen aanpassen van [standaardinstellingen 39](#page-40-0) [automatische verkleining van faxen 100](#page-101-0) [belpatroon 96](#page-97-3) [configuratierapporten 51](#page-52-1) [contrast, aanpassen van](#page-86-0)  standaardinstelling 85 [contrast, aanpassen voor een huidige](#page-64-0)  [taak 63,](#page-64-0) [131](#page-132-1) [extra telefoons 98](#page-99-0) [fabrieksinstellingen, herstellen 43](#page-44-1) [faxbelrapporten 48](#page-49-0) [foutcorrectie 102](#page-103-0) [herstellen fabrieksinstellingen 43](#page-44-1) [kopieerkwaliteit, standaard](#page-136-1)  aanpassen 135 [logs, automatisch afdrukken 46](#page-47-0) [menu's voor 21](#page-22-2) [opslaan 123](#page-124-0) [printer 111](#page-112-0) [puls kiezen 86](#page-87-0) [resolutie, printer 122](#page-123-2) [resolutie, standaard aanpassen 85](#page-86-1) [sneltoetsrapporten 50](#page-51-2) [standaardinstellingen voor](#page-41-3)  papierinvoerbak 40 [stiltedetectiemodus 99](#page-100-0) [T.30 protocol trace rapport 54](#page-55-0) [toon kiezen 86](#page-87-0) [volume, regelen 41](#page-42-0) internationaal bellen [alternatief, sneltoets voor 75](#page-76-0) [voorvoegsels 57](#page-58-3) internationaal faxen [instellingen voor 102](#page-103-1) [kiezen 79,](#page-80-1) [81](#page-82-1)

[interne spiegel, vervuild 201](#page-202-2) [interpunctie, invoeren 84](#page-85-1) [invoerbak, papier](#page-13-0) Zie invoerbak, papier invoeren [interpunctie 84](#page-85-1) [letters 84](#page-85-0) [nummers 83](#page-84-0) [spaties 84](#page-85-0) [tekens 82](#page-83-0) invoergleuf voor afzonderlijke vellen [capaciteit 25](#page-26-1) [gebruik van 31,](#page-32-0) [113](#page-114-1) [identificatie 23](#page-24-3) [invoerproblemen met 183](#page-184-3) [papierformaten 241](#page-242-5) invoergleuf, afzonderlijke vellen [capaciteit 25](#page-26-1) [gebruik van 31,](#page-32-0) [113](#page-114-1) [identificatie 23](#page-24-3) [invoerproblemen met 183](#page-184-3) [papierformaten 241](#page-242-5) invoerhouder, papier [onderdeelnummer 267](#page-268-5) [invoerlade 23](#page-24-0) invoerlade, papier [capaciteit 25,](#page-26-2) [241](#page-242-2) [identificatie 23](#page-24-4) [invoerproblemen met 183](#page-184-3) [laden 29](#page-30-2) [standaardformaten, aanpassen 40](#page-41-2) invoerproblemen [dubbelzijdig afdrukken 171](#page-172-2) [faxen 162](#page-163-2) [invoergleuf voor afzonderlijke](#page-184-0)  vellen 183 [oorzaken van 180](#page-181-0) [papierinvoerbak 183](#page-184-0) [scannerbaan 187](#page-188-0)

#### **J**

JetDirect printservers [bestellen 268](#page-269-2) [HP LaserJet Director 34](#page-35-0) [vereisten voor 109](#page-110-1)

#### **K**

[kalibreren van scanner 227](#page-228-0) kiescodes voor groepen [foutberichten 209](#page-210-1) [problemen oplossen 163](#page-164-1) [programmeren 76](#page-77-0) [verwijderen 77](#page-78-0) [verzenden van faxen via 59](#page-60-0) [kiestonen, geen 210](#page-211-0) [kiestoondetectie, uitschakelen](#page-91-0)[90](#page-91-0)
kiezen [beperkt aantal tekens voor 164](#page-165-0) [handmatig 79](#page-80-0) [instructies voor 57](#page-58-0) [internationaal 79,](#page-80-1) [81](#page-82-0) [pauzes, invoegen 81](#page-82-0) [problemen oplossen 208](#page-209-0) [puls 86](#page-87-0) [telefoon 80](#page-81-0) [telefoonkaarten 79](#page-80-1) [toon 86](#page-87-0) [toondetectie, uitschakelen 90](#page-91-0) [voorvoegsels, invoegen 89](#page-90-0) [kladstand 118](#page-119-0) klantenondersteuning [Zie ook](#page-13-0) web-sites [HP klantenondersteuning 261](#page-262-0) [onderdelen bestellen 267](#page-268-0) [reparatieservice 257](#page-258-0) [serviceformulier 258](#page-259-0) [software, bestellen 269](#page-270-0) [verkoop- en servicekantoren 263](#page-264-0) [klantenondersteuning, HP 261](#page-262-0) [klemmetjes voor vrijmaken printerklep 22](#page-23-0) [klep van papierbaan aan de voorkant 22](#page-23-1) [klep voor het vrijmaken van](#page-23-2)  documenten 22 kleppen [identificatie 22](#page-23-1) [reinigen 224](#page-225-0) [vrijmaken van documenten 22](#page-23-2) [kleurenkopieën maken 131](#page-132-0) [knop Aanpassen 36](#page-37-0) knoppen [bedieningspaneel 19](#page-20-0) [HP LaserJet Director 35](#page-36-0) [kopieën maken 129](#page-130-0) kopieën sorteren [standaard 129](#page-130-0) [wijzigen van standaardinstellingen 138](#page-139-0) kopieerkwaliteit [Zie ook](#page-13-1) kwaliteit van afbeelding, problemen oplossen [standaardinstellingen, aanpassen 135](#page-136-0) kopiëren [aantal kopieën, standaard 139](#page-140-0) [afdrukken tijdens 16,](#page-17-0) [17](#page-18-0) [afdrukmateriaal laden 27](#page-28-0) [afdrukmateriaal, selecteren 26](#page-27-0) [bedieningspaneeltoets 20](#page-21-0) [contrast, aanpassen 131](#page-132-1) [contrast, problemen oplossen 175](#page-176-0) [contrast, standaardinstellingen 136](#page-137-0) [faxen tijdens 16,](#page-17-0) [17](#page-18-0) [grijswaarden 129](#page-130-0) [HP LaserJet Director knop 36](#page-37-1)

[kleur: 131](#page-132-0) [kwaliteitsaanpassingen 132](#page-133-0) [meervoudige taken tijdens 16,](#page-17-0) [17](#page-18-0) [originelen, laden 27](#page-28-1) [problemen oplossen 174](#page-175-0) [scannen tijdens 16,](#page-17-0) [17](#page-18-0) [snelheid 240](#page-241-0) [specificaties 240](#page-241-1) [standaard sorteren 129](#page-130-0) [standaardformaat 137](#page-138-0) [vergroten 133](#page-134-0) [verkleinen 133](#page-134-0) [zwart-wit 129](#page-130-0) kopregels, fax [menu's voor 21](#page-22-0) [wijzigen 83](#page-84-0) [kreukels, problemen oplossen 204](#page-205-0) krullen [problemen oplossen 202](#page-203-0) [voorkomen 33,](#page-34-0) [181](#page-182-0) [kunststof, recyclen 251](#page-252-0) kwaliteit [Zie ook](#page-13-2) kwaliteit van afbeelding, problemen oplossen [EconoMode 118](#page-119-0) [faxresolutie-opties 65](#page-66-0) [Foto's 132](#page-133-0) [kopie 132](#page-133-0) [printerresolutie 122](#page-123-0) [problemen oplossen 191](#page-192-0) [reinigen van afdrukbaan 223](#page-224-0) [standaardinstellingen, aanpassen 135](#page-136-0) [Tekst 132](#page-133-0)

# **L**

[laden.](#page-13-3) Zie invoerlade, papier; documentinvoerlade; uitvoerbak, papier [lampjes, bedieningspaneel 19,](#page-20-0) [158](#page-159-0) langzaam [faxverzending 167](#page-168-0) [scannen 177](#page-178-0) [LaserJet Cover Page Editor 106](#page-107-0) [LaserJet Director.](#page-13-4) Zie HP LaserJet **Director** [LaserJet Document Manager.](#page-13-5) Zie HP LaserJet Document Manager LaserJet papier [bestellen 268](#page-269-0) [gebruik van 24](#page-25-0) Latiins-Amerika, website voor 252 [legal-extensie , onderdeelnummer 267](#page-268-1) [legal-papier, extensie voor 267](#page-268-2) [lege pagina's, problemen oplossen 203](#page-204-0) [letters, invoeren](#page-85-0)[84](#page-85-0) [lettertypenlijst, PCL 52](#page-53-0)

[lettertypenlijst, PostScript 52](#page-53-1) levensduur [batterij 253](#page-254-0) [levensduur, tonercartridges 228](#page-229-0) [licentie, software 259](#page-260-0) [lichte afdruk, problemen oplossen 193](#page-194-0) [lichtgewicht materiaal, laden 28](#page-29-0) [lichtheid.](#page-13-6) Zie contrast [liggend 29](#page-30-0) [linnen papier, vermijden 24](#page-25-1) logs, faxactiviteiten [afdrukken 45](#page-46-0) [stoppen 162](#page-163-0) [losse toner, problemen oplossen 199](#page-200-0)

#### **M**

[maand, invoeren in een faxkopregel 83](#page-84-1) Macintosh [software verwijderen van 222](#page-223-0) marges [faxen 239](#page-240-0) [scannen 240](#page-241-2) maximumcapaciteit [printer 239](#page-240-1) [scanner 240](#page-241-3) [toner cartridges 228](#page-229-0) media [Zie ook](#page-13-7) speciale media [meerdere kopieën, problemen](#page-176-1)  oplossen 175 [meerdere pagina's op één vel](#page-122-0)  afdrukken 121 meervoudige functies, gebruik [directe verbindingen 15](#page-16-0) [netwerkverbindingen 17](#page-18-1) [meervoudige invoer.](#page-13-8) Zie doorvoerproblemen; papierstoringen [meervoudige taken 15,](#page-16-1) [17](#page-18-2) [Menu Faxinstellingen 21](#page-22-1) [Menu Onderhoud 21](#page-22-2) [Menu Rapporten 21](#page-22-3) [Menu Tijd/Datum Kopregel 21](#page-22-0) [menustructuur, bedieningspaneel 20,](#page-21-1) [50](#page-51-0) [merken ontvangen faxen,](#page-102-0)  inschakelen 101 [Mexico, website voor 252](#page-253-0) [Microsoft Excel bestanden.](#page-13-9) Zie Excel bestanden [Microsoft Power Point bestanden.](#page-13-10) Zie Power Point bestanden [Microsoft Windows.](#page-13-11) Zie Windows [Microsoft Word bestanden.](#page-13-9) Zie Word bestanden [miniaturen, afdrukken 121](#page-122-0) [miniatuur van eerste pagina 49](#page-50-0)

[Modemsnelheid 167,](#page-168-0) [239](#page-240-2) [modus Automatisch beantwoorden. 95](#page-96-0) [modus Handmatig beantwoorden 95](#page-96-0) [MS-DOS, afdrukproblemen oplossen 173](#page-174-0) multifunctioneel papier [bestellen 268](#page-269-0) [gebruik van 24](#page-25-0)

### **N**

[netnummers kiezen 57](#page-58-0) netwerkverbindingen [instellingen, wijzigingen in 39](#page-40-0) [meervoudige functies, gebruik 17](#page-18-1) [pictogrammen voor 12](#page-13-12) [nietjes, verwijderen 26](#page-27-1) numerieke toetsen [gebruik van 57](#page-58-0) [identificatie 20](#page-21-2) nummers [Zie ook](#page-13-13) faxnummers; telefoonnummers [invoeren vanaf bedieningspaneel 83](#page-84-1) [onderdeel 267](#page-268-3)

# **O**

OCR (optical character recognition) [gebruik van 148](#page-149-0) [HP LaserJet Director knop 36](#page-37-2) [problemen oplossen 179](#page-180-0) [omgevingsspecificaties 238](#page-239-0) [on line ondersteuning 261](#page-262-1) [onderdeelnummer 267](#page-268-4) [onderdelen printerbaan 22](#page-23-3) onderdelen, identificatie [bedieningspaneel 19](#page-20-0) [printerbaan 22](#page-23-3) [scannerbaan 22](#page-23-4) onderdelen, vervangen [bestellen 267](#page-268-5) [onderhoud 223](#page-224-1) [ondersteuning, klanten.](#page-13-14) Zie klantenondersteuning [onregelmatig materiaal, laden 28](#page-29-0) [opmaakcodes, problemen oplossen 178](#page-179-0) opnieuw kiezen [automatisch, aanpassen 87](#page-88-0) [bedieningspaneeltoets 20](#page-21-3) [groepfaxen 59](#page-60-0) [handmatig 62](#page-63-0) [later faxen 61](#page-62-0) [problemen oplossen 208](#page-209-0) opslaan [gescande bestanden 148](#page-149-1) [kiescodes voor groepen 76](#page-77-0) [papier 181](#page-182-0) [printerinstellingen](#page-124-0)[123](#page-124-0) [product; 238](#page-239-1)

[snelkiescodes 72](#page-73-0) [sneltoetsen 76](#page-77-0) [opslagknop 36](#page-37-3) optical character recognition (OCR) [gebruik van 148](#page-149-0) [HP LaserJet Director knop 36](#page-37-4) [problemen oplossen 179](#page-180-0) [overeenkomst, softwarelicentie 259](#page-260-0) [overzees faxen, instellingen voor 102](#page-103-0) [overzichten.](#page-13-15) Zie logbestanden; rapporten

### **P**

[pagina's per minuut 239](#page-240-3) pagina's, meerdere [faxen 168](#page-169-0) [op één vel 121](#page-122-0) [pagina-invoer 29](#page-30-0) [paginavolgorde, problemen oplossen 169](#page-170-0) [paperclips, verwijderen 26](#page-27-1) papier [Zie ook](#page-13-7) speciale media [aan elkaar plakken 183](#page-184-0) [bestellen 268](#page-269-0) [dubbelzijdige afdrukformaten 120](#page-121-0) [formaten, ondersteund 25,](#page-26-0) [241](#page-242-0) [formaten, standaard aanpassen 40](#page-41-0) [gerecycled 252](#page-253-1) [gewicht, equivalentietabel 242](#page-243-0) [krullen 202](#page-203-0) [laden 27,](#page-28-2) [29](#page-30-1) [onregelmatig, laden 28](#page-29-0) [opslaan 181](#page-182-0) [problemen oplossen 183](#page-184-0) [scheuren 183](#page-184-0) [selecteren 24,](#page-25-2) [26](#page-27-2) [smal, problemen oplossen 197](#page-198-0) [specificatiegids, bestellen 268](#page-269-1) [specificaties 24,](#page-25-0) [241](#page-242-1) [toevoegen 30](#page-31-0) [typen 26](#page-27-3) [uitvoerbaan, selecteren 33](#page-34-1) [verbruik beperken 251](#page-252-1) [verkeerde formaat, kopiëren op 174](#page-175-1) [vouwen 204](#page-205-0) [zwaar, afdrukken op 116,](#page-117-0) [119](#page-120-0) [zwaar, uitvoerbaan voor 33](#page-34-0) [papier invoeren 27,](#page-28-2) [29](#page-30-1) papiergeleiders [aanpassen 183](#page-184-1) [identificatie 23](#page-24-0) [papierinvoerbak.](#page-13-16) Zie papierinvoerladen papierinvoerhouder [onderdeelnummer 267](#page-268-6) papierinvoerlade [capaciteit 25,](#page-26-1) [241](#page-242-2) [identificatie 23](#page-24-1)

[invoerproblemen met 183](#page-184-2) [laden 29](#page-30-2) [standaardformaten, aanpassen 40](#page-41-1) [papierstoringen](#page-13-4) Zie papierstoringen papieruitvoerbak [capaciteit 241](#page-242-3) [identificatie 23](#page-24-2) parallelle kabels [bestellen 267](#page-268-7) [problemen oplossen 170](#page-171-0) parallelle poorten [aansluiting op 162](#page-163-1) [problemen oplossen 170](#page-171-0) [patronen, bellen 96](#page-97-0) [pauzes, invoegen 20,](#page-21-3) [81](#page-82-0) PBX systemen [kiezen vanaf 57](#page-58-1) [problemen oplossen 163](#page-164-0) [PC, ontvangen op 105](#page-106-0) [PCL-lettertypenlijst, afdrukken 52](#page-53-2) [percentage, kopieerformaat 137](#page-138-1) [pictogrammen, gebruikershandleiding 12](#page-13-17) [piekspanningsbeveiligingen 160](#page-161-0) [pieptoon, volume regelen 42](#page-43-0) [pijltoetsen 20](#page-21-4) [polsband, antistatisch 231](#page-232-0) [poorten.](#page-13-15) Zie parallelle poorten [PostScript-lettertypenlijst, afdrukken 52](#page-53-3) printer [instellingen 111](#page-112-0) [maximumcapaciteit 239](#page-240-1) [reageert niet 170](#page-171-1) [resolutie, aanpassen 122](#page-123-1) [specificaties 239](#page-240-4) [stuurprogramma's voor 109](#page-110-0) [printercassettes.](#page-13-18) Zie tonercassettes [printerklep 22](#page-23-0) printerstuurprogramma's [onderdeelnummer 268](#page-269-2) [vereisten voor 109](#page-110-1) problemen oplossen [Zie ook](#page-13-19) papierstoringen; doorvoerproblemen [afdruk verkeerd uitgelijnd 182](#page-183-0) [afdrukken in MS-DOS 173](#page-174-0) [antwoordapparaten 165](#page-166-0) [bandensporen 204](#page-205-1) [beeldkwaliteit 191](#page-192-0) [berichtenservice 166](#page-167-0) [checklist 158](#page-159-1) [contrast, kopiëren 175](#page-176-0) [contrast, scannen 201](#page-202-0) [dropouts 194](#page-195-0) [fax setup 159](#page-160-0) [faxen ontvangen 165](#page-166-1) [faxen verzenden. 163](#page-164-1)

[faxproblemen 162](#page-163-2) [formaat, verkeerd 171](#page-172-0) [gedeelde poorten 162](#page-163-3) [gekantelde pagina's 182,](#page-183-0) [199](#page-200-1) [gesprekken 165](#page-166-2) [grijze achtergrond 200](#page-201-0) [herhalende afbeeldingen 197](#page-198-1) [herhalende defecten 198](#page-199-0) [inkomende gesprekken 166](#page-167-0) [invoerproblemen 180](#page-181-0) [kiescodes voor groepen 163](#page-164-2) [kiezen 208](#page-209-0) [kopiëren 174](#page-175-0) [kreukels 204](#page-205-0) [kromme scans 182](#page-183-1) [krullend papier 202](#page-203-0) [kwaliteit, beeld 191](#page-192-0) [lege pagina's 203](#page-204-0) [lichte afdruk 193](#page-194-0) [logs 162](#page-163-0) [losse toner 199](#page-200-0) [OCR 179](#page-180-0) [opmaakcodes 178](#page-179-0) [opnieuw kiezen 208](#page-209-0) [paginavolgorde 169](#page-170-0) [papier 183](#page-184-0) [parallelle poorten 162](#page-163-1) [PBX systemen 163](#page-164-0) [printer 169](#page-170-1) [randen niet afgedrukt 194](#page-195-1) [rapporten 162](#page-163-0) [reageert niet 170](#page-171-1) [scannen 176](#page-177-0) [smal papier 197](#page-198-0) [snelheid, scannen 177](#page-178-0) [snelkiescodes 163,](#page-164-2) [212](#page-213-0) [sneltoetsen 163](#page-164-2) [specifiek belsignaal 166](#page-167-1) [strepen 195,](#page-196-0) [197,](#page-198-2) [201](#page-202-1) [tekendropouts 194](#page-195-0) [tekens, opmaken 178](#page-179-0) [tekens, vervormd 200](#page-201-1) [tonercartridge installatie 197](#page-198-3) [tonervlekken 196](#page-197-0) [USB-poorten 170](#page-171-0) [vegen 197,](#page-198-2) [198](#page-199-1) [verkeerde paginaformaat 171,](#page-172-0) [174](#page-175-1) [vervaagde afdruk 193,](#page-194-0) [195](#page-196-1) [vlekken 196](#page-197-1) [vouwen 204](#page-205-0) [witte vlekjes 202](#page-203-1) [zwarte pagina's 203](#page-204-1) [problemen oplossen.](#page-13-20) Zie problemen oplossen [problemen, oplossen.](#page-13-19) Zie problemen oplossen

[productie van ozon 250](#page-251-0) [productprogramma ten behoeve van](#page-251-1)  milieubeheer 250 [productspecificaties 238](#page-239-2) programmeren [kiescodes voor groepen 76](#page-77-1) [snelkiescodes 58,](#page-59-0) [72](#page-73-1) [sneltoetsen 58,](#page-59-0) [72](#page-73-0) [ProRes 122](#page-123-2) [protocol trace rapport, afdrukken 53](#page-54-0) [puls kiezen 86](#page-87-0)

## **Q**

Quick Sets [maken: 123](#page-124-0) [verwijderen 222](#page-223-1)

## **R**

RAM [bestellen 267](#page-268-8) [testen 233](#page-234-0) [toevoegen 231](#page-232-1) [wissen 234](#page-235-0) [randen niet afgedrukt 194](#page-195-1) rapporten [afdrukken van alle 53](#page-54-1) [configuratie; 51](#page-52-0) [faxbel 47](#page-48-0) [menustructuur 50](#page-51-0) [ongewenst 162](#page-163-0) [snelkiezen 50](#page-51-1) [sneltoetsnummers 50](#page-51-2) [T.30 protocol trace 53](#page-54-0) [regionummers kiezen 57](#page-58-0) reinigen [afdrukbaan 223](#page-224-0) [alcohol 225](#page-226-0) [glas 225](#page-226-1) [kleppen 224](#page-225-0) [rollen 225](#page-226-2) [scannerbaan 224](#page-225-1) reparatieservice [informatieformulier 258](#page-259-0) [kantorenlocaties 263](#page-264-0) [verkrijgen 257](#page-258-0) [reserveonderdelen, bestellen 267](#page-268-5) resolutie [bedieningspaneeltoets 20](#page-21-5) [fax standaardinstellingen 85](#page-86-0) [faxspecificaties 239](#page-240-5) [faxtaakinstellingen 65](#page-66-1) [printerspecificaties 239](#page-240-6) [printerstandaardinstellingen 122](#page-123-1) [scannen 240](#page-241-4) [retourneren in grote hoeveelheden](#page-253-2)[252](#page-253-2) [richtlijnen voor opnieuw verpakken 257](#page-258-1) rollen [reinigen 225](#page-226-2) [vastgelopen tussen 184](#page-185-0)

### **S**

[satelliettelefoonverbindingen, instellingen](#page-103-0)  voor 102 scannen [afdrukken tijdens 16,](#page-17-1) [18](#page-19-0) [afdrukmateriaal laden 27](#page-28-0) [afdrukmateriaal, selecteren 26](#page-27-0) [bedieningspaneeltoets 20,](#page-21-6) [150](#page-151-0) [bestanden toevoegen aan een e](#page-157-0)mail 156 [bestandsformaat 148](#page-149-1) [contrast, aanpassen 201](#page-202-0) [faxen tijdens 16,](#page-17-1) [18](#page-19-0) [HP LaserJet Director 143](#page-144-0) [kopiëren tijdens 16,](#page-17-1) [18](#page-19-0) [kromme resultaten, problemen](#page-183-1)  oplossen 182 [marges 240](#page-241-2) [meervoudige taken tijdens 16,](#page-17-1) [18](#page-19-0) [methoden 146](#page-147-0) [OCR gebruiken 148](#page-149-0) [opslaan 148](#page-149-1) [originelen, laden 27](#page-28-1) [pagina voor pagina 146](#page-147-1) [problemen oplossen 176](#page-177-0) [snelheid, problemen oplossen 177](#page-178-0) [specificaties 240](#page-241-5) [TWAIN, gebruik van 153](#page-154-0) [via e-mail verzenden 154](#page-155-0) scanner [maximumcapaciteit 240](#page-241-3) [opnieuw kalibreren 227](#page-228-0) [scheidingsbaan, installeren 236](#page-237-0) scheidingsbaan, [onderdeelnummer 268](#page-269-3) [spiegel 178](#page-179-1) [scanner opnieuw kalibreren 227](#page-228-0) scannerbaan [onderdelen, identificatie 22](#page-23-4) [reinigen 224](#page-225-1) [vastgelopen papier in 187,](#page-188-0) [189](#page-190-0) [schakelkasten, aansluiting op 162](#page-163-3) scheidingsbanen [onderdeelnummer 268](#page-269-3) [scanner installeren 236](#page-237-0) [scheurend papier 183](#page-184-0) schiifruimte, onvoldoende 178 selecteren [afdrukmateriaal 24,](#page-25-2) [26](#page-27-2) [papier 24,](#page-25-2) [26](#page-27-2) [uitvoerbaan 33](#page-34-1)

[servers.](#page-13-21) Zie HP JetDirect printerservers; printerstuurprogramma's service, onderhoud [informatieformulier 258](#page-259-1) [kantorenlocaties 263](#page-264-1) [verkrijgen 257](#page-258-0) [serviceformulier 258](#page-259-0) siabloon voor sneltoetsenblok. onderdeelnummer 267 siabloon, toetsenblok 267 snelheid [afdrukken 239](#page-240-3) [EconoMode 118](#page-119-0) [faxen 239](#page-240-7) [faxverzending 167](#page-168-0) [kopiëren 240](#page-241-0) [modem 167,](#page-168-0) [239](#page-240-2) [printerresolutie 122](#page-123-0) [scannen 177](#page-178-0) snelkiescodes [bedieningspaneeltoets 20](#page-21-7) [herstellen standaardinstellingen 43](#page-44-0) [lijst van nummers, afdrukken 50](#page-51-1) [problemen oplossen 163,](#page-164-3) [212](#page-213-0) [programmeren 58,](#page-59-0) [72](#page-73-1) [verwijderen 74](#page-75-0) sneltoetsen [alternatief internationaal 75](#page-76-0) [herstellen standaardinstellingen 43](#page-44-0) [kiescodes voor groepen 76](#page-77-0) [lijst van nummers, afdrukken 50](#page-51-2) [problemen oplossen 163](#page-164-3) [programmeren 58,](#page-59-0) [72](#page-73-0) [verwijderen 74](#page-75-0) sneltoetspaneel [identificatie 20](#page-21-8) [onderdeelnummer 267](#page-268-9) software [Zie ook](#page-13-22) printerstuurprogramma's [aanpassen van instellingen met 39](#page-40-1) [bestellen 269](#page-270-0) [faxen verzenden via 104](#page-105-0) [licentieovereenkomst 259](#page-260-0) [verwijderen 222](#page-223-0) [software verwijderen 222](#page-223-0) spanning [benodigde stroom 238](#page-239-3) [fluctuaties 170](#page-171-1) [spaties, invoeren 84](#page-85-0) speciaal materiaal [afdrukken op 116](#page-117-1) [briefhoofd 113](#page-114-0) [hendel voor 23,](#page-24-3) [116](#page-117-1) [laden 28](#page-29-1) [speciale formaten 124](#page-125-0) [uitvoerbaan, selecteren 33](#page-34-1)

[speciale formaten, afdrukken op 124](#page-125-0) specificaties [batterij 253](#page-254-1) [fax 239](#page-240-8) [geheugen 238](#page-239-4) [kopiëren 240](#page-241-1) [omgeving 238](#page-239-0) [papier 24,](#page-25-0) [241](#page-242-1) [papiergids, bestellen 268](#page-269-1) [printer 239](#page-240-4) [product; 238](#page-239-2) [scannen 240](#page-241-5) [stroomvoorziening 238](#page-239-5) [transport 244](#page-245-0) specifiek belsignaal [installeren 96](#page-97-1) [problemen oplossen 166](#page-167-1) [spiegel, vervuild 201](#page-202-2) [standaard faxresolutie 65](#page-66-1) standaardinstellingen [aanpassen 40](#page-41-2) [faxen 85](#page-86-1) [herstellen 43](#page-44-1) [kopiëren 134](#page-135-0) [standaardinstellingen, herstellen 221](#page-222-0) standen [antwoord, wijzigen 95](#page-96-0) [EconoMode 118](#page-119-0) [scannen 146](#page-147-2) [stiltedetectie 99](#page-100-0) [viewer 146](#page-147-2) [statische elektriciteit 231](#page-232-0) steun voor documentinvoer [onderdeelnummer 267](#page-268-10) steun voor documentuitvoer [onderdeelnummer 267](#page-268-11) steun voor papieruitvoer [onderdeelnummer 267](#page-268-12) steun, documentinvoer [onderdeelnummer 267](#page-268-10) [stiltedetectiemodus, wijzigen 99](#page-100-0) stoppen [afdruktaken 118](#page-119-1) [faxen 66](#page-67-0) [strepen, problemen](#page-179-1)  [oplossen 178,](#page-179-1) [195,](#page-196-0) [197](#page-198-4) [stroom, problemen oplossen 170](#page-171-1) stroomstoring [wachtende faxen, invloed op 61](#page-62-1) [stroomverbruik 238,](#page-239-6) [250](#page-251-2) [stroomvoorzieningspecificaties 238](#page-239-5) stuurprogramma's, printers [onderdeelnummer 268](#page-269-2) [vereisten voor 109](#page-110-1) [Superfijne resolutie 65](#page-66-2)

#### **T**

[T.30 protocol trace rapport, afdrukken 53](#page-54-0) [Taakstatus, faxen annuleren in 66](#page-67-1) talen [bedieningspaneelscherm, wijzigen 43](#page-44-2) [talen, bedieningspaneel 82](#page-83-0) [tape verwijderen van tonercartridge 197](#page-198-3) [tape, verwijderen 197](#page-198-3) tekens [dropouts 194](#page-195-0) [invoeren vanaf bedieningspaneel 82](#page-83-1) [opmaakcodes 178](#page-179-0) [verdraaid 169](#page-170-2) [vervormde 200](#page-201-1) tekst [faxresolutie 65](#page-66-1) [OCR-conversies 148](#page-149-0) [slechte afdrukkwaliteit 169](#page-170-2) [Tekstkwaliteit 135](#page-136-1) [telefoon, kiezen via 80](#page-81-0) [telefoonkaarten ,faxen met 79](#page-80-0) [telefoonkabels 159](#page-160-1) telefoonlijnen [delers 160](#page-161-1) [faxtonen 67](#page-68-0) [problemen oplossen 163](#page-164-4) [typen 160](#page-161-2) telefoonnummer [HP verkoop- en servicekantoren 263](#page-264-2) [onderdelen bestellen 267](#page-268-13) [temperatuur, omgeving 238](#page-239-1) [termenlijst 271](#page-272-0) [terminologielijst 271](#page-272-0) [testen van geheugeninstallatie 233](#page-234-0) tijd [faxkopregel, wijzigen 83](#page-84-2) [faxverzending, aanpassen 65](#page-66-0) [invoeren 209](#page-210-0) [later faxen 61](#page-62-2) [menu voor instellingen 21](#page-22-0) [Toets Back Space 20](#page-21-9) [Toets Enter/Menu 19](#page-20-1) [Toets Fax/Verzenden 20](#page-21-10) [Toets Herkiezen/Pauze 20](#page-21-3) [Toets Kopiëren 20](#page-21-0) [Toets Pijl terug 20](#page-21-4) [Toets Pijl vooruit 20](#page-21-11) Toets Scan [bestemmingen toevoegen voor 150](#page-151-0) [lokaliseren 20](#page-21-6) [Toets Stop/Wis 20](#page-21-12) [Toets Verkleinen / vergroten 20](#page-21-13) [toetsen, bedieningspaneel 19](#page-20-2) [toetsen, digitaal.](#page-13-23) Zie kiezen; invoeren [toetsvolume, regelen 42](#page-43-0)

toevoegen [geheugen 231](#page-232-1) [papier 30](#page-31-0) [tonen, geen 210](#page-211-0) toner [bijna op 193](#page-194-1) [faxen opnieuw afdrukken 68](#page-69-0) [losse 199](#page-200-0) [op tijdens het faxen 168](#page-169-1) [opnieuw verdelen 228](#page-229-1) [opslaan 118](#page-119-0) [vegen 198](#page-199-1) [verbruik 251](#page-252-2) toner cartridges [beschermen 185](#page-186-0) [bijna op 193](#page-194-1) [hergebruik 228,](#page-229-2) [251](#page-252-3) [Informatieblad materiaalveiligheid 253](#page-254-2) [installatie, problemen oplossen 197](#page-198-3) [levensduur 228](#page-229-0) [maximumcapaciteit 228](#page-229-0) [onderdeelnummer 267](#page-268-3) [toner opnieuw verdelen 228](#page-229-1) [verwijderen voor onderhoud 257](#page-258-2) [toner opnieuw verdelen 228](#page-229-1) [tonervlekken, problemen oplossen 196](#page-197-0) [toon kiezen 86](#page-87-0) [trace rapport, T.30 protocol 53](#page-54-0) transparanten [afdrukken 116](#page-117-0) [bestellen 268](#page-269-4) [laden 28](#page-29-1) [transport 244](#page-245-0) [transportvellen 28](#page-29-0) **TWAIN** [gebruik van 153](#page-154-0) [problemen oplossen 176](#page-177-1)

### **U**

[Uitgebreide lijnen 160](#page-161-3) [uitgeknipte krantenartikelen, laden 28](#page-29-1) uitschakelen [extra telefooninstellingen 98](#page-99-0) [foutcorrectie 102](#page-103-1) [kiestoondetectie 90](#page-91-0) uitstoot [geluid 240](#page-241-6) [ozon 250](#page-251-0) [uitvoerbaan, selecteren 33](#page-34-1) uitvoerbak, papier [capaciteit 241](#page-242-3) [identificatie 23](#page-24-2) uitvoergleuf, document [capaciteit 241](#page-242-4) [identificatie 22](#page-23-5)

[upgrade mogelijkheid 231](#page-232-1) [USB-poorten, problemen oplossen 170](#page-171-0)

# **V**

vastgelopen papier [foutberichten voor 206](#page-207-0) [verwijderen uit apparaat 184](#page-185-0) [verwijderen uit het](#page-188-0)  [scannergedeelte 187,](#page-188-0) [189](#page-190-0) [verwijderen uit invoer 184](#page-185-1) [voorkomen 26,](#page-27-1) [29,](#page-30-3) [30](#page-31-0) [vegen, problemen oplossen 197,](#page-198-4) [198](#page-199-1) [veiligheidsverklaring, laser 244](#page-245-1) [verbruik, stroom 238](#page-239-6) verbruiksmateriaal [bestellen 267](#page-268-5) [hergebruik 251](#page-252-4) vergroten [bedieningspaneeltoets voor 20](#page-21-13) [bereik 240](#page-241-7) kopie [ën 133](#page-134-0) [standaardinstellingen, aanpassen 137](#page-138-0) [Verklaring ten aanzien van](#page-245-1)  laserveiligheid 244 [verklaring van conformiteit 249](#page-250-0) verklaringen [FCC-voorschriften 245](#page-246-0) [garantie 255](#page-256-0) [laserveiligheid 244](#page-245-1) [verklaring van conformiteit 249](#page-250-0) verkleinen [bedieningspaneeltoets voor 20](#page-21-13) [bereik 240](#page-241-7) [faxformaat, automatisch 100](#page-101-0) kopie [ën 133](#page-134-0) [standaardinstellingen, aanpassen 137](#page-138-0) [verkoop- en servicekantoren 263](#page-264-0) [vermijden van](#page-27-1)  [papierstoringen 26,](#page-27-1) [29,](#page-30-3) [30](#page-31-0) [verpakken, voor onderhoud 257](#page-258-1) vertraagde faxen [annuleren 66](#page-67-1) [voor latere verzending 61](#page-62-3) [wissen uit geheugen 94](#page-95-0) [vervaagde afdruk, problemen](#page-194-2)  [oplossen 193,](#page-194-2) [195](#page-196-1) vervangen [scheidingsbaan voor scanner 236](#page-237-1) verwijderen [alle codes 78](#page-79-0) [documentinvoer 206](#page-207-0) [faxen uit geheugen 94](#page-95-1) [kiescodes voor groepen 77](#page-78-0) [snelkiescodes 74](#page-75-0) [sneltoetsen 74](#page-75-0)

[vastgelopen papier binnen in](#page-185-0)  apparaat 184 [vastgelopen papier in het](#page-188-0)  [scannergedeelte 187,](#page-188-0) [189](#page-190-0) [vastgelopen papier in invoer 184](#page-185-1) [verzekeren van verzendingen 257](#page-258-3) [verzenden, voor reparatieservice 257](#page-258-3) verzendsnelheid [aanpassen 65](#page-66-0) [problemen oplossen 167](#page-168-0) [viewerstanden, scanner 146](#page-147-3) [visitekaartjes, laden 29](#page-30-4) [vlekjes, problemen oplossen 202](#page-203-1) [vlekken, problemen oplossen 196](#page-197-2) [vochtigheid, omgeving 238](#page-239-1) voicemail [belpatrooninstellingen 96](#page-97-2) [volume, regelen 41](#page-42-0) [Volumetoets 20](#page-21-14) [voorblad 106](#page-107-1) [voorkomen van](#page-27-1)  [papierstoringen 26,](#page-27-1) [29,](#page-30-3) [30](#page-31-0) [voorvoegsels, kiezen 89](#page-90-0) vouwen [problemen oplossen 204](#page-205-0) [voorkomen 33,](#page-34-0) [124,](#page-125-1) [181](#page-182-0)

#### **W**

[waarschuwingstoonvolume, regelen 42](#page-43-1) [watermerken 121](#page-122-1) web-sites [HP LaserJet 3200 11](#page-12-0) [product 11](#page-12-0) websites [Europa 252](#page-253-2) [HP LaserJet benodigdheden 252](#page-253-2) [Informatieblad materiaalveiligheid 253](#page-254-2) Latiins-Amerika 252 [Mexico: 252](#page-253-2) [milieubeheerprogramma 250](#page-251-1) [productinformatie 261](#page-262-2) [Zuid-Oost Azië](#page-253-2) 252 wereldwijd [klantenondersteuning, opties 262](#page-263-0) [werkbalken, HP LaserJet Director 34](#page-35-0) wiizigen [antwoordstand 95](#page-96-0) [automatisch opnieuw kiezen 87](#page-88-0) [belpatroon 96](#page-97-0) [contrast, fax 63](#page-64-0) [contrast, kopie 131](#page-132-1) [faxkopregels 83](#page-84-0) [instellingen, standaard 39](#page-40-1) [kopieerkwaliteit 132](#page-133-0) [resolutie, faxen 64](#page-65-0) [resolutie, printer 122](#page-123-1)

[talen, bedieningspaneelscherm 43](#page-44-2) [volume 41](#page-42-0) Windows [delen 109](#page-110-2) [software verwijderen van 222](#page-223-0) [witte strepen, problemen](#page-196-0)  [oplossen 195,](#page-196-0) [201](#page-202-1) [witte vlekjes, problemen oplossen 202](#page-203-1) **Workplace** [gebruik van 38](#page-39-0)

# **Z**

[Zuid-Oost Azië, website voor 252](#page-253-0) zwaar materiaal [afdrukken op 116](#page-117-0) [dubbelzijdig afdrukken 119](#page-120-0) [equivalentietabel 242](#page-243-1) [uitvoerbaan voor 33](#page-34-0) [zwarte pagina's, problemen oplossen 203](#page-204-1) [zwartwitkopieën 129](#page-130-1)

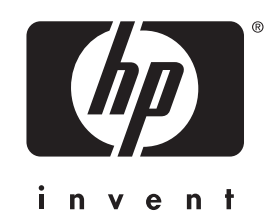

Copyright© 2001 Hewlett-Packard company

http://www.hp.com/support/lj3200